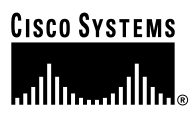

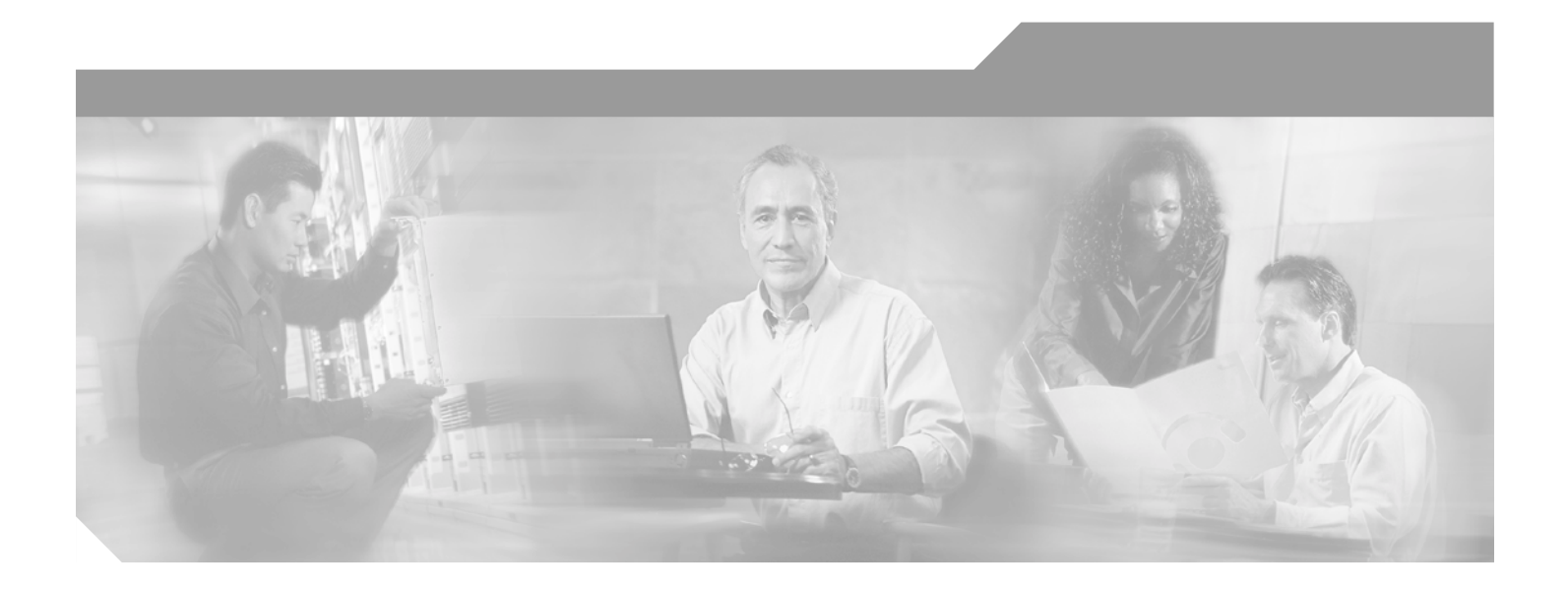

### **Cisco Aironet Wireless LAN Client Adapters Installation and Configuration Guide for Windows**

#### **Corporate Headquarters**

Cisco Systems, Inc. 170 West Tasman Drive San Jose, CA 95134-1706 USA <http://www.cisco.com> Tel: 408 526-4000 800 553-NETS (6387) Fax: 408 526-4100

Customer Order Number: Text Part Number: OL-1394-05

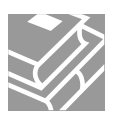

THE SPECIFICATIONS AND INFORMATION REGARDING THE PRODUCTS IN THIS MANUAL ARE SUBJECT TO CHANGE WITHOUT NOTICE. ALL STATEMENTS, INFORMATION, AND RECOMMENDATIONS IN THIS MANUAL ARE BELIEVED TO BE ACCURATE BUT ARE PRESENTED WITHOUT WARRANTY OF ANY KIND, EXPRESS OR IMPLIED. USERS MUST TAKE FULL RESPONSIBILITY FOR THEIR APPLICATION OF ANY PRODUCTS.

THE SOFTWARE LICENSE AND LIMITED WARRANTY FOR THE ACCOMPANYING PRODUCT ARE SET FORTH IN THE INFORMATION PACKET THAT SHIPPED WITH THE PRODUCT AND ARE INCORPORATED HEREIN BY THIS REFERENCE. IF YOU ARE UNABLE TO LOCATE THE SOFTWARE LICENSE OR LIMITED WARRANTY, CONTACT YOUR CISCO REPRESENTATIVE FOR A COPY.

The following information is for FCC compliance of Class A devices: This equipment has been tested and found to comply with the limits for a Class A digital device, pursuant to part 15 of the FCC rules. These limits are designed to provide reasonable protection against harmful interference when the equipment is operated in a commercial environment. This equipment generates, uses, and can radiate radio-frequency energy and, if not installed and used in accordance with the instruction manual, may cause harmful interference to radio communications. Operation of this equipment in a residential area is likely to cause harmful interference, in which case users will be required to correct the interference at their own expense.

The following information is for FCC compliance of Class B devices: The equipment described in this manual generates and may radiate radio-frequency energy. If it is not installed in accordance with Cisco's installation instructions, it may cause interference with radio and television reception. This equipment has been tested and found to comply with the limits for a Class B digital device in accordance with the specifications in part 15 of the FCC rules. These specifications are designed to provide reasonable protection against such interference in a residential installation. However, there is no guarantee that interference will not occur in a particular installation.

Modifying the equipment without Cisco's written authorization may result in the equipment no longer complying with FCC requirements for Class A or Class B digital devices. In that event, your right to use the equipment may be limited by FCC regulations, and you may be required to correct any interference to radio or television communications at your own expense.

You can determine whether your equipment is causing interference by turning it off. If the interference stops, it was probably caused by the Cisco equipment or one of its peripheral devices. If the equipment causes interference to radio or television reception, try to correct the interference by using one or more of the following measures:

- Turn the television or radio antenna until the interference stops.
- Move the equipment to one side or the other of the television or radio.
- Move the equipment farther away from the television or radio.

• Plug the equipment into an outlet that is on a different circuit from the television or radio. (That is, make certain the equipment and the television or radio are on circuits controlled by different circuit breakers or fuses.)

Modifications to this product not authorized by Cisco Systems, Inc. could void the FCC approval and negate your authority to operate the product.

The Cisco implementation of TCP header compression is an adaptation of a program developed by the University of California, Berkeley (UCB) as part of UCB's public domain version of the UNIX operating system. All rights reserved. Copyright © 1981, Regents of the University of California.

NOTWITHSTANDING ANY OTHER WARRANTY HEREIN, ALL DOCUMENT FILES AND SOFTWARE OF THESE SUPPLIERS ARE PROVIDED "AS IS" WITH ALL FAULTS. CISCO AND THE ABOVE-NAMED SUPPLIERS DISCLAIM ALL WARRANTIES, EXPRESSED OR IMPLIED, INCLUDING, WITHOUT LIMITATION, THOSE OF MERCHANTABILITY, FITNESS FOR A PARTICULAR PURPOSE AND NONINFRINGEMENT OR ARISING FROM A COURSE OF DEALING, USAGE, OR TRADE PRACTICE.

IN NO EVENT SHALL CISCO OR ITS SUPPLIERS BE LIABLE FOR ANY INDIRECT, SPECIAL, CONSEQUENTIAL, OR INCIDENTAL DAMAGES, INCLUDING, WITHOUT LIMITATION, LOST PROFITS OR LOSS OR DAMAGE TO DATA ARISING OUT OF THE USE OR INABILITY TO USE THIS MANUAL, EVEN IF CISCO OR ITS SUPPLIERS HAVE BEEN ADVISED OF THE POSSIBILITY OF SUCH DAMAGES.

CCIP, CCSP, the Cisco Arrow logo, the Cisco *Powered* Network mark, the Cisco Systems Verified logo, Cisco Unity, Follow Me Browsing, FormShare, iQ Net Readiness Scorecard, Networking Academy, and ScriptShare are trademarks of Cisco Systems, Inc.; Changing the Way We Work, Live, Play, and Learn, The Fastest Way to Increase Your Internet Quotient, and iQuick Study are service marks of Cisco Systems, Inc.; and Aironet, ASIST, BPX, Catalyst, CCDA, CCDP, CCIE, CCNA, CCNP, Cisco, the Cisco Certified Internetwork Expert logo, Cisco IOS, the Cisco IOS logo, Cisco Press, Cisco Systems, Cisco Systems Capital, the Cisco Systems logo, Empowering the Internet Generation, Enterprise/Solver, EtherChannel, EtherSwitch, Fast Step, GigaStack, Internet Quotient, IOS, IP/TV, iQ Expertise, the iQ logo, LightStream, MGX, MICA, the Networkers logo, Network Registrar, *Packet*, PIX, Post-Routing, Pre-Routing, RateMUX, Registrar, SlideCast, SMARTnet, StrataView Plus, Stratm, SwitchProbe, TeleRouter, TransPath, and VCO are registered trademarks of Cisco Systems, Inc. and/or its affiliates in the U.S. and certain other countries.

All other trademarks mentioned in this document or Web site are the property of their respective owners. The use of the word partner does not imply a partnership relationship between Cisco and any other company. (0303R)

*Cisco Aironet Wireless LAN Client Adapters Installation and Configuration Guide for Windows* Copyright © 2001-2003 Cisco Systems, Inc. All rights reserved.

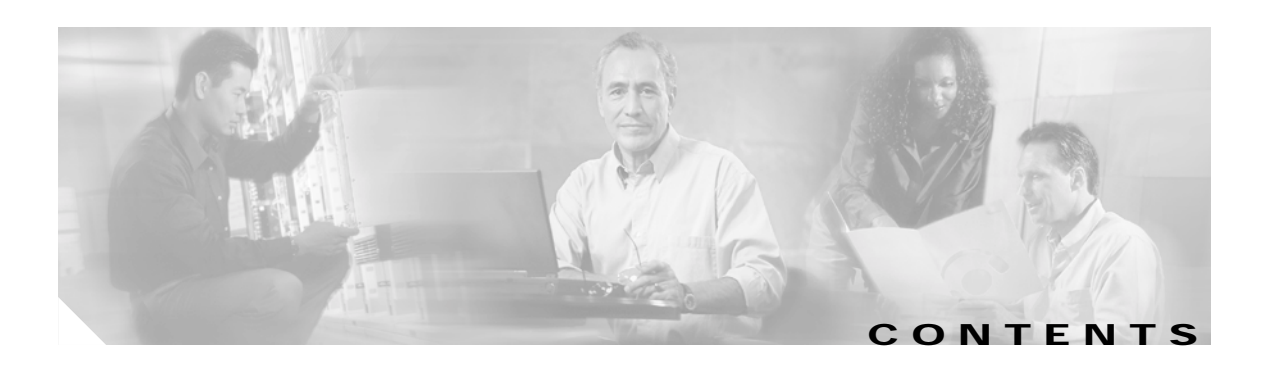

#### **[Preface](#page-10-0) xi**

[Audience](#page-11-0) **xii** [Purpose](#page-11-1) **xii** [Organization](#page-11-2) **xii** [Conventions](#page-12-0) **xiii** [Related Publications](#page-14-0) **xv** [Obtaining Documentation](#page-14-1) **xv** [Cisco.com](#page-14-2) **xv** [Documentation CD-ROM](#page-14-3) **xv** [Ordering Documentation](#page-15-0) **xvi** [Documentation Feedback](#page-15-1) **xvi** [Obtaining Technical Assistance](#page-15-2) **xvi** [Cisco.com](#page-16-0) **xvii** [Technical Assistance Center](#page-16-1) **xvii** [Cisco TAC Website](#page-16-2) **xvii** [Cisco TAC Escalation Center](#page-17-0) **xviii** [Obtaining Additional Publications and Information](#page-17-1) **xviii**

#### **[Product Overview](#page-18-0) 1-1**

[Introduction to the Client Adapters](#page-19-0) **1-2** [Terminology](#page-20-0) **1-3** [Hardware Components](#page-20-1) **1-3** [Radio](#page-20-2) **1-3** [Radio Antenna](#page-21-0) **1-4** [LEDs](#page-21-1) **1-4** [Software Components](#page-22-0) **1-5** [Radio Firmware](#page-22-1) **1-5** [Driver](#page-22-2) **1-5** [Client Utilities](#page-22-3) **1-5** [Overview of ACU](#page-23-0) **1-6** [Buttons on the ACU Screens](#page-24-0) **1-7** [Network Configurations Using Client Adapters](#page-25-0) **1-8** [Ad Hoc Wireless LAN](#page-25-1) **1-8** [Wireless Infrastructure with Workstations Accessing a Wired LAN](#page-26-0) **1-9**

#### **[Preparing for Installation](#page-28-0) 2-1**

[Safety information](#page-29-0) **2-2** [FCC Safety Compliance Statement](#page-29-1) **2-2** [Safety Guidelines](#page-29-2) **2-2** [Warnings](#page-30-0) **2-3** [Unpacking the Client Adapter](#page-30-1) **2-3** [Package Contents](#page-30-2) **2-3** [System Requirements](#page-31-0) **2-4** [Site Requirements](#page-32-0) **2-5** [For Infrastructure Devices](#page-32-1) **2-5** [For Client Devices](#page-32-2) **2-5**

#### **[Installing the Client Adapter](#page-34-0) 3-1**

[Installing or Upgrading the Client Adapter Software](#page-35-0) **3-2** [Installing or Upgrading the Client Adapter Software on Windows 98, 98 SE, 2000, Me, or XP](#page-35-1) **3-2** [Installing or Upgrading the Client Adapter Software on Windows NT](#page-44-0) **3-11**

[Verifying Installation](#page-53-0) **3-20**

[Deciding How to Configure Your Client Adapter \(Windows XP Only\)](#page-53-1) **3-20**

[Selecting Among Several Installed Client Adapters](#page-55-0) **3-22**

#### **[Using the Profile Manager](#page-56-0) 4-1**

[Overview of Profile Manager](#page-57-0) **4-2** [Opening Profile Manager](#page-57-1) **4-2** [Creating a New Profile](#page-58-0) **4-3** [Including a Profile in Auto Profile Selection](#page-59-0) **4-4** [Selecting the Active Profile](#page-61-0) **4-6** [Modifying a Profile](#page-62-0) **4-7** [Editing a Profile](#page-62-1) **4-7** [Setting a Profile to Default Values](#page-63-0) **4-8** [Renaming a Profile](#page-63-1) **4-8** [Deleting a Profile](#page-63-2) **4-8**

[Importing and Exporting Profiles](#page-64-0) **4-9** [Importing a Profile](#page-64-1) **4-9** [Exporting a Profile](#page-64-2) **4-9** [Granting or Denying Access to Non-Administrative Users](#page-65-0) **4-10**

#### **[Configuring the Client Adapter](#page-68-0) 5-1**

[Overview](#page-69-0) **5-2** [Setting System Parameters](#page-70-0) **5-3** [Setting RF Network Parameters](#page-73-0) **5-6** [Setting Advanced Infrastructure Parameters](#page-80-0) **5-13** [Setting Advanced Ad Hoc Parameters](#page-84-0) **5-17** [Setting Network Security Parameters](#page-87-0) **5-20** [Setting the Allow Association to Mixed Cells Parameter](#page-88-0) **5-21** [Overview of Security Features](#page-88-1) **5-21** [Static WEP Keys](#page-89-0) **5-22** [EAP \(with Dynamic WEP Keys\)](#page-89-1) **5-22** [Additional WEP Key Security Features](#page-92-0) **5-25** [Synchronizing Security Features](#page-93-0) **5-26** [Using Static WEP](#page-94-0) **5-27** [Entering a New Static WEP Key](#page-94-1) **5-27** [Overwriting an Existing Static WEP Key](#page-96-0) **5-29** [Disabling Static WEP](#page-96-1) **5-29** [Enabling LEAP](#page-96-2) **5-29** [Enabling Host-Based EAP](#page-99-0) **5-32** [Enabling EAP-TLS](#page-101-0) **5-34** [Enabling PEAP](#page-103-0) **5-36** [Enabling EAP-SIM](#page-105-0) **5-38** [Disabling LEAP or Host-Based EAP](#page-106-0) **5-39** [Disabling LEAP](#page-106-1) **5-39** [Disabling Host-Based EAP](#page-106-2) **5-39**

#### **[Using EAP Authentication](#page-108-0) 6-1**

[Overview](#page-109-0) **6-2** [Using LEAP](#page-109-1) **6-2** [Using LEAP with the Windows Username and Password](#page-110-0) **6-3** [After Profile Selection or Card Insertion](#page-110-1) **6-3** [After a Reboot or Logon](#page-111-0) **6-4** [After Your LEAP Credentials Expire](#page-112-0) **6-5**

[Using LEAP with an Automatically Prompted Login](#page-113-0) **6-6** [After Profile Selection or Card Insertion](#page-113-1) **6-6** [After a Reboot or Logon](#page-114-0) **6-7** [After Your LEAP Credentials Expire](#page-116-0) **6-9** [Using LEAP with a Manually Prompted Login](#page-116-1) **6-9** [After Profile Selection](#page-116-2) **6-9** [After a Reboot, Logon, or Card Insertion](#page-118-0) **6-11** [After Your LEAP Credentials Expire](#page-120-0) **6-13** [Using LEAP with a Saved Username and Password](#page-120-1) **6-13** [After Profile Selection or Card Insertion](#page-120-2) **6-13** [After a Reboot or Logon](#page-121-0) **6-14** [After Your LEAP Credentials Expire](#page-121-1) **6-14** [Using EAP-TLS](#page-122-0) **6-15** [After Profile Selection or Card Insertion](#page-122-1) **6-15** [After a Reboot or Logon](#page-122-2) **6-15** [Using PEAP](#page-123-0) **6-16** [After Profile Selection, Card Insertion, Reboot, or Logon](#page-123-1) **6-16** [Windows NT or 2000 Domain Databases or LDAP Databases Only](#page-123-2) **6-16** [OTP Databases Only](#page-124-0) **6-17** [After Your Password Expires \(Windows NT or 2000 Domain Databases Only\)](#page-125-0) **6-18** [After Your PIN Expires \(OTP Databases Only\)](#page-126-0) **6-19** [Using EAP-SIM](#page-126-1) **6-19** [If You Are Prompted for the PIN](#page-127-0) **6-20** [If the PIN Is Stored on the Computer](#page-128-0) **6-21** [Restarting the Authentication Process](#page-128-1) **6-21 [Performing Diagnostics](#page-130-0) 7-1**

[Overview of ACU Diagnostic Tools](#page-131-0) **7-2** [Setting Parameters that Affect ACU Diagnostic Tools](#page-131-1) **7-2** [Viewing the Current Status of Your Client Adapter](#page-133-0) **7-4** [Viewing Statistics for Your Client Adapter](#page-140-0) **7-11** [Viewing the Link Status Meter](#page-145-0) **7-16** [Running an RF Link Test](#page-146-0) **7-17**

#### **[Using the Aironet Client Monitor \(ACM\)](#page-152-0) 8-1**

[Overview of ACM](#page-153-0) **8-2** [The ACM Icon](#page-153-1) **8-2** [Tool Tip Window](#page-154-0) **8-3**

[Pop-Up Menu](#page-156-0) **8-5** [About](#page-156-1) **8-5** [Exit](#page-157-0) **8-6** [Launch Aironet Client Utility](#page-157-1) **8-6** [Troubleshooting](#page-157-2) **8-6** [Preferences](#page-157-3) **8-6** [Turn Radio On/Off](#page-158-0) **8-7** [Reauthenticate](#page-159-0) **8-8** [Select Profile](#page-159-1) **8-8** [Show Connection Status](#page-160-0) **8-9 [Routine Procedures](#page-164-0) 9-1** [Inserting and Removing a Client Adapter](#page-165-0) **9-2** [Inserting a Client Adapter](#page-165-1) **9-2** [Inserting a PC Card or PC-Cardbus Card](#page-165-2) **9-2** [Inserting a PCI Card](#page-166-0) **9-3** [Removing a Client Adapter](#page-167-0) **9-4** [Removing a PC Card or PC-Cardbus Card](#page-167-1) **9-4** [Removing a PCI Card](#page-168-0) **9-5** [Client Adapter Software Procedures](#page-168-1) **9-5** [Finding the Install Wizard Version](#page-168-2) **9-5** [Upgrading the Client Adapter Software](#page-169-0) **9-6** [Uninstalling the Client Adapter Software](#page-169-1) **9-6** [Finding the Driver Version](#page-170-0) **9-7** [Firmware Procedures](#page-171-0) **9-8** [Finding the Firmware Version](#page-171-1) **9-8** [Upgrading the Firmware](#page-171-2) **9-8** [Preventing the Firmware from Being Installed with the Driver](#page-173-0) **9-10** [ACU Procedures](#page-175-0) **9-12** [Opening ACU](#page-175-1) **9-12** [Exiting ACU](#page-175-2) **9-12** [Modifying ACU Installation Settings](#page-176-0) **9-13** [Finding the Version of ACU](#page-176-1) **9-13** [Adding or Deleting the ACU Icon to or from the Desktop](#page-176-2) **9-13** [Accessing Online Help](#page-177-0) **9-14** [ACM Procedures](#page-177-1) **9-14** [Restarting the Client Adapter](#page-177-2) **9-14** [Turning Your Client Adapter's Radio On or Off](#page-178-0) **9-15** [Uninstalling the Microsoft Hot Fix](#page-178-1) **9-15**

**[Troubleshooting](#page-180-0) 10-1** [Accessing the Latest Troubleshooting Information](#page-181-0) **10-2** [Interpreting the Indicator LEDs](#page-181-1) **10-2** [Troubleshooting the Client Adapter](#page-182-0) **10-3** [Using the Troubleshooting Utility](#page-183-0) **10-4** [Diagnosing Your Client Adapter's Operation](#page-183-1) **10-4** [Saving the Detailed Report to a Text File](#page-185-0) **10-6** [Accessing Online Help](#page-186-0) **10-7** [Client Adapter Recognition Problems](#page-186-1) **10-7** [Resolving Resource Conflicts](#page-187-0) **10-8** [Resolving Resource Conflicts in Windows 98, 98 SE, and Me](#page-187-1) **10-8** [Resolving Resource Conflicts in Windows NT](#page-188-0) **10-9** [Resolving Resource Conflicts in Windows 2000](#page-188-1) **10-9** [Resolving Resource Conflicts in Windows XP](#page-189-0) **10-10** [Problems Associating to an Access Point](#page-190-0) **10-11** [Problems Authenticating to an Access Point](#page-190-1) **10-11** [Problems Connecting to the Network](#page-190-2) **10-11** [Prioritizing Network Connections \(Windows 2000 and XP Only\)](#page-190-3) **10-11** [Losing Association upon Resuming from Suspend Mode](#page-191-0) [\(Windows NT and Mini PCI Cards Only\)](#page-191-0) **10-12** [Parameters Missing from Profile Manager Screen](#page-191-1) **10-12** [Windows Wireless Network Connection Icon Shows Unavailable Connection \(Windows XP](#page-191-2)  [Only\)](#page-191-2) **10-12** [LEAP Login Screen Does Not Appear Before Windows Login Screen](#page-192-0) **10-13** [Microsoft Hot Fix](#page-192-1) **10-13** [Error Messages](#page-192-2) **10-13** [General Error Messages](#page-193-0) **10-14** [LEAP Authentication Error Messages](#page-197-0) **10-18** [PEAP Authentication Error Messages](#page-200-0) **10-21** [For All PEAP-Supported Databases](#page-200-1) **10-21** [For Windows NT or 2000 Domain Databases](#page-201-0) **10-22** [For All OTP Databases](#page-202-0) **10-23** [For OTP Databases Using Secure Computing SofToken Version 1.3](#page-203-0) **10-24** [For OTP Databases Using Secure Computing SofToken II Version 2.0](#page-204-0) **10-25** [For OTP Databases Using RSA SecurID Version 2.5](#page-205-0) **10-26** [EAP-SIM Authentication Error Messages](#page-205-1) **10-26**

### **[Technical Specifications](#page-212-0) A-1 [Translated Safety Warnings](#page-220-0) B-1** [Explosive Device Proximity Warning](#page-221-0) **B-2** [Dipole Antenna Installation Warning](#page-222-0) **B-3** [Warning for Laptop Users](#page-223-0) **B-4 [Declarations of Conformity and Regulatory Information](#page-226-0) C-1** [Manufacturer's Federal Communication Commission Declaration of Conformity Statement](#page-227-0) **C-2** [Department of Communications – Canada](#page-228-0) **C-3** [Canadian Compliance Statement](#page-228-1) **C-3** [European Community, Switzerland, Norway, Iceland, and Liechtenstein](#page-229-0) **C-4** [Declaration of Conformity with Regard to the R&TTE Directive 1999/5/EC](#page-229-1) **C-4** [2.4-GHz Client Adapters](#page-230-0) **C-5** [5-GHz Client Adapters](#page-231-0) **C-6** [Declaration of Conformity for RF Exposure](#page-231-1) **C-6** [Guidelines for Operating Cisco Aironet Wireless LAN Client Adapters in Japan](#page-231-2) **C-6** [Japanese Translation](#page-231-3) **C-6** [English Translation](#page-232-0) **C-7 [Channels, Power Levels, and Antenna Gains](#page-234-0) D-1** [Channels](#page-235-0) **D-2** [IEEE 802.11a](#page-235-1) **D-2** [IEEE 802.11b](#page-236-0) **D-3** [Maximum Power Levels and Antenna Gains](#page-237-0) **D-4** [IEEE 802.11a](#page-237-1) **D-4** [IEEE 802.11b](#page-237-2) **D-4 [Configuring the Client Adapter through Windows XP](#page-240-0) E-1** [Overview](#page-241-0) **E-2** [Overview of Security Features](#page-241-1) **E-2** [Static WEP Keys](#page-241-2) **E-2** [EAP \(with Dynamic WEP Keys\)](#page-241-3) **E-2** [Configuring the Client Adapter](#page-243-0) **E-4** [Enabling EAP-TLS Authentication](#page-247-0) **E-8** [Enabling PEAP Authentication](#page-249-0) **E-10** [Enabling EAP-SIM Authentication](#page-252-0) **E-13** [Associating to an Access Point Using Windows XP](#page-255-0) **E-16** [Viewing the Current Status of Your Client Adapter](#page-256-0) **E-17**

#### **[Performing a Site Survey](#page-258-0) F-1**

[Overview](#page-259-0) **F-2** [Guidelines](#page-259-1) **F-2** [Additional Information](#page-259-2) **F-2** [Specifying Signal Strength Units](#page-260-0) **F-3** [Using Passive Mode](#page-260-1) **F-3** [Using Active Mode](#page-264-0) **F-7** [Forcing the Client Adapter to Reassociate](#page-270-0) **F-13**

**[GLOSSARY](#page-272-0)**

**I [NDEX](#page-278-0)**

 $\overline{\phantom{a}}$ 

 $\blacksquare$ 

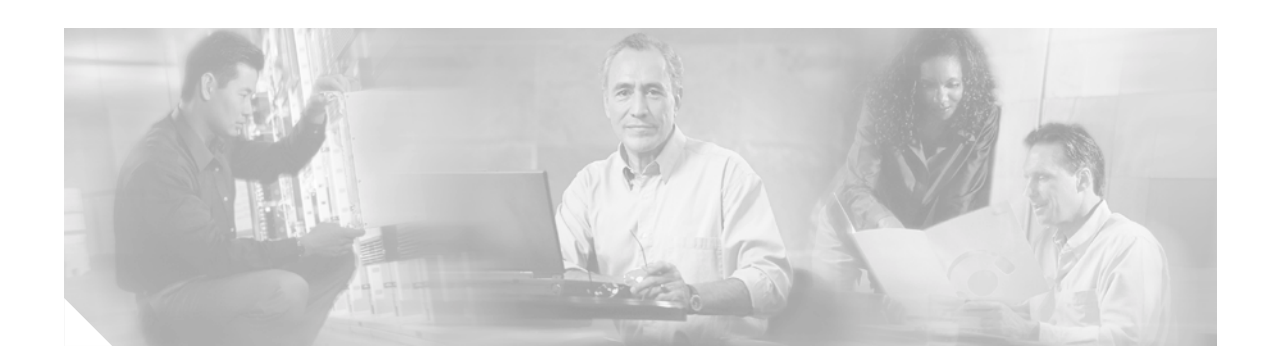

## <span id="page-10-0"></span>**Preface**

The preface provides an overview of the *Cisco Aironet Wireless LAN Client Adapters Installation and Configuration Guide for Windows*, references related publications, and explains how to obtain other documentation and technical assistance, if necessary.

The following topics are covered in this section:

- **•** [Audience, page xii](#page-11-0)
- **•** [Purpose, page xii](#page-11-1)
- **•** [Organization, page xii](#page-11-2)
- **•** [Conventions, page xiii](#page-12-0)
- **•** [Related Publications, page xv](#page-14-0)
- **•** [Obtaining Documentation, page xv](#page-14-1)
- **•** [Obtaining Technical Assistance, page xvi](#page-15-2)
- **•** [Obtaining Additional Publications and Information, page xviii](#page-17-1)

## <span id="page-11-0"></span>**Audience**

This publication is for the person responsible for installing, configuring, and maintaining a Cisco Aironet Wireless LAN Client Adapter on a computer running Microsoft Windows 98, 98 SE, NT, 2000, Me, or XP. This person should be familiar with computing devices and with network terms and concepts.

## <span id="page-11-1"></span>**Purpose**

This publication describes the Cisco Aironet client adapters and explains how to install, configure, and troubleshoot them.

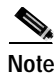

**Note** This version of the *Cisco Aironet Wireless LAN Client Adapters Installation and Configuration Guide for Windows* pertains specifically to versions of the client adapter software that are installed through an Install Wizard file. If you are using, installing, or upgrading to versions of client adapter software that do not use the Install Wizard, refer to the previous version of this manual (-04) for information and instructions.

## <span id="page-11-2"></span>**Organization**

This publication contains the following chapters:

- **•** [Chapter 1, "Product Overview,"](#page-18-1) describes the client adapters and their hardware and software components and illustrates two common network configurations.
- **•** [Chapter 2, "Preparing for Installation,"](#page-28-1) provides information that you need to know before installing a client adapter, such as safety information and system requirements.
- **•** [Chapter 3, "Installing the Client Adapter,"](#page-34-1) provides instructions for installing client adapter software.
- **•** [Chapter 4, "Using the Profile Manager,"](#page-56-1) explains how to use the ACU profile manager feature to create and manage profiles for your client adapter.
- **•** [Chapter 5, "Configuring the Client Adapter,"](#page-68-1) explains how to change the configuration parameters for a specific profile.
- **•** [Chapter 6, "Using EAP Authentication,"](#page-108-1) explains the sequence of events that occurs and the actions you must take when a profile that is set for EAP authentication is selected for use.
- **•** [Chapter 7, "Performing Diagnostics,"](#page-130-1) explains how to use ACU to perform user-level diagnostics.
- **•** [Chapter 8, "Using the Aironet Client Monitor \(ACM\),"](#page-152-1) explains how to use the Aironet Client Monitor (ACM) to access status information about your client adapter and perform basic tasks.
- **•** [Chapter 9, "Routine Procedures,"](#page-164-1) provides procedures for common tasks related to the client adapters, such as uninstalling client adapter software and restarting an adapter.
- [Chapter 10, "Troubleshooting,"](#page-180-1) provides information for diagnosing and correcting common problems that may be encountered when installing or operating a client adapter.
- **•** [Appendix A, "Technical Specifications,"](#page-212-1) lists the physical, radio, power, and regulatory specifications for the client adapters.
- **•** [Appendix B, "Translated Safety Warnings,"](#page-220-1) provides translations of client adapter safety warnings in nine languages.
- **•** [Appendix C, "Declarations of Conformity and Regulatory Information,"](#page-226-1) provides declarations of conformity and regulatory information for the client adapters.
- **•** [Appendix D, "Channels, Power Levels, and Antenna Gains,"](#page-234-1) lists the IEEE 802.11a and IEEE 802.11b channels supported by the world's regulatory domains as well as the maximum power levels and antenna gains allowed per domain.
- **•** [Appendix E, "Configuring the Client Adapter through Windows XP,"](#page-240-1) explains how to configure and use your client adapter with Windows XP.
- **•** [Appendix F, "Performing a Site Survey,"](#page-258-1) shows people who are responsible for conducting a site survey how they can use ACU to determine the best placement for infrastructure devices within a wireless network.

## <span id="page-12-0"></span>**Conventions**

This publication uses the following conventions to convey instructions and information:

- **•** Commands and keywords are in **boldface**.
- **•** Variables are in *italics*.
- **•** Configuration parameters are capitalized.
- **•** Notes, cautions, and warnings use the following conventions and symbols:

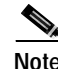

**Note** Means *reader take note*. Notes contain helpful suggestions or references to materials not contained in this manual.

**Caution** Means *reader be careful*. In this situation, you might do something that could result in equipment damage or loss of data.

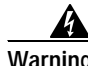

**Warning This warning symbol means danger. You are in a situation that could cause bodily injury. Before you work on any equipment, be aware of the hazards involved with electrical circuitry and be familiar with standard practices for preventing accidents. (To see translations of the warnings that appear in this publication, refer to the appendix "Translated Safety Warnings.")**

**Waarschuwing Dit waarschuwingssymbool betekent gevaar. U verkeert in een situatie die lichamelijk letsel kan veroorzaken. Voordat u aan enige apparatuur gaat werken, dient u zich bewust te zijn van de bij elektrische schakelingen betrokken risico's en dient u op de hoogte te zijn van standaard maatregelen om ongelukken te voorkomen. (Voor vertalingen van de waarschuwingen die in deze publicatie verschijnen, kunt u het aanhangsel "Translated Safety Warnings" (Vertalingen van veiligheidsvoorschriften) raadplegen.)**

**Varoitus Tämä varoitusmerkki merkitsee vaaraa. Olet tilanteessa, joka voi johtaa ruumiinvammaan. Ennen kuin työskentelet minkään laitteiston parissa, ota selvää sähkökytkentöihin liittyvistä vaaroista ja tavanomaisista onnettomuuksien ehkäisykeinoista. (Tässä julkaisussa esiintyvien varoitusten käännökset löydät liitteestä "Translated Safety Warnings" (käännetyt turvallisuutta koskevat varoitukset).)**

- **Attention Ce symbole d'avertissement indique un danger. Vous vous trouvez dans une situation pouvant entraîner des blessures. Avant d'accéder à cet équipement, soyez conscient des dangers posés par les circuits électriques et familiarisez-vous avec les procédures courantes de prévention des accidents. Pour obtenir les traductions des mises en garde figurant dans cette publication, veuillez consulter l'annexe intitulée « Translated Safety Warnings » (Traduction des avis de sécurité).**
- **Warnung Dieses Warnsymbol bedeutet Gefahr. Sie befinden sich in einer Situation, die zu einer Körperverletzung führen könnte. Bevor Sie mit der Arbeit an irgendeinem Gerät beginnen, seien Sie sich der mit elektrischen Stromkreisen verbundenen Gefahren und der Standardpraktiken zur Vermeidung von Unfällen bewußt. (Übersetzungen der in dieser Veröffentlichung enthaltenen Warnhinweise finden Sie im Anhang mit dem Titel "Translated Safety Warnings" (Übersetzung der Warnhinweise).)**
- **Avvertenza Questo simbolo di avvertenza indica un pericolo. Si è in una situazione che può causare infortuni. Prima di lavorare su qualsiasi apparecchiatura, occorre conoscere i pericoli relativi ai circuiti elettrici ed essere al corrente delle pratiche standard per la prevenzione di incidenti. La traduzione delle avvertenze riportate in questa pubblicazione si trova nell'appendice, "Translated Safety Warnings" (Traduzione delle avvertenze di sicurezza).**
	- **Advarsel Dette varselsymbolet betyr fare. Du befinner deg i en situasjon som kan føre til personskade. Før du utfører arbeid på utstyr, må du være oppmerksom på de faremomentene som elektriske kretser innebærer, samt gjøre deg kjent med vanlig praksis når det gjelder å unngå ulykker. (Hvis du vil se oversettelser av de advarslene som finnes i denne publikasjonen, kan du se i vedlegget "Translated Safety Warnings" [Oversatte sikkerhetsadvarsler].)**
		- **Aviso Este símbolo de aviso indica perigo. Encontra-se numa situação que lhe poderá causar danos fisicos. Antes de começar a trabalhar com qualquer equipamento, familiarize-se com os perigos relacionados com circuitos eléctricos, e com quaisquer práticas comuns que possam prevenir possíveis acidentes. (Para ver as traduções dos avisos que constam desta publicação, consulte o apêndice "Translated Safety Warnings" - "Traduções dos Avisos de Segurança").**
- **¡Advertencia! Este símbolo de aviso significa peligro. Existe riesgo para su integridad física. Antes de manipular cualquier equipo, considerar los riesgos que entraña la corriente eléctrica y familiarizarse con los procedimientos estándar de prevención de accidentes. (Para ver traducciones de las advertencias que aparecen en esta publicación, consultar el apéndice titulado "Translated Safety Warnings.")**
	- **Varning! Denna varningssymbol signalerar fara. Du befinner dig i en situation som kan leda till personskada. Innan du utför arbete på någon utrustning måste du vara medveten om farorna med elkretsar och känna till vanligt förfarande för att förebygga skador. (Se förklaringar av de varningar som förekommer i denna publikation i appendix "Translated Safety Warnings" [Översatta säkerhetsvarningar].)**

## <span id="page-14-0"></span>**Related Publications**

For more information about Cisco Aironet Wireless LAN Client Adapters for Windows, refer to the following publication:

**•** *Release Notes for Cisco Aironet Client Adapter Software, Version 1.0.0*

For more information about related Cisco Aironet products, refer to the following publications:

- **•** *Cisco Aironet Access Point Hardware Installation Guide (340 and 350 Series)*
- **•** *Cisco Aironet Access Point Software Configuration Guide (340 and 350 Series)*
- **•** *Release Notes for Cisco Aironet Access Points*
- **•** *Cisco Aironet 1100 Series Access Point Installation and Configuration Guide*
- **•** *Cisco Aironet 1100 Series Access Point Command Reference*
- **•** *Release Notes for 1100 Series Access Points*
- **•** *Cisco Aironet 1200 Series Access Point Hardware Installation Guide*
- **•** *Cisco Aironet 1200 Series Access Point Software Configuration Guide*
- **•** *Release Notes for 1200 Series Access Points*

## <span id="page-14-1"></span>**Obtaining Documentation**

Cisco provides several ways to obtain documentation, technical assistance, and other technical resources. These sections explain how to obtain technical information from Cisco Systems.

#### <span id="page-14-2"></span>**Cisco.com**

You can access the most current Cisco documentation on the World Wide Web at this URL:

<http://www.cisco.com/univercd/home/home.htm>

You can access the Cisco website at this URL:

<http://www.cisco.com>

International Cisco websites can be accessed from this URL:

[http://www.cisco.com/public/countries\\_languages.shtml](http://www.cisco.com/public/countries_languages.shtml)

#### <span id="page-14-3"></span>**Documentation CD-ROM**

Cisco documentation and additional literature are available in a Cisco Documentation CD-ROM package, which may have shipped with your product. The Documentation CD-ROM is updated monthly and may be more current than printed documentation. The CD-ROM package is available as a single unit or through an annual subscription.

Registered Cisco.com users can order the Documentation CD-ROM (product number DOC-CONDOCCD=) through the online Subscription Store:

<http://www.cisco.com/go/subscription>

### <span id="page-15-0"></span>**Ordering Documentation**

You can find instructions for ordering documentation at this URL:

[http://www.cisco.com/univercd/cc/td/doc/es\\_inpck/pdi.htm](http://www.cisco.com/univercd/cc/td/doc/es_inpck/pdi.htm)

You can order Cisco documentation in these ways:

**•** Registered Cisco.com users (Cisco direct customers) can order Cisco product documentation from the Networking Products MarketPlace:

<http://www.cisco.com/en/US/partner/ordering/index.shtml>

**•** Registered Cisco.com users can order the Documentation CD-ROM (Customer Order Number DOC-CONDOCCD=) through the online Subscription Store:

<http://www.cisco.com/go/subscription>

**•** Nonregistered Cisco.com users can order documentation through a local account representative by calling Cisco Systems Corporate Headquarters (California, U.S.A.) at 408 526-7208 or, elsewhere in North America, by calling 800 553-NETS (6387).

#### <span id="page-15-1"></span>**Documentation Feedback**

You can submit comments electronically on Cisco.com. On the Cisco Documentation home page, click **Feedback** at the top of the page.

You can e-mail your comments to bug-doc@cisco.com.

You can submit your comments by mail by using the response card behind the front cover of your document or by writing to the following address:

Cisco Systems Attn: Customer Document Ordering 170 West Tasman Drive San Jose, CA 95134-9883

We appreciate your comments.

## <span id="page-15-2"></span>**Obtaining Technical Assistance**

Cisco provides Cisco.com, which includes the Cisco Technical Assistance Center (TAC) website, as a starting point for all technical assistance. Customers and partners can obtain online documentation, troubleshooting tips, and sample configurations from the Cisco TAC website. Cisco.com registered users have complete access to the technical support resources on the Cisco TAC website, including TAC tools and utilities.

### <span id="page-16-0"></span>**Cisco.com**

Cisco.com offers a suite of interactive, networked services that let you access Cisco information, networking solutions, services, programs, and resources at any time, from anywhere in the world.

Cisco.com provides a broad range of features and services to help you with these tasks:

- **•** Streamline business processes and improve productivity
- **•** Resolve technical issues with online support
- **•** Download and test software packages
- **•** Order Cisco learning materials and merchandise
- **•** Register for online skill assessment, training, and certification programs

To obtain customized information and service, you can self-register on Cisco.com at this URL:

<http://www.cisco.com>

### <span id="page-16-1"></span>**Technical Assistance Center**

The Cisco TAC is available to all customers who need technical assistance with a Cisco product, technology, or solution. Two levels of support are available: the Cisco TAC website and the Cisco TAC Escalation Center. The avenue of support that you choose depends on the priority of the problem and the conditions stated in service contracts, when applicable.

We categorize Cisco TAC inquiries according to urgency:

- Priority level 4 (P4)—You need information or assistance concerning Cisco product capabilities, product installation, or basic product configuration.
- **•** Priority level 3 (P3)—Your network performance is degraded. Network functionality is noticeably impaired, but most business operations continue.
- **•** Priority level 2 (P2)—Your production network is severely degraded, affecting significant aspects of business operations. No workaround is available.
- **•** Priority level 1 (P1)—Your production network is down, and a critical impact to business operations will occur if service is not restored quickly. No workaround is available.

#### <span id="page-16-2"></span>**Cisco TAC Website**

You can use the Cisco TAC website to resolve P3 and P4 issues yourself, saving both cost and time. The site provides around-the-clock access to online tools, knowledge bases, and software. To access the Cisco TAC website, go to this URL:

#### <http://www.cisco.com/tac>

All customers, partners, and resellers who have a valid Cisco service contract have complete access to the technical support resources on the Cisco TAC website. Some services on the Cisco TAC website require a Cisco.com login ID and password. If you have a valid service contract but do not have a login ID or password, go to this URL to register:

<http://tools.cisco.com/RPF/register/register.do>

Г

If you are a Cisco.com registered user, and you cannot resolve your technical issues by using the Cisco TAC website, you can open a case online at this URL:

<http://www.cisco.com/en/US/support/index.html>

If you have Internet access, we recommend that you open P3 and P4 cases through the Cisco TAC website so that you can describe the situation in your own words and attach any necessary files.

#### <span id="page-17-0"></span>**Cisco TAC Escalation Center**

The Cisco TAC Escalation Center addresses priority level 1 or priority level 2 issues. These classifications are assigned when severe network degradation significantly impacts business operations. When you contact the TAC Escalation Center with a P1 or P2 problem, a Cisco TAC engineer automatically opens a case.

To obtain a directory of toll-free Cisco TAC telephone numbers for your country, go to this URL:

<http://www.cisco.com/warp/public/687/Directory/DirTAC.shtml>

Before calling, please check with your network operations center to determine the level of Cisco support services to which your company is entitled: for example, SMARTnet, SMARTnet Onsite, or Network Supported Accounts (NSA). When you call the center, please have available your service agreement number and your product serial number.

## <span id="page-17-1"></span>**Obtaining Additional Publications and Information**

Information about Cisco products, technologies, and network solutions is available from various online and printed sources.

**•** The *Cisco Product Catalog* describes the networking products offered by Cisco Systems as well as ordering and customer support services. Access the *Cisco Product Catalog* at this URL:

[http://www.cisco.com/en/US/products/products\\_catalog\\_links\\_launch.html](http://www.cisco.com/en/US/products/products_catalog_links_launch.html)

**•** Cisco Press publishes a wide range of networking publications. Cisco suggests these titles for new and experienced users: *Internetworking Terms and Acronyms Dictionary, Internetworking Technology Handbook, Internetworking Troubleshooting Guide,* and the *Internetworking Design Guide.* For current Cisco Press titles and other information, go to Cisco Press online at this URL:

<http://www.ciscopress.com>

**•** *Packet* magazine is the Cisco monthly periodical that provides industry professionals with the latest information about the field of networking. You can access *Packet* magazine at this URL:

[http://www.cisco.com/en/US/about/ac123/ac114/about\\_cisco\\_packet\\_magazine.html](http://www.cisco.com/en/US/about/ac123/ac114/about_cisco_packet_magazine.html)

**•** *iQ Magazine* is the Cisco monthly periodical that provides business leaders and decision makers with the latest information about the networking industry. You can access *iQ Magazine* at this URL:

[http://business.cisco.com/prod/tree.taf%3fasset\\_id=44699&public\\_view=true&kbns=1.html](http://business.cisco.com/prod/tree.taf%3fasset_id=44699&public_view=true&kbns=1.html)

**•** *Internet Protocol Journal* is a quarterly journal published by Cisco Systems for engineering professionals involved in the design, development, and operation of public and private internets and intranets. You can access the *Internet Protocol Journal* at this URL:

[http://www.cisco.com/en/US/about/ac123/ac147/about\\_cisco\\_the\\_internet\\_protocol\\_journal.html](http://www.cisco.com/en/US/about/ac123/ac147/about_cisco_the_internet_protocol_journal.html )

**•** Training—Cisco offers world-class networking training, with current offerings in network training listed at this URL:

[http://www.cisco.com/en/US/learning/le31/learning\\_recommended\\_training\\_list.html](http://www.cisco.com/en/US/learning/le31/learning_recommended_training_list.html)

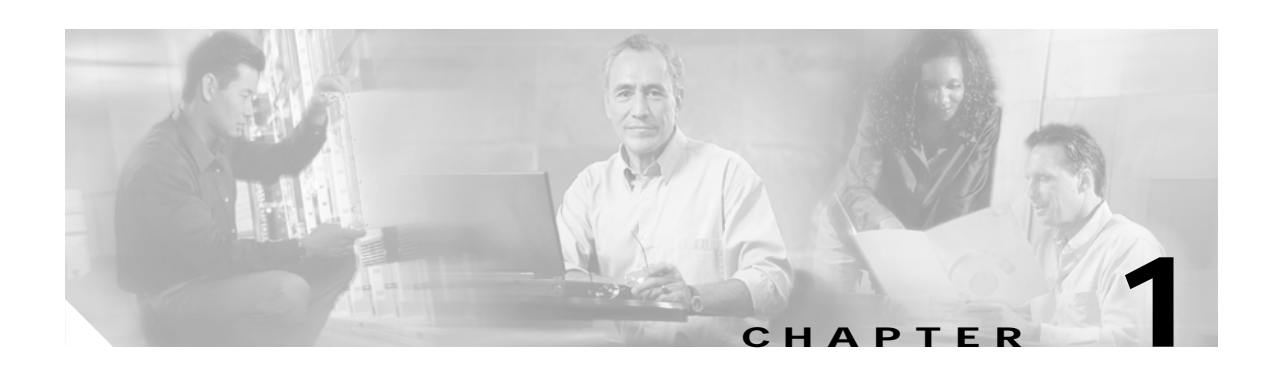

## <span id="page-18-1"></span><span id="page-18-0"></span>**Product Overview**

This chapter describes the Cisco Aironet Wireless LAN Client Adapters and illustrates their role in a wireless network.

The following topics are covered in this chapter:

- **•** [Introduction to the Client Adapters, page 1-2](#page-19-0)
- **•** [Hardware Components, page 1-3](#page-20-1)
- **•** [Software Components, page 1-5](#page-22-0)
- **•** [Network Configurations Using Client Adapters, page 1-8](#page-25-0)

## <span id="page-19-0"></span>**Introduction to the Client Adapters**

The Cisco Aironet Wireless LAN Client Adapters are radio modules that provide transparent wireless data communications between fixed, portable, or mobile devices and other wireless devices or a wired network infrastructure. The client adapters are fully compatible when used in devices supporting Plug-and-Play (PnP) technology.

The primary function of the client adapters is to transfer data packets transparently through the wireless infrastructure through an access point connected to a wired LAN. The adapters operate similarly to a standard network product except that the cable is replaced with a radio connection and an access point is required to make the connection to the wire. No special wireless networking functions are required, and all existing applications that operate over a network can operate using the adapters.

This document covers the five client adapters described in [Table 1-1](#page-19-1).

#### <span id="page-19-1"></span>*Table 1-1 Client Adapter Types*

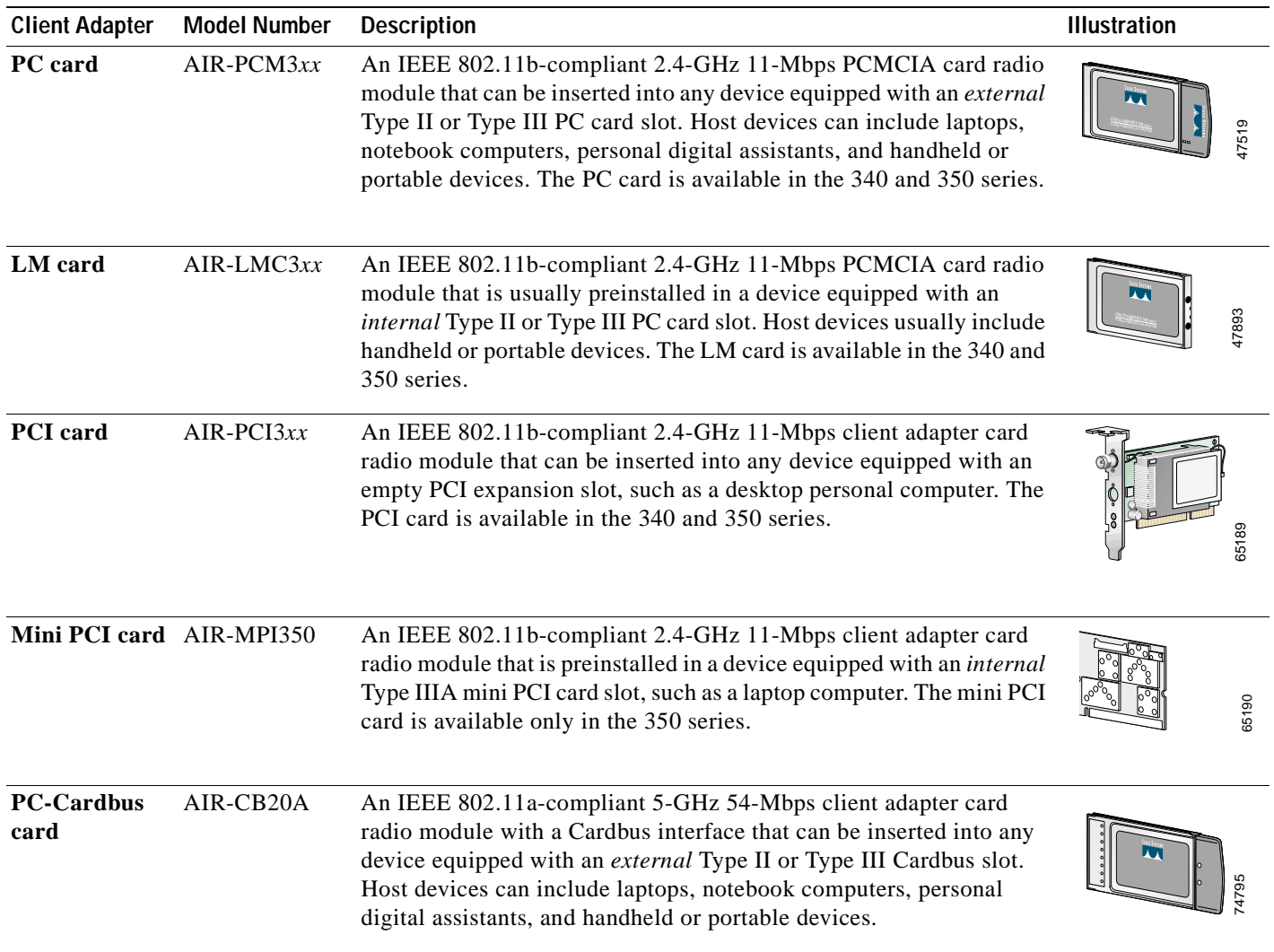

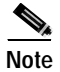

**Note** In the first three product model numbers, the first *x* represents the client adapter series (340 or 350), and the second *x* indicates the wired equivalent privacy (WEP) level of the card, where  $0 =$  no WEP capability,  $1 = 40$ -bit WEP, and  $2 = 128$ -bit WEP. If the last two product model numbers contain K9, the card is 128-bit WEP capable.

### <span id="page-20-0"></span>**Terminology**

The following terms are used throughout this document:

- **• client adapter**—Refers to all five types of adapters.
- **• PC card**, **LM card**, **PCI card**, **mini PCI card**, or **PC-Cardbus card**—Refers to a specific adapter.
- **• workstation** (or **station**)—Refers to a computing device with an installed client adapter.
- *infrastructure device—Refers to a device that connects client adapters to a wired LAN, such as an* access point, bridge, or base station. Throughout this document, *access point* is used to represent infrastructure devices in general.

## <span id="page-20-1"></span>**Hardware Components**

The client adapter has three major hardware components: a radio, a radio antenna, and two LEDs.

### <span id="page-20-2"></span>**Radio**

Different radios are used for the 2.4-GHz and 5-GHz client adapters:

**•** The Cisco Aironet 340 and 350 series PC, LM, PCI, and mini PCI cards are IEEE 802.11b-compliant client adapters. They contain a direct-sequence spread spectrum (DSSS) radio that operates in the 2.4-GHz Industrial Scientific Medical (ISM) license-free band. The 340 series 30-milliwatt (mW) radio and the 350 series 100-mW radio transmit data over a half-duplex radio channel operating at up to 11 Mbps. These cards operate with other IEEE 802.11b-compliant client devices in ad hoc (or *peer-to-peer*) mode or with Cisco Aironet 340, 350, 1100, and 1200 Series Access Points (with a 2.4-GHz radio) and other IEEE 802.11b-compliant infrastructure devices in infrastructure mode. They are approved for indoor and outdoor use.

DSSS technology distributes a radio signal over a wide range of frequencies and then returns the signal to the original frequency range at the receiver. The benefit of this technology is its ability to protect the data transmission from interference. For example, if a particular frequency encounters noise or interference or both, enough redundancy is built into the signal on other frequencies that the client adapter usually will still be successful in its transmission.

**•** The Cisco Aironet AIR-CB20A PC-Cardbus card is an IEEE 802.11a-compliant client adapter. It contains an orthogonal frequency division multiplexing (OFDM) radio that operates in the Unlicensed National Information Infrastructure (UNII) 1 and UNII 2 license-free bands located in the lower 5-GHz portion of the radio frequency spectrum. The 20-mW radio transmits data over a half-duplex radio channel operating at up to 54 Mbps. This card interoperates with other IEEE 802.11a-compliant client devices in ad hoc mode or with Cisco Aironet 1200 Series Access Points (with a 5-GHz radio) and other IEEE 802.11a-compliant infrastructure devices in infrastructure mode. It is approved for indoor use only except in the United States, which allows for outdoor use on channels 52 through 64.

 $\mathbf \Gamma$ 

### <span id="page-21-0"></span>**Radio Antenna**

The type of antenna used depends on your client adapter:

- **•** PC cards have an integrated, permanently attached diversity antenna. The benefit of the diversity antenna system is improved coverage. The system works by allowing the card to switch and sample between its two antenna ports in order to select the optimum port for receiving data packets. As a result, the card has a better chance of maintaining the radio frequency (RF) connection in areas of interference. The antenna is housed within the section of the card that hangs out of the PC card slot when the card is installed.
- **•** LM cards are shipped without an antenna; however, an antenna can be connected through the card's external connector.
- **•** PCI cards are shipped with a 2-dBi dipole antenna that attaches to the card's antenna connector. However, other types of antennas may be used. PCI cards can be operated through only the primary (or right) antenna port.
- **•** Mini PCI cards are designed to be used with either one or two antennas, which connect to the card's two antenna connectors. If two antennas are used, the radio automatically selects the antenna that presents the best RF signal. If only one antenna is used, the radio finds and uses it regardless of which connector it is plugged into.
- **•** PC-Cardbus cards have an integrated, permanently attached non-diversity antenna that contains two antenna ports, one for transmitting and one for receiving. The card cannot switch and sample between the ports. The antenna is housed within the section of the card that hangs out of the Cardbus slot when the card is installed.

**Note** Refer to the Antenna Mode (Transmit and Receive) parameters in [Table 5-4](#page-82-0) and [Table 5-5](#page-85-0) for information on setting the client adapter's antenna mode.

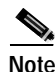

**Note** External antennas used in combination with a power setting resulting in a radiated power level above 100 mW equivalent isotropic radiated power (EIRP) are not allowed for use within the European community and other countries that have adopted the European R&TTE directive or the CEPT recommendation Rec 70.03 or both. For more details on legal combinations of power levels and antennas in those countries, refer to the ["Declaration of Conformity with Regard to the R&TTE Directive 1999/5/EC" section on](#page-229-2)  [page C-4](#page-229-2) and the ["Maximum Power Levels and Antenna Gains" section on page D-4](#page-237-3).

### <span id="page-21-1"></span>**LEDs**

The client adapters have two LEDs that glow or blink to indicate the status of the adapter or to convey error messages. Refer to [Chapter 10](#page-180-1) for an interpretation of the LED codes.

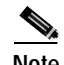

**Note** Mini PCI cards do not have LEDs.

## <span id="page-22-0"></span>**Software Components**

The client adapter has three major software components: radio firmware, a driver, and client utilities. These components are installed together by running a single Install Wizard file that is available from Cisco.com. This file can be run on Windows 98, 98 SE, NT, 2000, Me, or XP and can be used with any of the following client adapter types:

- **•** 340 and 350 series PC, LM, and PCI cards
- **•** 350 series mini PCI cards
- **•** PC-Cardbus (CB20A) cards

[Chapter 3](#page-34-1) provides instructions on using the Install Wizard to install or upgrade these software components.

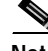

**Note** Prior to the release of the Install Wizard file, each software component had to be installed separately. This version of the *Cisco Aironet Wireless LAN Client Adapter Installation and Configuration Guide for Windows* pertains specifically to versions of the software that are available through the Install Wizard. If you are using, installing, or upgrading to versions of client adapter software that do not use the Install Wizard, refer to the previous version of this manual  $(-04)$  for information and instructions.

### <span id="page-22-1"></span>**Radio Firmware**

The firmware, which is contained in the client adapter's Flash memory, controls the adapter's radio. The client adapter is shipped with the firmware installed; however, installing the latest Install Wizard file ensures that your client adapter has the most recent version.

#### <span id="page-22-2"></span>**Driver**

The driver provides an interface between a computer running a Windows operating system and the client adapter, thereby enabling Windows and the applications it runs to communicate with the adapter. The driver must be installed before the adapter can be used.

### <span id="page-22-3"></span>**Client Utilities**

Two client utilities are available for use with Cisco Aironet client adapters: Aironet Client Utility (ACU) and Aironet Client Monitor (ACM). These utilities are optional applications that interact with the radio firmware to adjust client adapter settings and display information about the adapter.

ACU enables you to create configuration profiles for your client adapter and perform user-level diagnostics. Because ACU performs a variety of functions, it is documented by function throughout this manual. However, an overview of the utility is provided on the next page to familiarize you with its interface.

ACM, which is accessible from an icon in the Windows system tray, provides a small subset of the features available through ACU. Specifically, it enables you to access status information about your client adapter and perform basic tasks. [Chapter 8](#page-152-1) provides detailed information and instructions on using ACM.

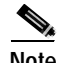

**Note** If your computer is running Windows XP, you can configure your client adapter through the Windows operating system instead of through ACU. Refer to [Appendix E](#page-240-1) for information. However, ACU is recommended for configuring the client adapter.

#### <span id="page-23-0"></span>**Overview of ACU**

The Aironet Client Utility screen (see [Figure 1-1\)](#page-23-1) is ACU's primary screen.

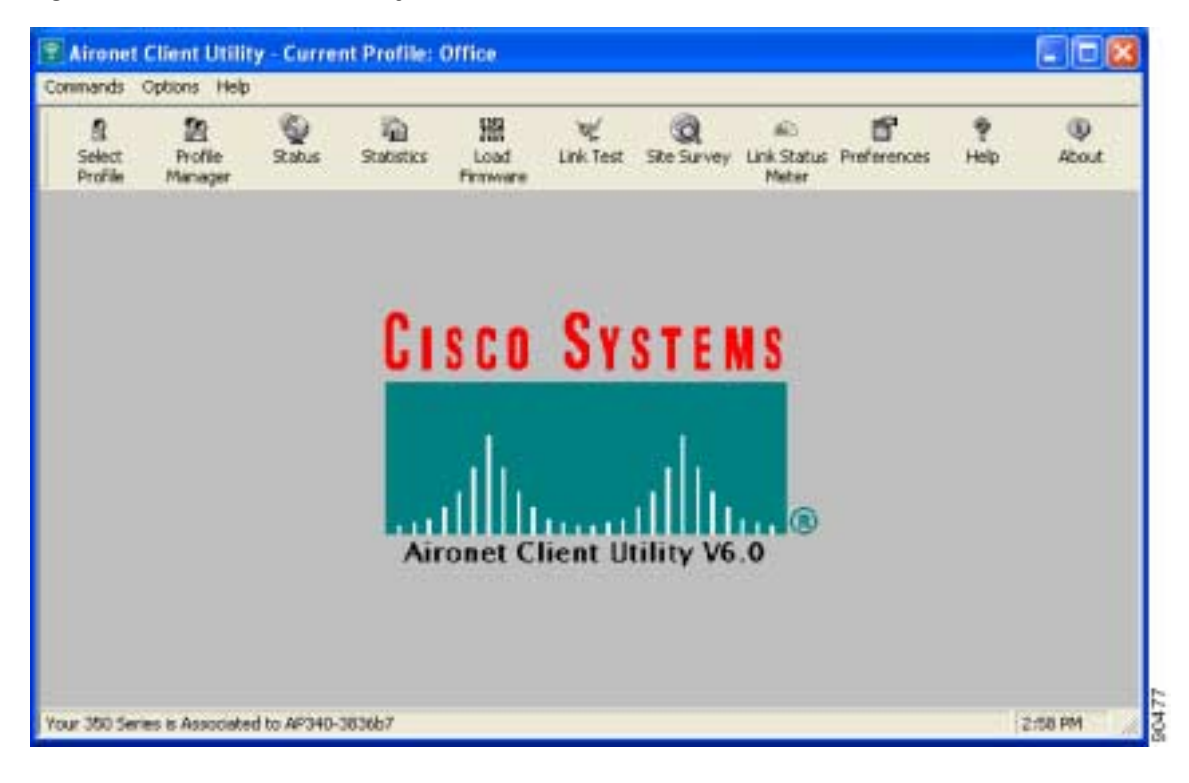

<span id="page-23-1"></span>*Figure 1-1 Aironet Client Utility Screen*

The title bar at the top of the Aironet Client Utility screen shows the profile that is being used by the client adapter.

The status bar at the bottom of the Aironet Client Utility screen reflects the current state of your client adapter. The following states are possible, where *radio\_name* is the client adapter type and *ap\_name* is the configured name of an access point:

- **•** Your *radio\_name* is Associated to *ap\_name*
- **•** Your *radio\_name* is Not Associated!
- **•** Authentication Started with *ap\_name*
- **•** Your *radio\_name* is Authenticated to *ap\_name*
- **•** Authentication Failed with *ap\_name*

 $\sim$ 

- **•** Your *radio\_name* is in AdHoc Mode
- **•** Your *radio\_name* is being loaded with new firmware!
- **•** The radio in your *radio\_name* is turned OFF!
- **•** Unable to read the status from your Wireless LAN Adapter!
- Your *radio* name has a problem!

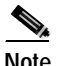

**Note** Some 340 series cards may improperly display a *radio\_name* of 4800.

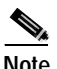

**Note** Aironet Extensions must be enabled on access points running Cisco IOS release 12.2(4)JA or greater in order for the *ap\_name* to appear in the status bar.

The information shown in the status bar is updated once per second.

The right side of the status bar shows the current time of day. If you set the clock to display seconds in the Aironet Client Utility Preferences screen, the time includes seconds in addition to hours and minutes.

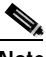

**Note** To enable the clock to display seconds, open ACU, click the **Preferences** icon or select **Preferences** from the Options drop-down menu, check the **Display Seconds on Clock** check box, and click **OK**.

#### <span id="page-24-1"></span><span id="page-24-0"></span>**Buttons on the ACU Screens**

The buttons on the ACU screens are used to perform specific functions. [Table 1-2](#page-24-1) describes the most common buttons.

| <b>Description</b>                                    |
|-------------------------------------------------------|
| Saves any changes without exiting the screen          |
| Exits the screen without saving any changes           |
| Displays the default value of each parameter          |
| Provides information on the screen and its parameters |
| Saves any changes and exits the screen                |
| Initiates a test                                      |
| Stops a test that is running                          |
|                                                       |

*Table 1-2 Buttons on the ACU Screens*

## <span id="page-25-0"></span>**Network Configurations Using Client Adapters**

Client adapters can be used in a variety of network configurations. In some configurations, access points provide connections to your network or act as repeaters to increase wireless communication range. The maximum communication range is based on how you configure your wireless network.

This section describes and illustrates the two most common network configurations:

- **•** Ad hoc wireless local area network (LAN)
- **•** Wireless infrastructure with workstations accessing a wired LAN

For examples of more complex network configurations involving client adapters and access points, refer to the hardware installation guide for your access point.

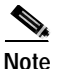

**Note** Refer to [Chapter 5](#page-68-1) for information on setting the client adapter's network mode.

### <span id="page-25-1"></span>**Ad Hoc Wireless LAN**

An ad hoc (or *peer-to-peer*) wireless LAN (see [Figure 1-2](#page-25-2)) is the simplest wireless LAN configuration. In a wireless LAN using an ad hoc network configuration, all devices equipped with a client adapter can be linked together and communicate directly with each other. The use of an infrastructure device, such as an access point, is not required.

<span id="page-25-2"></span>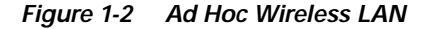

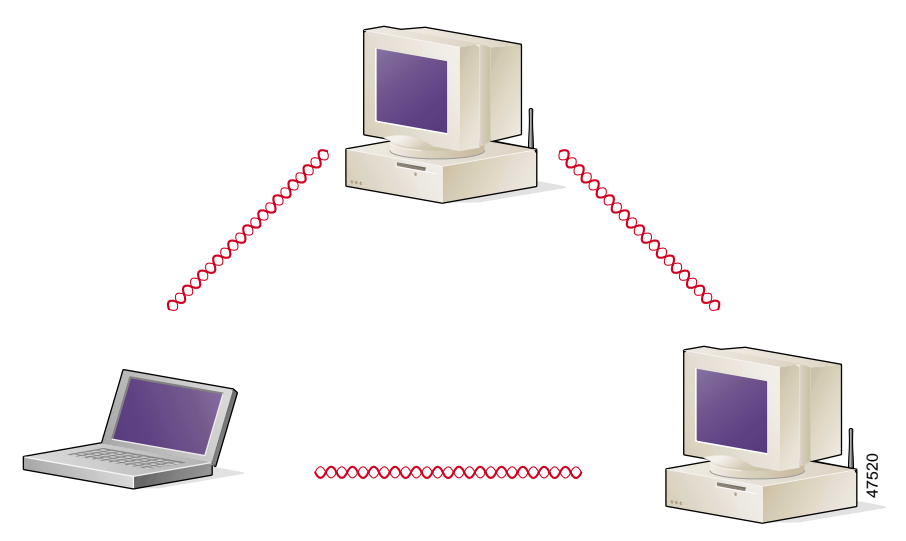

Г

## <span id="page-26-0"></span>**Wireless Infrastructure with Workstations Accessing a Wired LAN**

A microcellular network can be created by placing two or more access points on a LAN. [Figure 1-3](#page-26-1) shows a microcellular network with workstations accessing a wired LAN through several access points.

This configuration is useful with portable or mobile stations because it allows them to be directly connected to the wired network even while moving from one microcell domain to another. This process is transparent, and the connection to the file server or host is maintained without disruption. The mobile station stays connected to an access point as long as it can. However, once the transfer of data packets needs to be retried or beacons are missed, the station automatically searches for and associates to another access point. This process is referred to as *seamless roaming*.

**Cisco Aironet Wireless LAN Client Adapters Installation and Configuration Guide for Windows**

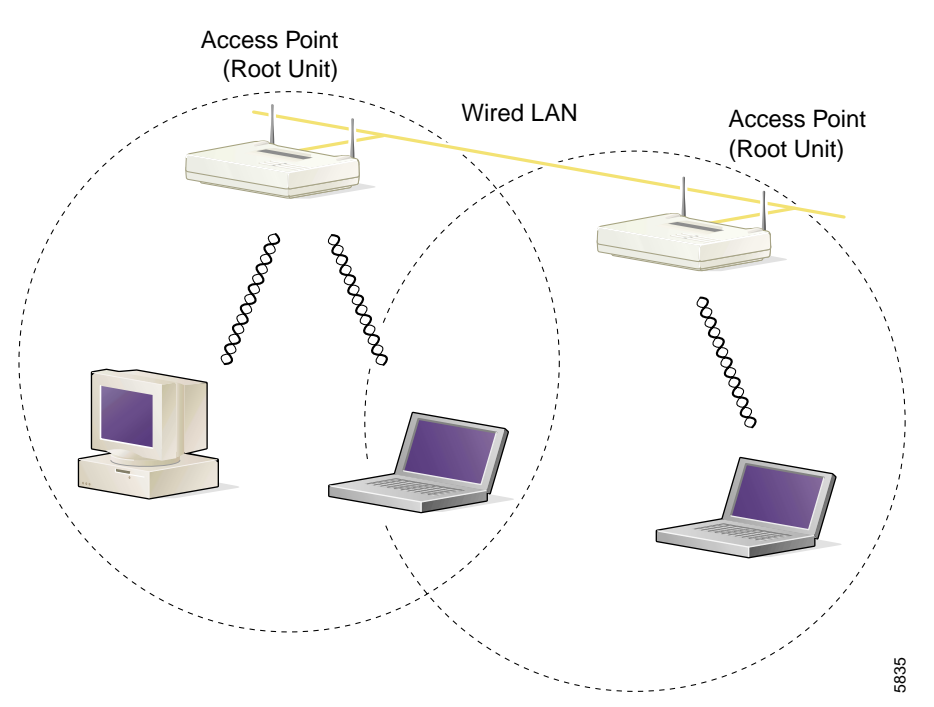

<span id="page-26-1"></span>*Figure 1-3 Wireless Infrastructure with Workstations Accessing a Wired LAN*

 $\blacksquare$ 

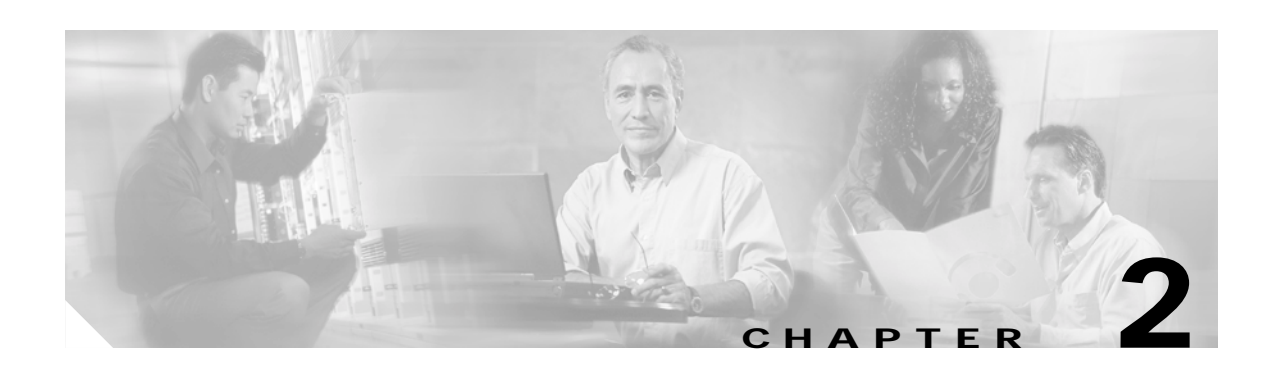

# <span id="page-28-1"></span><span id="page-28-0"></span>**Preparing for Installation**

This chapter provides information that you need to know before installing a client adapter.

The following topics are covered in this chapter:

- **•** [Safety information, page 2-2](#page-29-0)
- **•** [Unpacking the Client Adapter, page 2-3](#page-30-1)
- **•** [System Requirements, page 2-4](#page-31-0)
- **•** [Site Requirements, page 2-5](#page-32-0)

## <span id="page-29-0"></span>**Safety information**

Follow the guidelines in this section to ensure proper operation and safe use of the client adapter.

### <span id="page-29-1"></span>**FCC Safety Compliance Statement**

The FCC, with its action in ET Docket 96-8, has adopted a safety standard for human exposure to RF electromagnetic energy emitted by FCC-certified equipment. When used with approved Cisco Aironet antennas, Cisco Aironet products meet the uncontrolled environmental limits found in OET-65 and ANSI C95.1, 1991. Proper operation of this radio device according to the instructions in this publication will result in user exposure substantially below the FCC recommended limits.

### <span id="page-29-2"></span>**Safety Guidelines**

- Do not touch or move the antenna while the unit is transmitting or receiving.
- **•** Do not hold any component containing a radio such that the antenna is very close to or touching any exposed parts of the body, especially the face or eyes, while transmitting.
- **•** Do not operate the radio or attempt to transmit data unless the antenna is connected; otherwise, the radio may be damaged.
- **•** High-gain, wall-mount, or mast-mount antennas are designed to be professionally installed and should be located at a minimum distance of 12 inches (30 cm) or more from the body of all persons. Please contact your professional installer, VAR, or antenna manufacturer for proper installation requirements.
- **•** Use in specific environments:
	- **–** The use of wireless devices in hazardous locations is limited to the constraints posed by the safety directors of such environments.
	- **–** The use of wireless devices on airplanes is governed by the Federal Aviation Administration (FAA).
	- **–** The use of wireless devices in hospitals is restricted to the limits set forth by each hospital.

### <span id="page-30-0"></span>**Warnings**

Observe the following warnings when operating the client adapter:

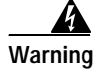

**Warning Do not operate your wireless network device near unshielded blasting caps or in an explosive environment unless the device has been modified to be especially qualified for such use.**

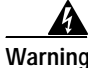

**Warning In order to comply with FCC radio frequency (RF) exposure limits, dipole antennas should be located at a minimum of 7.9 inches (20 cm) or more from the body of all persons.**

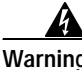

**Warning In order to comply with RF exposure limits established in the ANSI C95.1 standards, it is recommended when using a laptop with a PC card client adapter that the adapter's integrated antenna is positioned more than 2 inches (5 cm) from your body or nearby persons during extended periods of transmitting or operating time. If the antenna is positioned less than 2 inches (5 cm) from the user, it is recommended that the user limit exposure time.**

Translated versions of these safety warnings are provided in [Appendix B.](#page-220-1)

## <span id="page-30-1"></span>**Unpacking the Client Adapter**

Follow these steps to unpack the client adapter:

- **Step 1** Open the shipping container and carefully remove the contents.
- **Step 2** Return all packing materials to the shipping container and save it.
- **Step 3** Ensure that all items listed in the ["Package Contents"](#page-30-2) section below are included in the shipment. Check each item for damage.

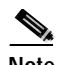

**Note** If any item is damaged or missing, notify your authorized Cisco sales representative. Any remote antenna and its associated wiring are shipped separately.

### <span id="page-30-2"></span>**Package Contents**

Each client adapter is shipped with the following items:

- **•** Standard 2-dBi dipole antenna (PCI cards only)
- **•** *Quick Start Guide: Cisco Aironet Wireless LAN Client Adapters*
- **•** Cisco Aironet Wireless LAN Client Adapters CD (for 2.4-GHz client adapters) or Cisco Aironet 5-GHz 54-Mbps Wireless Adapters CD (for 5-GHz client adapters)
- **•** Cisco product registration card

## <span id="page-31-0"></span>**System Requirements**

In addition to the items shipped with the client adapter, you also need the following in order to install and use the adapter:

- **•** One of the following computing devices running Windows 98, 98 SE, NT, 2000, Me, or XP:
	- **–** Laptop, notebook, or portable or handheld device equipped with a Type II or Type III PC card slot or Cardbus slot
	- **–** Desktop personal computer equipped with an empty PCI expansion slot
	- **–** Handheld or portable device with an embedded LM card
	- **–** Laptop or other computing device with an embedded mini PCI card

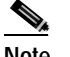

**Note** PC-Cardbus cards are not supported for use with Windows NT.

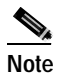

**Note** Cisco recommends using a display with a minimum resolution of 800 x 600.

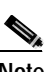

**Note** All drivers and supporting software (Card and Socket Services) for the PC card slot or Cardbus slot must be loaded and configured.

- **•** 35 MB of free hard disk space (minimum)
- **•** A maximum of eight network connections if your computer is running Windows 98 or 98 SE

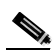

**Note** Windows 98 and 98 SE limit your computer's network connections. If you try to install a client adapter when eight network devices (such as a PCMCIA Ethernet card, dial-up adapter, VPN adapter, docking station Ethernet card, etc.) are already connected to your computer, the new adapter cannot establish a network connection.

- **•** Windows NT Service Pack 6 or greater if your computer is running Windows NT
- **•** A Phillips screwdriver (for PCI cards)
- **•** The Microsoft 802.1X supplicant, if your wireless network uses EAP-TLS, PEAP, or EAP-SIM authentication
- **•** If your wireless network uses PEAP authentication with a One-Time Password (OTP) user database:
	- **–** SofToken version 1.3, 2.0, or greater from Secure Computing; SecurID version 2.5 from RSA; or hardware token from OTP vendors
	- **–** Your software token PIN or hardware token password
- **•** If your wireless network uses EAP-SIM authentication:
	- **–** PCSC-compliant smartcard reader installed in your computer's Type II or Type III PC card slot
	- **–** Gemplus SIM+ smartcard inserted in the reader
	- **–** The SIM card's PIN
- **•** The following information from your system administrator:
	- **–** The logical name for your workstation (also referred to as *client name*)
	- **–** The protocols necessary to bind to the client adapter
	- **–** The case-sensitive service set identifier (SSID) for your RF network
	- **–** If your computer is not connected to a DHCP server, the IP address, subnet mask, and default gateway address of your computer
	- **–** The wired equivalent privacy (WEP) keys of the access points with which your client adapter will communicate, if your wireless network uses static WEP for security
	- **–** The username and password for your network account

## <span id="page-32-0"></span>**Site Requirements**

This section discusses the site requirements for both infrastructure and client devices.

#### <span id="page-32-1"></span>**For Infrastructure Devices**

Because of differences in component configuration, placement, and physical environment, every network application is a unique installation. Therefore, before you install any wireless infrastructure devices (such as access points, bridges, and base stations, which connect your client adapters to a wired LAN), a site survey must be performed to determine the optimum placement of these devices to maximize range, coverage, and network performance. [Appendix F](#page-258-1), which is provided for people who are responsible for conducting a site survey, explains how ACU's site survey tool can be used to determine the best placement for infrastructure devices within a wireless network.

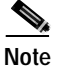

**Note** Infrastructure devices are installed and initially configured prior to client devices.

### <span id="page-32-2"></span>**For Client Devices**

Because the client adapter is a radio device, it is susceptible to RF obstructions and common sources of interference that can reduce throughput and range. Follow these guidelines to ensure the best possible performance:

- Install the client adapter in an area where large steel structures such as shelving units, bookcases, and filing cabinets will not obstruct radio signals to and from the client adapter.
- **•** Install the client adapter away from microwave ovens. Microwave ovens operate on the same frequency as the client adapter and can cause signal interference.

 $\blacksquare$ 

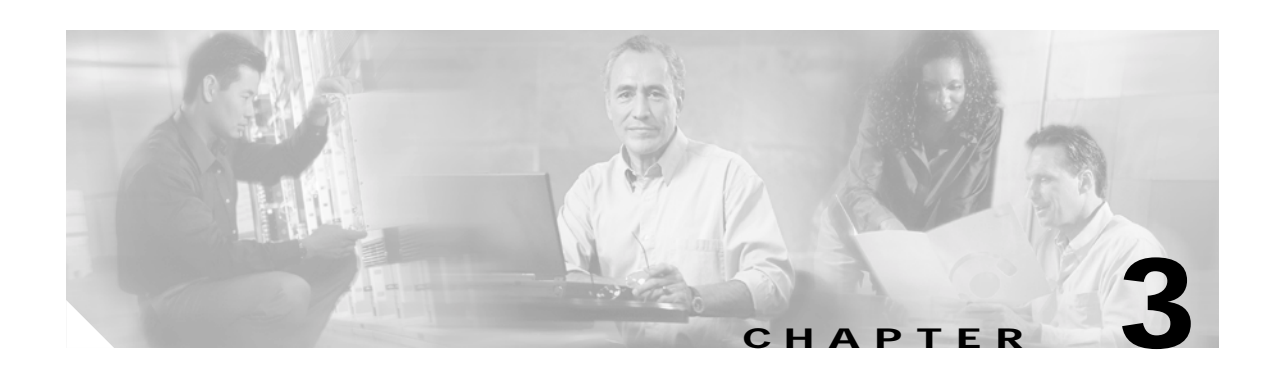

## <span id="page-34-1"></span><span id="page-34-0"></span>**Installing the Client Adapter**

This chapter provides instructions for installing the client adapter's firmware, driver, utilities, and security modules.

The following topics are covered in this chapter:

- **•** [Installing or Upgrading the Client Adapter Software, page 3-2](#page-35-0)
- **•** [Verifying Installation, page 3-20](#page-53-0)
- **•** [Deciding How to Configure Your Client Adapter \(Windows XP Only\), page 3-20](#page-53-1)
- **•** [Selecting Among Several Installed Client Adapters, page 3-22](#page-55-0)

## <span id="page-35-0"></span>**Installing or Upgrading the Client Adapter Software**

This section enables you to install or upgrade Cisco Aironet client adapter firmware, drivers, utilities, and security modules from a self-extracting executable file named Windows-Client-Installation-Wizard-*v*.exe, where *v* represents the version number.

Follow the instructions below to install or upgrade client adapter software on a computer running Windows 98, 98 SE, 2000, Me, or XP. If your computer is running Windows NT, follow the instructions on page [3-11](#page-44-0).

**Note** After you install the Install Wizard file on a Windows computer, the firmware of any client adapter that is inserted into that computer may be automatically upgraded to the firmware version included in the Install Wizard file. Both of the client adapter's LEDs light continuously while the firmware upgrade occurs. Do not eject the client adapter while the firmware is being upgraded.

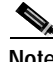

**Note** The Install Wizard file is not yet available on the CD that ships with Cisco Aironet client adapters. If you are installing or upgrading to versions of client adapter software that do not use the Install Wizard file, refer to version -04 of this manual for installation, configuration, and operation instructions.

### <span id="page-35-1"></span>**Installing or Upgrading the Client Adapter Software on Windows 98, 98 SE, 2000, Me, or XP**

Follow the steps below to install or upgrade client adapter software components on a computer running Windows 98, 98 SE, 2000, Me, or XP.

**Note** Windows Me and XP come with a driver that is installed automatically the first time you insert a PC, LM, or PCI card. Follow the procedure below to upgrade this driver to the latest one available.

- **Step 1** Use your computer's web browser to access the following URL: <http://www.cisco.com/public/sw-center/sw-wireless.shtml>
- **Step 2** Select **Option #2: Aironet Wireless Software Display Tables**.

**Note** You can download software from the Software Selector tool instead of the display tables. To do so, select **Option #1: Aironet Wireless Software Selector**, follow the instructions on the screen, and go to [Step 6](#page-35-2).

- **Step 3** Select **Cisco Aironet Wireless LAN Client Adapters**.
- **Step 4** Under Aironet Client Installation Wizard Files (For Windows), select **Aironet Client Adapter Installation Wizard for Windows**.
- **Step 5** Select the Install Wizard file with the greatest version number.
- <span id="page-35-2"></span>**Step 6** Read and accept the terms and conditions of the Software License Agreement.
- **Step 7** Select the file again to download it.
- **Step 8** Save the file to your computer's hard drive.
- **Step 9** Follow the instructions in [Chapter 9](#page-164-0) to insert the client adapter into your computer, if it is not already inserted. The instructions are different for PC cards, PC-Cardbus cards, and PCI cards.

**Caution** Do not eject your client adapter at any time during the installation process, including during the reboot.

- **Step 10** If a driver is not currently installed for your client adapter, the Found New Hardware Wizard screen appears. Click **Cancel**.
- **Step 11** Find the Install Wizard file using Windows Explorer, double-click it, and extract its files to a folder.

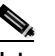

**Note** To extract the files, click **Browse** on the WinZip Self-Extractor screen, select the folder where you want the files to placed, click **OK** and **Unzip**. After the files have been extracted, click **OK** to close the screen.

**Step 12** Close Windows Explorer. The Cisco Aironet Wireless LAN Client Adapter Installation Wizard screen appears (see [Figure 3-1](#page-36-0)).

<span id="page-36-0"></span>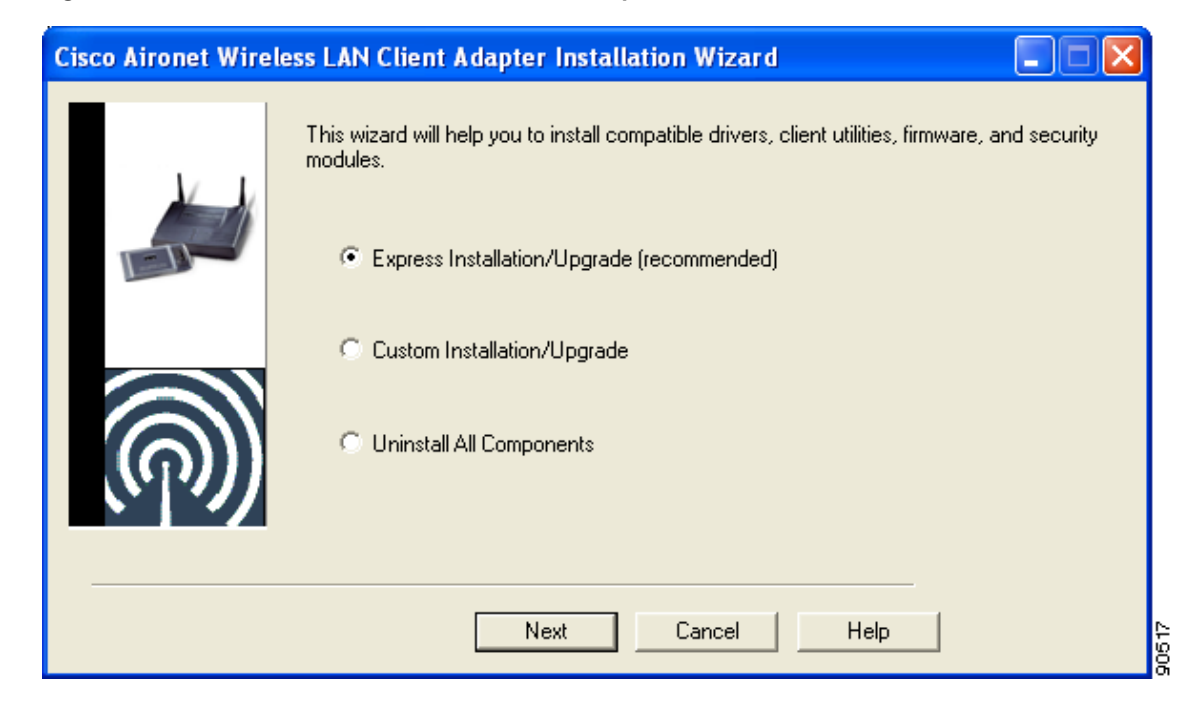

*Figure 3-1 Cisco Aironet Wireless LAN Client Adapter Installation Wizard Screen*

**Step 13** Select one of the following options on the Cisco Aironet Wireless LAN Client Adapter Installation Wizard screen and click **Next**:

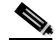

- **Note** To ensure compatibility among software components, Cisco recommends that you perform an express installation. If you perform a custom installation, Cisco recommends that you install all components.
- **• Express Installation/Upgrade (recommended)**—Silently installs the client adapter firmware, drivers, client utilities, and security modules using the default values listed in [Table 3-1.](#page-38-0)
- **• Custom Installation/Upgrade**—Enables you to specify which software components are installed and to change the default values of certain parameters.
- **Step 14** If a message appears indicating that you may be required to restart your computer at the end of the installation process, click **OK**.

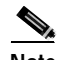

**Note** If you click **Cancel**, the installation process terminates.

**Step 15** If you selected an express installation, go to [Step 17](#page-42-0). If you selected a custom installation, the Custom Installation screen appears (see [Figure 3-2](#page-37-0)).

<span id="page-37-0"></span>*Figure 3-2 Custom Installation Screen*

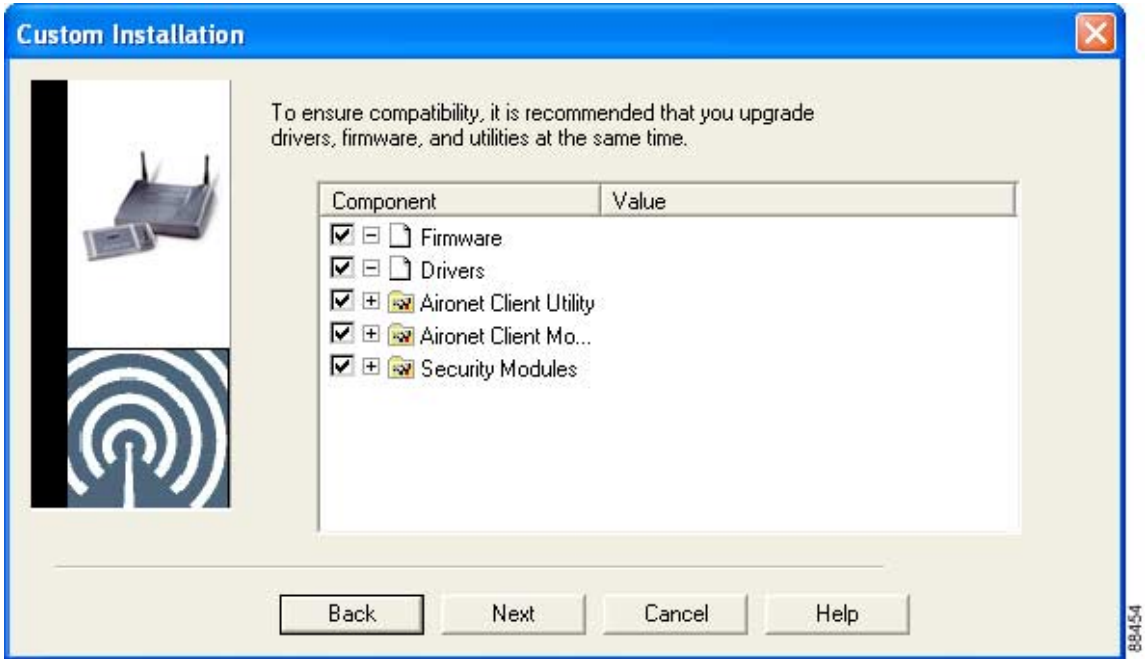

- **Step 16** Follow the steps below to make selections on this screen.
	- **a.** Make sure a check mark appears beside every software component that you want to install. For every component that is checked, the Install Wizard will install its version of that component. Every component that is not checked will remain as it currently is on your system.

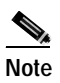

Note Click the + sign beside the Security Modules option to reveal the available security components.

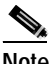

**Note** Some components are dependent on others. Therefore when you select or deselect these components, the settings of other components may change. A dependency notice appears when this occurs.

- **b.** Click the + sign beside each component to view additional parameters. The current value of each parameter appears in the Value field.
- **c.** To change the value of any parameter, click its current value in the Value field. A screen appears that lets you change the existing value.
- **d.** Enter or select a new value and click **OK**. [Table 3-1](#page-38-0) describes each component and its parameters and lists any default value.

| <b>Component or Parameter</b> | <b>Description</b>                                                                                                    |  |  |
|-------------------------------|----------------------------------------------------------------------------------------------------|--|--|
| Firmware                      | Installs the firmware version included in the Install Wizard file.                                                                                                    |  |  |
|                               | Default: Checked                                                                                                    |  |  |
|                               | When you use the Install Wizard to install the client adapter<br><b>Note</b><br>driver, the firmware is also installed automatically. If you<br>want to prevent the firmware from being loaded with the<br>driver on future upgrades, go to the "Preventing the Firmware<br>from Being Installed with the Driver" section on page 9-10. |  |  |
| <b>Drivers</b>                | Installs the driver version included in the Install Wizard file.<br>Default: Checked                                                                                                    |  |  |
|                               |                                                                                                    |  |  |
| <b>Aironet Client Utility</b> | Installs the ACU version included in the Install Wizard file.                                                                                                    |  |  |
|                               | Default: Checked                                                                                                    |  |  |
| <b>Installation Path</b>      | Determines the path where the ACU software will be installed. You<br>can change the default by entering a new path.                                                                                                    |  |  |
|                               | <b>Default:</b> C:\Program Files\Cisco Systems\Aironet Client Utility                                                                                                    |  |  |
| Program Folder                | Determines the program folder where the ACU software will be<br>installed. You can change the default by entering a new folder name.                                                                                                    |  |  |
|                               | Default: Cisco Systems                                                                                                    |  |  |
| Place Icon on Desktop         | Causes the installation program to add an ACU icon to your<br>computer's desktop to provide quick access to the utility.                                                                                                    |  |  |
|                               | <b>Options:</b> Yes or No                                                                                                    |  |  |
|                               | Default: Yes                                                                                                    |  |  |

<span id="page-38-0"></span>*Table 3-1 Software Components and Their Parameters*

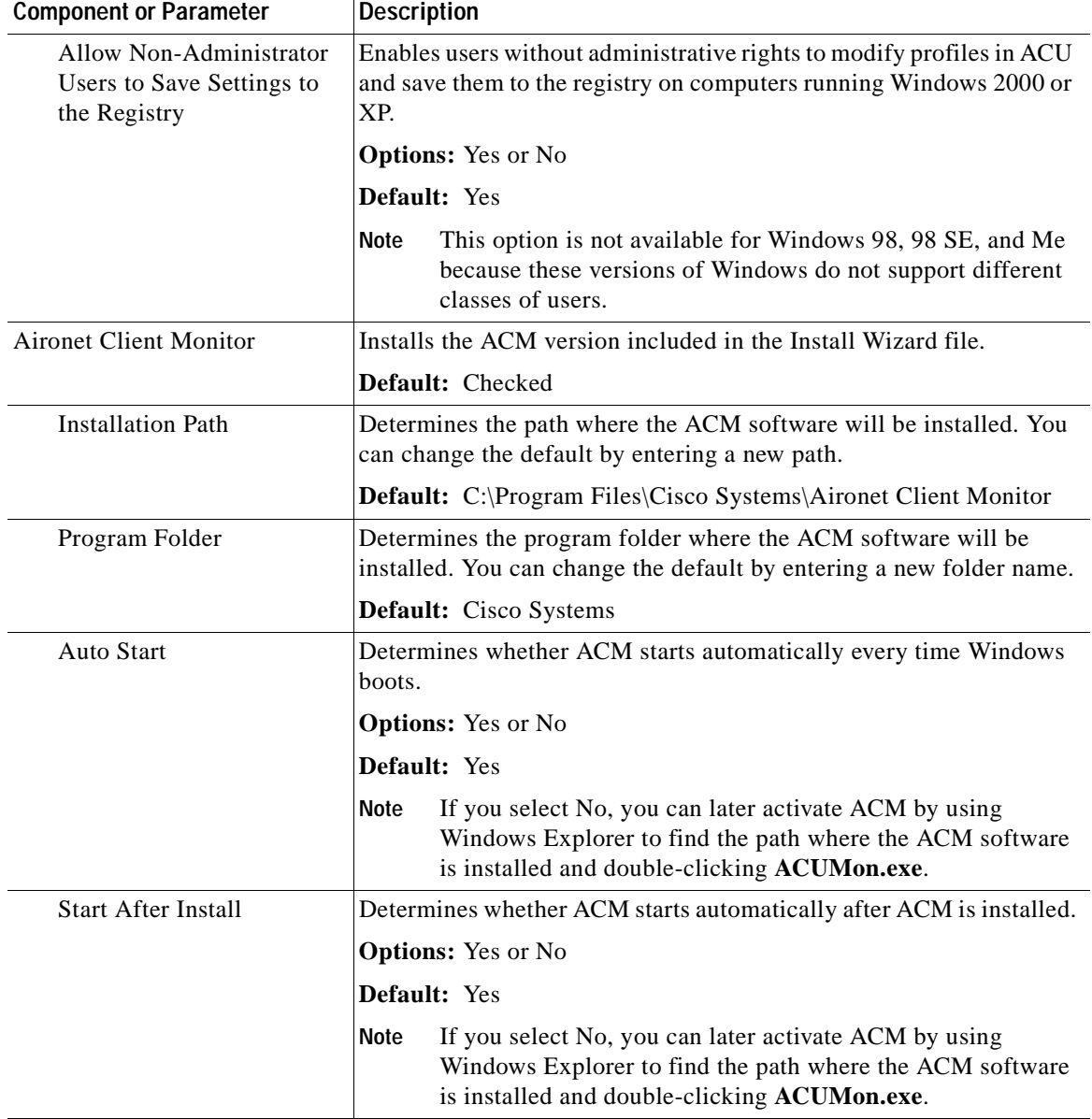

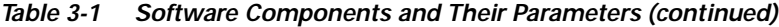

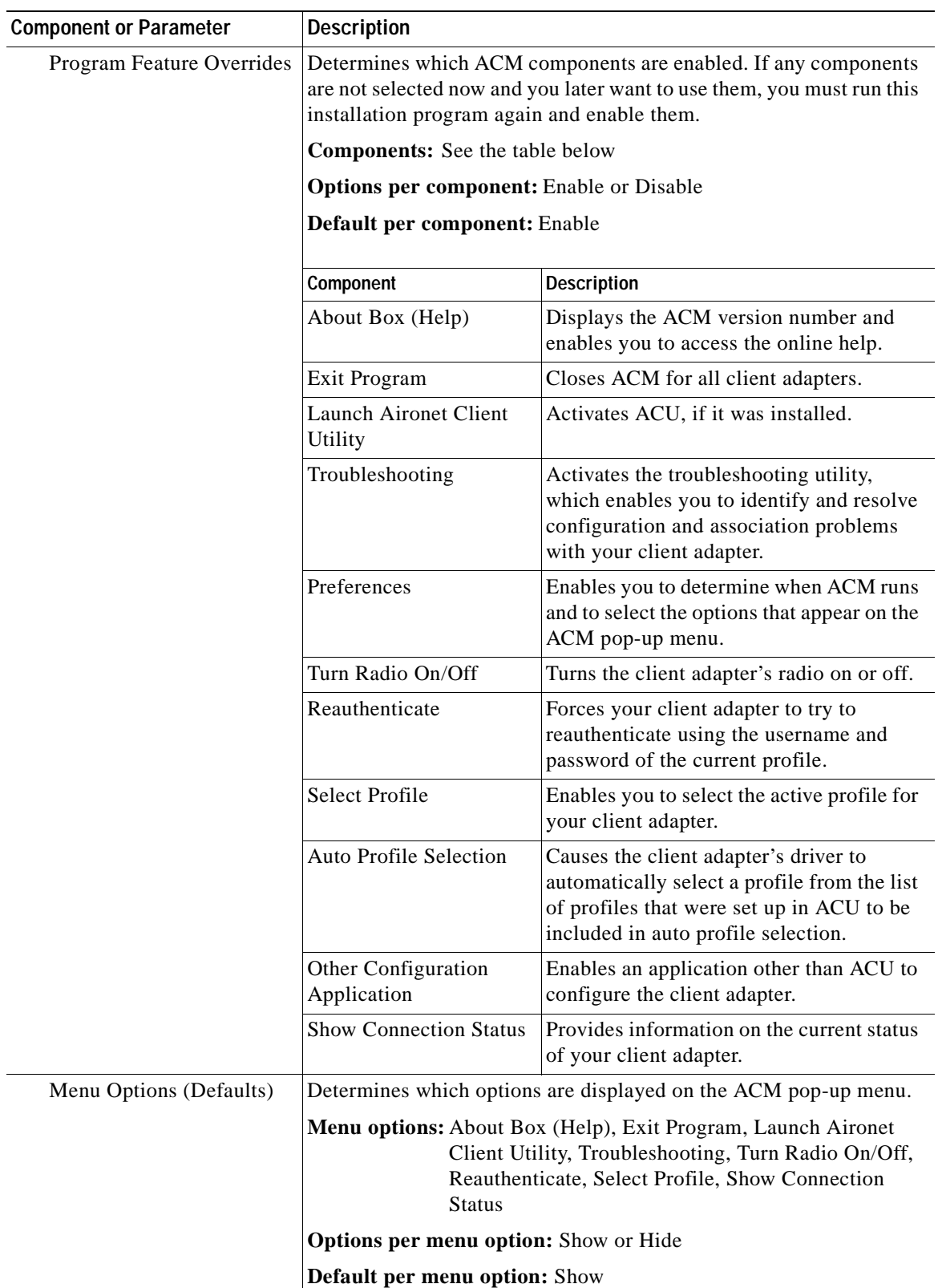

#### *Table 3-1 Software Components and Their Parameters (continued)*

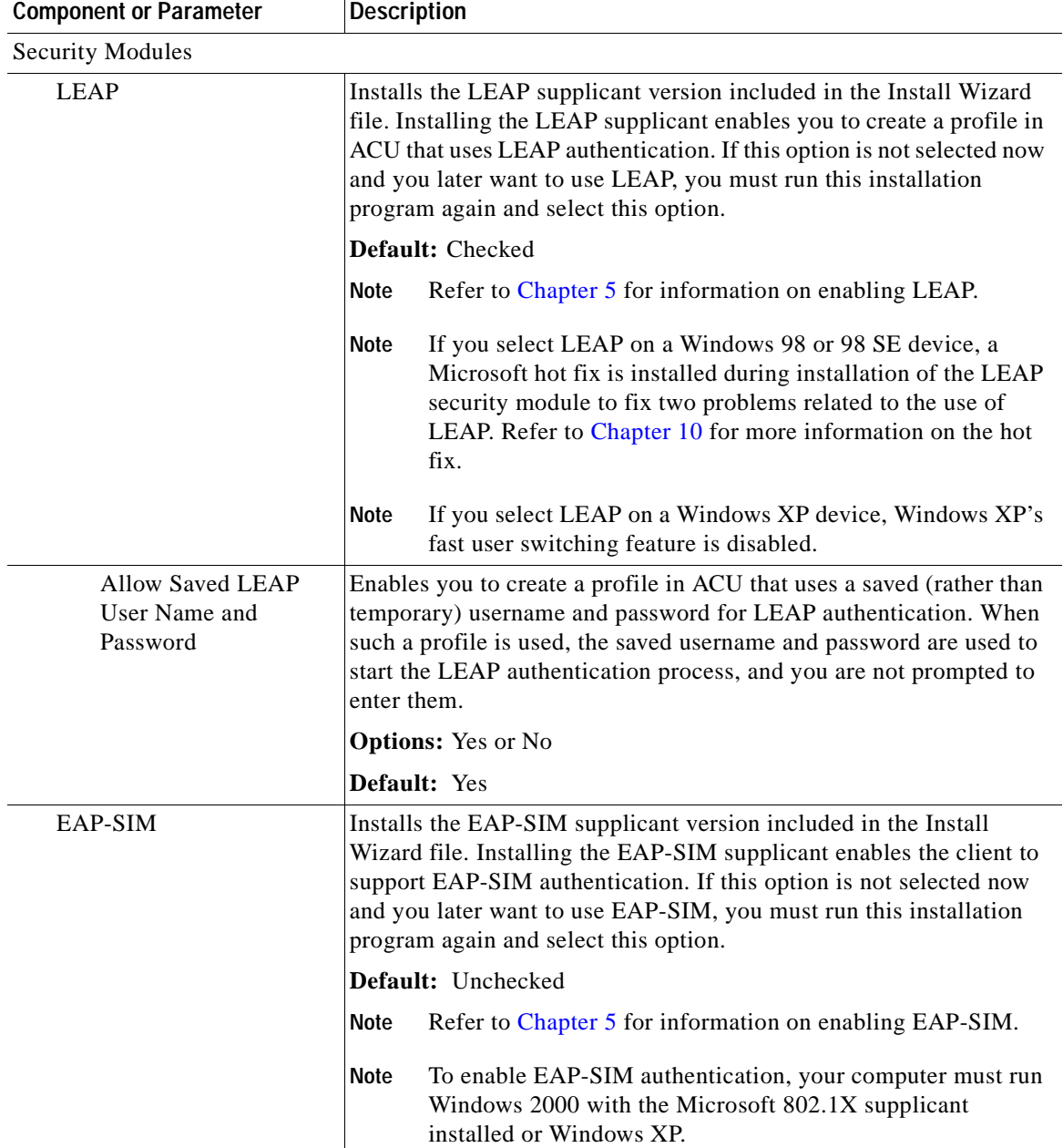

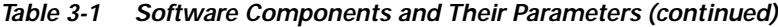

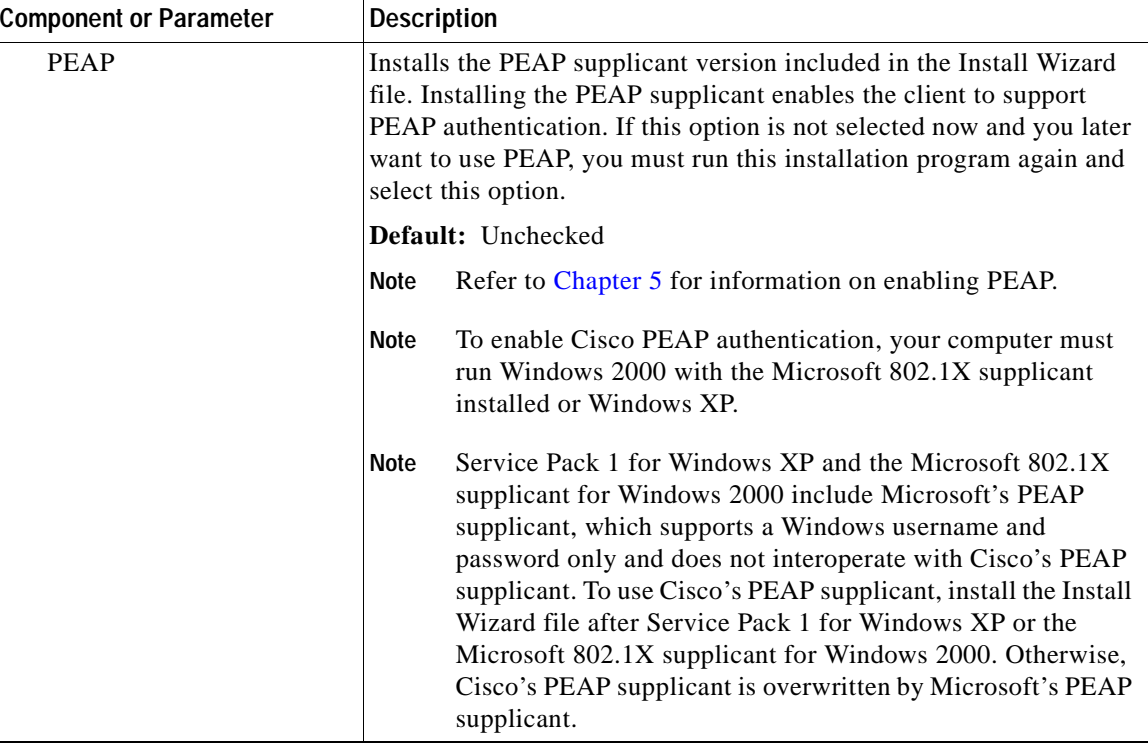

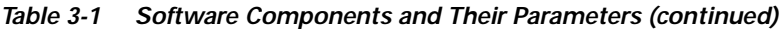

- **e.** When you are finished making selections, click **Next**.
- <span id="page-42-0"></span>**Step 17** The installation process begins, and you are notified as each component is installed. Perform one of the following:
	- **•** If the following message appears, click **OK** and then either insert your client adapter or reboot your computer: "The installation will complete and applications will be installed when a wireless LAN client adapter is inserted. If an adapter is already inserted, remove and reinsert the adapter or reboot the machine."

The Found New Hardware screen appears. Depending on your computer's operating system, you may have to click **Next**. The driver and other software components are installed. Then an ACM icon appears in the Windows system tray (unless you changed the default value during installation). Perform one of the following:

**–** If a message appears asking if you wish to reboot now, click **Yes**.

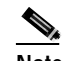

**Note** To ensure that your client adapter software is installed properly, Cisco recommends that you click Yes to reboot your computer now.

- **–** If a message appears indicating that the system is about to reboot, click **OK** and allow your computer to restart.
- **•** If a message appears asking if you wish to reboot now, click **Yes**.

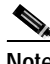

**Note** To ensure that your client adapter software is installed properly, Cisco recommends that you click Yes to reboot your computer now.

- **•** If a message appears indicating that the system is about to reboot, click **OK** and allow your computer to restart.
- **Step 18** If you want to install a second client adapter, allow your computer to reboot completely; then insert the second adapter into your computer. Depending on your computer's operating system, one of the following scenarios occurs:
	- **•** The Found New Hardware Wizard screen appears. Depending on your computer's operating system, you may have to click **Next**. The driver and other software components are installed, and another ACM icon appears in the Windows system tray. Click **Yes** or **OK** when a message appears about rebooting your computer.

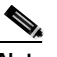

**Note** To ensure that your client adapter software is installed properly, Cisco recommends that you reboot your computer now.

**•** The driver and other software components are installed, and another ACM icon appears in the Windows system tray. Click **Yes** or **OK** when a message appears about rebooting your computer.

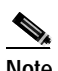

**Note** To ensure that your client adapter software is installed properly, Cisco recommends that you reboot your computer now.

- **Step 19** If your computer is not connected to a DHCP server and you plan to use TCP/IP, follow the steps below for your operating system. If you have more than one client adapter installed, repeat this step for each adapter.
	- **• Windows 98, 98 SE, and Me**—Double-click **My Computer**, **Control Panel**, and **Network**. Select **TCP/IP > Cisco Systems Wireless LAN Adapter**. Click the **Properties** button, select **Specify an IP address**, and enter the IP address, subnet mask, and default gateway address of your computer (which can be obtained from your system administrator). Click **OK**. In the Network window, click **OK**.
	- **• Windows 2000**—Double-click **My Computer**, **Control Panel**, and **Network and Dial-up Connections**. Right-click **Local Area Connection** *x* (where *x* represents the number of the connection). Click **Properties**, **Internet Protocol (TCP/IP)**, and **Properties**. Click **Use the following IP address** and enter the IP address, subnet mask, and default gateway address of your computer (which can be obtained from your system administrator). Click **OK**. In the Local Area Connection Properties window, click **OK**.
	- **• Windows XP**—Right-click **Wireless Network Connection** and click **Properties**. Select **Internet Protocol (TCP/IP)** and click **Properties**. Select **Use the following IP address** and enter the IP address, subnet mask, and default gateway address of your computer (which can be obtained from your system administrator). Click **OK**
- **Step 20** If you are prompted to restart your computer, click **Yes**.
- **Step 21** Go to the ["Verifying Installation" section on page 3-20](#page-53-0) to determine if the installation was successful. After you verify installation, go to [Chapter 4](#page-56-0) if you want to create profiles for your client adapter.

S.

### **Installing or Upgrading the Client Adapter Software on Windows NT**

Follow the steps below to install or upgrade client adapter software components on a computer running Windows NT.

<span id="page-44-0"></span>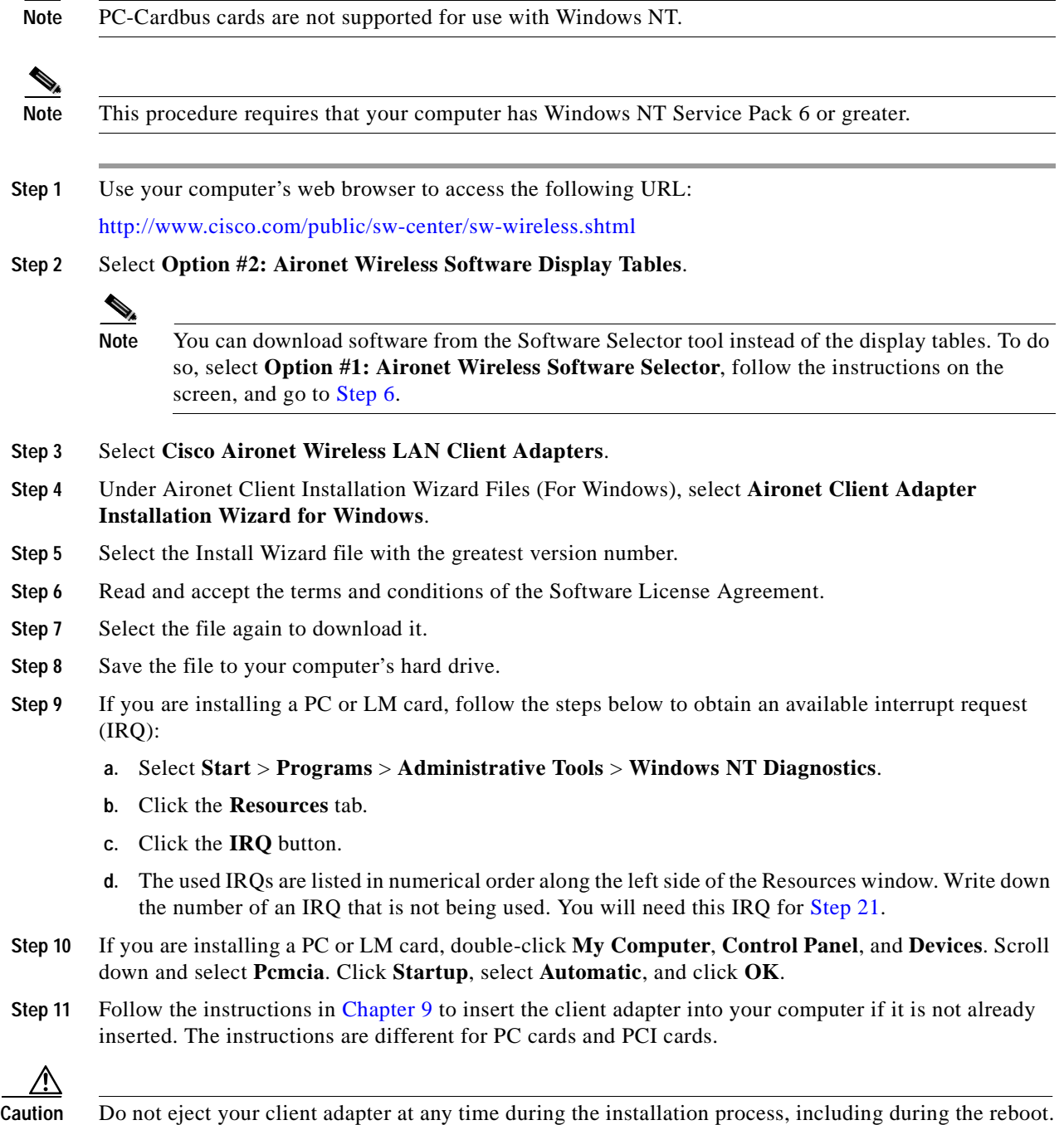

<span id="page-44-1"></span>**Step 12** If the Windows NT Wizard screen appears, click **Exit**.

<span id="page-45-1"></span>**Step 13** Find the Install Wizard file using Windows Explorer, double-click it, and extract its files to a folder.

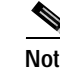

- **Note** To extract the files, click **Browse** on the WinZip Self-Extractor screen, select the folder where you want the files to placed, click **OK** and **Unzip**. After the files have been extracted, click **OK** to close the screen.
- **Step 14** Close Windows Explorer. The Cisco Aironet Wireless LAN Client Adapter Installation Wizard screen appears (see [Figure 3-3\)](#page-45-0).

<span id="page-45-0"></span>*Figure 3-3 Cisco Aironet Wireless LAN Client Adapter Installation Wizard Screen*

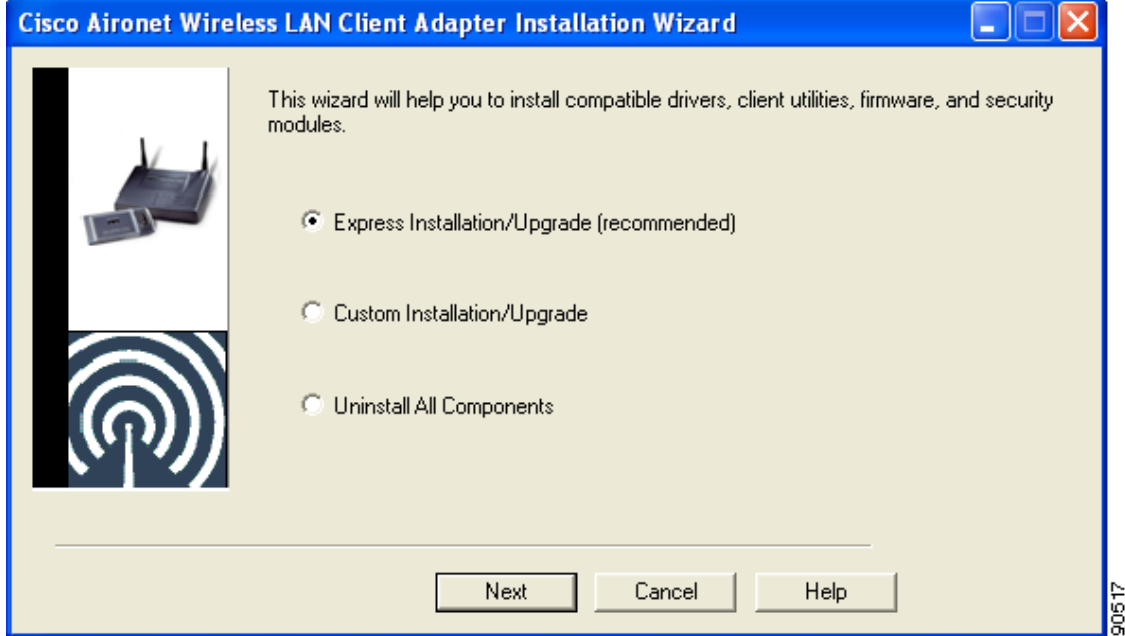

**Step 15** Select one of the following options and click **Next**:

- **Note** To ensure compatibility among software components, Cisco recommends that you perform an express installation. If you perform a custom installation, Cisco recommends that you install all components.
- **• Express Installation/Upgrade (recommended)**—Performs a silent install of the client adapter's driver, firmware, client utilities, and security modules using the default values listed in [Table 3-2](#page-47-0).
- **• Custom Installation/Upgrade**—Enables you to specify which software components are installed and to change the default values of certain parameters.

**Step 16** A screen appears with a list of available drivers (see [Figure 3-4\)](#page-46-0).

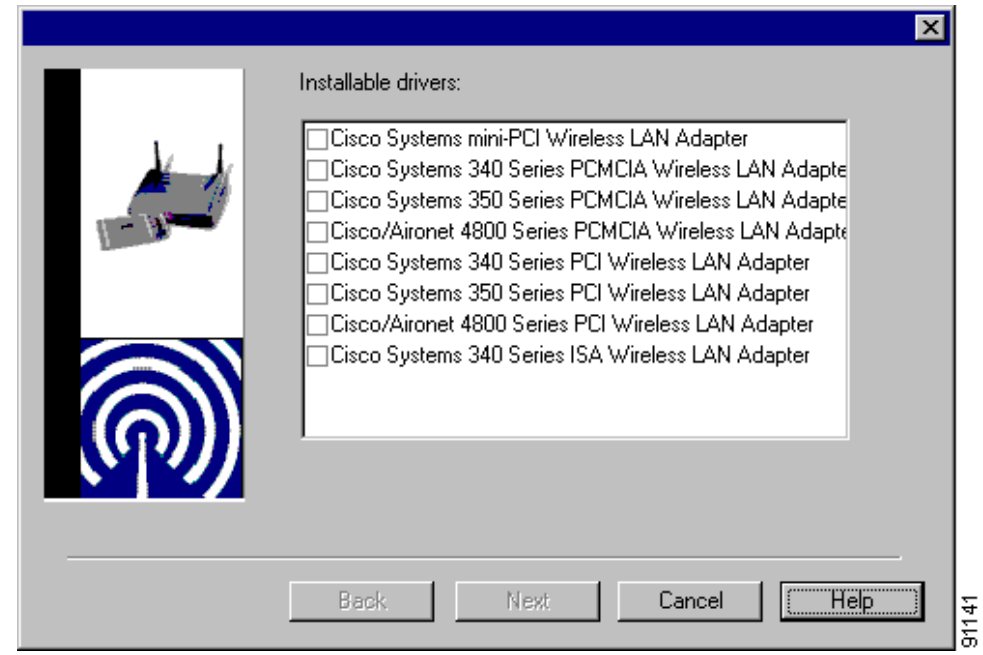

<span id="page-46-0"></span>*Figure 3-4 Installable Drivers Screen*

**Step 17** Select the driver that corresponds to your client adapter type and click **Next**.

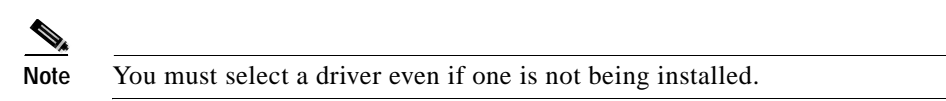

**Step 18** If you selected an express installation, go to [Step 20.](#page-51-1) If you selected a custom installation, the Custom Installation screen appears (see [Figure 3-5\)](#page-46-1).

<span id="page-46-1"></span>*Figure 3-5 Custom Installation Screen*

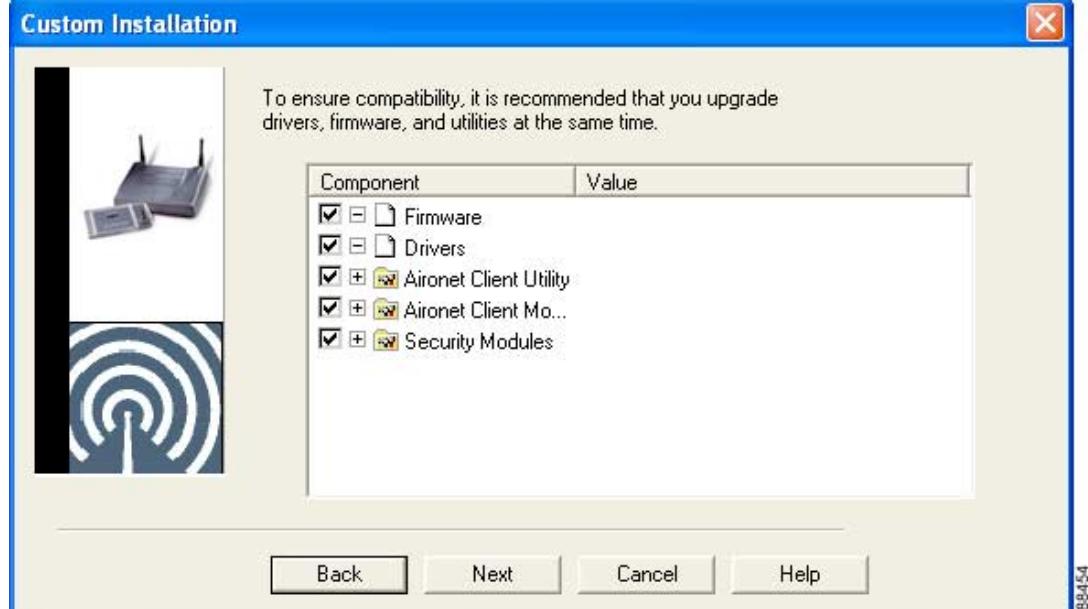

**Step 19** Follow the steps below to make selections on this screen.

**a.** Make sure a check mark appears beside every software component that you want to install. For every component that is checked, the Install Wizard will install its version of that component. Every component that is not checked will remain as it is on your system.

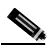

Note Click the + sign beside the Security Modules option to reveal the available security components.

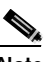

**Note** Some components are dependent on others. Therefore, when you select or deselect these components, the settings of other components may change. A dependency notice appears when this occurs.

- **b.** Click the + sign beside each component to view additional parameters. The current value of each parameter appears in the Value field.
- **c.** To change the value of any parameter, click its current value in the Value field. A screen appears that lets you change the existing value.
- **d.** Enter or select a new value and click **OK**. [Table 3-2](#page-47-0) describes each component and its parameters and lists any default value.

| <b>Component or Parameter</b> | <b>Description</b>                                                                                                    |  |  |
|-------------------------------|----------------------------------------------------------------------------------------------------|--|--|
| Firmware                      | Installs the firmware version included in the Install Wizard file.                                                                                                    |  |  |
|                               | <b>Default:</b> Checked                                                                                                    |  |  |
|                               | When you use the Install Wizard to install the client adapter<br>Note<br>driver, the firmware is also installed automatically. If you<br>wish to prevent the firmware from being loaded with the<br>driver on future upgrades, go to the "Preventing the Firmware"<br>from Being Installed with the Driver" section on page 9-10. |  |  |
| Drivers                       | Installs the driver version included in the Install Wizard file.                                                                                                    |  |  |
|                               | Default: Checked                                                                                                    |  |  |
| <b>Aironet Client Utility</b> | Installs the ACU version included in the Install Wizard file.<br><b>Default:</b> Checked                                                                                                    |  |  |
|                               |                                                                                                    |  |  |
| <b>Installation Path</b>      | Determines the path where the ACU software will be installed. You<br>can change the default by entering a new path.                                                                                                    |  |  |
|                               | Default: C:\Program Files\Cisco Systems\Aironet Client Utility                                                                                                    |  |  |
| Program Folder                | Determines the program folder where the ACU software will be<br>installed. You can change the default by entering a new folder name.                                                                                                    |  |  |
|                               | <b>Default:</b> Cisco Systems                                                                                                    |  |  |

<span id="page-47-0"></span>*Table 3-2 Software Components and Their Parameters*

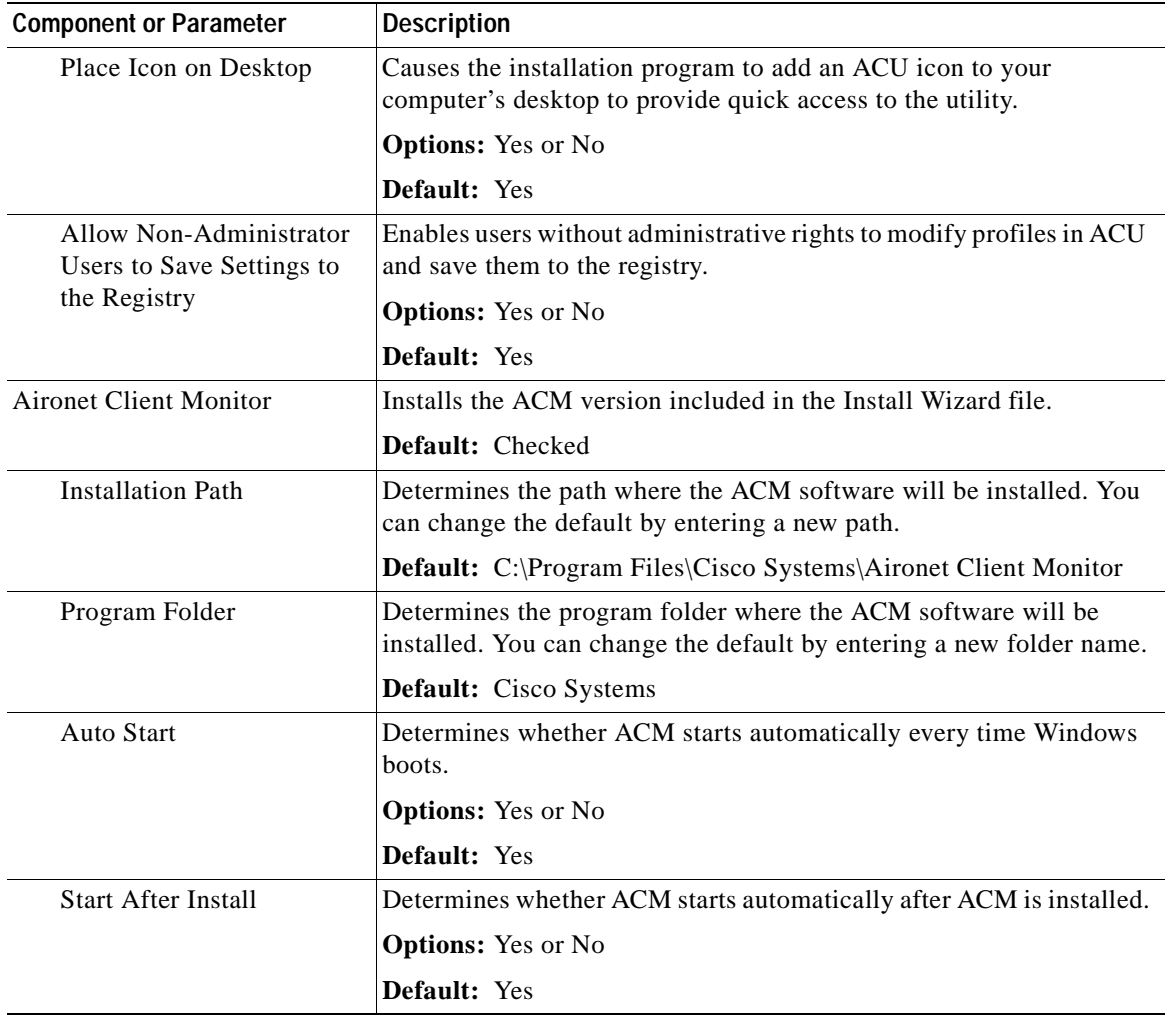

#### *Table 3-2 Software Components and Their Parameters (continued)*

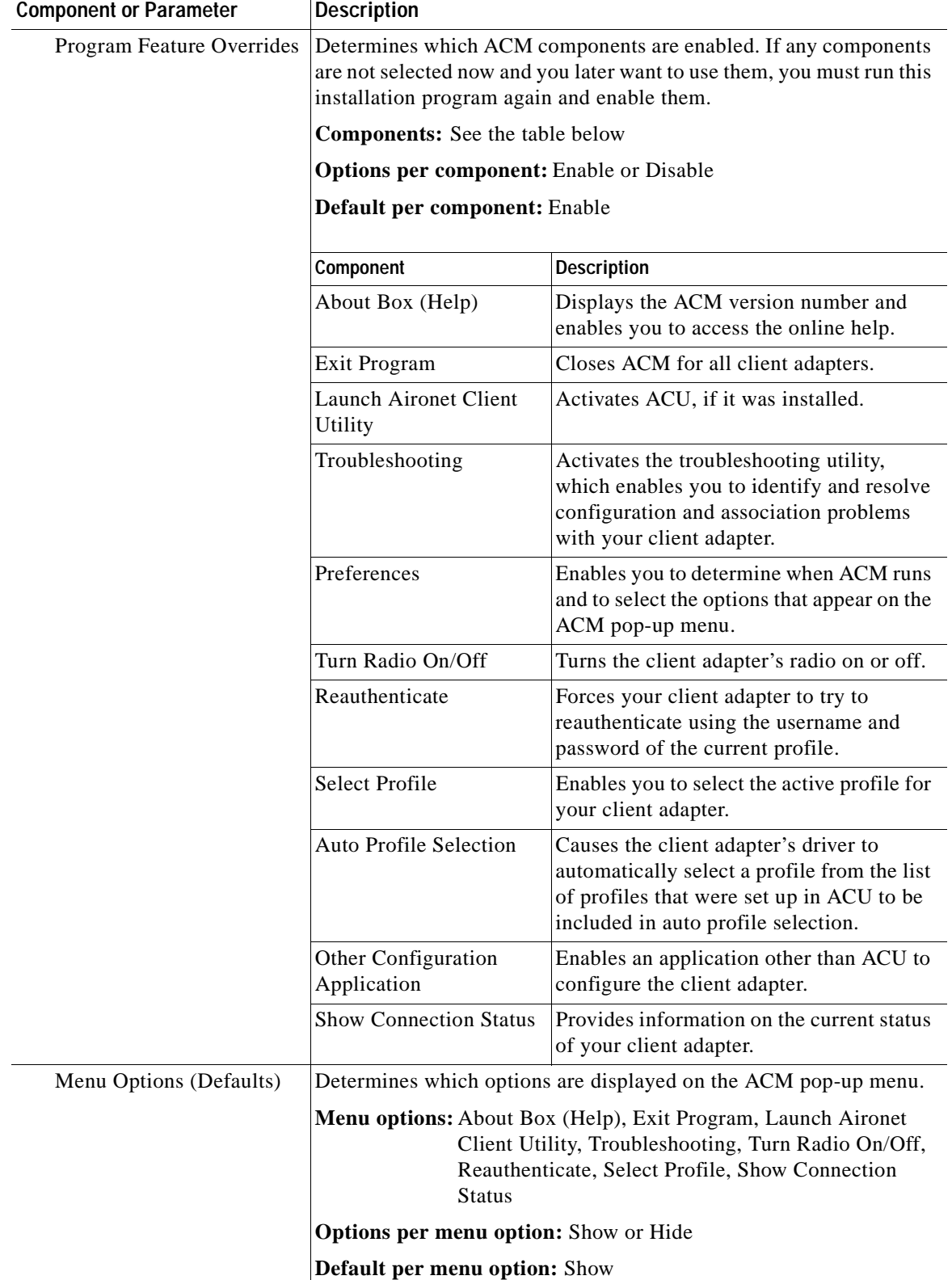

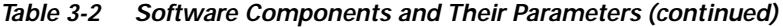

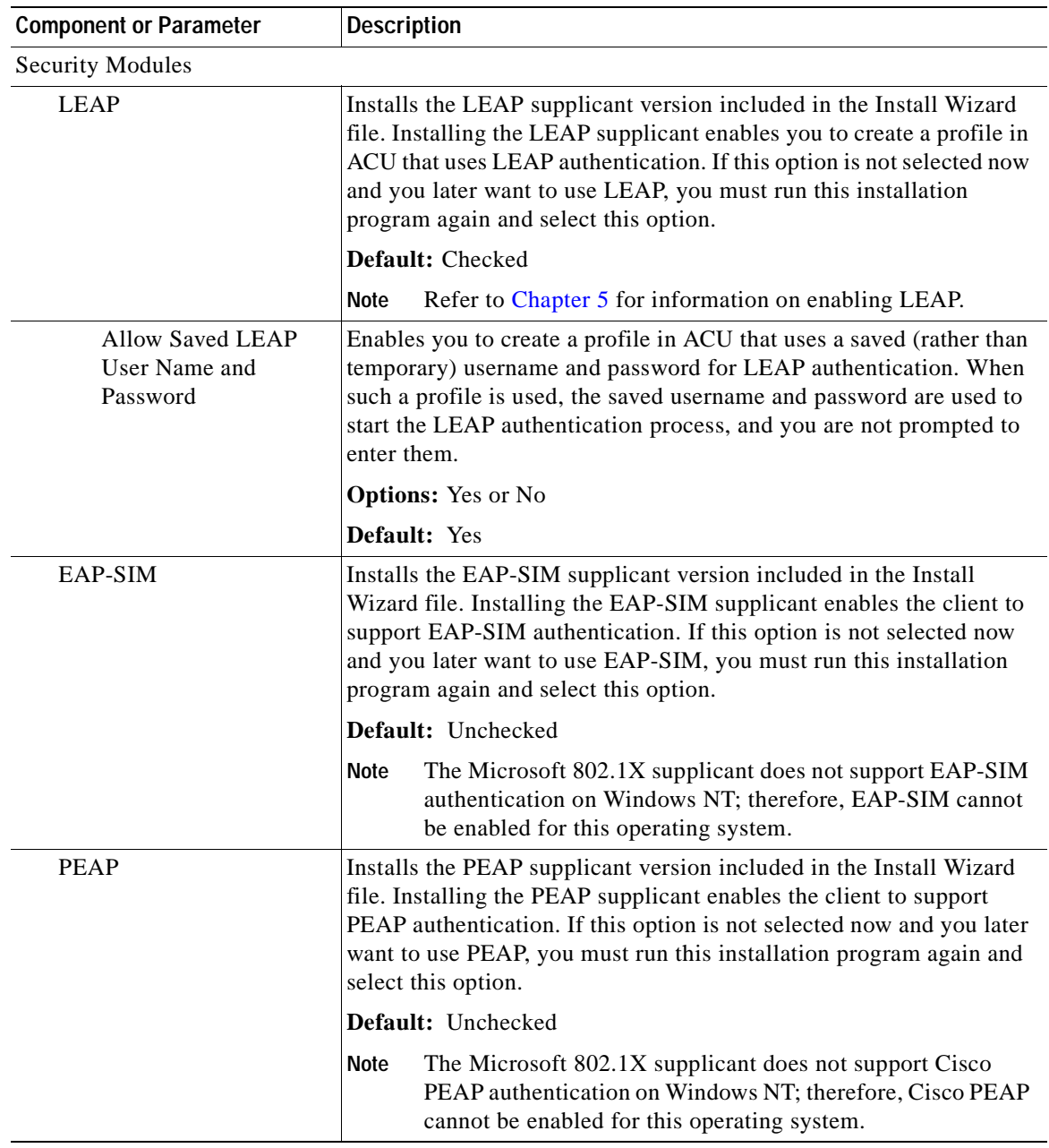

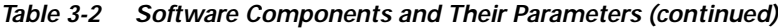

**e.** When you are finished making selections, click **Next**.

<span id="page-51-1"></span>**Step 20** The wizard starts to copy files, and the Cisco Aironet Wireless LAN Adapter Setup screen appears (see [Figure 3-6\)](#page-51-2).

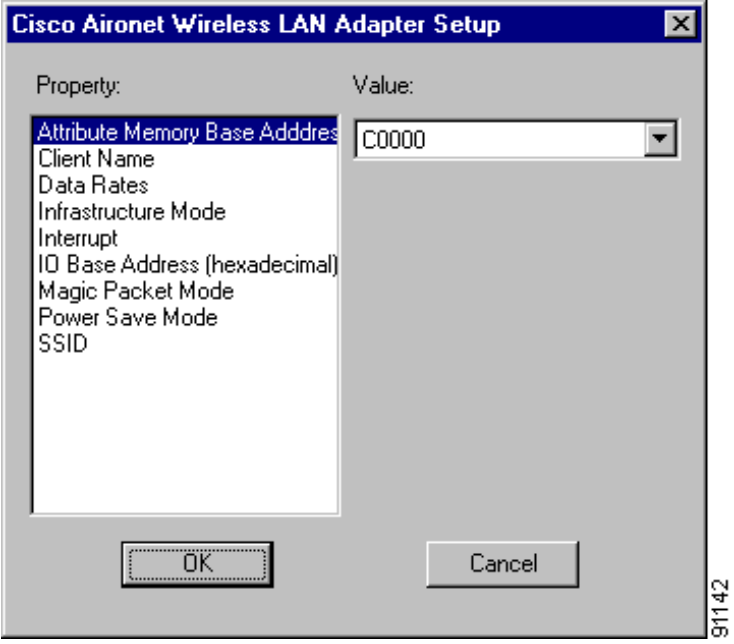

<span id="page-51-2"></span>*Figure 3-6 Cisco Aironet Wireless LAN Adapter Setup Screen*

- <span id="page-51-0"></span>**Step 21** If you are installing a PC or LM card, select **Interrupt** in the Property list and an unused interrupt (from [Step 9\)](#page-44-1) in the Value field and click **OK**. If you are installing a PCI or mini PCI card, click **OK**.
- **Step 22** Messages appear as binding configurations are stored. Then the Microsoft TCP/IP Properties screen appears (see [Figure 3-7\)](#page-52-0).

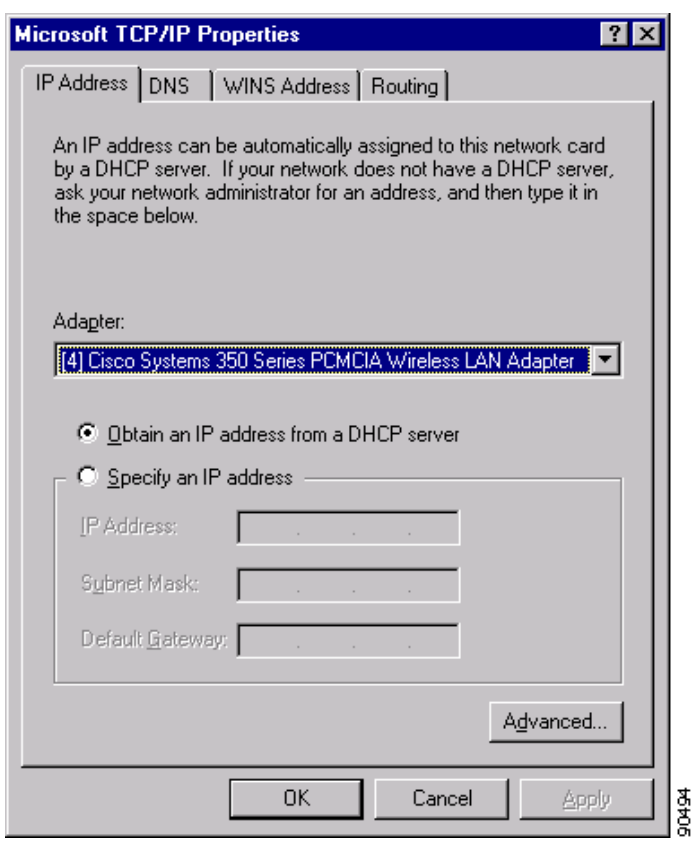

<span id="page-52-0"></span>*Figure 3-7 Microsoft TCP/IP Properties Screen*

- **Step 23** On the IP Address tab, find and select the client adapter that you are installing under Adapter.
- **Step 24** Perform one of the following:
	- **•** If your computer is connected to a DHCP server, select **Obtain an IP address from a DHCP server**. When asked if you want to enable DHCP, click **Yes** and **OK**.
	- **•** If your computer is not connected to a DHCP server and you plan to use TCP/IP, select **Specify an IP address** and enter the IP address, subnet mask, and default gateway address of your computer (which can be obtained from your system administrator). Click **OK**.

The installation process begins, and you are notified as each component is installed.

**Step 25** Windows NT must be rebooted in order for your changes to take effect. Click **Yes** when a message appears asking if you wish to reboot now.

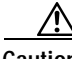

**Caution** To prevent unpredictable results, Cisco recommends that you click **Yes** to reboot your computer now.

**Step 26** If you want to install a second client adapter, allow your computer to completely reboot; then repeat the steps in this section for the second adapter.

**Note** In [Step 13](#page-45-1), find the Install Wizard files using Windows Explorer. Then double-click the **Setup.exe** file.

**Step 27** Go to the ["Verifying Installation"](#page-53-0) section below to determine if the installation was successful. After you verify installation, go to [Chapter 4](#page-56-0) if you want to create profiles for your client adapter.

### <span id="page-53-0"></span>**Verifying Installation**

To verify that you have properly installed the client adapter software, check the client adapter's LEDs. If the installation was successful, the client adapter's green LED blinks.

**Note** If your installation was unsuccessful or you experienced problems during or after installation, refer to [Chapter 10](#page-180-0) for troubleshooting information.

Now that your client adapter is properly installed, you are ready to go to [Chapter 4](#page-56-0) to create profiles for your client adapter, unless you are running Windows XP or have more than one client adapter installed.

- **•** If you are running Windows XP, go to the ["Deciding How to Configure Your Client Adapter](#page-53-2)  [\(Windows XP Only\)"](#page-53-2) section below.
- **•** If you have more than one client adapter installed, go to the ["Selecting Among Several Installed](#page-55-0)  [Client Adapters" section on page 3-22.](#page-55-0)

## <span id="page-53-2"></span>**Deciding How to Configure Your Client Adapter (Windows XP Only)**

Windows XP is the only operating system that enables you to configure your client adapter without using ACU. Therefore, if your computer is running Windows XP, you must decide whether to configure your client adapter through Windows XP or ACU. To help you with your decision, [Table 3-3](#page-53-1) compares the Windows XP and ACU client adapter features.

| Feature                                                      | <b>Windows XP</b> | <b>ACU</b> |
|--------------------------------------------------------------|-------------------|------------|
| Configuration parameters                                     | Limited           | Extensive  |
| Capabilities                                                 |                   |            |
| Create profiles                                              | N <sub>0</sub>    | <b>Yes</b> |
| Upgrade radio firmware                                       | N <sub>0</sub>    | Yes        |
| Restart client adapter without<br>rebooting or ejecting card | N <sub>0</sub>    | <b>Yes</b> |
| Turn radio on or off                                         | N <sub>0</sub>    | Yes        |

<span id="page-53-1"></span>*Table 3-3 Comparison of Windows XP and ACU Client Adapter Features*

T.

| Feature                                                     | <b>Windows XP</b> | ACU        |
|-------------------------------------------------------------|-------------------|------------|
| Security                                                    |                   |            |
| <b>Static WEP</b>                                           | Yes               | Yes        |
| LEAP authentication with dynamic<br><b>WEP</b>              | N <sub>0</sub>    | <b>Yes</b> |
| Host-based EAP authentication with<br>static or dynamic WEP | Yes               | Yes        |
| Diagnostics                                                 |                   |            |
| Status screen                                               | Limited           | Extensive  |
| Statistics screen (transmit & receive)                      | N <sub>0</sub>    | <b>Yes</b> |
| Site survey tool                                            | N <sub>0</sub>    | <b>Yes</b> |
| RF link test tool                                           | N <sub>0</sub>    | <b>Yes</b> |
| Link status meter (graphical display)                       | No                | Yes        |

*Table 3-3 Comparison of Windows XP and ACU Client Adapter Features (continued)*

Perform one of the following:

- **•** If you are planning to configure your client adapter through ACU instead of through Windows XP, follow the steps below:
	- **a.** Double-click **My Computer**, **Control Panel**, and **Network Connections**.
	- **b.** Right-click **Wireless Network Connection** and click **Properties**.
	- **c.** Select the **Wireless Networks** tab and uncheck the **Use Windows to configure my wireless network settings** check box.
	- **d.** Select the **Authentication** tab.

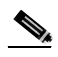

- **Note** In Service Pack 1 for Windows XP, the Authentication tab has moved from its previous location. To access it, click the **Wireless Networks** tab, select the network that you are configuring in the Preferred network list, and click **Properties**.
- **e.** Uncheck the **Enable network access control using IEEE 802.1X** check box.
- **f.** Follow the instructions in [Chapter 4](#page-56-0) and [Chapter 5](#page-68-0) to configure your client adapter through ACU.
- **•** If you are planning to configure your client adapter through Windows XP instead of through ACU, go to [Appendix E](#page-240-0) and follow the instructions there.
- **•** If you are planning to configure your client adapter through Windows XP but you want to use ACU's diagnostic tools, go to [Appendix E](#page-240-0) to configure the adapter through Windows XP; then follow the instructions in [Chapter 7](#page-130-0) to use ACU's diagnostic tools.

### <span id="page-55-0"></span>**Selecting Among Several Installed Client Adapters**

If more than one client adapter is installed in your computer, follow the instructions below to specify the one for which you want to set up profiles in ACU.

**Step 1** Double-click the **Aironet Client Utility (ACU)** icon on your desktop or double-click **My Computer** > **Control Panel** > **Aironet Client Utility** to open ACU. The Select A Wireless LAN Adapter Card screen appears (see [Figure 3-8\)](#page-55-1).

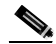

**Note** The Select A Wireless LAN Adapter Card screen appears when you start ACU if more than one card is inserted in your computer or no cards are inserted but more than one card is installed.

<span id="page-55-1"></span>*Figure 3-8 Select A Wireless LAN Adapter Card Screen*

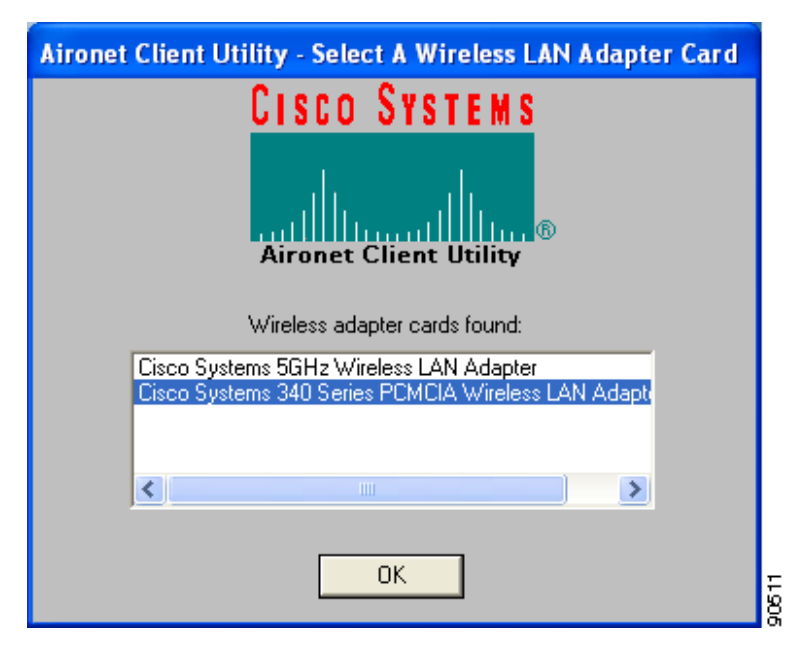

**Step 2** Select the card you wish to configure from the list of available cards and click **OK**.

**Step 3** Go to [Chapter 4](#page-56-0) to create profiles for this card.

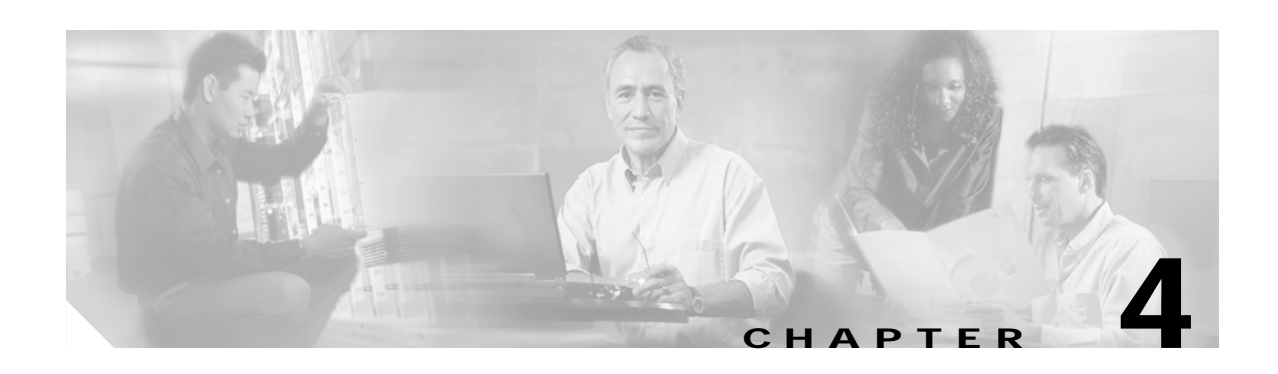

# <span id="page-56-0"></span>**Using the Profile Manager**

This chapter explains how to use ACU's profile manager feature to create and manage profiles for your client adapter.

The following topics are covered in this chapter:

- **•** [Overview of Profile Manager, page 4-2](#page-57-0)
- **•** [Opening Profile Manager, page 4-2](#page-57-1)
- **•** [Creating a New Profile, page 4-3](#page-58-0)
- **•** [Including a Profile in Auto Profile Selection, page 4-4](#page-59-0)
- **•** [Selecting the Active Profile, page 4-6](#page-61-0)
- **•** [Modifying a Profile, page 4-7](#page-62-0)
- **•** [Importing and Exporting Profiles, page 4-9](#page-64-0)
- **•** [Granting or Denying Access to Non-Administrative Users, page 4-10](#page-65-0)

## <span id="page-57-0"></span>**Overview of Profile Manager**

ACU's profile manager feature allows you to create and manage up to 16 *profiles* (or saved configurations) for your client adapter. These profiles enable you to use your client adapter in different locations, each of which requires different configuration settings. For example, you may want to set up profiles for using your client adapter at the office, at home, and in public areas such as airports. Once the profiles are created, you can easily switch between them without having to reconfigure your client adapter each time you enter a new location.

Profiles are stored in the part of the registry reserved for the client adapter driver and, therefore, are tied to radio type. Consequently, if you set up profiles for a 340 series PC card and later upgrade to a 350 series PC card, all of the profiles will be lost. Similarly, all profiles are lost if you uninstall the client adapter's software components. To prevent your profiles from becoming lost, Cisco recommends that you back up your profiles using the profile manager's import/export feature. See the ["Importing and](#page-64-0)  [Exporting Profiles" section on page 4-9](#page-64-0) for details.

### <span id="page-57-1"></span>**Opening Profile Manager**

To open ACU's profile manager, double-click the **Aironet Client Utility (ACU)** icon on your desktop or double-click **My Computer** > **Control Panel** > **Aironet Client Utility** to open ACU. Then click the **Profile Manager** icon or select **Profile Manager** from the Commands drop-down menu. The Profile Manager screen appears (see [Figure 4-1\)](#page-57-2).

<span id="page-57-2"></span>*Figure 4-1 Profile Manager Screen*

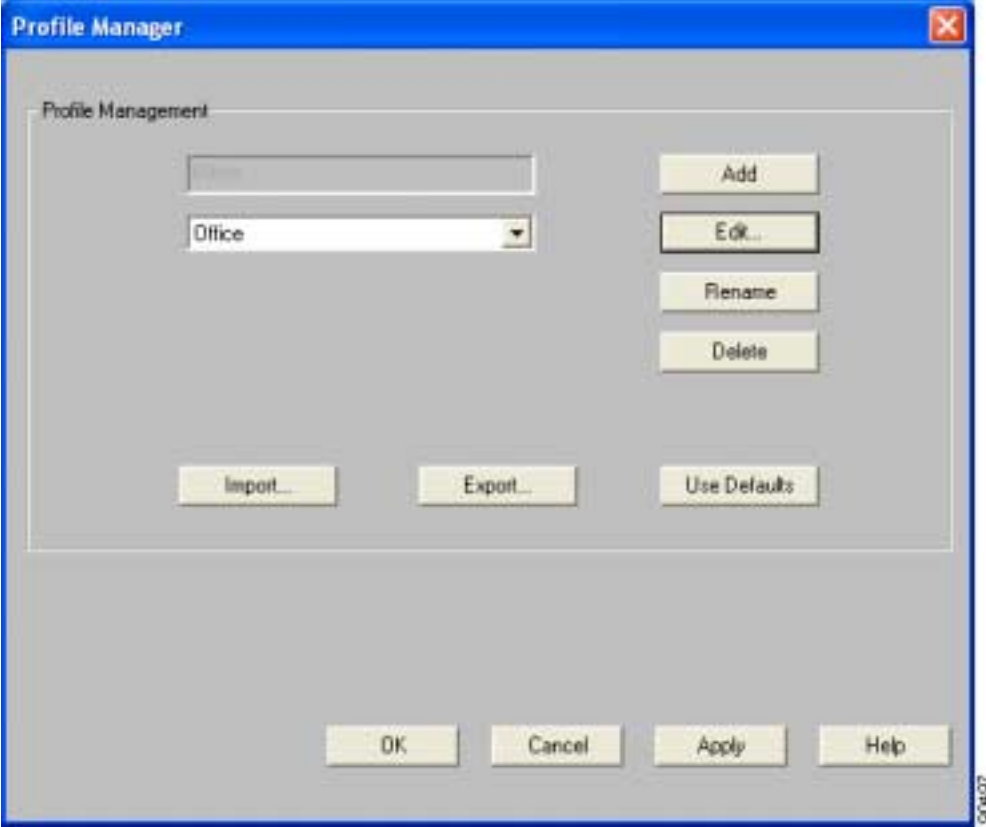

Profile manager allows you to perform the following tasks related to the management of profiles:

- **•** Create a new profile, see below
- **•** Include a profile in auto profile selection, [page 4-4](#page-59-0)
- **•** Select the active profile, [page 4-6](#page-61-0)
- **•** Edit a profile, [page 4-7](#page-62-1)
- **•** Set a profile to default values, [page 4-8](#page-63-0)
- Rename a profile, [page 4-8](#page-63-1)
- Delete a profile, [page 4-8](#page-63-2)
- Import a profile, [page 4-9](#page-64-1)
- **•** Export a profile, [page 4-9](#page-64-2)

Follow the instructions on the page indicated for the task you want to perform.

**Note** If your system administrator used an administrative tool to deactivate certain parameters, these parameters are grayed out on the Profile Manager screen and cannot be selected.

### <span id="page-58-0"></span>**Creating a New Profile**

Follow the steps below to create a new profile.

- **Step 1** Click **Add** on the Profile Manager screen. A cursor appears in the Profile Management edit box.
- **Step 2** Enter the name for your new profile (for example, Office, Home, etc.).
- **Step 3** Press **Enter**. The Properties screens appear with the name of your new profile in parentheses.
- **Step 4** Perform one of the following:
	- **•** If you want this profile to use the default values, click **OK**. The profile is added to the list of profiles on the Profile Manager screen.
	- **•** If you want to change any of the configuration parameter settings, follow the instructions in [Chapter 5.](#page-68-0) The profile is added to the list of profiles on the Profile Manager screen.
- **Step 5** Click **OK** or **Apply** to save your profile.

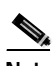

**Note** The profiles for PC-Cardbus cards are tied to the slot in which the card is inserted. Therefore, you must always insert your PC-Cardbus card into the same slot, create profiles for both slots, or export the profiles from one slot and import them for the other slot.

Г

### <span id="page-59-0"></span>**Including a Profile in Auto Profile Selection**

After you have created profiles for your client adapter, you can choose to include them in the profile manager's auto profile selection feature. Then when auto profile selection is enabled, the client adapter automatically selects a profile from the list of profiles that were included in auto profile selection and uses it to establish a connection to the network.

Follow the steps below to include any of your profiles in auto profile selection and to establish the order in which the profiles will be selected for use.

**Step 1** Open ACU; click the **Select Profile** icon or select **Select Profile** from the Commands drop-down menu. The Select Profile screen appears (see [Figure 4-2](#page-59-1)).

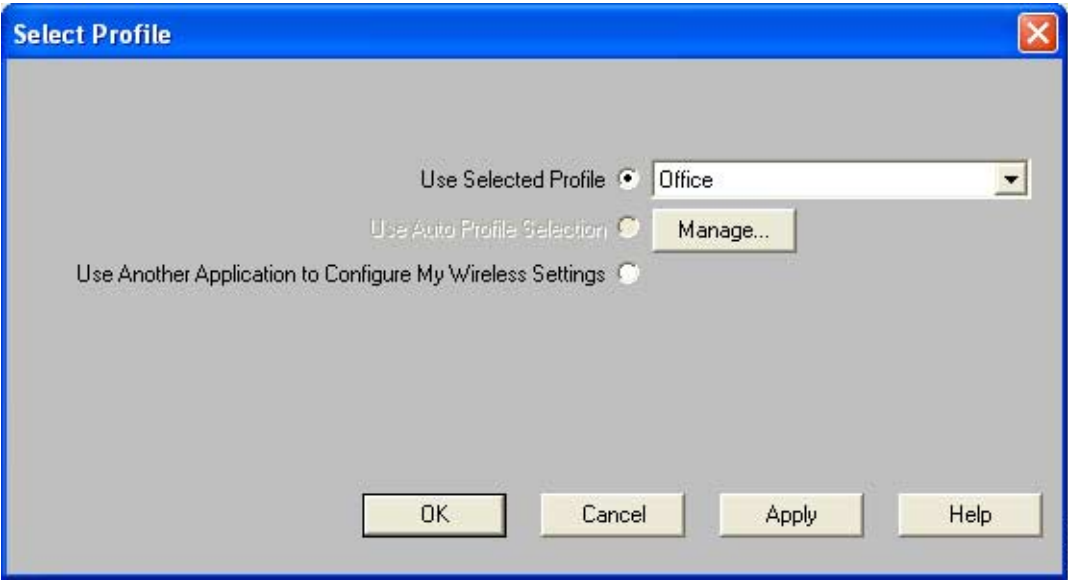

<span id="page-59-1"></span>*Figure 4-2 Select Profile Screen*

**Step 2** Click the **Manage** button next to the Use Auto Profile Selection option. The Auto Profile Selection Management screen appears (see [Figure 4-3](#page-60-0)).

90600

 $\sim$ 

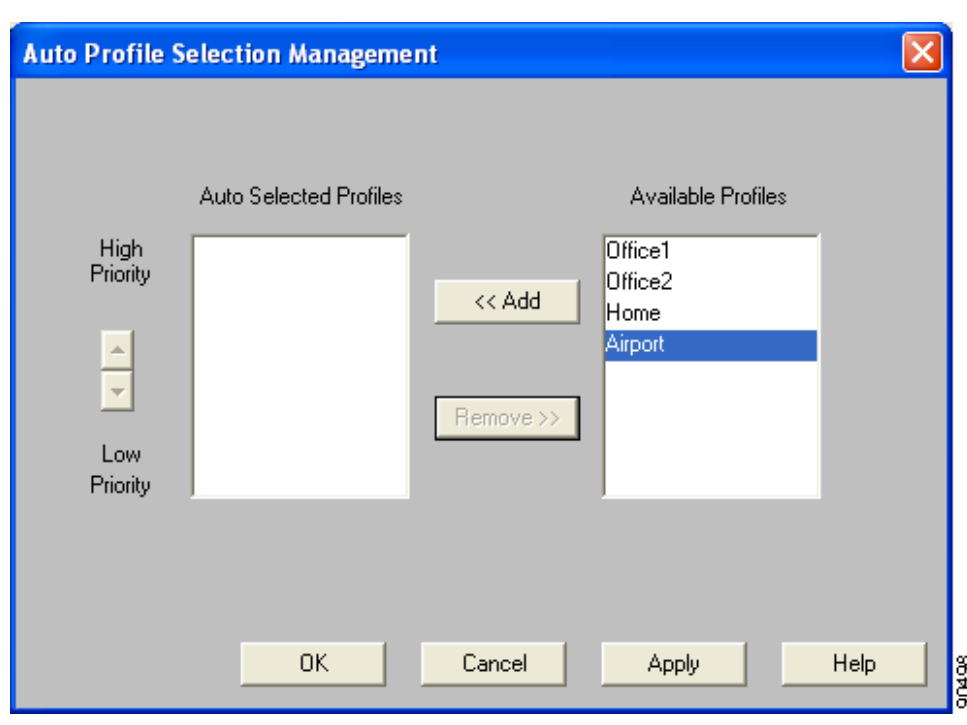

<span id="page-60-0"></span>*Figure 4-3 Auto Profile Selection Management Screen*

**Step 3** All the profiles that you created are listed in the Available Profiles box. Highlight each one that you want to include in auto profile selection and click the **Add** button. The profiles move to the Auto Selected Profiles box.

The following rules apply to auto profile selection:

- **•** You must include at least two profiles in the Auto Selected Profiles Box.
- **•** The profiles must specify an SSID; otherwise, they cannot be selected in the Available Profiles box.
- **•** Profiles cannot specify multiple SSIDs; otherwise, they cannot be selected in the Available Profiles box.
- **•** Each profile that is included in auto profile selection must have a unique SSID. For example, if Profile A and Profile B both have "ABCD" as their SSID, only Profile A or Profile B can be included in auto profile selection.

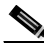

**Note** If you ever want to remove a profile from auto profile selection, highlight the profile in the Auto Selected Profiles box and click the **Remove** button. The profile moves to the Available Profiles box.

**Step 4** The first profile in the Auto Selected Profiles box has the highest priority while the last profile has the lowest priority. To change the order (and priority) of your auto-selectable profiles, highlight the profile that you want to move and click the **High Priority** or **Low Priority** arrow to move the profile up or down, respectively.

When auto profile selection is enabled, the client adapter scans for an available network. The profile with the highest priority and the same SSID as one of the found networks is the one that is used to connect to the network. If the connection fails, the client adapter tries the next highest priority profile that matches the SSID and so on.

**Step 5** Click **OK** to save your changes.

### <span id="page-61-0"></span>**Selecting the Active Profile**

Follow the steps below to specify the profile that the client adapter is to use.

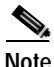

**Note** Because EAP-TLS, PEAP, and EAP-SIM authentication are enabled in the operating system and not in ACU, you cannot switch between these authentication types simply by switching profiles in ACU. You can create a profile in ACU that uses host-based EAP, but you must enable the specific authentication type in Windows (provided Windows is using the Microsoft 802.1X supplicant). In addition, Windows can be set for only one authentication type at a time; therefore, if you have more than one profile in ACU that uses host-based EAP and you want to use another authentication type, you must change authentication types in Windows after switching profiles in ACU.

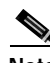

**Note** You can use ACM instead of ACU's Profile Manager to select the active profile. Refer to [Chapter 8](#page-152-0) for instructions.

- **Step 1** Open ACU; click the **Select Profile** icon or select **Select Profile** from the Commands drop-down menu. The Select Profile screen appears (see [Figure 4-2](#page-59-1)).
- **Step 2** Select one of the following options:
	- **• Use Selected Profile**—This option enables you to select one profile for the client adapter to use. If you choose this option, you also must select the desired profile from the drop-down box.

If the client adapter cannot associate to an access point or loses association while using the selected profile, the adapter does not attempt to associate using another profile. To associate, you must select a different profile or select Use Auto Profile Selection.

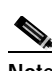

**Note** If no profiles have been set for your client adapter, the Use Selected Profile drop-down box is disabled but displays "Driver Advanced Tab Settings."

**• Use Auto Profile Selection**—This option causes the client adapter's driver to automatically select a profile from the list of profiles that were set up to be included in auto profile selection.

If the client adapter loses association for more than 10 seconds (or for more than the time specified by the LEAP authentication timeout value on the LEAP Settings screen if LEAP is enabled), the driver switches automatically to another profile that is included in auto profile selection. The adapter will not switch profiles as long as it remains associated or reassociates within 10 seconds (or within the time specified by the LEAP authentication timeout value). To force the client adapter to associate to a different access point, you must select a new profile using the Use Selected Profile option.

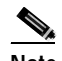

**Note** This option is available only if two or more profiles are included in auto profile selection.

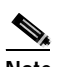

**Note** Login scripts are not reliable if you use auto profile selection with LEAP. If you LEAP authenticate and achieve full network connectivity before or at the same time as you log into the computer, the login scripts will run. However, if you LEAP authenticate and achieve full network connectivity after you log into the computer, the login scripts will not run.

**• Use Another Application to Configure My Wireless Settings**—This option enables an application other than ACU to configure the client adapter. Examples of such applications include Windows XP and Boingo.

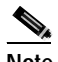

**Note** You must select this option if you are configuring your card through Windows XP but want to use ACU's diagnostic tools. Refer to [Appendix E](#page-240-0) for information on configuring your client adapter through Windows XP.

**Step 3** Click **OK** or **Apply** to save your selection. The client adapter starts using a profile based on the option selected above.

## <span id="page-62-0"></span>**Modifying a Profile**

This section provides instructions for modifying an existing profile. Follow the steps in the corresponding section below to edit, set to default values, rename, or delete a profile.

### <span id="page-62-1"></span>**Editing a Profile**

**Step 1** Open ACU; click the **Profile Manager** icon or select **Profile Manager** from the Commands drop-down menu. The Profile Manager screen appears (see [Figure 4-1\)](#page-57-2). **Step 2** From the Profile Management drop-down box, select the profile that you want to edit. **Step 3** Click **Edit**. The Properties screens appear with the name of the profile in parentheses. **Step 4** Follow the instructions in [Chapter 5](#page-68-0) to change any of the configuration parameters for this profile. **Step 5** Click **OK** or **Apply** to save your configuration changes.

Г

### <span id="page-63-0"></span>**Setting a Profile to Default Values**

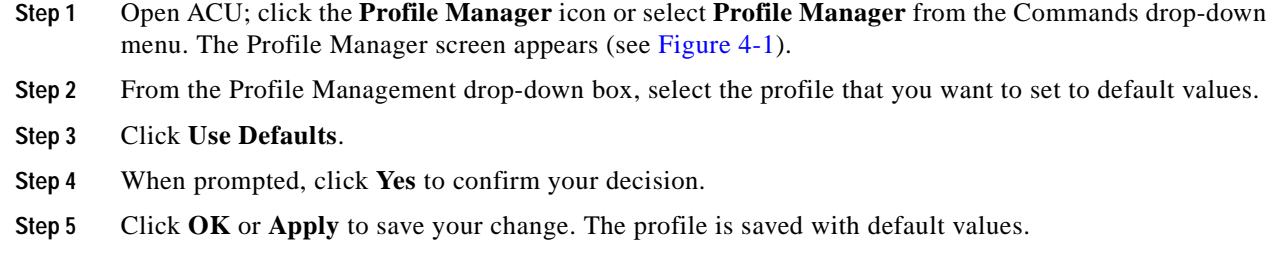

### <span id="page-63-1"></span>**Renaming a Profile**

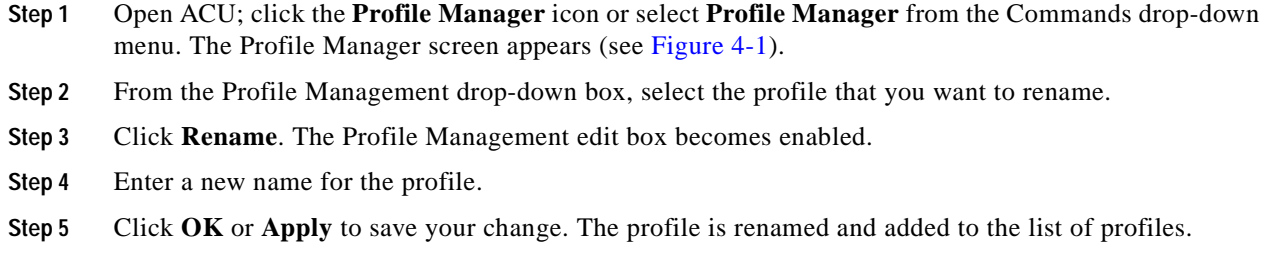

### <span id="page-63-2"></span>**Deleting a Profile**

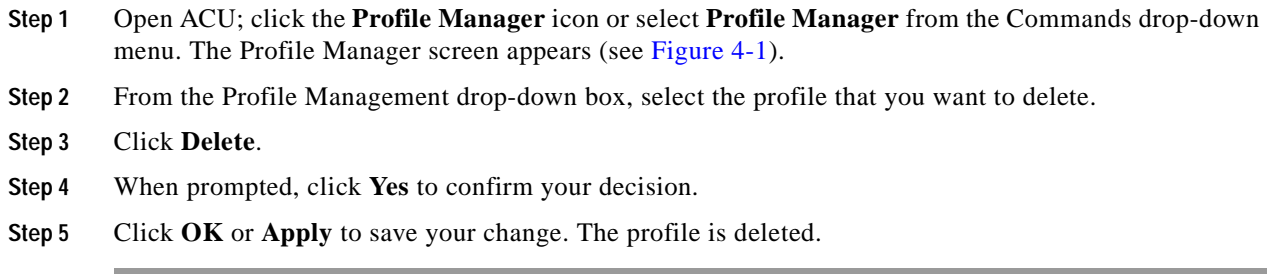

### <span id="page-64-0"></span>**Importing and Exporting Profiles**

This section provides instructions for importing and exporting profiles. You may want to use the import/export feature for the following reasons:

- **•** To back up profiles before changing client adapter types or uninstalling client adapter software components
- **•** To export profiles for a PC-Cardbus card in one Cardbus slot and export them for use with a second Cardbus slot
- **•** To set up your computer with a profile from another computer
- **•** To export one of your profiles and use it to set up additional computers

Follow the steps in the corresponding section below to import or export profiles.

#### <span id="page-64-1"></span>**Importing a Profile**

- **Step 1** If the profile that you want to import is on a floppy disk, insert the disk into your computer's floppy drive.
- **Step 2** Open ACU; click the **Profile Manager** icon or select **Profile Manager** from the Commands drop-down menu. The Profile Manager screen appears (see [Figure 4-1\)](#page-57-2).
- **Step 3** Click **Import**. The Import Profile screen appears.
- **Step 4** Find the directory where the profile is located.
- **Step 5** Click the profile so it appears in the File name box at the bottom of the Import Profile screen.
- **Step 6** Click **Open**. The imported profile appears in the list of profiles on the Profile Manager screen.

#### <span id="page-64-2"></span>**Exporting a Profile**

- **Step 1** Insert a blank floppy disk into your computer's floppy drive, if you wish to export a profile to a floppy disk.
- **Step 2** Open ACU; click the **Profile Manager** icon or select **Profile Manager** from the Commands drop-down menu. The Profile Manager screen appears (see [Figure 4-1\)](#page-57-2).
- **Step 3** From the Profile Management drop-down box, select the profile that you want to export.
- **Step 4** Click **Export**. The Save Profile As screen appears. The default filename is *ProfileName*.pro, where *ProfileName* is the name of the selected profile, and the default directory is the directory in which ACU was installed.
- **Step 5** If you want to change the profile name, enter a new name in the File name edit box.
- **Step 6** Select a different directory (for example, your computer's floppy disk drive or a location on the network) from the Save in drop-down box.
- **Step 7** Click **Save**. The profile is exported to the specified location.
- **Step 8** Follow the instructions in the ["Importing a Profile"](#page-64-1) section to import the profile on another computer.

Г

### <span id="page-65-0"></span>**Granting or Denying Access to Non-Administrative Users**

If you used the Install Wizard to perform a custom installation, you were able to specify the value of the Allow Non-Administrator Users to Save Settings to the Registry parameter. When this parameter is set to Yes, it enables users without administrative rights to modify profiles in ACU and save them to the registry on computers running Windows NT, 2000, or XP. (This option is not available for Windows 98, 98 SE, and Me because these versions of Windows do not support different classes of users.) When this parameter is set to No, access to non-administrative users is denied.

ACU has a similar parameter that you can use to change the selection you made during installation, provided you have administrative rights. Follow the steps below if you want to change the current setting of this parameter.

- **Step 1** Open ACU.
- **Step 2** Click the **Preferences** icon or select **Preferences** from the Options drop-down menu. The Aironet Client Utility Preferences screen appears (see [Figure 4-4\)](#page-65-1).

<span id="page-65-1"></span>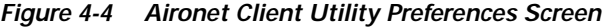

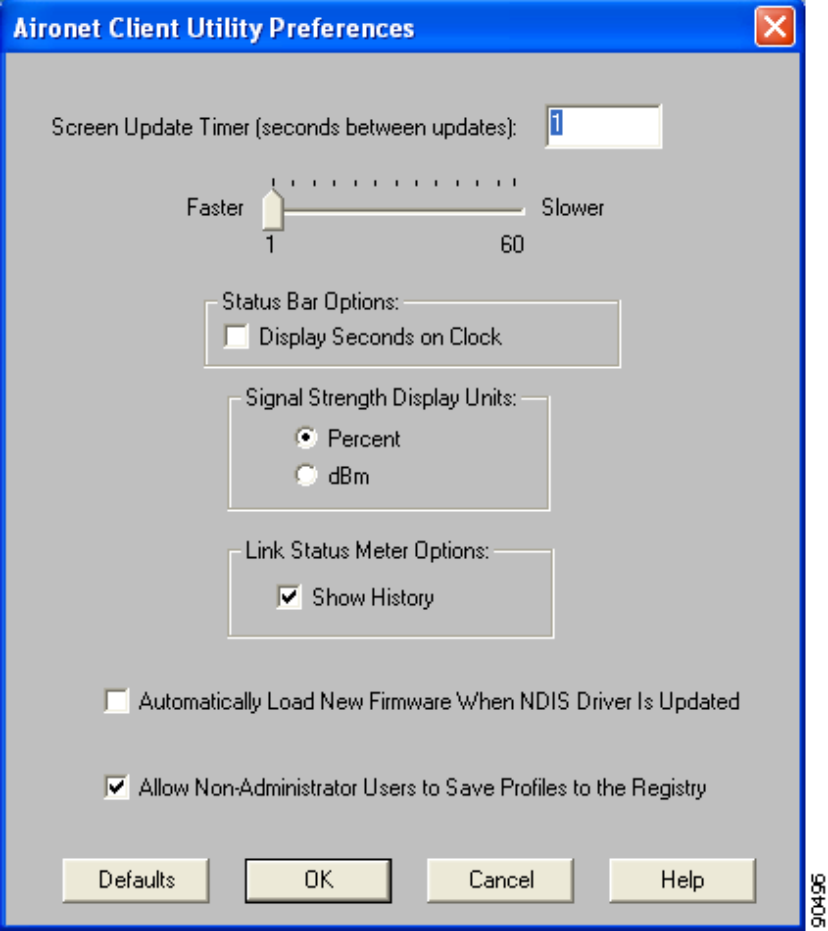

- **Step 3** Perform one of the following:
	- **•** Check the **Allow Non-Administrator Users to Save Profiles to the Registry** check box if you want to allow regular-class users to modify and save profiles.
	- **•** Uncheck the **Allow Non-Administrator Users to Save Profiles to the Registry** check box if you want to prevent regular-class users from modifying and saving profiles.
- **Step 4** Click **OK** to save your changes.

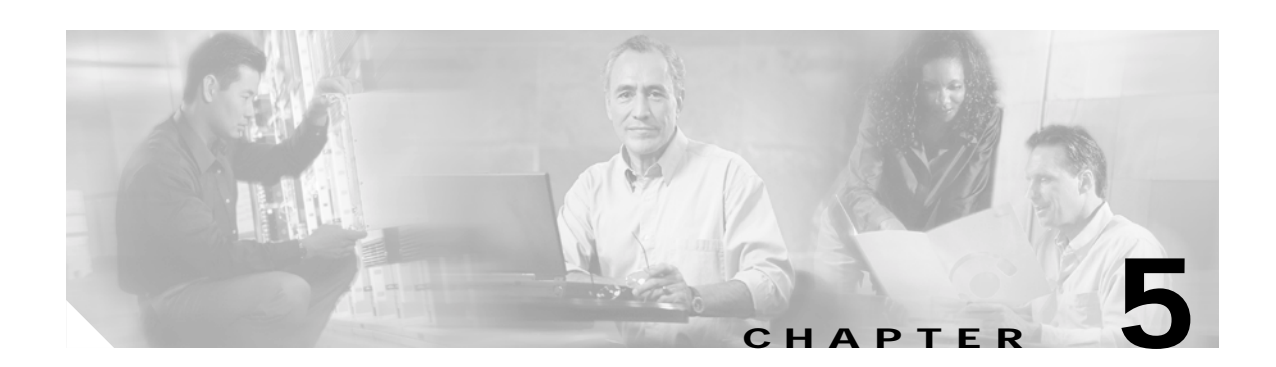

# <span id="page-68-0"></span>**Configuring the Client Adapter**

This chapter explains how to change the configuration parameters for a specific profile. The following topics are covered in this chapter:

**•** [Overview, page 5-2](#page-69-0)

- **•** [Setting System Parameters, page 5-3](#page-70-0)
- **•** [Setting RF Network Parameters, page 5-6](#page-73-0)
- **•** [Setting Advanced Infrastructure Parameters, page 5-13](#page-80-0)
- **•** [Setting Advanced Ad Hoc Parameters, page 5-17](#page-84-0)
- **•** [Setting Network Security Parameters, page 5-20](#page-87-0)

### <span id="page-69-0"></span>**Overview**

When you choose to create a new profile or edit an existing profile on the Profile Manager screen, the Properties screens appear with the name of your profile in parentheses. These screens enable you to set the configuration parameters for that profile.

**Note** If you do not change any of the configuration parameters, the default values are used.

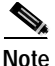

**Note** If you are planning to set parameters on more than one of the Properties screens, wait until you are finished with all of the screens before clicking OK. When you click OK, you are returned to the Profile Manager screen.

Each of the Properties screens (listed below) contains parameters that affect a specific aspect of the client adapter:

- **• System Parameters**—Prepares the client adapter for use in a wireless network
- **• RF Network**—Controls how the client adapter transmits and receives data
- **• Advanced (Infrastructure)**—Controls how the client adapter operates within an infrastructure network
- **• Advanced (Ad Hoc)**—Controls how the client adapter operates within an ad hoc (peer-to-peer) network
- **• Network Security**—Controls how a client adapter associates to an access point, authenticates to the wireless network, and encrypts and decrypts data

[Table 5-1](#page-69-1) enables you to quickly locate the instructions for setting each Properties screen's parameters.

| <b>Parameter Category</b> | Page Number |
|---------------------------|-------------|
| System                    | $5 - 3$     |
| RF network                | $5 - 6$     |
| Advanced infrastructure   | $5 - 13$    |
| Advanced ad hoc           | $5 - 17$    |
| Network security          | $5 - 20$    |

<span id="page-69-1"></span>*Table 5-1 Locating Configuration Instructions*

## <span id="page-70-0"></span>**Setting System Parameters**

The System Parameters screen (see [Figure 5-1](#page-70-1)) enables you to set parameters that prepare the client adapter for use in a wireless network. This screen appears after you create and save a new profile or click Edit on the Profile Manager screen.

<span id="page-70-1"></span>*Figure 5-1 System Parameters Screen*

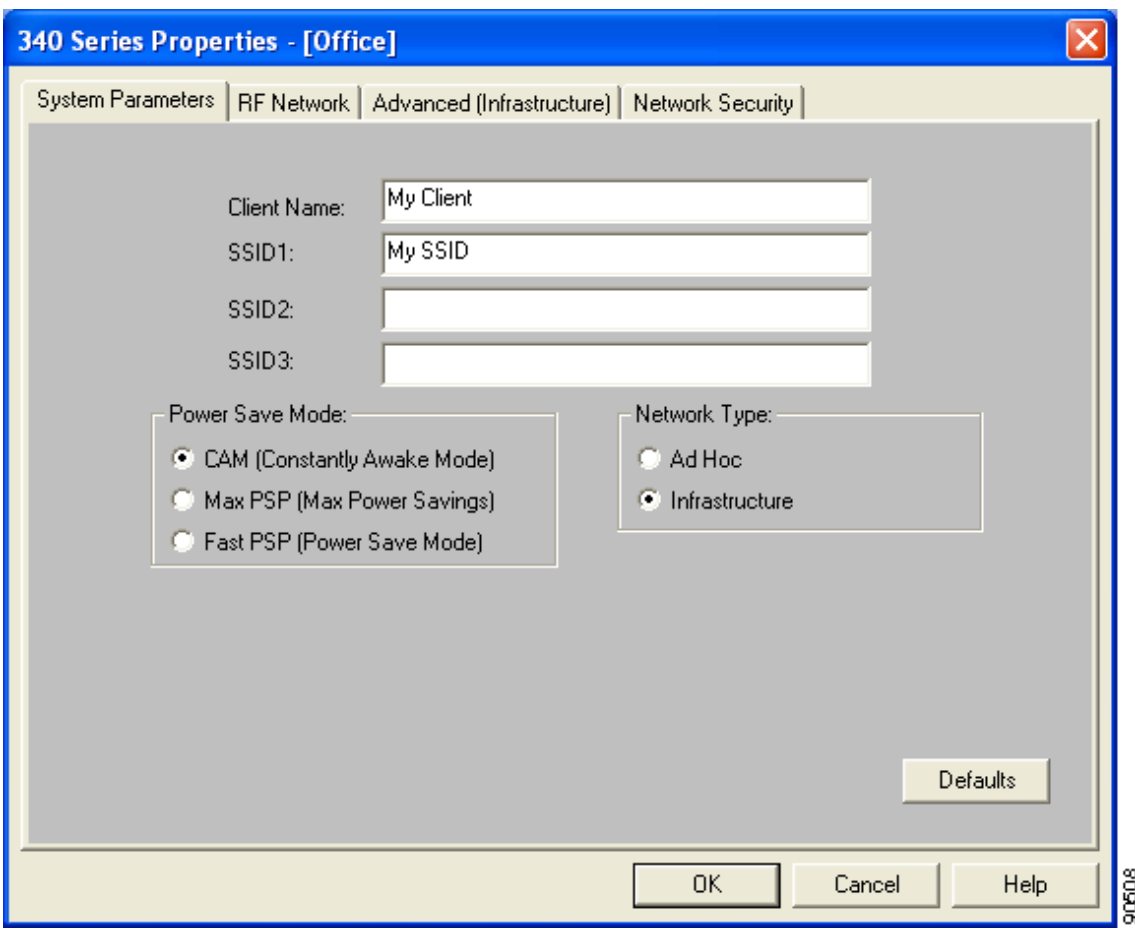

[Table 5-2](#page-71-0) lists and describes the client adapter's system parameters. Follow the instructions in the table to change any parameters.

<span id="page-71-0"></span>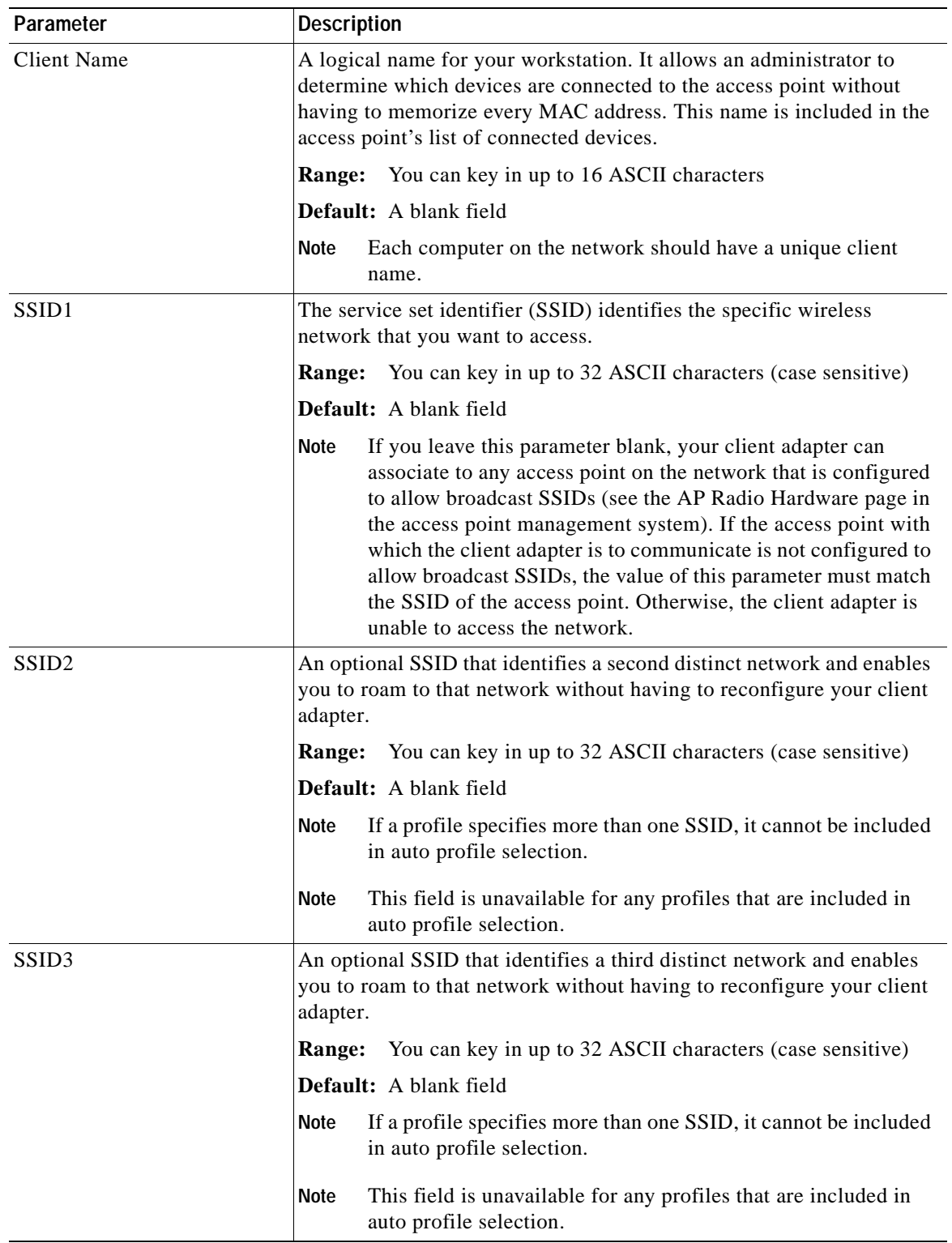

#### *Table 5-2 System Parameters*

ш
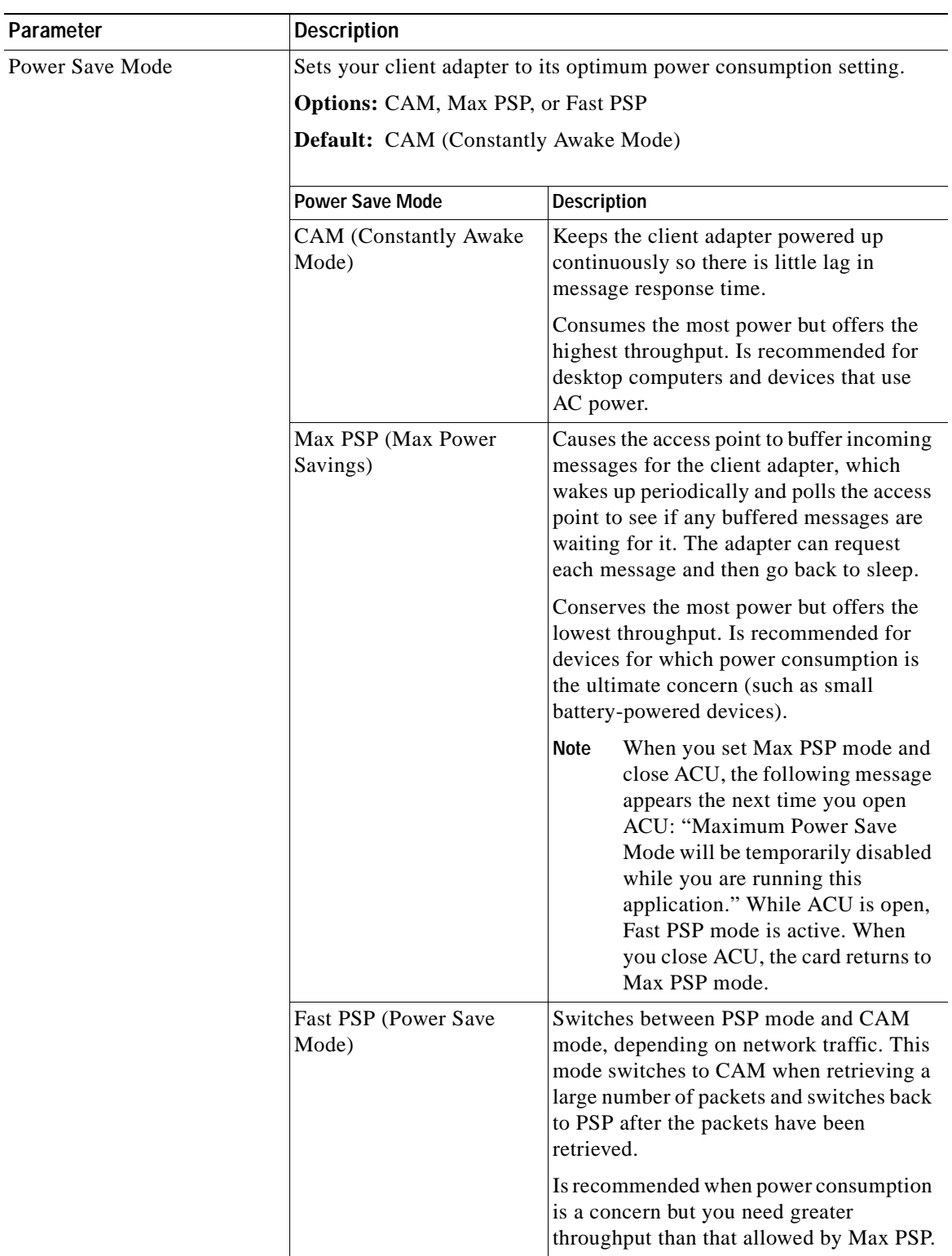

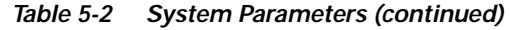

 $\overline{\phantom{a}}$ 

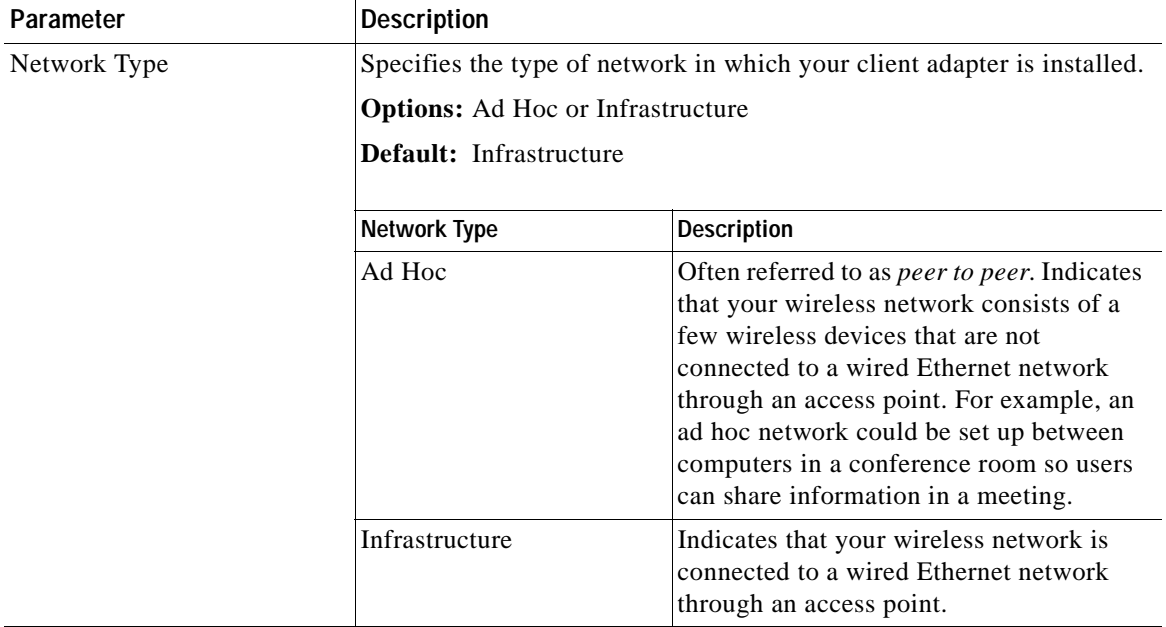

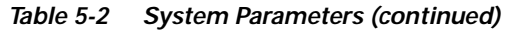

Go to the next section to set additional parameters or click **OK** to return to the Profile Manager screen. On the Profile Manager screen, click **OK** or **Apply** to save your changes.

# **Setting RF Network Parameters**

The RF Network screen (see [Figure 5-2\)](#page-74-0) enables you to set parameters that control how and when the client adapter transmits and receives data. To access this screen, select the **RF Network** tab from the Properties screens.

 $\mathbf{I}$ 

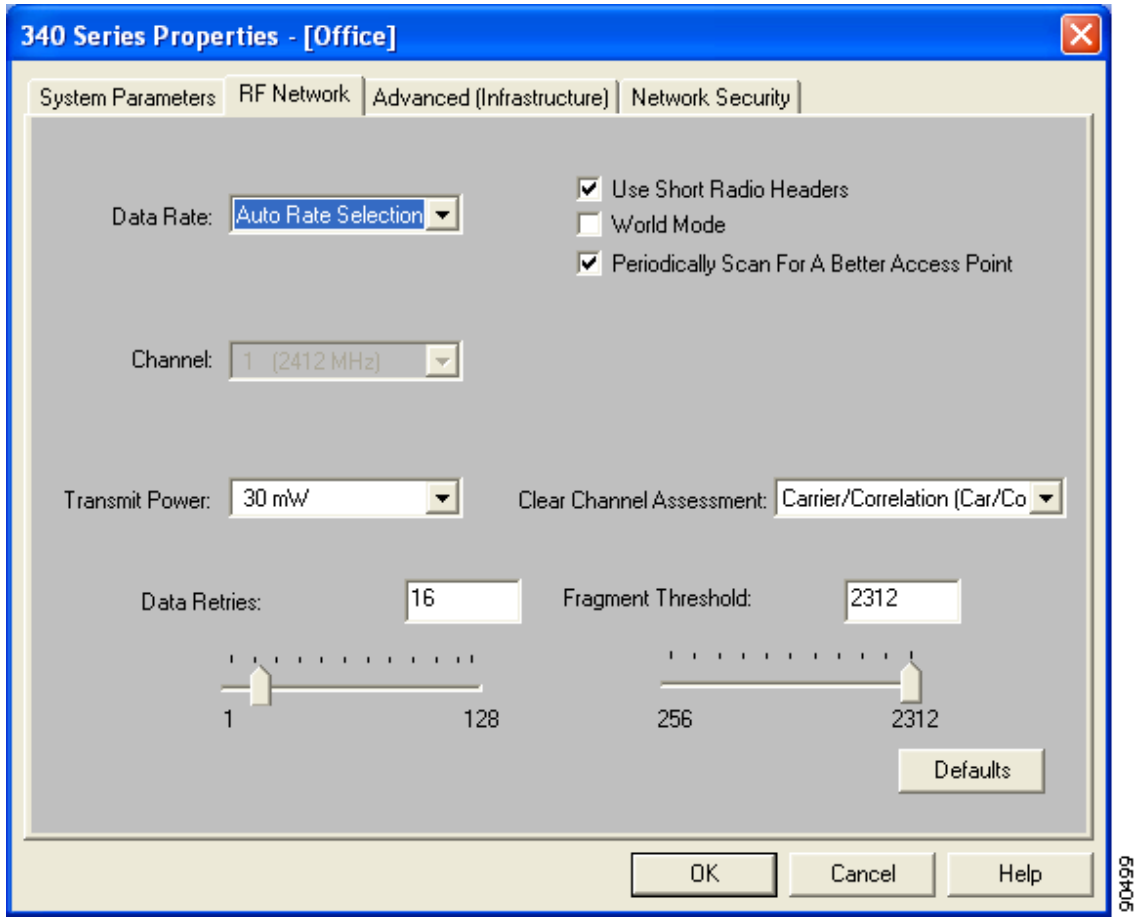

<span id="page-74-0"></span>*Figure 5-2 RF Network Screen*

[Table 5-3](#page-75-0) lists and describes the client adapter's RF network parameters. Follow the instructions in the table to change any parameters.

<span id="page-75-0"></span>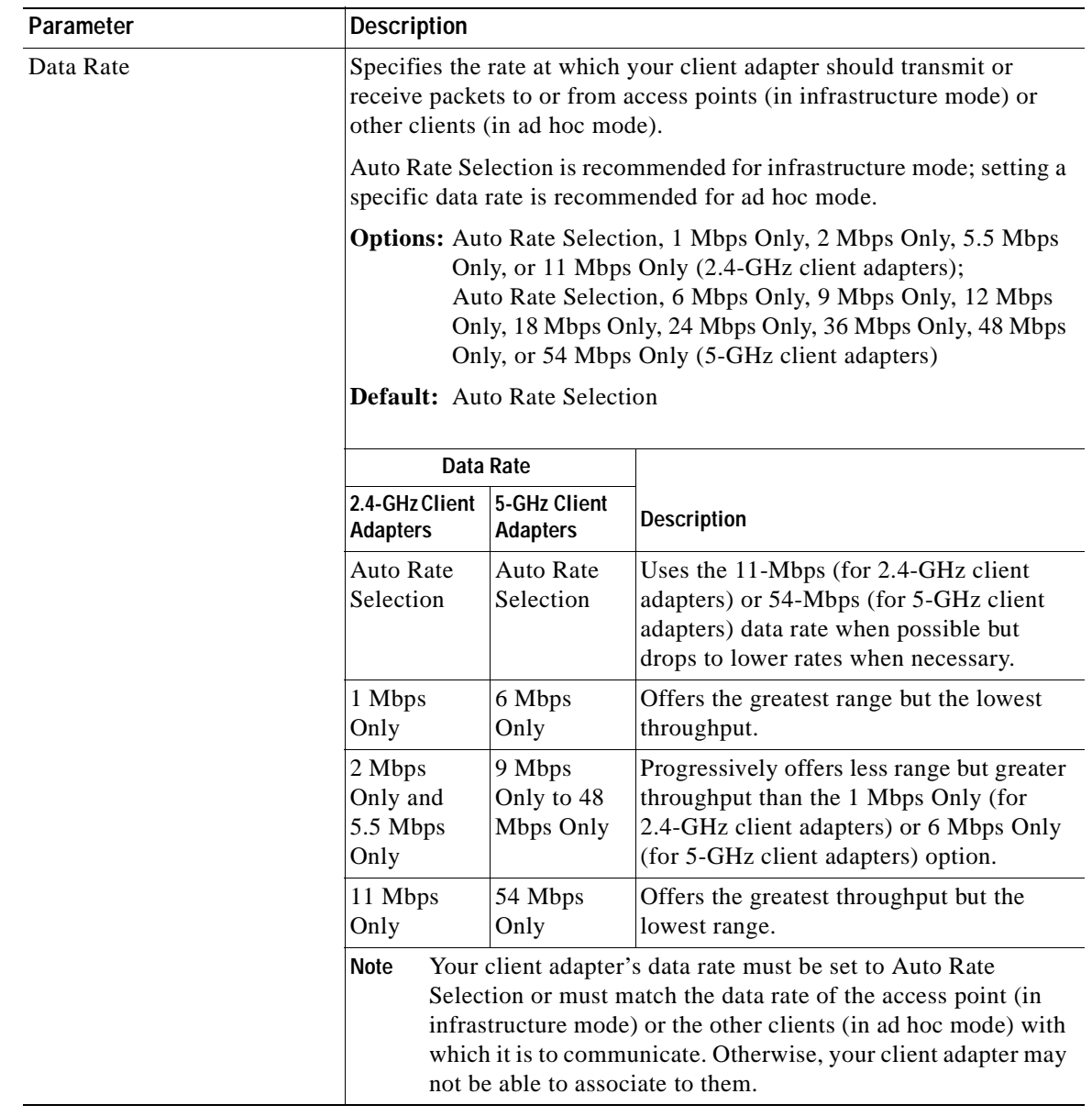

#### *Table 5-3 RF Network Parameters*

 $\blacksquare$ 

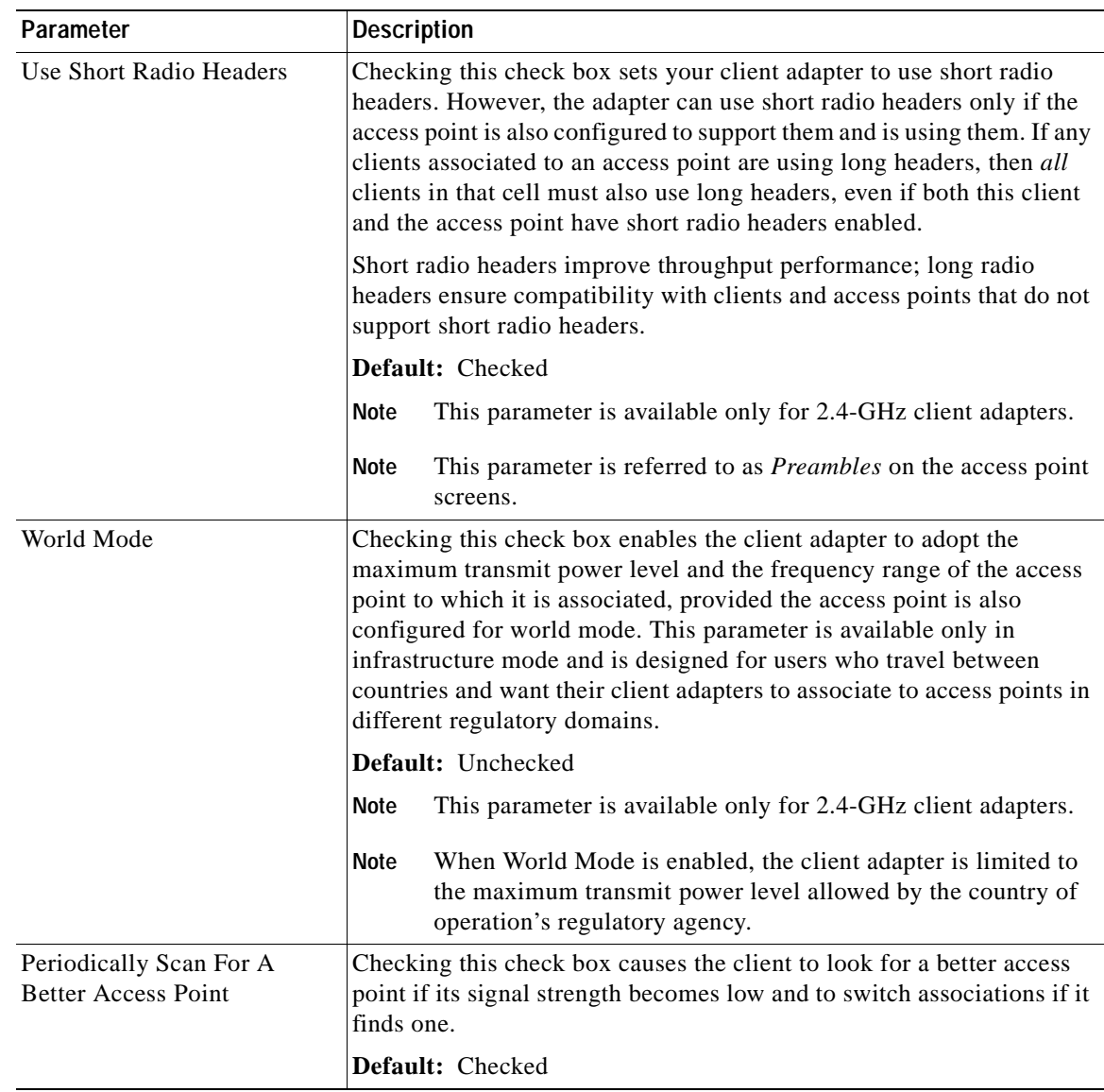

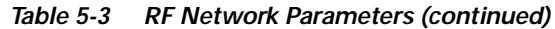

 $\overline{\phantom{a}}$ 

| Parameter | <b>Description</b>                                                                                                    |
|-----------|----------------------------------------------------------------------------------------------------|
| Channel   | Specifies which frequency your client adapter will use as the channel<br>for communications. These channels conform to the IEEE 802.11<br>Standard for your regulatory domain.                                                                                                    |
|           | In infrastructure mode, this parameter is set automatically and<br>$\bullet$<br>cannot be changed. The client adapter listens to the entire<br>spectrum, selects the best access point to associate to, and uses the<br>same frequency as that access point.                                                                    |
|           | In ad hoc mode, the channel of the client adapter must be set to<br>match the channel used by the other clients in the wireless network.<br>If the client adapter does not find any other ad hoc adapters, this<br>parameter specifies the channel with which the adapter will start its<br>cell.                               |
|           | Dependent on client adapter radio and regulatory domain<br>Range:<br><b>Example for 2.4-GHz client adapters:</b><br>1 to 11 (2412 to 2462 MHz) in North America<br><b>Example for 5-GHz client adapters:</b><br>36, 40, 44, 48, 52, 56, 60, and 64 (5180, 5200, 5220, 5240,<br>5260, 5280, 5300, and 5320 MHz) in North America |
|           | Default: Dependent on client adapter radio and regulatory domain<br><b>Example for 2.4-GHz client adapters:</b><br>6 (2437 MHz) in North America<br><b>Example for 5-GHz client adapters:</b><br>36 (5180 MHz) in North America                                                                                                 |
|           | Refer to Appendix D for a list of channel identifiers, channel<br><b>Note</b><br>center frequencies, and regulatory domains for each channel.                                                                                                    |

*Table 5-3 RF Network Parameters (continued)*

| Parameter             | <b>Description</b> |                                                                                                    |                                                                                                    |  |
|-----------------------|--------------------|----------------------------------------------------------------------------------------------------|----------------------------------------------------------------------------------------------------|--|
| <b>Transmit Power</b> | Japan, etc.).      |                                                                                                    | Defines the power level at which your client adapter transmits. This<br>value must not be higher than that allowed by your country's regulatory<br>agency (FCC in the U.S., DOC in Canada, ETSI in Europe, MKK in |  |
|                       |                    | adapter; see the table below                                                                                                  | <b>Options:</b> Dependent on the power table programmed into the client                                                                                                    |  |
|                       |                    | <b>Default:</b> The maximum power level programmed into the client<br>adapter and allowed by your country's regulatory agency |                                                                                                    |  |
|                       |                    | <b>Possible Power Levels</b>                                                                                                  | <b>Client Adapter Type</b>                                                                                                    |  |
|                       |                    | $30 \text{ mW}$ or $1 \text{ mW}$                                                                                             | 340 series PC cards                                                                                                    |  |
|                       | $1 \text{ mW}$     | 30 mW, 15 mW, 5 mW, or                                                                                                    | 340 series LM cards and PCI cards                                                                                                    |  |
|                       |                    | 100 mW, 50 mW, 30 mW,<br>20 mW, 5 mW, or 1 mW                                                                                 | 350 series client adapters                                                                                                    |  |
|                       |                    | 20 mW, 10 mW, or 5 mW                                                                                                    | PC-Cardbus card                                                                                                    |  |
|                       | <b>Note</b>        | decreases radio range.                                                                                                    | Reducing the transmit power level conserves battery power but                                                                                                    |  |
|                       | <b>Note</b>        | operation's regulatory agency.                                                                                                | When World Mode is enabled, the client adapter is limited to<br>the maximum transmit power level allowed by the country of                                                                                        |  |
|                       | <b>Note</b>        | listed here.                                                                                                    | If you are using an older version of a 340 or 350 series client<br>adapter, your power level options may be different than those                                                                                  |  |

*Table 5-3 RF Network Parameters (continued)*

 $\overline{\phantom{a}}$ 

| Parameter                       | <b>Description</b>                                                                                                    |                                                                                                    |  |  |
|---------------------------------|----------------------------------------------------------------------------------------------------|----------------------------------------------------------------------------------------------------|--|--|
| <b>Clear Channel Assessment</b> | Specifies the method that determines whether the channel on which<br>your client adapter will operate is clear prior to the transmission of<br>data. |                                                                                                    |  |  |
|                                 | Options: Firmware Default (XXX), Carrier/Correlation (Car/Cor),<br>Energy Detect (ED), or ED or Car/Cor                                              |                                                                                                    |  |  |
|                                 | Default: Firmware Default (XXX)                                                                                                    |                                                                                                    |  |  |
|                                 | <b>Method</b>                                                                                                    | <b>Description</b>                                                                                                    |  |  |
|                                 | Firmware Default (XXX)                                                                                                    | The Clear Channel Assessment (CCA)<br>mechanism will report that the channel is<br>busy based on the default value of the<br>client adapter's firmware. The firmware's<br>CCA default value is shown in<br>parentheses. |  |  |
|                                 |                                                                                                    | <b>Note</b><br>The CCA default value for<br>PCM/LMC/PCI card firmware is<br>Car/Cor; the default value for mini<br>PCI card firmware is ED.                                                                             |  |  |
|                                 | Carrier/Correlation<br>(Car/Cor)                                                                                                    | The CCA mechanism will report that the<br>channel is busy upon detection of a<br>direct-sequence spread spectrum (DSSS)<br>signal. This signal may be above or below<br>the ED threshold.                               |  |  |
|                                 | Energy Detect (ED)                                                                                                    | The CCA mechanism will report that the<br>channel is busy upon detection of any<br>energy above the ED threshold.                                                                                                    |  |  |
|                                 | ED or Car/Cor                                                                                                    | The CCA mechanism will report that the<br>channel is busy upon detection of a DSSS<br>signal or any energy above the ED<br>threshold.                                                                                   |  |  |
|                                 | <b>Note</b>                                                                                                    | This parameter is available only for 2.4-GHz client adapters.                                                                                                    |  |  |

*Table 5-3 RF Network Parameters (continued)*

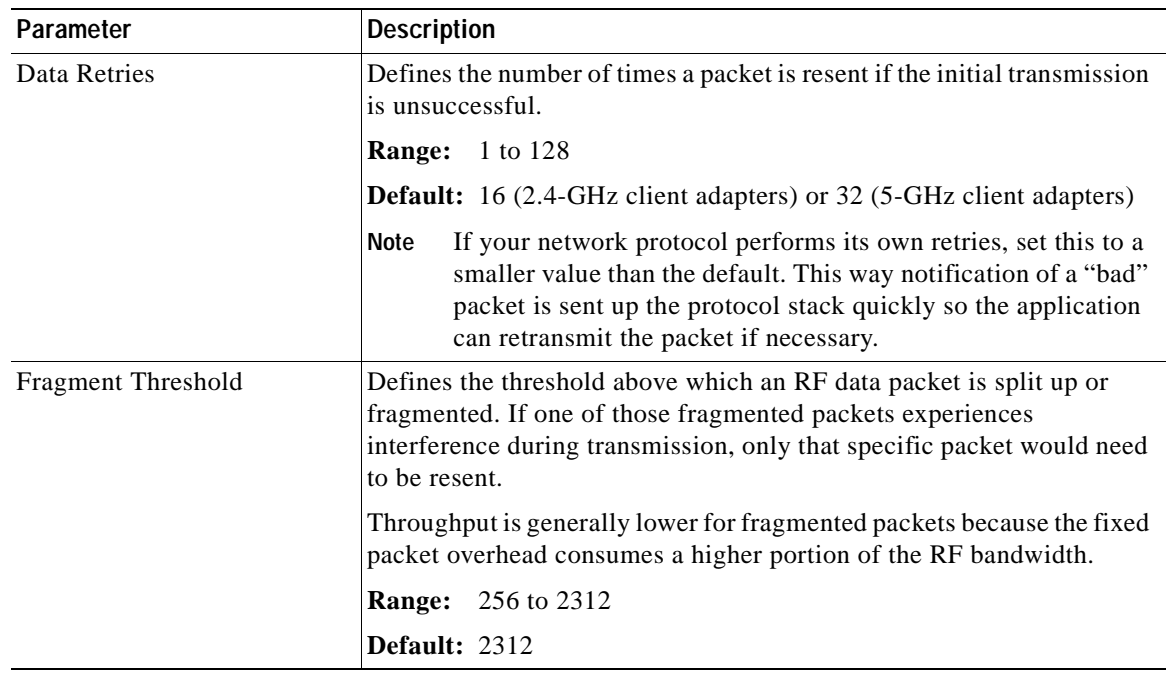

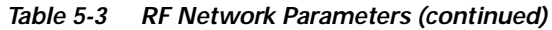

Go to the next section to set additional parameters or click **OK** to return to the Profile Manager screen. On the Profile Manager screen, click **OK** or **Apply** to save your changes.

# **Setting Advanced Infrastructure Parameters**

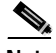

**Note** You can set advanced infrastructure parameters only if your client adapter has been set to operate in an infrastructure network. See the Network Type parameter in [Table 5-2](#page-71-0).

The Advanced (Infrastructure) screen (see [Figure 5-3\)](#page-81-0) enables you to set parameters that control how the client adapter operates within an infrastructure network. To access this screen, select the **Advanced (Infrastructure)** tab from the Properties screens.

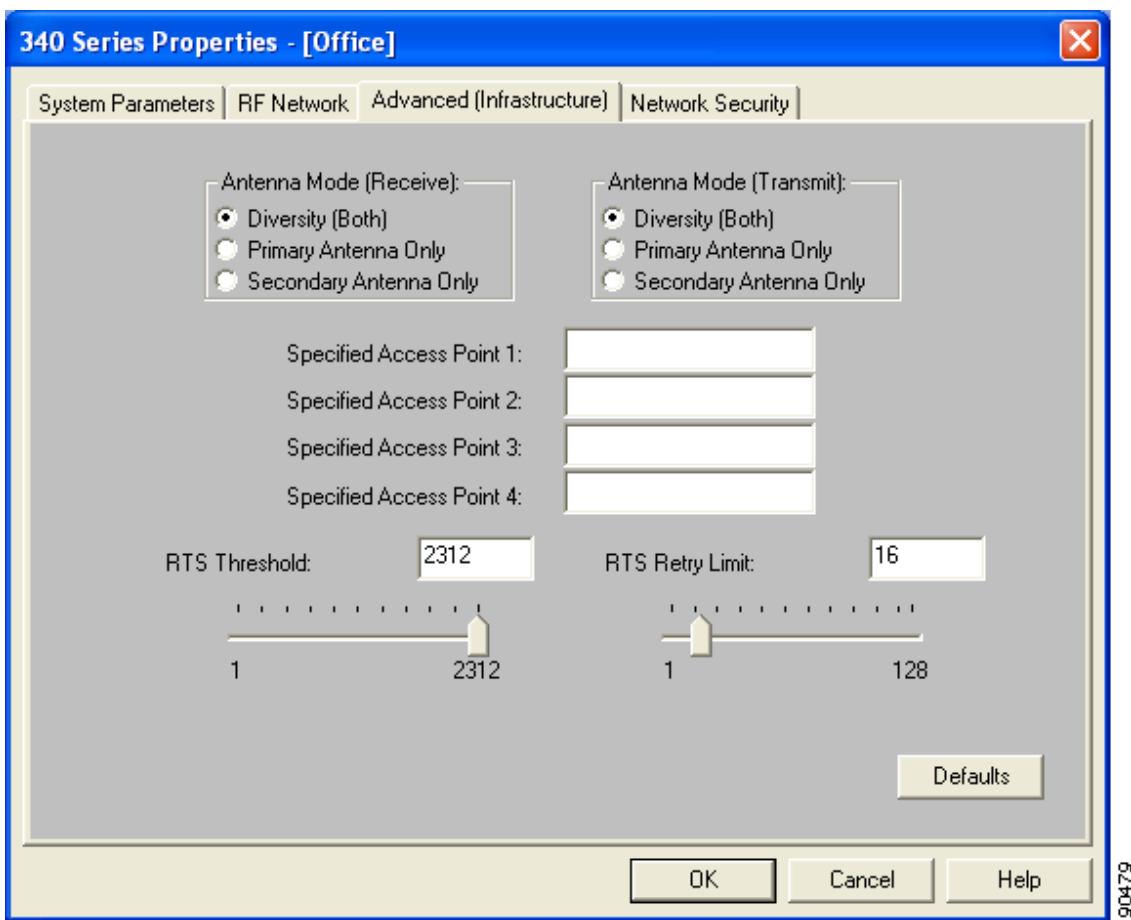

<span id="page-81-0"></span>*Figure 5-3 Advanced (Infrastructure) Screen*

[Table 5-4](#page-82-0) lists and describes the client adapter's advanced infrastructure parameters. Follow the instructions in the table to change any parameters.

<span id="page-82-0"></span>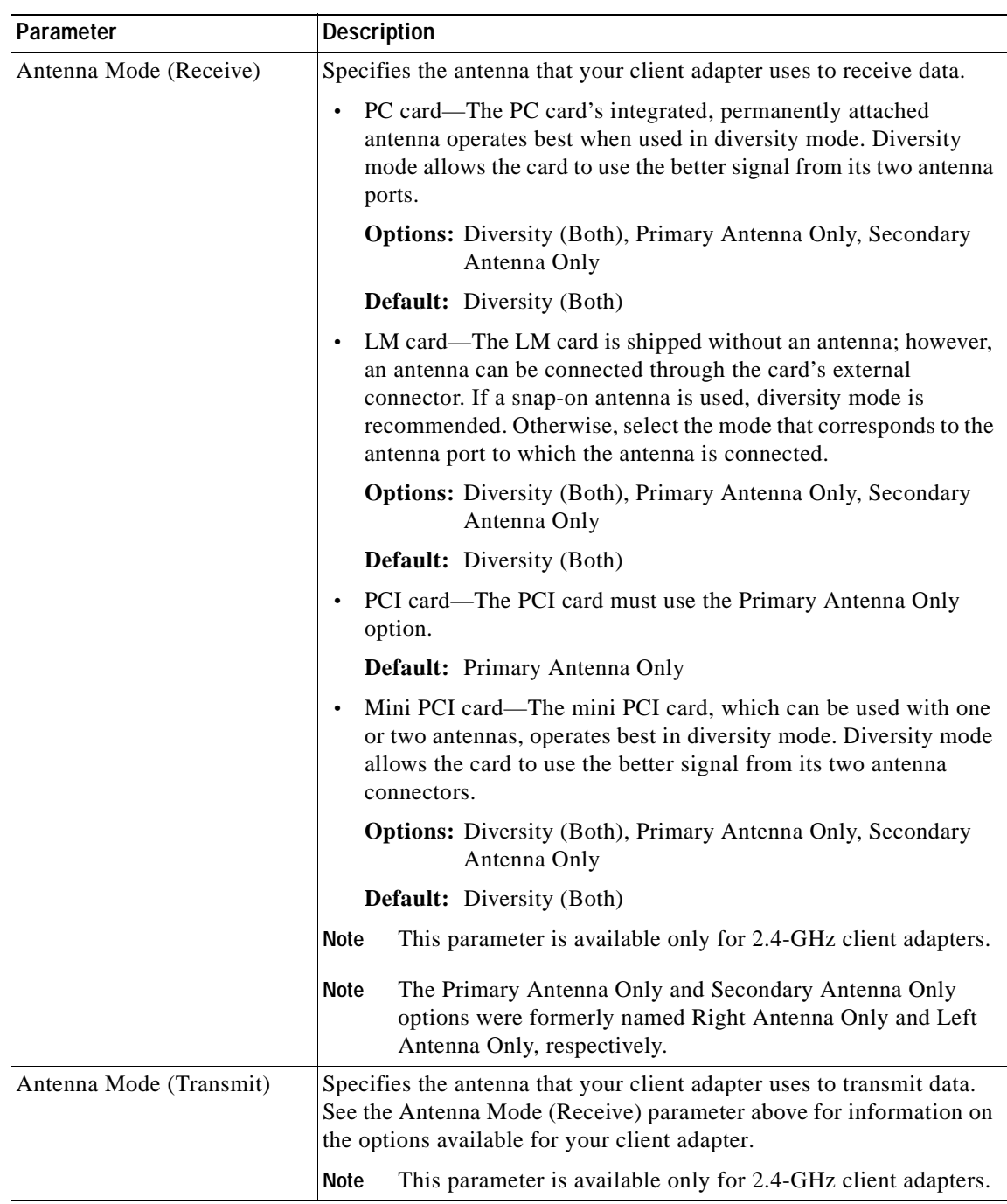

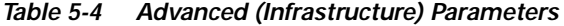

 $\overline{\phantom{a}}$ 

| Parameter                  | <b>Description</b>                                                                                                    |  |
|----------------------------|----------------------------------------------------------------------------------------------------|--|
| Specified Access Point 1-4 | Specifies the MAC addresses of up to four preferred access points<br>with which the client adapter can associate. If the specified access<br>points are not found or the client adapter roams out of range, the<br>adapter may associate to another access point.                                                                                                    |  |
|                            | You can enter the MAC addresses of the access points in the edit boxes<br>or choose not to specify access points by leaving the boxes blank.                                                                                                    |  |
|                            | Default: Blank fields                                                                                                    |  |
|                            | <b>Note</b><br>This parameter should be used only for access points that are<br>in repeater mode. For normal operation, leave these fields<br>blank because specifying an access point slows down the<br>roaming process.                                                                                                    |  |
| RTS Threshold              | Specifies the size of the data packet that the low-level RF protocol<br>issues to a request-to-send (RTS) packet.                                                                                                    |  |
|                            | Setting this parameter to a small value causes RTS packets to be sent<br>more often. When this occurs, more of the available bandwidth is<br>consumed and the throughput of other network packets is reduced, but<br>the system is able to recover faster from interference or collisions,<br>which may be caused from a high multipath environment<br>characterized by obstructions or metallic surfaces. |  |
|                            | Range:<br>0 to 2312                                                                                                    |  |
|                            | Default: 2312                                                                                                    |  |
|                            | Refer to the IEEE 802.11 Standard for more information on<br><b>Note</b><br>the RTS/CTS mechanism.                                                                                                    |  |
| RTS Retry Limit            | Specifies the number of times the client adapter resends a<br>request-to-send (RTS) packet if it does not receive a clear-to-send<br>(CTS) packet from the previously sent RTS packet.                                                                                                    |  |
|                            | Setting this parameter to a large value decreases the available<br>bandwidth whenever interference is encountered but makes the system<br>more immune to interference and collisions, which may be caused<br>from a high multipath environment characterized by obstructions or<br>metallic surfaces.                                                                                                    |  |
|                            | <b>Range:</b><br>1 to 128                                                                                                    |  |
|                            | <b>Default:</b> 16 (2.4-GHz client adapters) or 32 (5-GHz client adapters)                                                                                                    |  |
|                            | Refer to the IEEE 802.11 Standard for more information on<br>Note<br>the RTS/CTS mechanism.                                                                                                    |  |

*Table 5-4 Advanced (Infrastructure) Parameters (continued)*

Go to the next section to set additional parameters or click **OK** to return to the Profile Manager screen. On the Profile Manager screen, click **OK** or **Apply** to save your changes.

# **Setting Advanced Ad Hoc Parameters**

```
\rightarrow
```
**Note** You can set advanced ad hoc parameters only if your client adapter has been set to operate in an ad hoc network. See the Network Type parameter in [Table 5-2.](#page-71-0)

The Advanced (Ad Hoc) screen (see [Figure 5-4\)](#page-84-0) enables you to set parameters that control how the client adapter operates within an ad hoc network. To access this screen, select the **Advanced (Ad Hoc)** tab from the Properties screens.

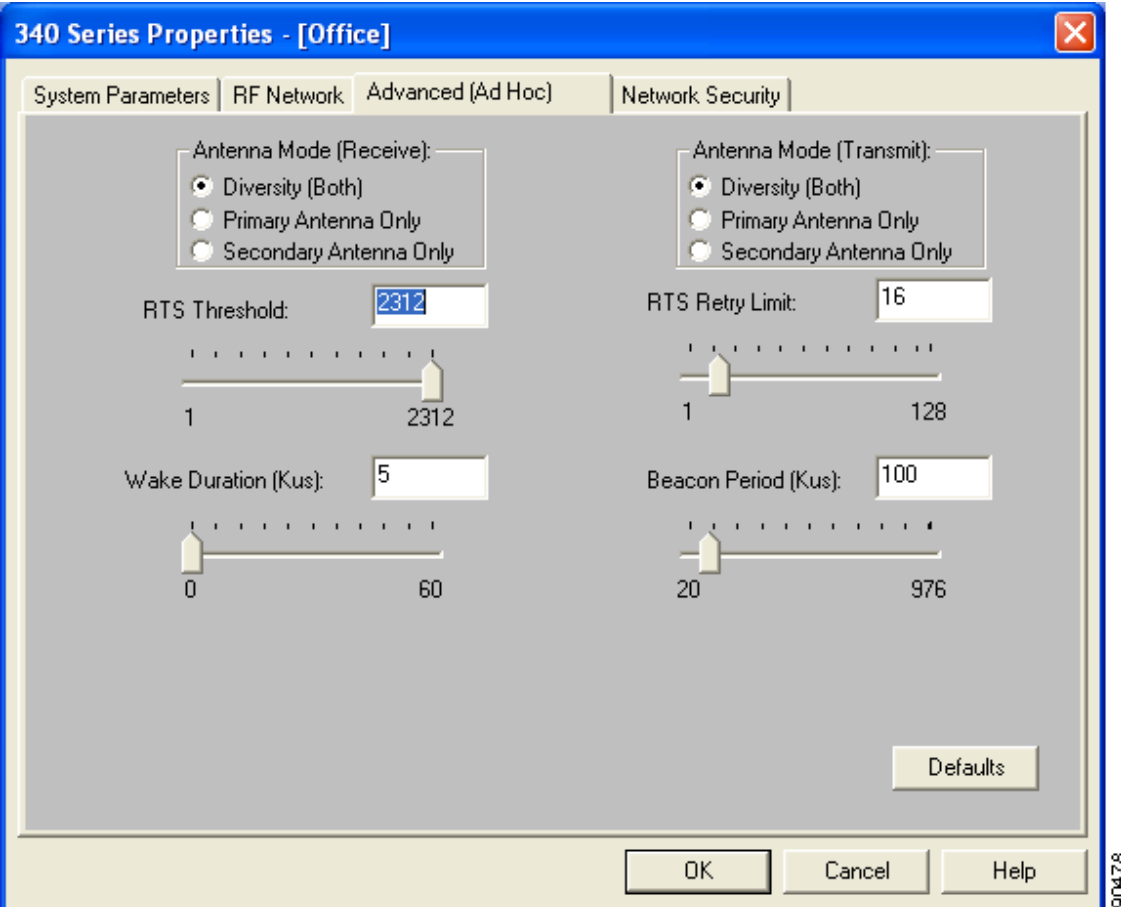

<span id="page-84-0"></span>*Figure 5-4 Advanced (Ad Hoc) Screen*

[Table 5-5](#page-85-0) lists and describes the client adapter's advanced ad hoc parameters. Follow the instructions in the table to change any parameters.

<span id="page-85-0"></span>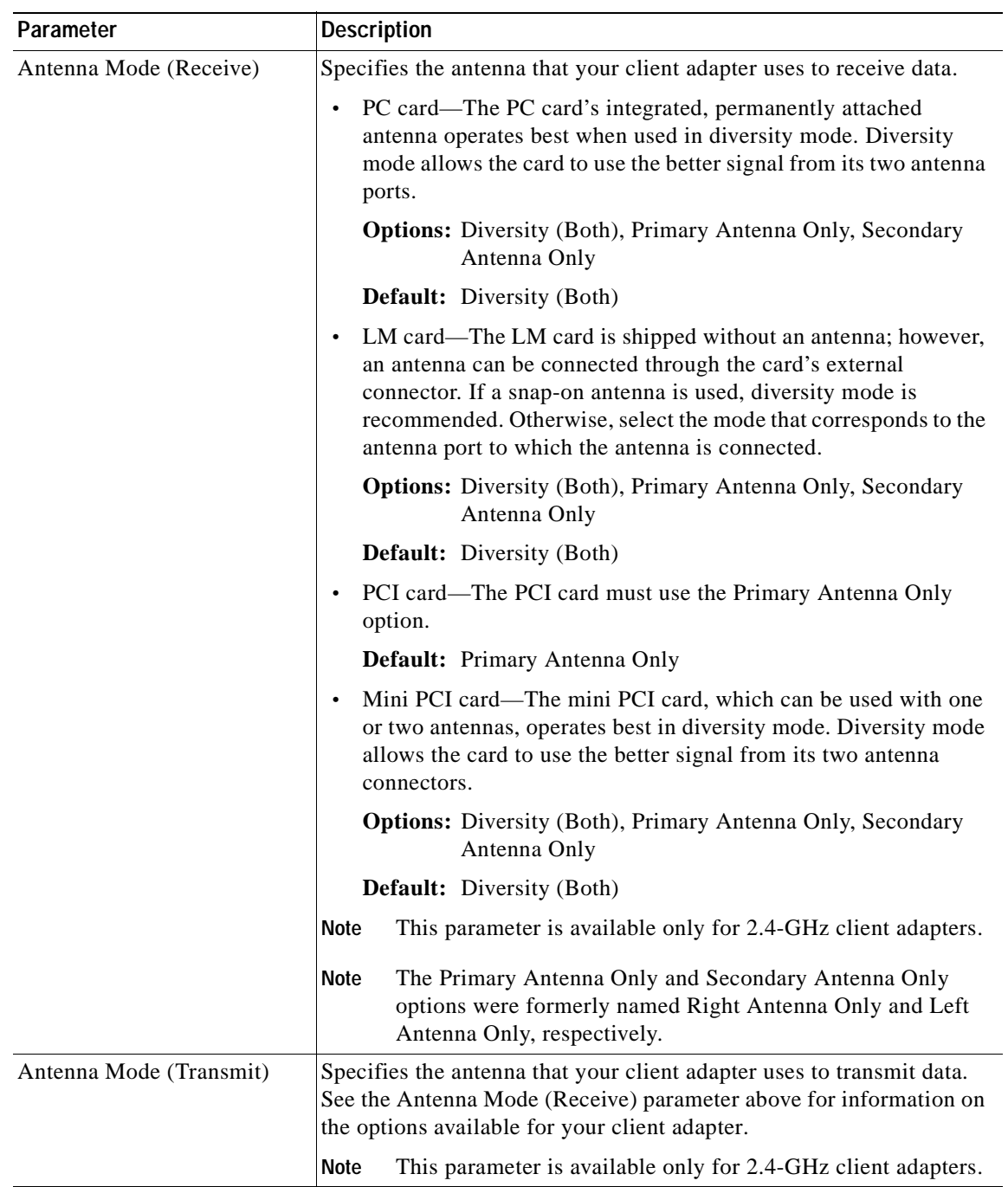

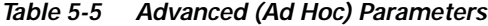

 $\blacksquare$ 

| Parameter           | <b>Description</b>                                                                                                    |  |  |
|---------------------|----------------------------------------------------------------------------------------------------|--|--|
| RTS Threshold       | Specifies the size of the data packet that the low-level RF protocol<br>issues to a request-to-send (RTS) packet.                                                                                                    |  |  |
|                     | Setting this parameter to a small value causes RTS packets to be sent<br>more often. When this occurs, more of the available bandwidth is<br>consumed and the throughput of other network packets is reduced, but<br>the system is able to recover faster from interference or collisions,<br>which may be caused from a high multipath environment<br>characterized by obstructions or metallic surfaces. |  |  |
|                     | <b>Range:</b> 0 to 2312                                                                                                    |  |  |
|                     | Default: 2312                                                                                                    |  |  |
|                     | Refer to the IEEE 802.11 Standard for more information on<br>Note<br>the RTS/CTS mechanism.                                                                                                    |  |  |
| RTS Retry Limit     | Specifies the number of times the client adapter resends a<br>request-to-send (RTS) packet if it does not receive a clear-to-send<br>(CTS) packet from the previously sent RTS packet.                                                                                                    |  |  |
|                     | Setting this parameter to a large value decreases the available<br>bandwidth whenever interference is encountered but makes the system<br>more immune to interference and collisions, which may be caused<br>from a high multipath environment characterized by obstructions or<br>metallic surfaces.                                                                                                    |  |  |
|                     | <b>Range:</b> 1 to 128                                                                                                    |  |  |
|                     | <b>Default:</b> 16 (2.4-GHz client adapters) or 32 (5-GHz client adapters)                                                                                                    |  |  |
|                     | Refer to the IEEE 802.11 Standard for more information on<br>Note<br>the RTS/CTS mechanism.                                                                                                    |  |  |
| Wake Duration (Kµs) | Specifies the amount of time following a beacon that the client adapter<br>stays awake to receive announcement traffic indication message<br>(ATIM) packets, which are sent to the adapter to keep it awake until<br>the next beacon.                                                                                                    |  |  |
|                     | Refer to the Power Save Mode parameter in Table 5-2.                                                                                                    |  |  |
|                     | 0 Kus (in CAM mode); 5 to 60 Kus (in Max PSP or Fast PSP<br><b>Range:</b><br>mode)                                                                                                    |  |  |
|                     | Default: 5 Kµs                                                                                                    |  |  |
|                     | <b>Note</b><br>If your client adapter is set to CAM mode, you must set the<br>wake duration to 0 Kus. If your client adapter is set to Max PSP<br>or Fast PSP mode, you must set the wake duration to a minimum<br>of 5 Kµs.                                                                                                    |  |  |
|                     | Kus is a unit of measurement in software terms. $K = 1024$ ,<br><b>Note</b><br>$\mu = 10^{-6}$ , and s = seconds, so K $\mu$ s = .001024 seconds, 1.024<br>milliseconds, or 1024 microseconds.                                                                                                    |  |  |

*Table 5-5 Advanced (Ad Hoc) Parameters (continued)*

 $\blacksquare$ 

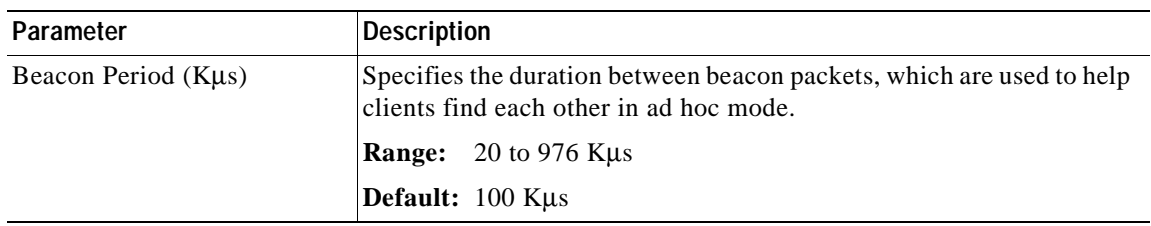

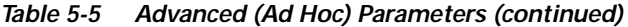

Go to the next section to set additional parameters or click **OK** to return to the Profile Manager screen. On the Profile Manager screen, click **OK** or **Apply** to save your changes.

# **Setting Network Security Parameters**

The Network Security screen (see [Figure 5-5\)](#page-87-0) enables you to set parameters that control how the client adapter associates to an access point, authenticates to the wireless network, and encrypts and decrypts data. To access this screen, select the **Network Security** tab from the Properties screens.

<span id="page-87-0"></span>*Figure 5-5 Network Security Screen*

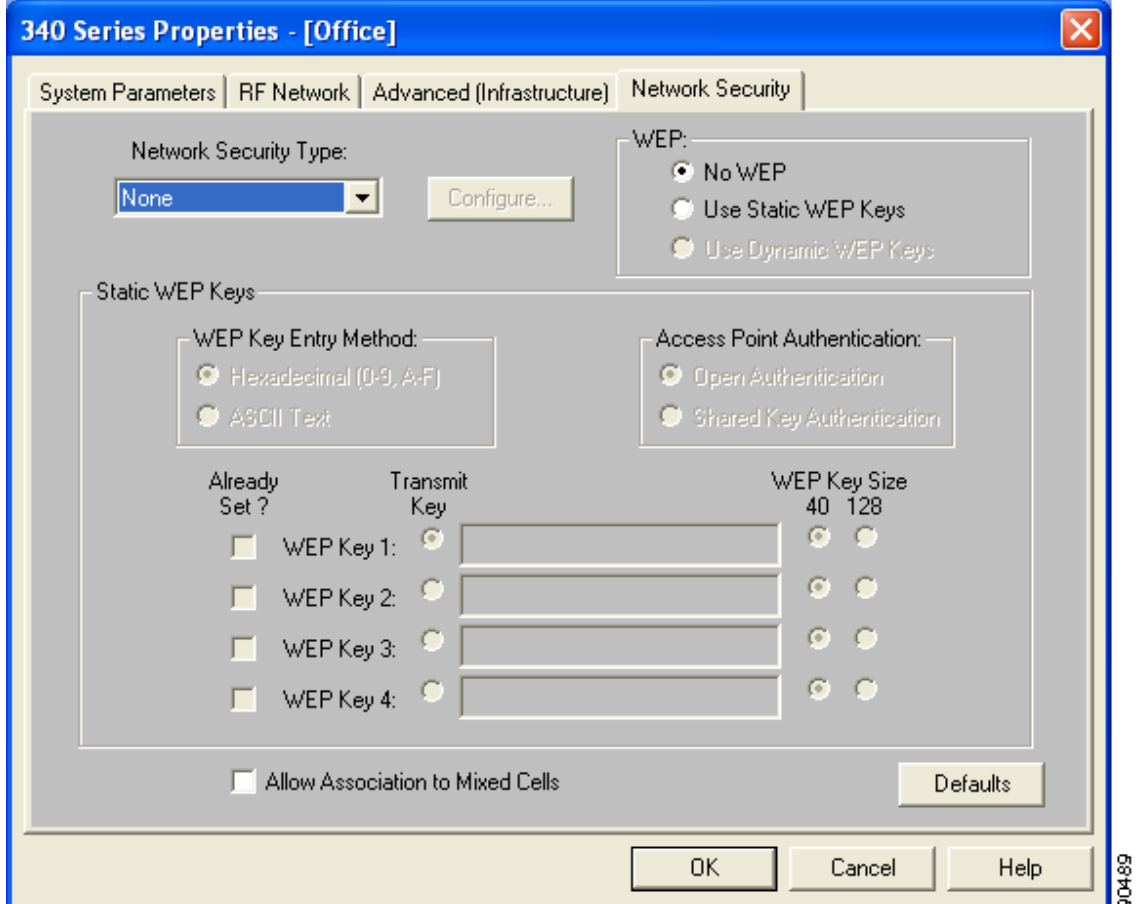

This screen is different from the other Properties screens in that it presents several security features, each of which involves a number of steps. In addition, the security features themselves are complex and need to be understood before they are implemented. Therefore, this section provides an overview of the security features as well as procedures for using them.

However, before you determine the appropriate security settings for your client adapter, you must decide how to set the **Allow Association to Mixed Cells** parameter, which appears at the bottom of the Network Security screen and is not associated to any of the security features. See the ["Setting the Allow](#page-88-0)  [Association to Mixed Cells Parameter"](#page-88-0) section below.

## <span id="page-88-0"></span>**Setting the Allow Association to Mixed Cells Parameter**

The Allow Association to Mixed Cells parameter indicates whether the client adapter can associate to an access point that allows both WEP and non-WEP associations. Follow the steps below to set this parameter.

- **Step 1** Perform one of the following:
	- **•** Check the **Allow Association to Mixed Cells** check box if the access point with which the client adapter is to associate has WEP set to Optional and WEP is enabled on the client adapter. Otherwise, the client is unable to establish a connection with the access point.
	- **•** Uncheck the **Allow Association to Mixed Cells** check box if the access point with which the client adapter is to associate does not have WEP set to Optional. This is the default setting.

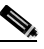

**Note** For security reasons, Cisco recommends that WEP-enabled and WEP-disabled clients not be allowed in the same cell because broadcast packets are sent unencrypted, even to clients running WEP.

- **Step 2** Perform one of the following:
	- **•** If you do not want to change any other parameters on the Network Security screen, click **OK** to return to the Profile Manager screen; then click **OK** or **Apply** to save your changes
	- **•** If you want to change some of the other parameters on the Network Security screen, go to the next section.

## **Overview of Security Features**

You can protect your data as it is transmitted through your wireless network by encrypting it through the use of wired equivalent privacy (WEP) encryption keys. With WEP encryption, the transmitting device encrypts each packet with a WEP key, and the receiving device uses that same key to decrypt each packet.

The WEP keys used to encrypt and decrypt transmitted data can be statically associated with your adapter or dynamically created as part of the EAP authentication process. The information in the ["Static](#page-89-0)  [WEP Keys"](#page-89-0) and ["EAP \(with Dynamic WEP Keys\)"](#page-89-1) sections below can help you to decide which type of WEP keys you want to use. Dynamic WEP keys with EAP offer a higher degree of security than static WEP keys.

WEP keys, whether static or dynamic, are either 40 or 128 bits in length. 128-bit WEP keys offer a greater level of security than 40-bit WEP keys.

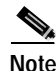

**Note** Refer to the ["Additional WEP Key Security Features" section on page 5-25](#page-92-0) for information on three security features that can make your WEP keys even more secure.

#### <span id="page-89-0"></span>**Static WEP Keys**

Each device (or profile) within your wireless network can be assigned up to four static WEP keys. If a device receives a packet that is not encrypted with the appropriate key (as the WEP keys of all devices that are to communicate with each other must match), the device discards the packet and never delivers it to the intended receiver.

Static WEP keys are write-only and temporary; therefore, they cannot be read back from the client adapter, and they are lost when power to the adapter is removed or the Windows device is rebooted. Although the keys are temporary, you do not need to re-enter them each time the client adapter is inserted or the Windows device is rebooted. This is because the keys are stored (in an encrypted format for security reasons) in the registry of the Windows device. When the driver loads and reads the client adapter's registry parameters, it also finds the static WEP keys, unencrypts them, and stores them in volatile memory on the adapter.

The Network Security screen enables you to view the current WEP key settings for the client adapter and then to assign new WEP keys or overwrite existing WEP keys as well as to enable or disable static WEP. Refer to the ["Using Static WEP" section on page 5-27](#page-94-0) for instructions.

### <span id="page-89-1"></span>**EAP (with Dynamic WEP Keys)**

The new standard for wireless LAN security, as defined by the Institute of Electrical and Electronics Engineers (IEEE), is called *802.1X for 802.11*, or simply *802.1X*. An access point that supports 802.1X and its protocol, Extensible Authentication Protocol (EAP), acts as the interface between a wireless client and an authentication server, such as a Remote Authentication Dial-In User Service (RADIUS) server, to which the access point communicates over the wired network.

Two 802.1X authentication types can be selected in ACU for use with Windows operating systems:

**• EAP-Cisco Wireless** (or **LEAP**)—This authentication type is available for Windows 98, 98 SE, NT, 2000, Me, and XP, as well as non-Windows systems. Support for LEAP is provided not in the Windows operating system but in your client adapter's firmware and the Cisco software that supports it. RADIUS servers that support LEAP include Cisco Secure ACS version 2.6 and greater, Cisco Access Registrar version 1.7 and greater, and Funk Software's Steel-Belted RADIUS version 3.0 and greater.

LEAP is enabled or disabled for a specific profile through ACU, provided the LEAP security module was selected during installation. After LEAP is enabled, a variety of configuration options are available, including how and when a username and password are entered to begin the authentication process.

The username and password are used by the client adapter to perform mutual authentication with the RADIUS server through the access point. The username and password are stored in the client adapter's volatile memory; therefore, they are temporary and need to be re-entered whenever power is removed from the adapter, typically due to the client adapter being ejected or the system powering down.

**Note** If the LEAP security module was not selected during installation, the LEAP option is unavailable in ACU. If you want to be able to enable and disable LEAP, you must run the installation program again and select **LEAP**.

**• Host Based EAP**—Selecting this option enables you to use any 802.1X authentication type for which your operating system has support. For example, if your operating system uses the Microsoft 802.1X supplicant, it provides native support for EAP-TLS authentication and general support for PEAP and EAP-SIM authentication.

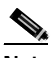

- **Note** To use EAP-TLS, PEAP, or EAP-SIM authentication, you must install the Microsoft 802.1X supplicant, ACU, and the PEAP or EAP-SIM security module; configure your client adapter using ACU; and enable Network-EAP on the access point.
- **– EAP-TLS**—EAP-TLS is enabled or disabled through the operating system and uses a dynamic session-based WEP key, which is derived from the client adapter and RADIUS server, to encrypt data. Once enabled, a few configuration parameters must be set within the operating system.

RADIUS servers that support EAP-TLS include Cisco Secure ACS version 3.0 or greater and Cisco Access Registrar version 1.8 or greater.

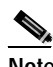

**Note** EAP-TLS requires the use of a certificate. Refer to Microsoft's documentation for information on downloading and installing the certificate.

**– Protected EAP** (or **PEAP**)—PEAP authentication is designed to support One-Time Password (OTP), Windows NT or 2000 domain, and LDAP user databases over a wireless LAN. It is based on EAP-TLS authentication but uses a password or PIN instead of a client certificate for authentication. PEAP is enabled or disabled through the operating system and uses a dynamic session-based WEP key, which is derived from the client adapter and RADIUS server, to encrypt data. If your network uses an OTP user database, PEAP requires you to enter either a hardware token password or a software token PIN to start the EAP authentication process and gain access to the network. If your network uses a Windows NT or 2000 domain user database or an LDAP user database (such as NDS), PEAP requires you to enter your username, password, and domain name in order to start the authentication process.

RADIUS servers that support PEAP authentication include Cisco Secure ACS version 3.1 or greater.

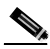

**Note** Service Pack 1 for Windows XP and the Microsoft 802.1X supplicant for Windows 2000 include Microsoft's PEAP supplicant, which supports a Windows username and password only and does not interoperate with Cisco's PEAP supplicant. To use Cisco's PEAP supplicant, install the Install Wizard file after Service Pack 1 for Windows XP or the Microsoft 802.1X supplicant for Windows 2000. Otherwise, Cisco's PEAP supplicant is overwritten by Microsoft's PEAP supplicant.

**– EAP-SIM**—EAP-SIM authentication is designed for use in public wireless LANs with clients containing Gemplus SIM+ smartcards in PCSC-compliant smartcard readers. EAP-SIM is enabled or disabled through the operating system and uses a dynamic session-based WEP key, which is derived from the client adapter and RADIUS server, to encrypt data. EAP-SIM requires

Г

you to enter a user verification code, or *PIN*, for communication with the SIM card. You can choose to have the PIN stored in your computer or to be prompted to enter it after a reboot or prior to every authentication attempt.

RADIUS servers that support EAP-SIM include Cisco Access Registrar version 3.0 or greater.

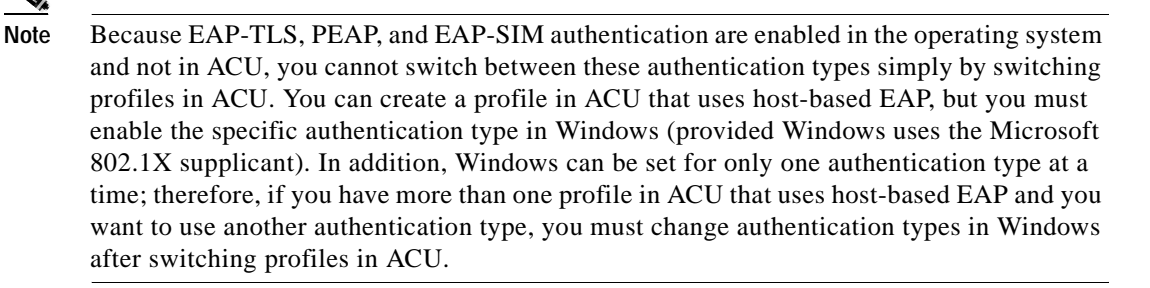

When you enable Network-EAP or Require EAP on your access point and configure your client adapter for LEAP, EAP-TLS, PEAP, or EAP-SIM, authentication to the network occurs in the following sequence:

**1.** The client associates to an access point and begins the authentication process.

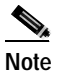

**Note** The client does not gain full access to the network until authentication between the client and the RADIUS server is successful.

- **2.** Communicating through the access point, the client and RADIUS server complete the authentication process, with the password (LEAP and PEAP), certificate (EAP-TLS), or internal key stored on the SIM card and in the service provider's Authentication Center (EAP-SIM) being the shared secret for authentication. The password or internal key is never transmitted during the process.
- **3.** If authentication is successful, the client and RADIUS server derive a dynamic, session-based WEP key that is unique to the client.
- **4.** The RADIUS server transmits the key to the access point using a secure channel on the wired LAN.
- **5.** For the length of a session, or time period, the access point and the client use this key to encrypt or decrypt all unicast packets (and broadcast packets if the access point is set up to do so) that travel between them.

Refer to the ["Enabling LEAP" section on page 5-29](#page-96-0) for instructions on enabling LEAP or to the ["Enabling Host-Based EAP" section on page 5-32](#page-99-0) for instructions on enabling EAP-TLS, PEAP, or EAP-SIM.

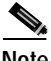

**Note** Refer to the IEEE 802.11 Standard for more information on 802.1X authentication and to the following URL for additional information on RADIUS servers: [http://www.cisco.com/univercd/cc/td/doc/product/software/ios120/12cgcr/secur\\_c/scprt2/scrad.htm](http://www.cisco.com/univercd/cc/td/doc/product/software/ios120/12cgcr/secur_c/scprt2/scrad.htm)

Г

## <span id="page-92-0"></span>**Additional WEP Key Security Features**

The three security features discussed in this section (MIC, TKIP, and broadcast key rotation) are designed to prevent sophisticated attacks on your wireless network's WEP keys. These features do not need to be enabled on the client adapter; they are supported automatically in the firmware and driver versions included in the Install Wizard file. However, they must be enabled on the access point.

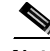

**Note** Access point firmware version 11.10T or greater is required to enable these security features. Refer to the software configuration guide for your access point for instructions on enabling these security features.

#### **Message Integrity Check (MIC)**

MIC prevents bit-flip attacks on encrypted packets. During a bit-flip attack, an intruder intercepts an encrypted message, alters it slightly, and retransmits it, and the receiver accepts the retransmitted message as legitimate. The MIC adds a few bytes to each packet to make the packets tamper-proof.

The Status screen indicates if MIC is being used, and the Statistics screen provides MIC statistics.

**Note** If you enable MIC on the access point, your client adapter's driver must support these features; otherwise, the client cannot associate.

#### **Temporal Key Integrity Protocol (TKIP)**

This feature, also referred to as *WEP key hashing*, defends against an attack on WEP in which the intruder uses the initialization vector (IV) in encrypted packets to calculate the WEP key. TKIP removes the predictability that an intruder relies on to determine the WEP key by exploiting IVs. It protects both unicast and broadcast WEP keys.

**Note** If you enable TKIP on the access point, your client adapter's firmware must support these features; otherwise, the client cannot associate.

#### **Broadcast Key Rotation**

EAP authentication provides dynamic unicast WEP keys for client devices but uses static broadcast, or multicast, keys. When you enable broadcast WEP key rotation, the access point provides a dynamic broadcast WEP key and changes it at the interval you select. When you enable this feature, only wireless client devices using LEAP, EAP-TLS, PEAP, or EAP-SIM authentication can associate to the access point. Client devices using static WEP (with open or shared key authentication) cannot associate.

# **Synchronizing Security Features**

In order to use any of the security features discussed in this section, both your client adapter and the access point to which it will associate must be set appropriately. [Table 5-6](#page-93-0) indicates the client and access point settings required for each security feature. This chapter provides specific instructions for enabling the security features on your client adapter. Refer to the software configuration guide for your access point for instructions on enabling any of these features on the access point.

<span id="page-93-0"></span>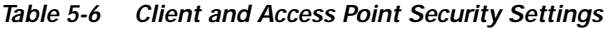

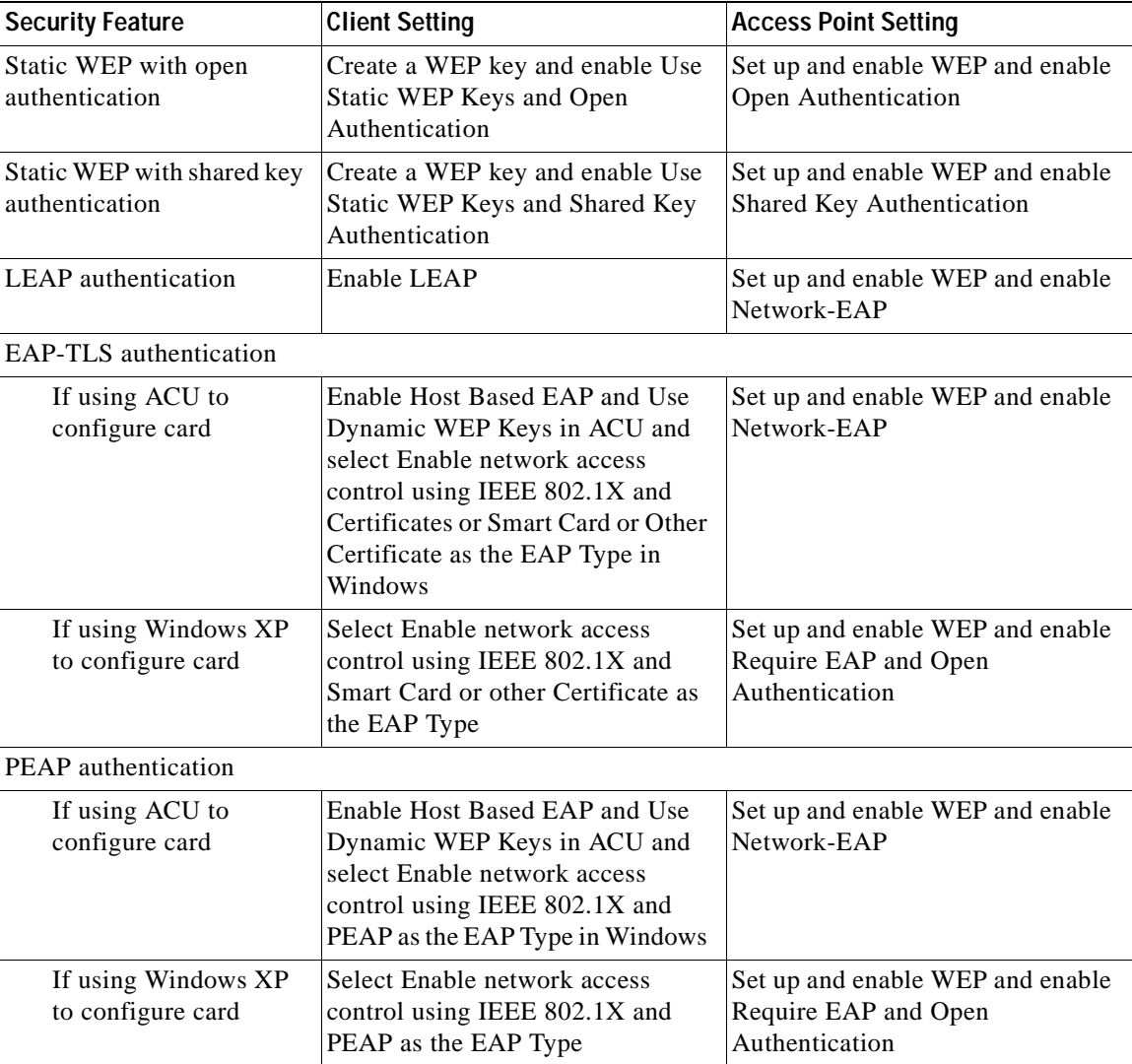

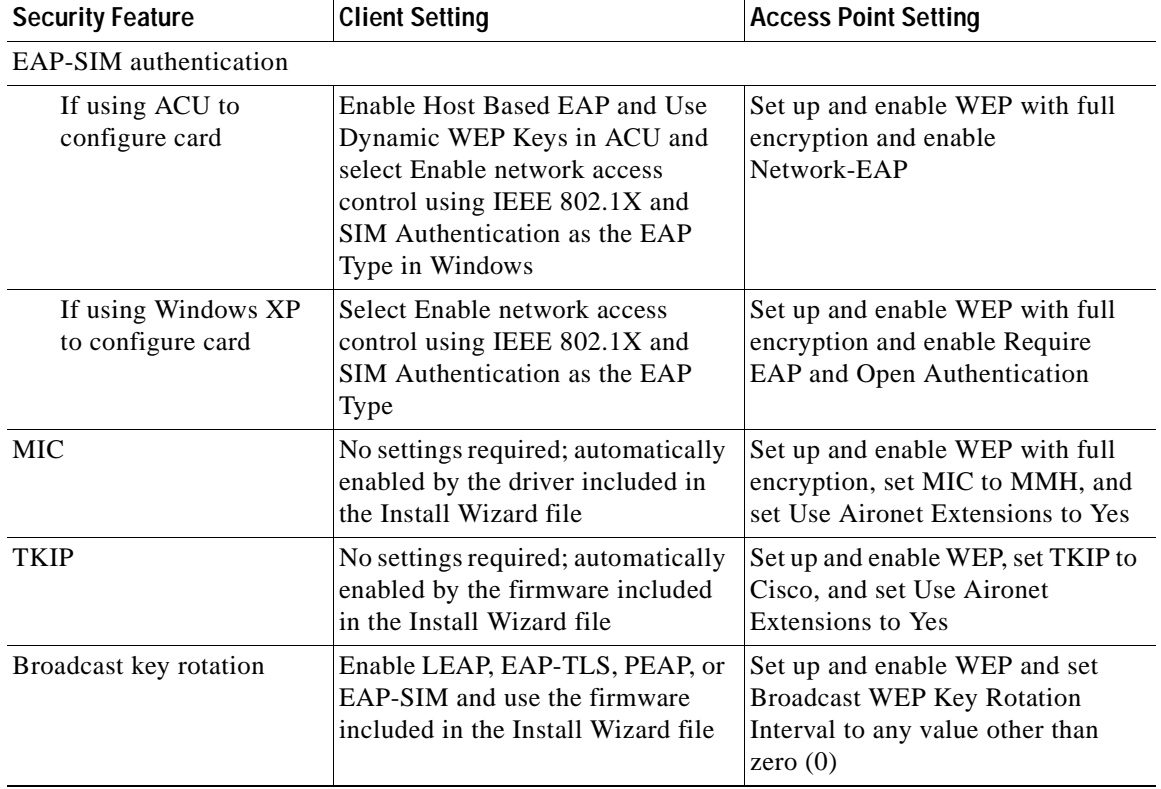

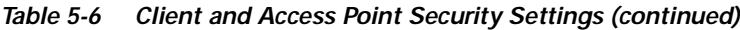

# <span id="page-94-0"></span>**Using Static WEP**

This section provides instructions for entering new static WEP keys or overwriting existing static WEP keys.

### <span id="page-94-1"></span>**Entering a New Static WEP Key**

Follow the steps below to enter a new static WEP key for this profile.

- **Step 1** Select **None** from the Network Security Type drop-down box on the Network Security screen.
- **Step 2** Select **Use Static WEP Keys** under WEP.
- **Step 3** Select one of the following WEP key entry methods:
	- **• Hexadecimal (0-9, A-F)**—Specifies that the WEP key will be entered in hexadecimal characters, which include 0-9, A-F, and a-f.
	- **• ASCII Text**—Specifies that the WEP key will be entered in ASCII text, which includes alpha characters, numbers, and punctuation marks.

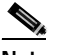

**Note** ASCII text WEP keys are not supported on the Cisco Aironet 1200 Series Access Points, so you must select the Hexadecimal (0-9, A-F) option if you are planning to use your client adapter with these access points.

- **Step 4** Select one of the following access point authentication options, which defines how your client adapter will attempt to authenticate to an access point:
	- **• Open Authentication**—Enables your client adapter, regardless of its WEP settings, to authenticate and attempt to communicate with an access point. Open Authentication is the default setting.
	- **• Shared Key Authentication**—Enables your client adapter to communicate only with access points that have the same WEP key. This option is available only if Use Static WEP Keys is selected.

In shared key authentication, the access point sends a known unencrypted "challenge packet" to the client adapter, which encrypts the packet and sends it back to the access point. The access point attempts to decrypt the encrypted packet and sends an authentication response packet indicating the success or failure of the decryption back to the client adapter. If the packet is successfully encrypted/decrypted, the user is considered to be authenticated.

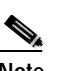

**Note** Cisco recommends that shared key authentication not be used because it presents a security risk.

- **Step 5** For the static WEP key that you are entering  $(1, 2, 3, \text{ or } 4)$ , select a WEP key size of 40 or 128 on the right side of the screen. 128-bit client adapters can use 40- or 128-bit keys, but 40-bit adapters can use only 40-bit keys. If 128 bit is not supported by the client adapter, this option is unavailable.
- <span id="page-95-0"></span>**Step 6** Obtain the static WEP key from your system administrator and enter it in the blank field for the key you are creating. Follow the guidelines below to enter a new static WEP key:
	- **•** WEP keys must contain the following number of characters:
		- **–** 10 hexadecimal characters or 5 ASCII text characters for 40-bit keys

**Example:** 5A5A313859 (hexadecimal) or ZZ18Y (ASCII)

**–** 26 hexadecimal characters or 13 ASCII text characters for 128-bit keys

**Example:** 5A583135333554595549333534 (hexadecimal) or ZX1535TYUI354 (ASCII)

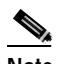

**Note** You must enter hexadecimal characters for 5-GHz client adapters if these adapters will be used with Cisco Aironet 1200 Series Access Points.

- **•** Your client adapter's WEP key must match the WEP key used by the access point (in infrastructure mode) or clients (in ad hoc mode) with which you are planning to communicate.
- **•** When setting more than one WEP key, the keys must be assigned to the same WEP key numbers for all devices. For example, WEP key 2 must be WEP key number 2 on all devices. When multiple WEP keys are set, they must be in the same order on all devices.

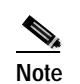

**Note** After you enter a WEP key, you can write over it, but you cannot edit or delete it.

- **Step 7** Click the **Transmit Key** button to the left of the key you want to use to transmit packets. Only one WEP key can be selected as the transmit key.
- **Step 8** Click **OK** to return to the Profile Manager screen; then click **OK** or **Apply** to save your changes.

#### **Overwriting an Existing Static WEP Key**

Follow the steps below to overwrite an existing static WEP key. **Note** You can overwrite existing WEP keys, but you cannot edit or delete them. **Step 1** Look at the current WEP key settings in the middle of the Network Security screen. A checkmark appears in the Already Set? box for all existing static WEP keys. **Note** For security reasons, the codes for existing static WEP keys do not appear on the screen. **Step 2** Decide which existing static WEP key you want to overwrite. **Step 3** Click within the blank field of that key. **Step 4** Enter a new key, following the guidelines outlined in [Step 6](#page-95-0) of the ["Entering a New Static WEP Key"](#page-94-1) [section on page 5-27.](#page-94-1) **Step 5** Make sure the **Transmit Key** button to the left of your key is selected, if you want this key to be used to transmit packets. **Step 6** Click **OK** to return to the Profile Manager screen; then click **OK** or **Apply** to save your changes

#### **Disabling Static WEP**

If you ever need to disable static WEP for a particular profile, select **No WEP** under WEP on the Network Security screen, click **OK**, and click **OK** or **Apply** on the Profile Manager screen.

**Note** Selecting **LEAP** from the Network Security Type drop-down box on the Network Security screen disables static WEP automatically.

# <span id="page-96-0"></span>**Enabling LEAP**

Before you can enable LEAP authentication, your network devices must meet the following requirements:

- **•** Client adapters must support WEP and use the firmware, drivers, utilities, and security modules included in the Install Wizard file.
- **•** Access points to which your client adapter will attempt to authenticate must use the following firmware versions or greater: 11.23T (340 and 350 series access points), 12.2(4)JA (1100 series access points), or 11.54T (1200 series access points).
- **•** All necessary infrastructure devices (for example, access points, servers, etc.) must be properly configured for LEAP authentication.

Follow the steps below to enable LEAP authentication for this profile.

**Step 1** Select **LEAP** from the Network Security Type drop-down box on the bottom of the Network Security screen.

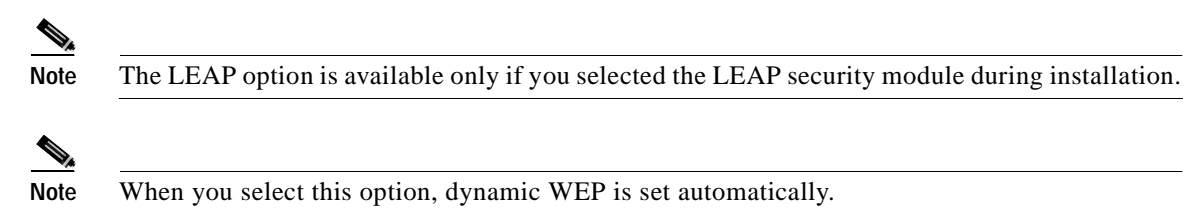

**Step 2** Click **Configure** to the right of the Network Security Type drop-down box. The LEAP Settings screen appears (see [Figure 5-6\)](#page-97-0).

<span id="page-97-0"></span>*Figure 5-6 LEAP Settings Screen*

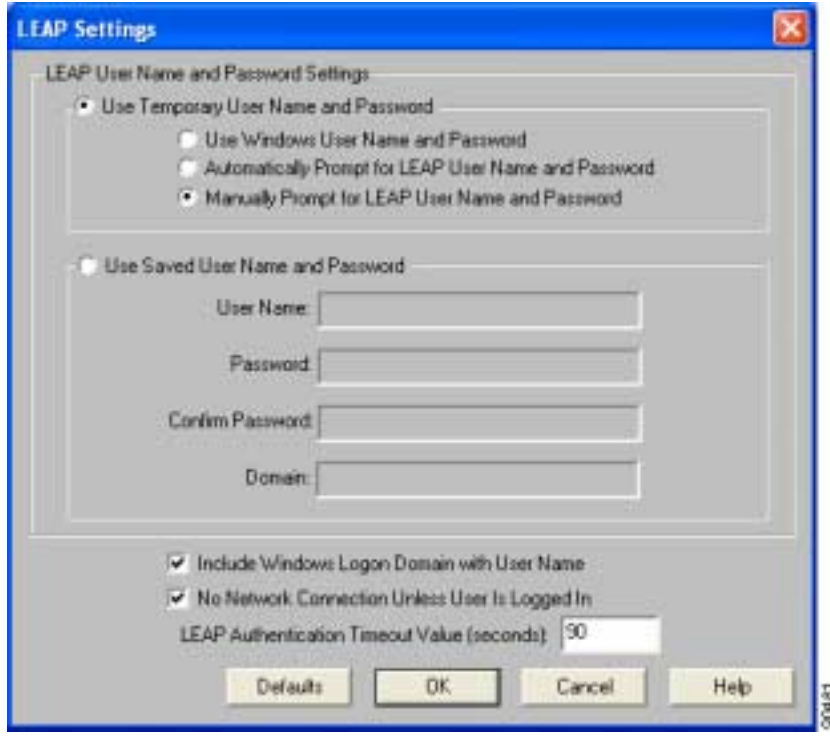

- <span id="page-97-1"></span>**Step 3** Select one of the following LEAP username and password setting options:
	- **• Use Temporary User Name and Password**—Requires you to enter the LEAP username and password each time the computer reboots in order to authenticate and gain access to the network.
	- **• Use Saved User Name and Password**—Does not require you to enter a LEAP username and password each time the computer reboots. Authentication occurs automatically as needed using a saved username and password (which are registered with the RADIUS server).

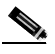

**Note** The Use Saved User Name and Password option is available only if the Allow Saved LEAP User Name and Password option was enabled (set to Yes) during installation.

- **Step 4** Perform one of the following:
	- **•** If you selected Use Temporary User Name and Password in [Step 3,](#page-97-1) select one of the following options:
		- **– Use Windows User Name and Password**—Causes your Windows username and password to also serve as your LEAP username and password, giving you only one set of credentials to remember. After you log in, the LEAP authentication process begins automatically. This option is the default setting.
		- **– Automatically Prompt for LEAP User Name and Password**—Requires you to enter a separate LEAP username and password (which are registered with the RADIUS server) in addition to your regular Windows login in order to start the LEAP authentication process.
		- **– Manually Prompt for LEAP User Name and Password**—Requires you to manually invoke the LEAP authentication process as needed using the Manual LEAP Login option from the Commands drop-down menu. You are not prompted to enter a LEAP username and password during the Windows login. This option might be used to support a software token one-time password system or other systems that require additional software that is not available at login.
	- If you selected Use Saved User Name and Password in [Step 3](#page-97-1), follow the steps below:
		- **a.** Enter a username and password in the appropriate fields.

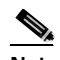

**Note** Usernames and passwords are limited to 32 ASCII characters each. However, if a domain name is entered in the Domain field, the sum of the username and domain name is limited to 31 ASCII characters.

- **b.** Re-enter the password in the Confirm Password field.
- **c.** If you wish to specify a domain name that will be passed to the RADIUS server along with your username, enter it in the Domain field.
- **Step 5** If you work in an environment with multiple domains and, therefore, want your Windows login domain to be passed to the RADIUS server along with your username, check the **Include Windows Logon Domain with User Name** check box. The default setting is checked.

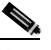

**Note** If you selected to use a saved username and password but do not check the **Include Windows Logon Domain with User Name** check box, the Domain field becomes unavailable, and a domain name is not passed to the RADIUS server.

- **Step 6** If you want to force the client adapter to disassociate after you log off so that another user cannot gain access to the wireless network using your credentials, check the **No Network Connection Unless User Is Logged In** check box. The default setting is checked.
- **Step 7** In the LEAP Authentication Timeout Value field, enter the amount of time (in seconds) before a LEAP authentication is considered to be failed and an error message appears.

**Range:** 45 to 300 seconds

**Default:** 90 seconds

- **Step 8** Click **OK** to exit the LEAP Settings screen.
- **Step 9** Click **OK** to exit the Network Security screen and return to the Profile Manager screen. On the Profile Manager screen, click **OK** or **Apply** to save your changes.
- **Step 10** Refer to [Chapter 6](#page-108-0) for instructions on authenticating using LEAP.

## <span id="page-99-0"></span>**Enabling Host-Based EAP**

Before you can enable host-based EAP authentication, your network devices must meet the following requirements:

- **•** Client adapters must support WEP and use the firmware, drivers, utilities, and security modules included in the Install Wizard file.
- **•** Access points to which your client adapter may attempt to authenticate must use the following firmware versions or greater: 11.23T (340 and 350 series access points), 12.2(4)JA (1100 series access points), or 11.54T (1200 series access points).
- **•** The Microsoft 802.1X supplicant must be installed on your Windows device.
- **•** All necessary infrastructure devices (for example, access points, servers, gateways, user databases, etc.) must be properly configured for the authentication type you plan to enable on the client.

Follow the steps below to enable host-based EAP authentication (EAP-TLS, PEAP, or EAP-SIM) for this profile.

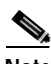

**Note** Because EAP-TLS, PEAP, and EAP-SIM authentication are enabled in the operating system and not in ACU, you cannot switch between these authentication types simply by switching profiles in ACU. You can create a profile in ACU that uses host-based EAP, but you must enable the specific authentication type in Windows (provided Windows uses the Microsoft 802.1X supplicant). In addition, Windows can be set for only one authentication type at a time; therefore, if you have more than one profile in ACU that uses host-based EAP and you want to use another authentication type, you must change authentication types in Windows after switching profiles in ACU.

- **Step 1** Select **Host Based EAP** from the Network Security Type drop-down box on the Network Security screen.
- **Step 2** Select **Use Dynamic WEP Keys** under WEP.
- **Step 3** Click **OK** to return to the Profile Manager screen.
- **Step 4** Click **OK** or **Apply** on the Profile Manager screen to save your changes.

**Step 5** Perform one of the following, depending on your computer's operating system:

- **•** If your computer is running Windows 98, 98 SE, NT, or Me, run the Microsoft 802.1X Authentication Client application. Then go to [Step 7.](#page-101-0)
- **•** If your computer is running Windows 2000, double-click **My Computer, Control Panel**, and **Network and Dial-up Connections**. Right-click **Local Area Connection**. Click **Properties**. The Local Area Connection Properties screen appears.
- **•** If your computer is running Windows XP, double-click **My Computer**, **Control Panel**, and **Network Connections**. Right-click **Wireless Network Connection**. Click **Properties**. The Wireless Network Connection Properties screen appears.

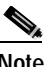

**Note** These instructions assume you are using Windows XP's classic view rather than its category view.

**Step 6** Click the **Authentication** tab. The following screen appears (see [Figure 5-7](#page-100-0)).

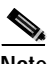

**Note** When Service Pack 1 for Windows XP is released, the Authentication tab may move from its current location. To access it, click the **Wireless Networks** tab, select the network that you are configuring in the Preferred network list, and click **Properties**.

#### <span id="page-100-0"></span>*Figure 5-7 Wireless Network Connection Properties Screen (Authentication Tab) - Windows 2000 and XP Only*

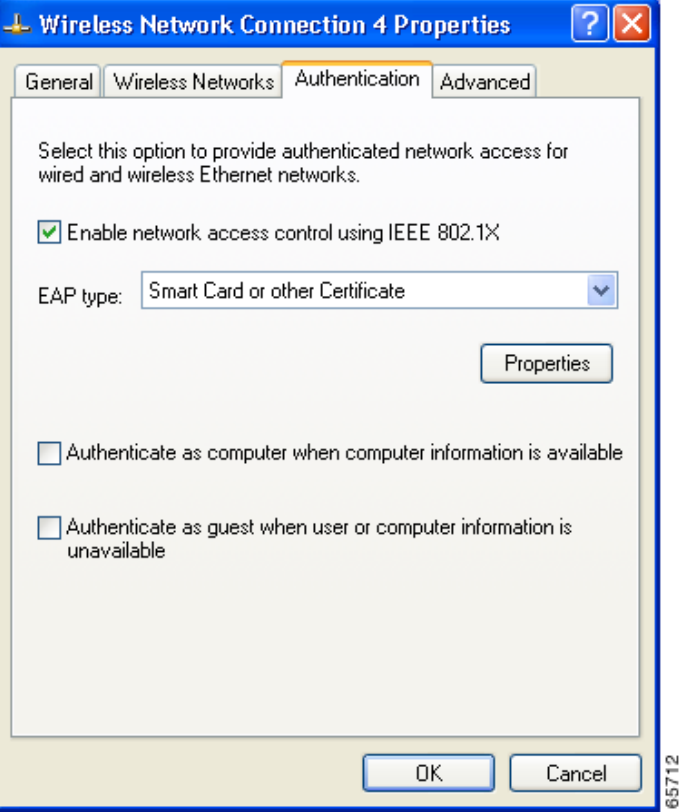

- <span id="page-101-0"></span>**Step 7** Check the **Enable network access control using IEEE 802.1X** check box.
- **Step 8** Perform one of the following, depending on the authentication type you want to use:
	- **•** If you are planning to use EAP-TLS, go to the ["Enabling EAP-TLS"](#page-101-1) section below.
	- **•** If you are planning to use PEAP, go to the ["Enabling PEAP" section on page 5-36.](#page-103-0)
	- **•** If you are planning to use EAP-SIM, go to the ["Enabling EAP-SIM" section on page 5-38.](#page-105-0)

### <span id="page-101-1"></span>**Enabling EAP-TLS**

Follow the steps below to enable EAP-TLS.

- **Step 1** For EAP type, select **Certificates** (on Windows 98, 98 SE, NT, or Me) or **Smart Card or other Certificate** (on Windows 2000 or XP).
- **Step 2** Click **Properties**. The Certificate Properties screen (see [Figure 5-8](#page-101-2)) or the Smart Card or other Certificate Properties screen appears (see [Figure 5-9](#page-102-0)).

<span id="page-101-2"></span>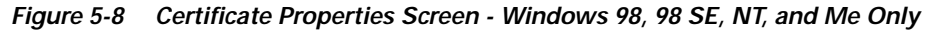

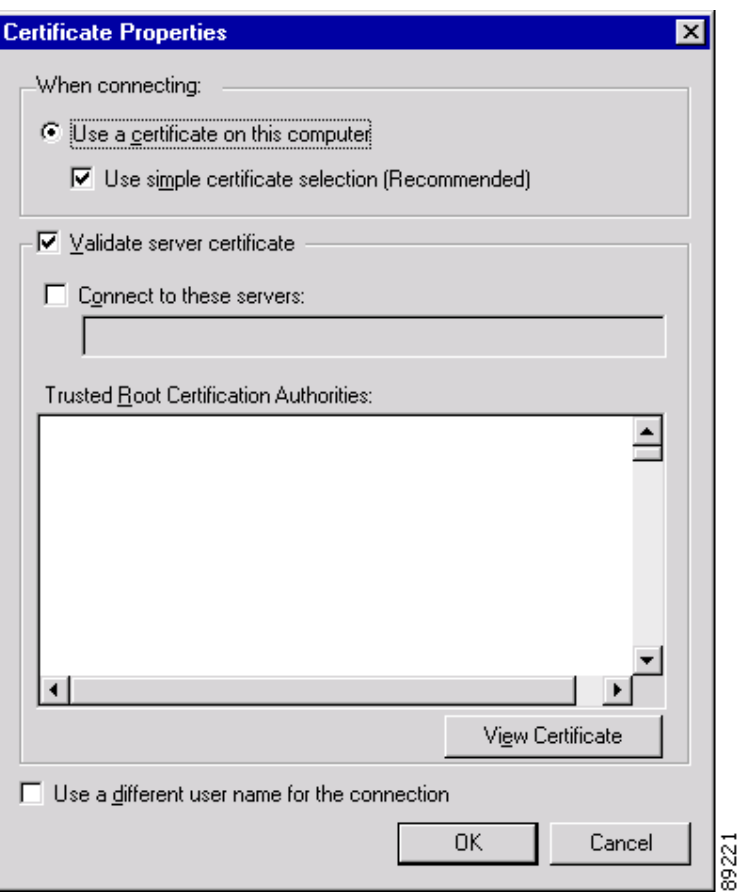

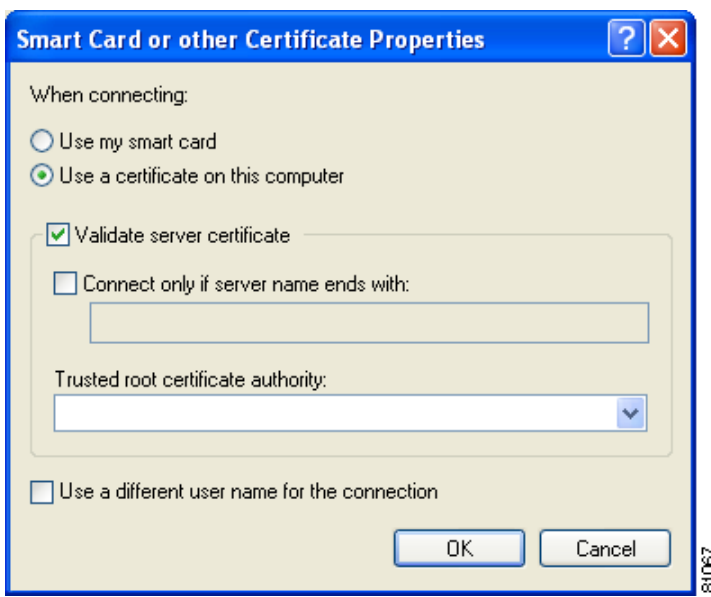

<span id="page-102-0"></span>*Figure 5-9 Smart Card or other Certificate Properties Screen - Windows 2000 and XP Only*

- **Step 3** Select the **Use a certificate on this computer** option.
- **Step 4** If your computer is running Windows 98, 98 SE, NT, or Me, make sure the **Use simple certificate selection (Recommended)** check box is selected.
- **Step 5** Check the **Validate server certificate** check box if server certificate validation is required.
- **Step 6** If you want to specify the name of the server to connect to, check the **Connect to these servers** or **Connect only if server name ends with** check box and enter the appropriate server name or server name suffix in the field below.

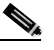

Note If you enter a server name and the client adapter connects to a server that does not match the name you entered, you are prompted to accept or cancel the connection during the authentication process.

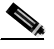

**Note** If you leave this field blank, the server name is not verified, and a connection is established as long as the certificate is valid.

- **Step 7** Perform one of the following:
	- **•** If your computer is running Windows 98, 98 SE, NT, or Me, select the certificate authority from which the server certificate was downloaded in the Trusted Root Certification Authorities field.
	- **•** If your computer is running Windows 2000 or XP, make sure that the name of the certificate authority from which the server certificate was downloaded appears in the Trusted root certificate authority field.

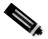

**Note** If you leave this field blank, you are prompted to accept a connection to the root certification authority during the authentication process.

- **Step 8** Click **OK** twice to save your settings. The configuration is complete.
- **Step 9** Refer to [Chapter 6](#page-108-0) for instructions on authenticating using EAP-TLS.

### <span id="page-103-0"></span>**Enabling PEAP**

Follow the steps below to enable PEAP.

- **Step 1** For EAP type, select **PEAP**.
- **Step 2** Click **Properties**. The PEAP Properties screen appears (see [Figure 5-10](#page-103-1)).

<span id="page-103-1"></span>*Figure 5-10 PEAP Properties Screen*

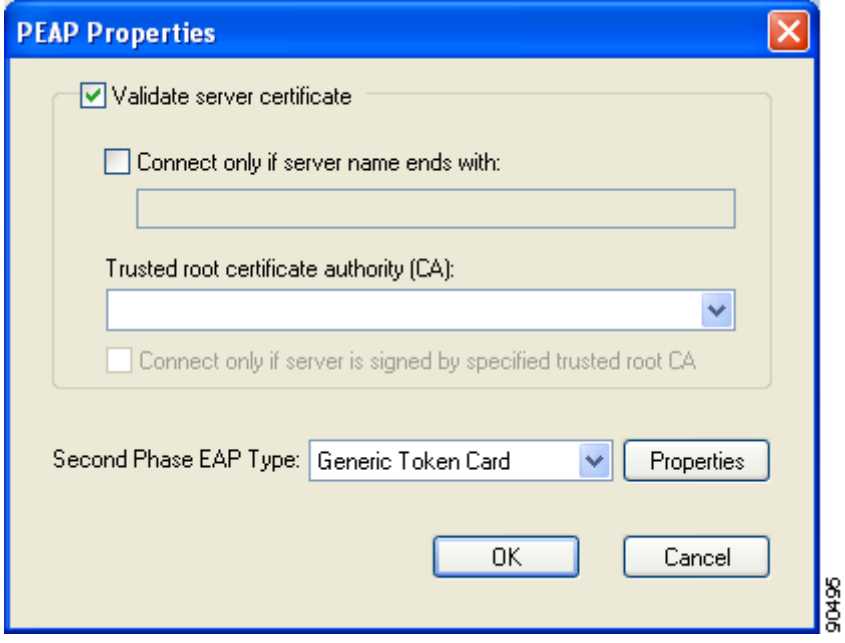

- **Step 3** Check the **Validate server certificate** check box if server certificate validation is required (recommended).
- **Step 4** If you want to specify the name of the server to connect to, check the **Connect only if server name ends with** check box and enter the appropriate server name suffix in the field below.

**Note** If you enter a server name and the client adapter connects to a server that does not match the name you entered, you are prompted to accept or cancel the connection during the authentication process.

**Note** If you leave this field blank, the server name is not verified, and a connection is established as long as the certificate is valid.

**Step 5** Make sure that the name of the certificate authority from which the server certificate was downloaded appears in the Trusted root certificate authority (CA) field. If necessary, click the arrow on the drop-down menu and select the appropriate name.

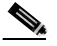

**Note** If you leave this field blank, you are prompted to accept a connection to the root certification authority during the authentication process.

- **Step 6** Check the **Connect only if server is signed by specified trusted root CA** check box if you want to ensure that the certificate server uses the trusted root certificate specified in the field above. This prevents the client from establishing connections to rogue access points.
- **Step 7** Currently Generic Token Card is the only second phase EAP type available. Click **Properties**. The Generic Token Card Properties screen appears (see [Figure 5-11\)](#page-104-0).

<span id="page-104-0"></span>*Figure 5-11 Generic Token Card Properties Screen*

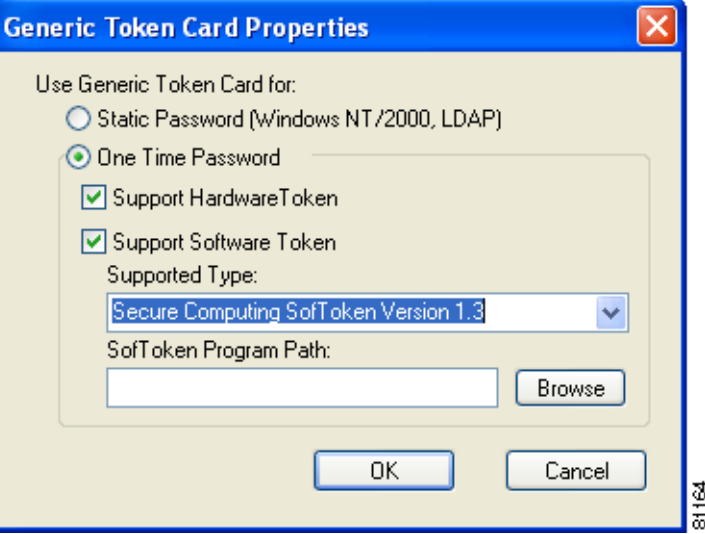

- <span id="page-104-1"></span>**Step 8** Select either the **Static Password (Windows NT/2000, LDAP)** or the **One Time Password** option, depending on your user database.
- **Step 9** Perform one of the following:
	- **•** If you selected the **Static Password (Windows NT/2000, LDAP)** option in [Step 8,](#page-104-1) go to [Step 10](#page-105-1).
	- **•** If you selected the **One Time Password** option in [Step 8](#page-104-1), check one or both of the following check boxes to specify the type of tokens that will be supported for one-time passwords:
		- **– Support Hardware Token**—A hardware token device obtains the one-time password. You must use your hardware token device to obtain the one-time password and enter the password when prompted for your user credentials.
		- **– Support Software Token**—The PEAP supplicant works with a software token program to retrieve the one-time password. You have to enter only the PIN, not the one-time password. If you check this check box, you must also select from the Supported Type drop-down box the software token software that is installed on the client (such as Secure Computing SofToken Version 1.3, Secure Computing SofToken II 2.0, or RSA SecurID Software Token v 2.5), and if Secure Computing SofToken Version 1.3 is selected, you must locate the software program path using the Browse button.

Г

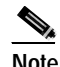

**Note** The SofToken Program Path field is unavailable if a software token program other than Secure Computing SofToken Version 1.3 is selected.

- <span id="page-105-1"></span>**Step 10** Click **OK** three times to save your settings. The configuration is complete.
- **Step 11** Refer to [Chapter 6](#page-108-0) for instructions on authenticating using PEAP.

### <span id="page-105-0"></span>**Enabling EAP-SIM**

Follow the steps below to enable EAP-SIM.

- **Step 1** For EAP type, select **SIM Authentication**.
- **Step 2** Click **Properties**. The SIM Authentication Properties screen appears (see [Figure 5-12](#page-105-2)).

<span id="page-105-2"></span>*Figure 5-12 SIM Authentication Properties Screen*

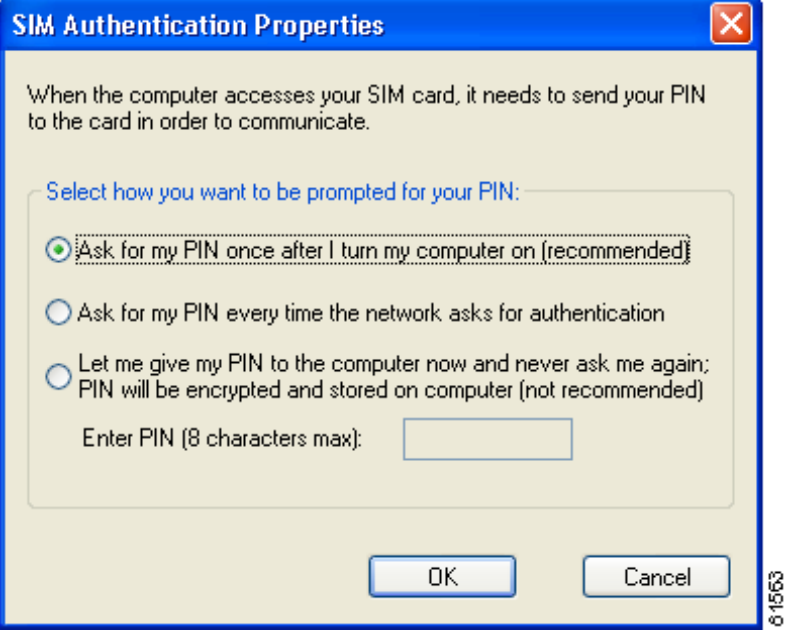

- **Step 3** To access any resources (data or commands) on the SIM, the EAP-SIM supplicant must provide a valid PIN to the SIM card, which must match the PIN stored on the SIM. Select one of the following options to specify how the EAP-SIM supplicant should handle the SIM card's PIN:
	- **• Ask for my PIN once after I turn my computer on (recommended)**—The software does not permanently store the PIN. It prompts you for the PIN once, on the first authentication of every session, where a *session* is defined as the time between power-up and shutdown or reboot.
	- **• Ask for my PIN every time the network asks for authentication**—The software never stores the PIN; it prompts you for the PIN every time an EAP-SIM authentication is performed. This option is not recommended if your client will be roaming between access points or if session timeouts are implemented (such as for accounting and security purposes).
	- **• Let me give my PIN to the computer now and never ask me again; PIN will be encrypted and stored on computer (not recommended)**—You need to enter the PIN only once, in the Enter PIN edit box below this option. The software stores the PIN in the registry and retrieves it from there when required. If you select this option, you must enter the PIN now. The PIN is validated when an authentication attempt is made.

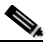

**Note** This option is not recommended because it enables others to use the SIM without knowing the PIN.

- **Step 4** Click **OK** twice to save your settings. The configuration is complete.
- **Step 5** If you are prompted to restart your client adapter, turn off your client adapter's radio, wait a few seconds, and then turn the radio back on. Refer to the ["Turning Your Client Adapter's Radio On or Off" section](#page-178-0)  [on page 9-15](#page-178-0) for instructions.
- **Step 6** Refer to [Chapter 6](#page-108-0) for instructions on authenticating using EAP-SIM.

# **Disabling LEAP or Host-Based EAP**

If you ever need to disable LEAP or host-based EAP for a particular profile, follow the instructions below for your EAP authentication type.

### **Disabling LEAP**

To disable LEAP for a particular profile, select **None** from the Network Security Type drop-down box on the Network Security screen in ACU, click **OK**, and click **OK** or **Apply** on the Profile Manager screen.

### **Disabling Host-Based EAP**

To disable host-based EAP (EAP-TLS, PEAP, or EAP-SIM) for a particular profile, follow the steps below:

- **Step 1** Select **None** from the Network Security Type drop-down box on the Network Security screen in ACU and click **OK**.
- **Step 2** Click **OK** or **Apply** on the Profile Manager screen.

**Step 3** Perform one of the following, depending on your computer's operating system:

- **•** If your computer is running Windows 98, 98 SE, NT, or Me, run the Microsoft 802.1X Authentication Client application. Then go to [Step 5](#page-107-0).
- **•** If your computer is running Windows 2000, double-click **My Computer, Control Panel**, and **Network and Dial-up Connections**. Right-click **Local Area Connection**. Click **Properties**. The Local Area Connection Properties screen appears.
- **•** If your computer is running Windows XP, double-click **My Computer**, **Control Panel**, and **Network Connections**. Right-click **Wireless Network Connection**. Click **Properties**. The Wireless Network Connection Properties screen appears.
- **Step 4** Click the **Authentication** tab.

**Note** When Service Pack 1 for Windows XP is released, the Authentication tab may move from its current location. To access it, click the **Wireless Networks** tab, select the network that you are configuring in the Preferred network list, and click **Properties**.

<span id="page-107-0"></span>**Step 5** Uncheck the **Enable network access control using IEEE 802.1X** check box.

**Step 6** Click **OK**.
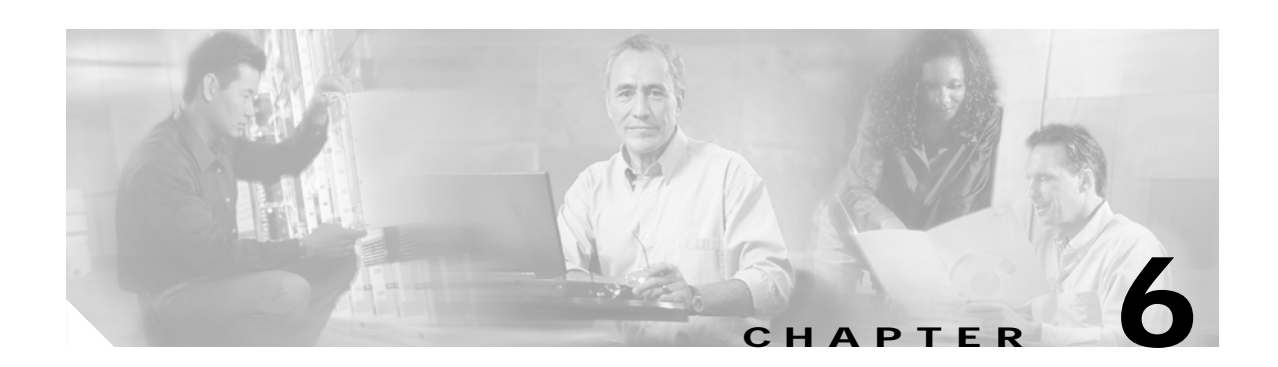

# **Using EAP Authentication**

This chapter explains the sequence of events that occurs and the actions you must take when a profile that is set for EAP authentication is selected for use.

The following topics are covered in this chapter:

- **•** [Overview, page 6-2](#page-109-0)
- **•** [Using LEAP, page 6-2](#page-109-1)
- **•** [Using LEAP with the Windows Username and Password, page 6-3](#page-110-0)
- **•** [Using LEAP with an Automatically Prompted Login, page 6-6](#page-113-0)
- **•** [Using LEAP with a Manually Prompted Login, page 6-9](#page-116-0)
- **•** [Using LEAP with a Saved Username and Password, page 6-13](#page-120-0)
- **•** [Using EAP-TLS, page 6-15](#page-122-0)
- **•** [Using PEAP, page 6-16](#page-123-0)
- **•** [Using EAP-SIM, page 6-19](#page-126-0)
- **•** [Restarting the Authentication Process, page 6-21](#page-128-0)

# <span id="page-109-0"></span>**Overview**

This chapter explains the sequence of events that occurs as soon as you or ACU's auto profile selection feature selects a profile that uses EAP authentication as well as after you eject and reinsert the client adapter, reboot the computer, log on while this profile is selected, or are informed that your username and password have expired. The chapter contains seven sections based on the profile's authentication type and its username and password settings:

- **•** LEAP with the Windows username and password, [page 6-3](#page-110-0)
- **•** LEAP with an automatically prompted login, [page 6-6](#page-113-0)
- **•** LEAP with a manually prompted login, [page 6-9](#page-116-0)
- LEAP with a saved username and password, [page 6-13](#page-120-0)
- **•** EAP-TLS, [page 6-15](#page-122-0)
- **•** PEAP, [page 6-16](#page-123-0)
- **•** EAP-SIM, [page 6-19](#page-126-0)

Also provided are an overview of LEAP (below) and instructions for restarting the authentication process when necessary ([page 6-21](#page-128-0)).

Follow the instructions for your profile's authentication type and credential settings to successfully authenticate.

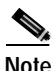

**Note** If any error messages appear during authentication, refer to [Chapter 10](#page-180-0) for explanations and recommended actions.

# <span id="page-109-1"></span>**Using LEAP**

**Step 1** When LEAP authentication begins, the LEAP Authentication Status screen appears (see [Figure 6-1\)](#page-109-2).

**Note** The LEAP Authentication Status screen might appear behind any open applications.

<span id="page-109-2"></span>*Figure 6-1 LEAP Authentication Status Screen*

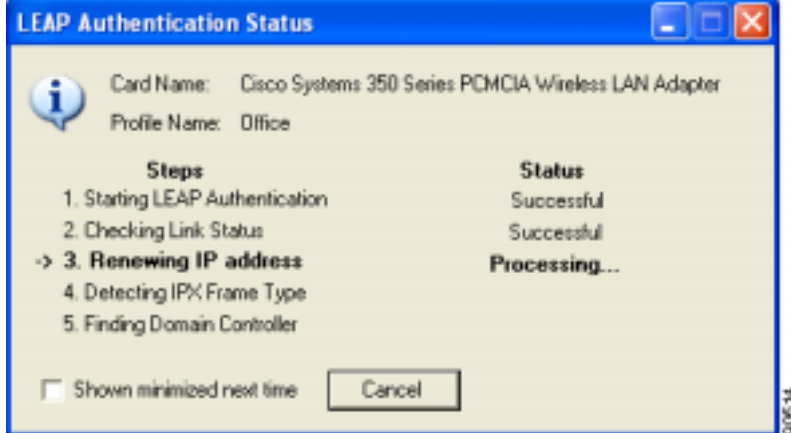

This screen provides information about the status of LEAP authentication. [Table 6-1](#page-110-1) lists and explains the stages of LEAP authentication. As each stage is completed, a status message (such as *Successful)* appears in the Status field. If any error messages appear, refer to the ["LEAP Authentication Error](#page-197-0)  [Messages" section on page 10-18](#page-197-0) for an explanation and the recommended action to take.

<span id="page-110-1"></span>

| <b>Stage</b>                        | Explanation                                                                                                    |
|-------------------------------------|----------------------------------------------------------------------------------------------------|
| <b>Starting LEAP Authentication</b> | The client adapter associates to an access point, and the LEAP<br>authentication process begins.                                                                                                    |
| <b>Checking Link Status</b>         | The client adapter is LEAP authenticated, and the network<br>connection is verified.                                                                                                    |
| Renewing IP Address                 | If DHCP is enabled, the IP address is released and renewed.                                                                                                    |
| Detecting IPX Frame Type            | On Windows 2000 and XP, the IPX frame type is reset if<br>AutoDetect is enabled.                                                                                                    |
| <b>Finding Domain Controller</b>    | If you are logging into a domain and the active profile<br>specifies that the domain name be included, an attempt is<br>made to find the domain controller to make sure subsequent<br>access to the domain is successful. |

*Table 6-1 Stages of LEAP Authentication* 

**Step 2** If you do not want the LEAP Authentication Status screen to appear each time the client adapter attempts to LEAP authenticate, check the **Shown minimized next time** check box in the bottom left corner of the screen. On future LEAP authentication attempts, the LEAP Authentication Status screen appears minimized in the Windows system tray.

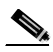

**Note** To make the LEAP Authentication Status screen reappear once it has been minimized, click the **LEAP Authentication Status** tab in the Windows system tray and uncheck the **Shown minimized next time** check box. The LEAP Authentication Status screen should now appear for all future LEAP authentication attempts.

# <span id="page-110-0"></span>**Using LEAP with the Windows Username and Password**

### **After Profile Selection or Card Insertion**

After you (or auto profile selection) select a profile that uses LEAP authentication and specifies that your Windows username and password also serve as your LEAP username and password or you eject and reinsert the client adapter while this profile is selected, the following events occur:

- **1.** The LEAP Authentication Status screen appears.
- **2.** If your client adapter authenticates, the screen shows that each stage was successful and then disappears. ACM now shows *Authenticated*, and the Server Based Authentication field on the ACU Status screen shows *LEAP Authenticated*.

If the authentication attempt fails, an error message appears after the LEAP timeout period has expired. Refer to the ["LEAP Authentication Error Messages" section on page 10-18](#page-197-0) for the necessary action to take.

#### **After a Reboot or Logon**

After your computer reboots or you log on, follow the steps below to LEAP authenticate.

**Step 1** When the Windows login screen appears (see [Figure 6-2](#page-111-0) and [Figure 6-3\)](#page-111-1), enter your Windows username and password and click **OK**. The domain name is optional.

**Note** If your computer is running Windows NT, 2000, or XP and has Novell Client 32 software installed, a separate LEAP login screen appears before the Novell login screen. If this occurs, enter your Windows and Novell username and password in the login screens and click **OK**.

<span id="page-111-0"></span>*Figure 6-2 Windows Login Screen (Windows 98, 98 SE, and Me)*

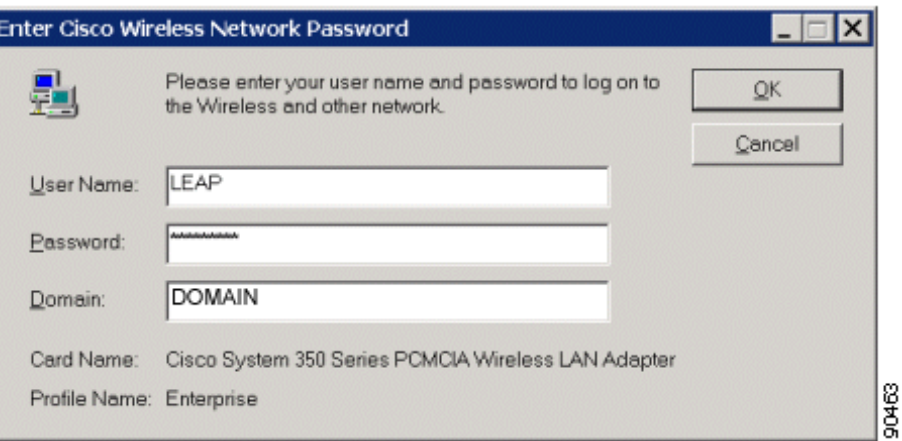

<span id="page-111-1"></span>*Figure 6-3 Windows Login Screen (Windows NT)*

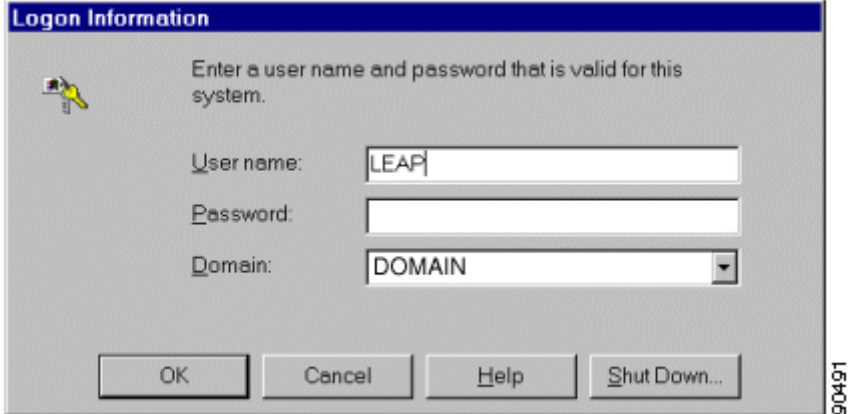

**Note** The Windows login screens shown above appear on computers running Windows 98, 98 SE, and Me [\(Figure 6-2](#page-111-0)) and Windows NT ([Figure 6-3\)](#page-111-1), respectively. The login screen looks slightly different on computers running Windows 2000 and XP.

The LEAP Authentication Status screen appears.

**Step 2** If your client adapter authenticates, the screen shows that each stage was successful and then disappears. ACM now shows *Authenticated*, and the Server Based Authentication field on the ACU Status screen shows *LEAP Authenticated*.

If the authentication attempt fails, an error message appears after the LEAP timeout period has expired. Refer to the ["LEAP Authentication Error Messages" section on page 10-18](#page-197-0) for the necessary action to take.

**Step 3** Windows continues to log you onto the system.

#### **After Your LEAP Credentials Expire**

If the LEAP credentials (username and password) for your current profile expire or become invalid, follow the steps below to reauthenticate.

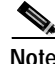

**Note** If your computer is running Windows NT, 2000, or XP and you change your Windows password using the standard Windows Change Password function, the client updates the LEAP password automatically and maintains its connection to the access point if the current profile uses the Windows username and password. If your computer is running Windows 98, 98 SE, or Me and you change your Windows password, the client loses association from the access point, and you are prompted to enter your new credentials.

- **Step 1** Click **OK** when the following message appears: "The user name and password entered are no longer valid and have failed the LEAP authentication process. Please enter a new user name and password."
- **Step 2** When the Windows login screen appears, enter your new username and password and click **OK**. The client adapter should authenticate using your new credentials.

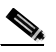

**Note** If you click Cancel rather than OK on the Windows login screen, the following message appears: "The profile will be disabled until you select the Reauthenticate option, Windows restarts, or the card is ejected and reinserted. Are you sure?" If you click No, the Windows login screen reappears and allows you to enter your new credentials. If you click Yes, the current profile is disabled until you select Reauthenticate from ACM or the Commands drop-down menu in ACU, reboot your computer, or eject and reinsert the card. The Current Profile field on the ACU Status screen lists the profile as being *Disabled*.

# <span id="page-113-0"></span>**Using LEAP with an Automatically Prompted Login**

## **After Profile Selection or Card Insertion**

After you (or auto profile selection) select a profile that uses LEAP authentication but specifies that you be automatically prompted to enter a separate LEAP username and password or you eject and reinsert the client adapter while this profile is selected, follow the steps below to LEAP authenticate.

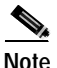

**Note** This procedure is applicable the first time an automatically prompted LEAP profile is selected. After you follow the steps below to enter your LEAP credentials, you can switch profiles without having to re-enter your credentials until you reboot your computer, eject and reinsert your client adapter, or change the profile in any way (including its priority in auto profile selection).

**Step 1** When the LEAP login screen appears (see [Figure 6-4\)](#page-113-1), enter your LEAP username and password and click **OK**. The domain name is optional.

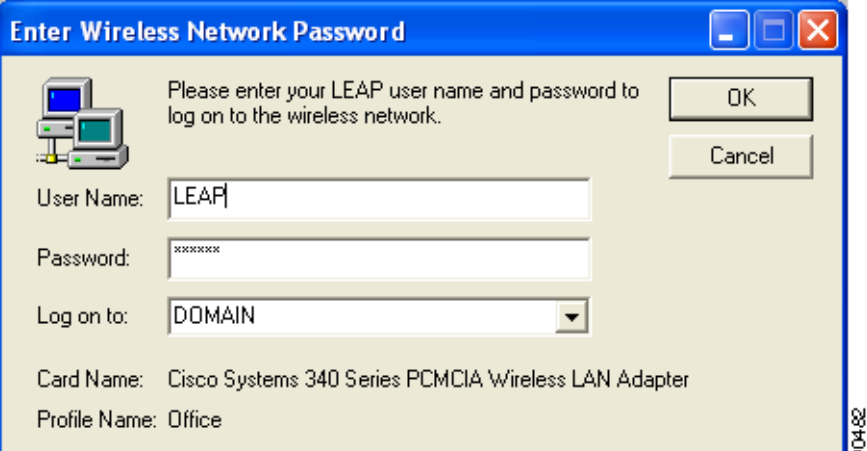

#### <span id="page-113-1"></span>*Figure 6-4 LEAP Login Screen*

**Note** The LEAP login screen shown above appears on computers running Windows NT, 2000, or XP. The LEAP login screen looks slightly different on computers running other Windows operating systems.

The LEAP Authentication Status screen appears.

**Step 2** If your client adapter authenticates, the screen shows that each stage was successful and then disappears. ACM now shows *Authenticated*, and the Server Based Authentication field on the ACU Status screen shows *LEAP Authenticated*.

If the authentication attempt fails, an error message appears after the LEAP timeout period has expired. Refer to the ["LEAP Authentication Error Messages" section on page 10-18](#page-197-0) for the necessary action to take.

#### **After a Reboot or Logon**

After your computer reboots or you log on, follow the steps below to LEAP authenticate.

**Step 1** When the LEAP login screen appears (see [Figure 6-5](#page-114-0)), enter your LEAP username and password and click **OK**. The domain name is optional.

#### <span id="page-114-0"></span>*Figure 6-5 LEAP Login Screen*

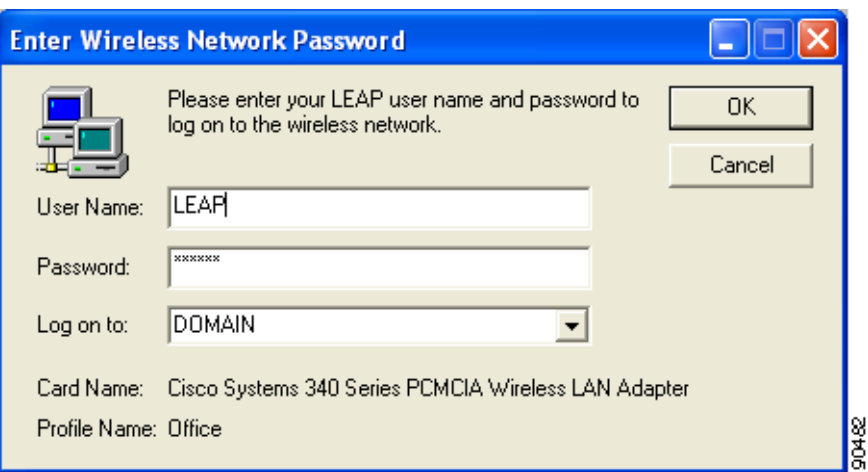

**Note** The LEAP login screen shown above appears on computers running Windows NT, 2000, or XP. The LEAP login screen looks slightly different on computers running other Windows operating systems.

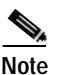

**Note** The LEAP login screen should appear before the Windows login screen on computers running Windows 98, 98 SE, or Me. If the Windows screen appears first, follow the instructions in the ["LEAP Login Screen Does Not Appear Before Windows Login Screen" section on page 10-13.](#page-192-0) On computers running Windows NT, 2000, or XP, the LEAP login screen appears after the Windows login screen.

The LEAP Authentication Status screen appears.

**Step 2** If your client adapter authenticates, the screen shows that each stage was successful and then disappears. ACM now shows *Authenticated*, and the Server Based Authentication field on the ACU Status screen shows *LEAP Authenticated*.

If the authentication attempt fails, an error message appears after the LEAP timeout period has expired. Refer to the ["LEAP Authentication Error Messages" section on page 10-18](#page-197-0) for the necessary action to take.

**Step 3** When the network login screen appears (see [Figure 6-6](#page-115-0) and [Figure 6-7\)](#page-115-1), enter your network username and password and click **OK**.

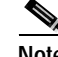

**Note** [Figure 6-6](#page-115-0) shows an example network login screen that may appear on computers running Windows 98, 98 SE, and Me. Your screen may look different. [Figure 6-7](#page-115-1) shows the network login screen that appears on Windows 2000 systems. The login screen looks slightly different on computers running Windows NT and XP.

<span id="page-115-0"></span>*Figure 6-6 Network Login Screen (Windows 98, 98 SE, and Me)*

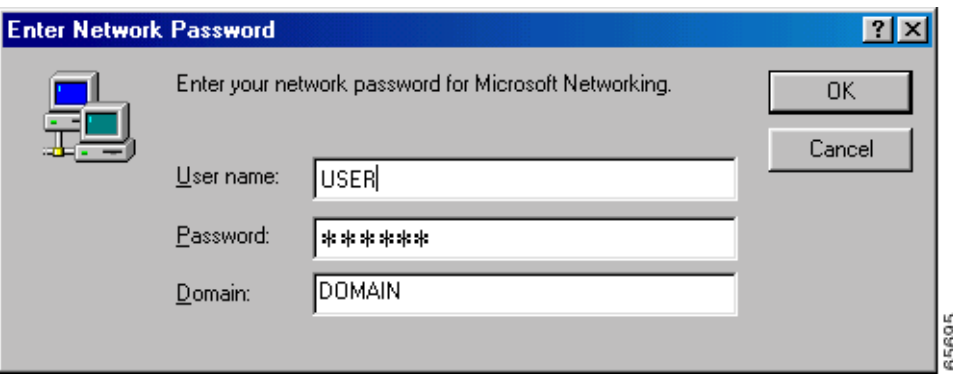

<span id="page-115-1"></span>*Figure 6-7 Network Login Screen (Windows 2000)*

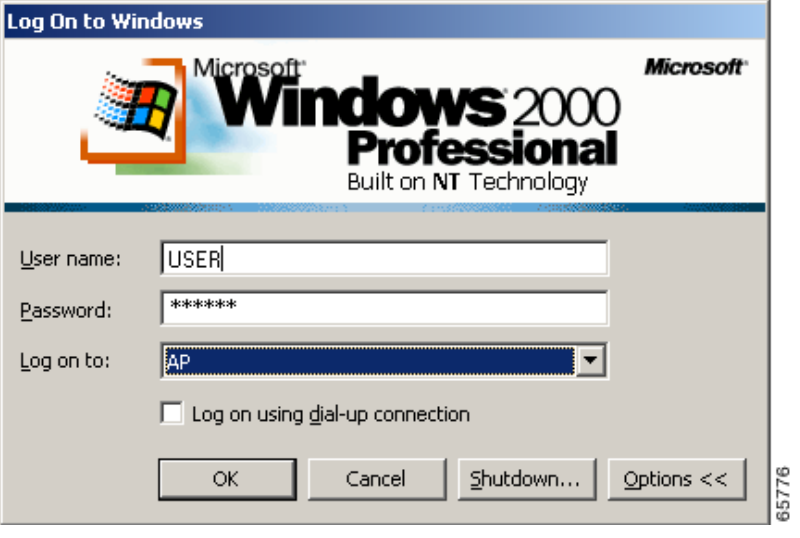

## **After Your LEAP Credentials Expire**

If the LEAP credentials (username and password) for your current profile expire or become invalid, follow the steps below to reauthenticate.

- **Step 1** Click **OK** when the following message appears: "The user name and password entered are no longer valid and have failed the LEAP authentication process. Please enter a new user name and password."
- **Step 2** When the LEAP login screen appears, enter your new username and password and click **OK**. The client adapter should authenticate using your new credentials.

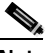

**Note** If you click Cancel rather than OK on the LEAP login screen, the following message appears: "The profile will be disabled until you select the Reauthenticate option, Windows restarts, or the card is ejected and reinserted. Are you sure?" If you click No, the LEAP login screen reappears and allows you to enter your new credentials. If you click Yes, the current profile is disabled until you select Reauthenticate from ACM or the Commands drop-down menu in ACU, reboot your computer, or eject and reinsert the card. The Current Profile field on the ACU Status screen lists the profile as being *Disabled*.

# <span id="page-116-0"></span>**Using LEAP with a Manually Prompted Login**

## **After Profile Selection**

After you (or auto profile selection) select a profile that uses LEAP authentication but specifies that the process be manually invoked, follow the steps below to LEAP authenticate.

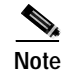

**Note** This procedure is applicable the first time a manual LEAP profile is selected. After you follow the steps below to enter your LEAP credentials, you can switch profiles without having to re-enter your credentials until you reboot your computer, eject and reinsert your client adapter, or change the profile in any way (including its priority in auto profile selection).

Г

#### **Step 1** Perform one of the following:

**•** If you select a manual LEAP profile from the Use Selected Profile drop-down box, the LEAP login screen appears (see [Figure 6-8](#page-117-0)).

<span id="page-117-0"></span>*Figure 6-8 LEAP Login Screen*

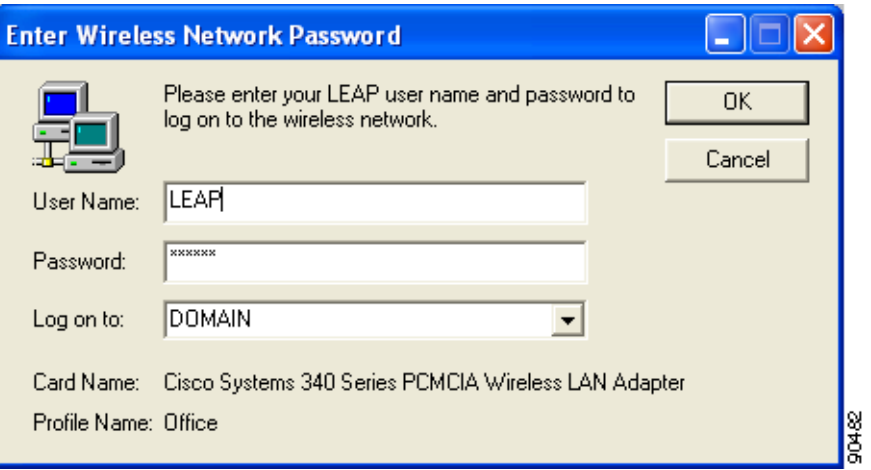

Enter your LEAP username and password and click **OK**. The domain name is optional.

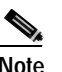

**Note** The LEAP login screen shown above appears on computers running Windows NT, 2000, or XP. The LEAP login screen looks slightly different on computers running other Windows operating systems.

**•** If auto profile selection selects a manual LEAP profile, you must select the **Manual LEAP Login** option from the Commands drop-down menu (see [Figure 6-9\)](#page-118-0).

<span id="page-118-0"></span>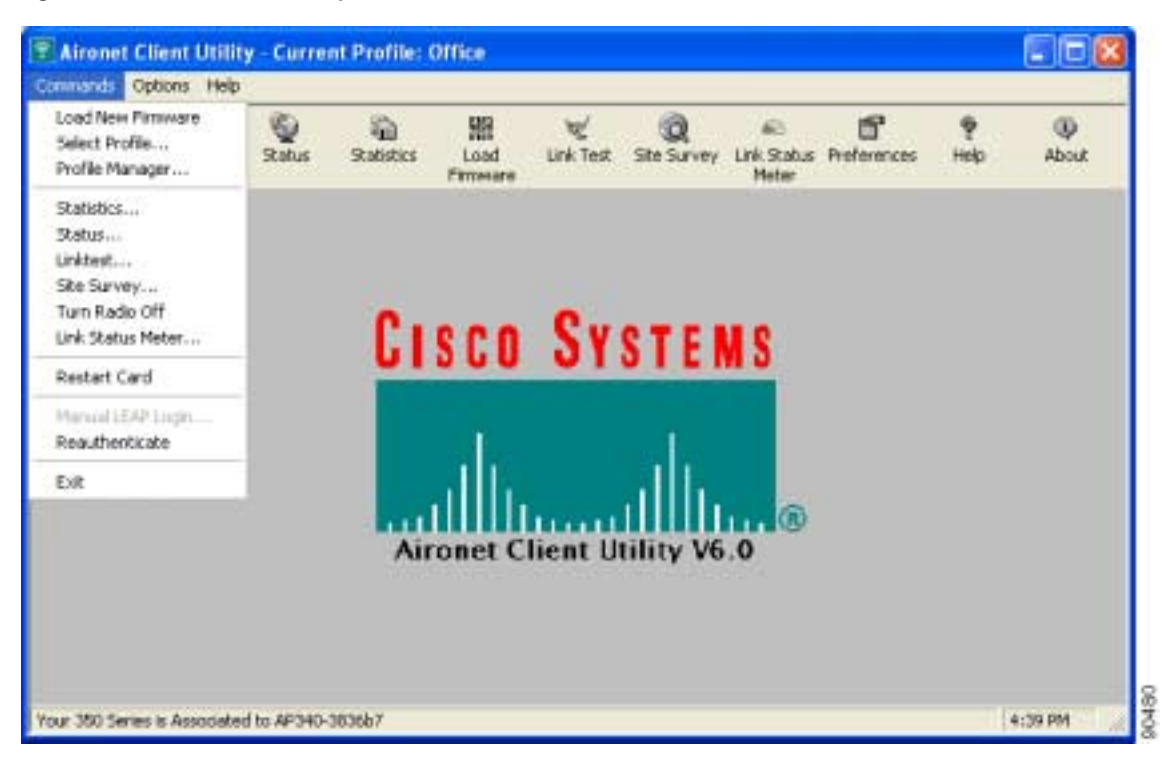

*Figure 6-9 Commands Drop-Down Menu*

When the LEAP login screen appears (see [Figure 6-8](#page-117-0)), enter your LEAP username and password and click **OK**. The domain name is optional.

**Step 2** The LEAP Authentication Status screen appears. If your client adapter authenticates, the screen shows that each stage was successful and then disappears. ACM now shows *Authenticated*, and the Server Based Authentication field on the ACU Status screen shows *LEAP Authenticated*.

If the authentication attempt fails, an error message appears after the LEAP timeout period has expired. Refer to the ["LEAP Authentication Error Messages" section on page 10-18](#page-197-0) for the necessary action to take.

#### **After a Reboot, Logon, or Card Insertion**

After your computer reboots, you log on, or you eject and reinsert the client adapter, the adapter does not automatically attempt to authenticate. You must manually invoke the authentication process. To do so, follow the steps below.

- **Step 1** If you rebooted your computer or logged on, complete your standard Windows login.
- **Step 2** Open ACU.
- **Step 3** Select the **Manual LEAP Login** option from the Commands drop-down menu (see [Figure 6-10](#page-119-0)).

Г

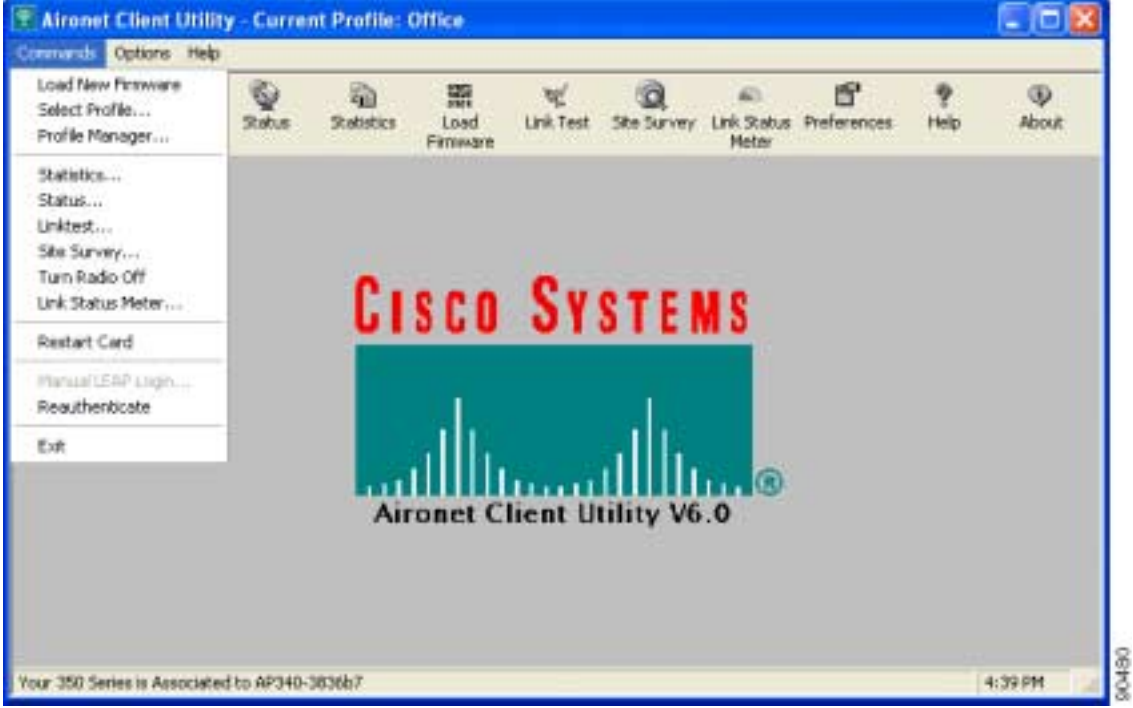

<span id="page-119-0"></span>*Figure 6-10 Commands Drop-Down Menu*

**Step 4** When the LEAP login screen appears (see [Figure 6-11\)](#page-119-1), enter your LEAP username and password and click **OK**. The domain name is optional.

<span id="page-119-1"></span>*Figure 6-11 LEAP Login Screen*

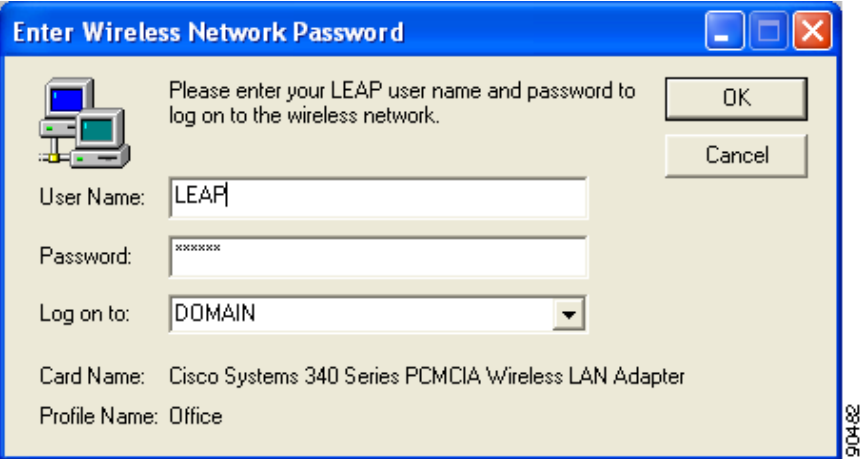

**Note** The LEAP login screen shown above appears on computers running Windows NT, 2000, or XP. The LEAP login screen looks slightly different on computers running other Windows operating systems.

The LEAP Authentication Status screen appears.

**Step 5** If your client adapter authenticates, the screen shows that each stage was successful and then disappears. ACM now shows *Authenticated*, and the Server Based Authentication field on the ACU Status screen shows *LEAP Authenticated*.

If the authentication attempt fails, an error message appears after the LEAP timeout period has expired. Refer to the ["LEAP Authentication Error Messages" section on page 10-18](#page-197-0) for the necessary action to take.

#### **After Your LEAP Credentials Expire**

If the LEAP credentials (username and password) for your current profile expire or become invalid, follow the steps below to reauthenticate.

- **Step 1** Click **OK** when the following message appears: "The user name and password entered are no longer valid and have failed the LEAP authentication process. Please enter a new user name and password."
- **Step 2** When the LEAP login screen appears, enter your new username and password and click **OK**. The client adapter should authenticate using your new credentials.

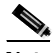

**Note** If you click Cancel rather than OK on the LEAP login screen, the following message appears: "The profile will be disabled until you select the Reauthenticate option, Windows restarts, or the card is ejected and reinserted. Are you sure?" If you click No, the LEAP login screen reappears and allows you to enter your new credentials. If you click Yes, the current profile is disabled until you select Reauthenticate from ACM or the Commands drop-down menu in ACU, reboot your computer, or eject and reinsert the card. The Current Profile field on the ACU Status screen lists the profile as being *Disabled*.

# <span id="page-120-0"></span>**Using LEAP with a Saved Username and Password**

### **After Profile Selection or Card Insertion**

After you (or auto profile selection) select a profile that uses LEAP authentication with a saved LEAP username and password or you eject and reinsert the client adapter while this profile is selected, the following events occur:

- **1.** The LEAP Authentication Status screen appears.
- **2.** If your client adapter authenticates, the screen shows that each stage was successful and then disappears. ACM now shows *Authenticated*, and the Server Based Authentication field on the ACU Status screen shows *LEAP Authenticated*.

If the authentication attempt fails, an error message appears after the LEAP timeout period has expired. Refer to the ["LEAP Authentication Error Messages" section on page 10-18](#page-197-0) for the necessary action to take.

#### **After a Reboot or Logon**

After your computer reboots or you log on, the following events occur:

**1.** After you enter your Windows username and password, the LEAP authentication process begins automatically using your saved LEAP username and password.

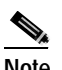

**Note** If you unchecked the **No Network Connection Unless User Is Logged In** check box on the LEAP Settings screen, the LEAP authentication process begins before the Windows login screen appears.

**2.** If your client adapter authenticates, the screen shows that each stage was successful and then disappears. ACM now shows *Authenticated*, and the Server Based Authentication field on the ACU Status screen shows *LEAP Authenticated*.

If the authentication attempt fails, an error message appears after the LEAP timeout period has expired. Refer to the ["LEAP Authentication Error Messages" section on page 10-18](#page-197-0) for the necessary action to take.

**3.** Windows continues to log you onto the system.

#### **After Your LEAP Credentials Expire**

If the LEAP credentials (username and password) for your current profile expire or become invalid, follow the steps below to reauthenticate.

- **Step 1** Click **OK** when the following message appears: "The saved user name and password entered for this profile are no longer valid and have failed the LEAP authentication process. Please enter a new user name and password. Remember to change them permanently in the profile using the ACU Profile Manager."
- **Step 2** When the LEAP login screen appears, enter your new username and password and click **OK**. The client adapter should authenticate using your new credentials.

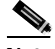

**Note** If you click Cancel rather than OK on the LEAP login screen, the following message appears: "The profile will be disabled until you select the Reauthenticate option, Windows restarts, or the card is ejected and reinserted. Are you sure?" If you click No, the LEAP login screen reappears and allows you to enter your new credentials. If you click Yes, the current profile is disabled until you select Reauthenticate from ACM or the Commands drop-down menu in ACU, reboot your computer, or eject and reinsert the card. The Current Profile field on the ACU Status screen lists the profile as being *Disabled*.

- **Step 3** Edit the profile in ACU by changing the saved username and password on the LEAP Settings screen.
- **Step 4** Click **OK** three times to save the changes to your profile.

# <span id="page-122-0"></span>**Using EAP-TLS**

### **After Profile Selection or Card Insertion**

After you (or auto profile selection) select a profile that uses host-based EAP authentication and you configure the card in Windows (provided Windows is using the Microsoft 802.1X supplicant) for EAP-TLS authentication or you eject and reinsert the client adapter while this profile is selected, follow the steps below to EAP authenticate.

**Step 1** If your computer is running Windows XP and a pop-up message appears above the Windows system tray informing you that you need to accept a certificate to begin the EAP authentication process, click the message and follow the instructions provided to accept the certificate.

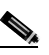

**Note** You should not have to accept a certificate for future authentication attempts. After you accept one, the same certificate is used subsequently.

- **Step 2** If a message appears indicating the root certification authority for the server's certificate, and it is the correct certification authority, click **OK** to accept the connection. Otherwise, click **Cancel**.
- **Step 3** If a message appears indicating the server to which your client adapter is connected, and it is the correct server to connect to, click **OK** to accept the connection. Otherwise, click **Cancel**.
- **Step 4** The client adapter should now EAP authenticate. To verify authentication, double-click **My Computer**, **Control Panel**, and **Network Connections**. The status appears to the right of your Wireless Network Connection. Click **View** and **Refresh** to obtain the current status. If the client adapter is authenticated, the status reads *Authentication succeeded*.

### **After a Reboot or Logon**

After your computer reboots or you log on using your Windows username and password, the EAP authentication process begins automatically and the client adapter should EAP authenticate.

To verify authentication, double-click **My Computer**, **Control Panel**, and **Network Connections**. The status appears to the right of your Wireless Network Connection. Click **View** and **Refresh** to obtain the current status. If the client adapter is authenticated, the status reads *Authentication succeeded*.

Г

# <span id="page-123-0"></span>**Using PEAP**

## **After Profile Selection, Card Insertion, Reboot, or Logon**

After you (or auto profile selection) select a profile that uses host-based EAP authentication and you configure the card in Windows (provided Windows is using the Microsoft 802.1X supplicant) for PEAP authentication, follow the steps in one of the sections below, depending on your user database, to EAP authenticate.

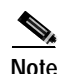

**Note** These instructions are applicable after profile selection, card ejection and re-insertion, reboot, or logon.

#### **Windows NT or 2000 Domain Databases or LDAP Databases Only**

- **Step 1** If your computer is running Windows XP, a pop-up message appears above the Windows system tray informing you that you need to select a certificate or other credentials to access the network. Click this message.
- **Step 2** If a message appears indicating the root certification authority for the server's certificate and it is the correct certification authority, click **OK** to accept the connection. Otherwise, click **Cancel**.
- **Step 3** If a message appears indicating the server to which your client adapter is connected and it is the correct server to connect to, click **OK** to accept the connection. Otherwise, click **Cancel**.
- **Step 4** Perform one of the following:
	- If your computer is running Windows 2000, the Static Password screen appears (see [Figure 6-12](#page-123-1)).
	- **•** If your computer is running Windows XP, a pop-up message appears above the Windows system tray prompting you to process your logon information for your wireless network. Click this message. The Static Password screen appears (see [Figure 6-12](#page-123-1)).

<span id="page-123-1"></span>*Figure 6-12 Static Password Screen*

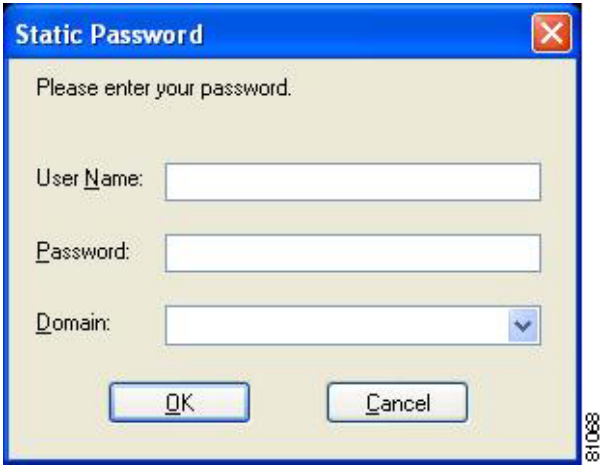

**Step 5** Enter your PEAP authentication username and password (which are registered with the RADIUS server).

**Step 6** If applicable, select your domain name from the drop-down list or type it in.

- **Step 7** Click **OK**. The client adapter should now EAP authenticate. To verify authentication, double-click **My Computer**, **Control Panel**, and **Network Connections**. The status appears to the right of your Wireless Network Connection. Click **View** and **Refresh** to obtain the current status. If the client adapter is authenticated, the status reads *Authentication succeeded*.
- **Step 8** If you also have a locally cached Windows password, you must change it manually in Windows to synchronize your passwords. To do so, press **Ctrl**-**Alt**-**Delete**, select **Change Password**, and enter your old password once and your new password twice.

#### **OTP Databases Only**

- **Step 1** If your computer is running Windows XP, a pop-up message appears above the Windows system tray informing you that you need to select a certificate or other credentials to access the network. Click this message.
- **Step 2** If a message appears indicating the root certification authority for the server's certificate and it is the correct certification authority, click **OK** to accept the connection. Otherwise, click **Cancel**.
- **Step 3** If a message appears indicating the server to which your client adapter is connected and it is the correct server to connect to, click **OK** to accept the connection. Otherwise, click **Cancel**.
- **Step 4** Perform one of the following:
	- **•** If your computer is running Windows 2000, the One Time Password screen appears (see [Figure 6-13](#page-124-0)).
	- **•** If your computer is running Windows XP, a pop-up message appears above the Windows system tray prompting you to process your logon information for your wireless network. Click this message. The One Time Password screen appears (see [Figure 6-13](#page-124-0)).

<span id="page-124-0"></span>*Figure 6-13 One Time Password Screen*

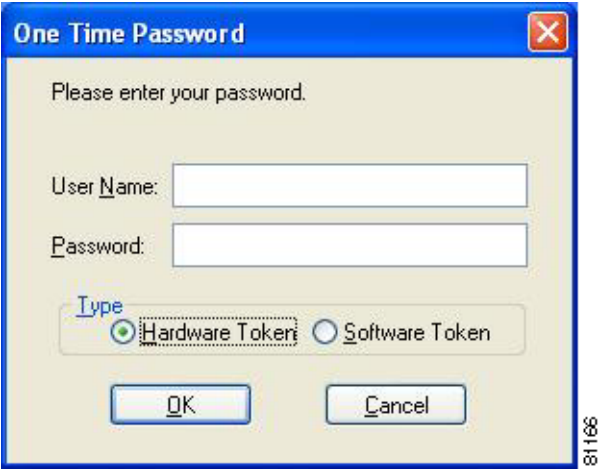

**Step 5** Enter your PEAP authentication username in the User Name field.

**Step 6** Select either the **Hardware Token** or **Software Token** option. If you select the Software Token option, the Password field on the One Time Password screen changes to the PIN field.

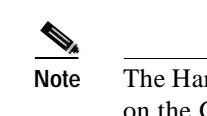

- rdware Token and Software Token options are available only if you selected both of them on the Generic Token Card Properties screen during configuration. Otherwise, only the option you selected will be available.
- **Step 7** Enter either your hardware token password or your software token PIN.
- **Step 8** Click **OK**. The client adapter should now EAP authenticate. To verify authentication, double-click **My Computer**, **Control Panel**, and **Network Connections**. The status appears to the right of your Wireless Network Connection. Click **View** and **Refresh** to obtain the current status. If the client adapter is authenticated, the status reads *Authentication succeeded*.

#### **After Your Password Expires (Windows NT or 2000 Domain Databases Only)**

If you are using a Windows NT or 2000 domain database with PEAP and the password for your current user ID expires, follow the steps below to change your password.

**Step 1** When the Change Password screen appears (see [Figure 6-14\)](#page-125-0) to indicate that your password has expired, enter your old password in the Old Password field.

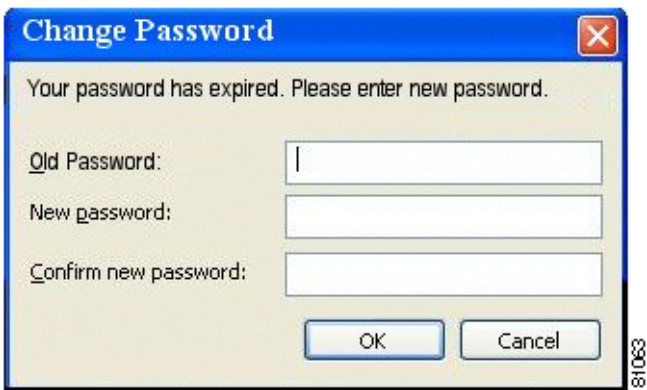

<span id="page-125-0"></span>*Figure 6-14 Change Password Screen*

**Step 2** Enter your new password in both the New Password and Confirm New Password fields.

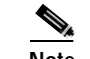

**Note** The password is also changed in the Windows NT or 2000 domain user database.

**Step 3** Click **OK**. The client adapter should authenticate using your new password. To verify authentication, double-click **My Computer**, **Control Panel**, and **Network Connections**. The status appears to the right of your Wireless Network Connection. Click **View** and **Refresh** to obtain the current status. If the client adapter is authenticated, the status reads *Authentication succeeded*.

## **After Your PIN Expires (OTP Databases Only)**

If you are using an OTP database with PEAP and the PIN for your current user ID expires, follow the steps below to change your PIN.

**Step 1** When the Change PIN screen appears (see [Figure 6-15\)](#page-126-1) to indicate that your PIN has expired, enter your old PIN in the Old PIN field.

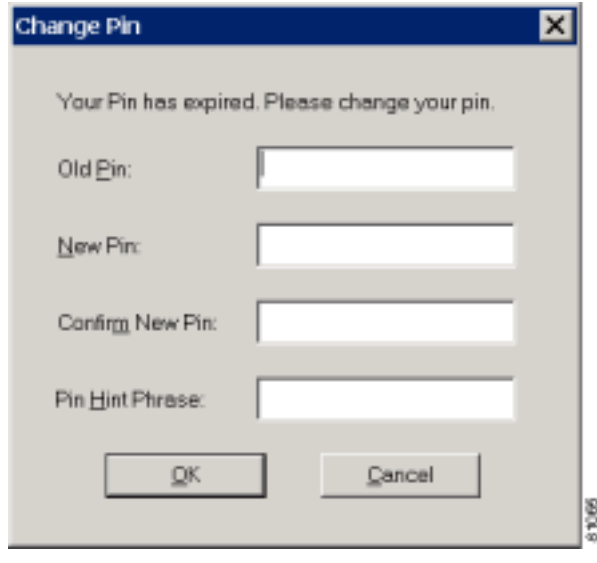

<span id="page-126-1"></span>*Figure 6-15 Change PIN Screen*

- **Step 2** Enter your new PIN in both the New PIN and Confirm New PIN fields.
- **Step 3** Enter a word that will help you to remember your PIN in the PIN Hint Phrase field.
- **Step 4** Click **OK**. The client adapter should authenticate using your new PIN. To verify authentication, double-click **My Computer**, **Control Panel**, and **Network Connections**. The status appears to the right of your Wireless Network Connection. Click **View** and **Refresh** to obtain the current status. If the client adapter is authenticated, the status reads *Authentication succeeded*.

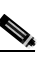

**Note** You should use the new PIN for future authentication attempts.

# <span id="page-126-0"></span>**Using EAP-SIM**

After you (or auto profile selection) select a profile that uses host-based EAP authentication and you configure the card in Windows (provided Windows is using the Microsoft 802.1X supplicant) for EAP-SIM authentication, the authentication process varies depending on the configuration option you selected for the SIM card's PIN.

### **If You Are Prompted for the PIN**

If you chose to be prompted for the PIN after a power-up or reboot or at every authentication request, follow the steps below to EAP authenticate.

**Note** These instructions are applicable after profile selection, card ejection and re-insertion, reboot, or logon.

**Step 1** Perform one of the following:

- **•** If your computer is running Windows 2000, the Enter PIN screen appears (see [Figure 6-16](#page-127-0)).
- **•** If your computer is running Windows XP, a pop-up message appears above the Windows system tray informing you that you need to enter your credentials to access the network. Click this message. The Enter PIN screen appears (see [Figure 6-16](#page-127-0)).

<span id="page-127-0"></span>*Figure 6-16 Enter PIN Screen*

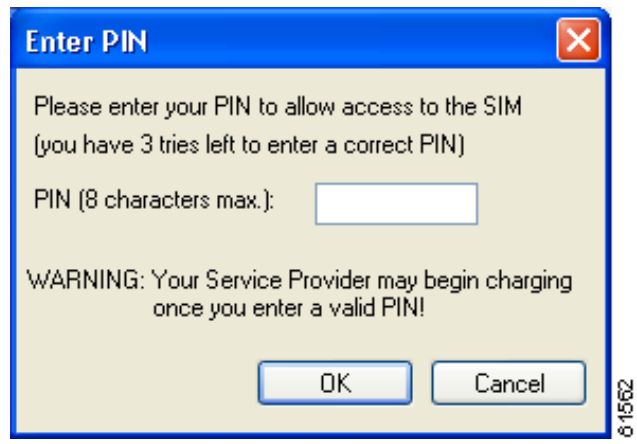

**Step 2** Enter your PIN and click **OK**. The computer now retrieves information from the SIM card. If you enter the PIN incorrectly, an error message appears.

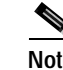

**Note** If you exceed the maximum number of retries for entering the PIN, the card locks up.

**Step 3** The client adapter should now EAP authenticate. To verify authentication, double-click **My Computer**, **Control Panel**, and **Network Connections**. The status appears to the right of your Wireless Network Connection. Click **View** and **Refresh** to obtain the current status. If the client adapter is authenticated, the status reads *Authentication succeeded*.

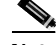

**Note** ACU and the Windows Wireless Network Connection icon in the Windows XP system tray may indicate a connection status when authentication is still in the pending state or the authentication server fails to respond.

### **If the PIN Is Stored on the Computer**

If you chose to store the PIN in the computer's registry, the EAP authentication process begins automatically, and the client adapter should EAP authenticate and use the saved PIN to access the SIM card.

**Note** These instructions are applicable after profile selection, card ejection and re-insertion, reboot, or logon.

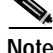

**Note** If the stored PIN is wrong and therefore rejected by the SIM, the EAP-SIM supplicant temporarily changes the prompt mode to the default setting (Ask for my PIN once after I turn my computer on) in order to prevent the SIM from locking up. Unless changed manually, this setting stays in effect until your computer is powered off. Change your stored PIN on the SIM Authentication Properties screen.

To verify authentication, double-click **My Computer**, **Control Panel**, and **Network Connections**. The status appears to the right of your Wireless Network Connection. Click **View** and **Refresh** to obtain the current status. If the client adapter is authenticated, the status reads *Authentication succeeded*.

**Note** ACU and the Windows Wireless Network Connection icon in the Windows XP system tray may indicate a connection status when authentication is still in the pending state or the authentication server fails to respond.

# <span id="page-128-0"></span>**Restarting the Authentication Process**

If your client adapter was unable to authenticate using the specified username and password and you have exhausted the retry limit (for example, LEAP tries only once to prevent you from being locked out of the system), the current profile is disabled until you change the username or password, reboot your computer, or eject and re-insert the client adapter. To force your client adapter to try to reauthenticate using the username and password of the current profile, select **Reauthenticate** from ACM or the Commands drop-down menu in ACU.

Г

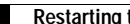

 $\blacksquare$ 

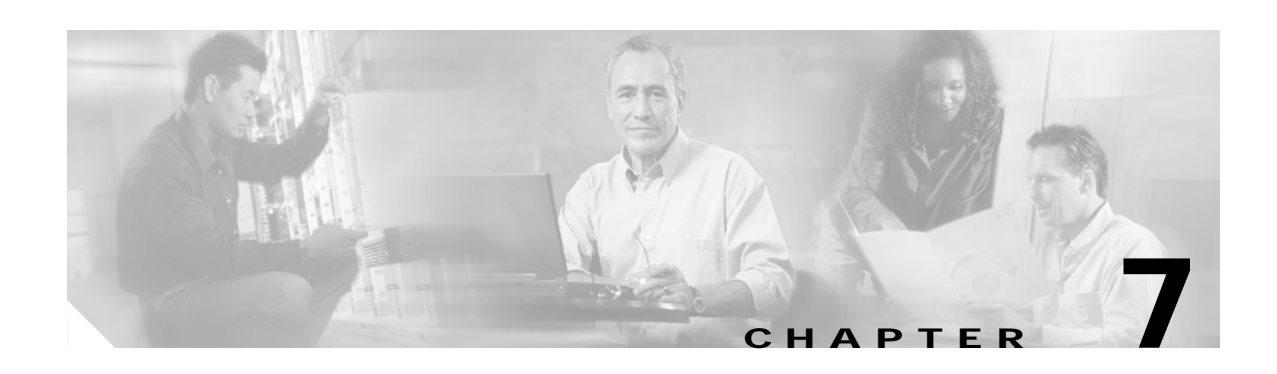

# **Performing Diagnostics**

This chapter explains how to use ACU to perform user-level diagnostics.

The following topics are covered in this chapter:

- **•** [Overview of ACU Diagnostic Tools, page 7-2](#page-131-0)
- **•** [Setting Parameters that Affect ACU Diagnostic Tools, page 7-2](#page-131-1)
- **•** [Viewing the Current Status of Your Client Adapter, page 7-4](#page-133-0)
- **•** [Viewing Statistics for Your Client Adapter, page 7-11](#page-140-0)
- **•** [Viewing the Link Status Meter, page 7-16](#page-145-0)
- **•** [Running an RF Link Test, page 7-17](#page-146-0)

# <span id="page-131-0"></span>**Overview of ACU Diagnostic Tools**

In addition to enabling you to configure your client adapter for use in various types of networks, ACU provides tools that enable you to assess the performance of the client adapter and other devices on the wireless network. ACU diagnostic tools perform the following functions:

- **•** Display your client adapter's current status and configured settings
- **•** Display statistics pertaining to your client adapter's transmission and reception of data
- **•** Display a graphical image of your client adapter's RF link
- **•** Run an RF link test to assess the performance of the RF link between your client adapter and its associated access point

[Table 7-1](#page-131-2) enables you to quickly locate instructions for using each of the diagnostic tools.

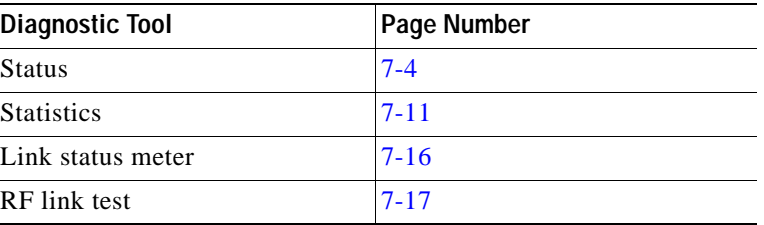

#### <span id="page-131-2"></span>*Table 7-1 Locating Diagnostic Instructions*

## <span id="page-131-1"></span>**Setting Parameters that Affect ACU Diagnostic Tools**

Utility Preferences screen appears (see [Figure 7-1\)](#page-132-0).

Several parameters affect the operation of ACU diagnostic tools. Follow the steps below to set these parameters.

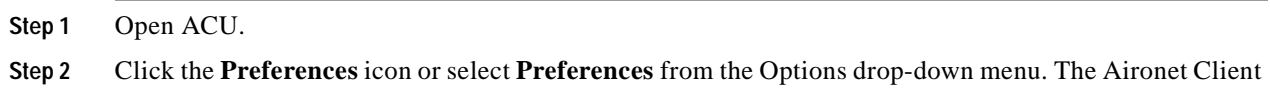

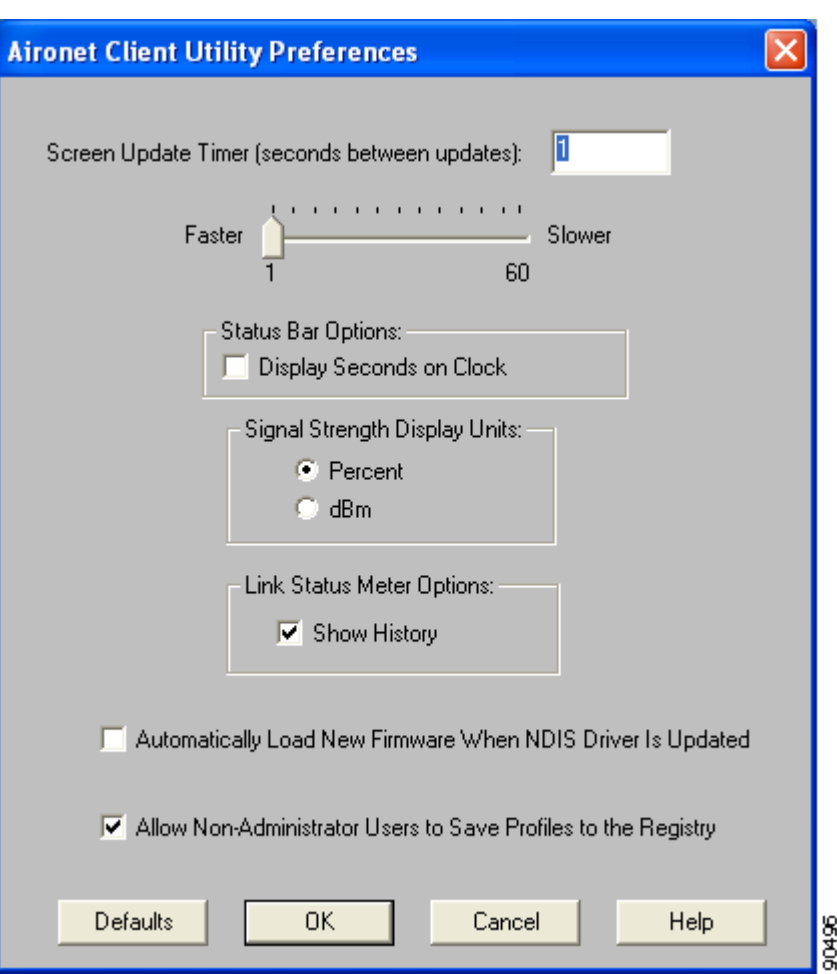

<span id="page-132-0"></span>*Figure 7-1 Aironet Client Utility Preferences Screen*

**Step 3** [Table 7-2](#page-133-1) lists and describes the parameters that affect the operation of ACU diagnostic tools. Follow the instructions in the table to change any parameters.

<span id="page-133-1"></span>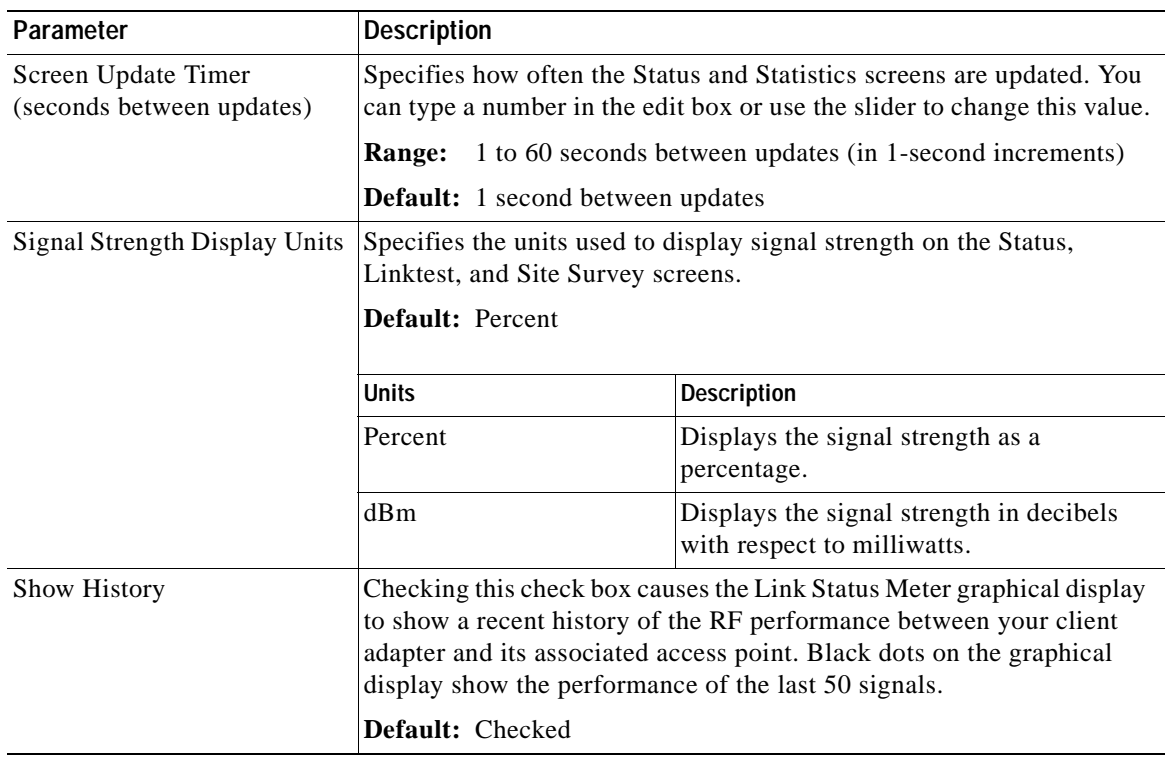

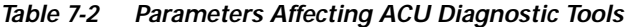

**Step 4** Click **OK** to save your changes.

# <span id="page-133-0"></span>**Viewing the Current Status of Your Client Adapter**

ACU enables you to view the current status of your client adapter as well as many of the settings that have been configured for the adapter.

To view your client adapter's status and settings, open ACU; then click the **Status** icon or select **Status** from the Commands drop-down menu. The Status screen appears. [Figure 7-2](#page-134-0) shows the Status screen with the signal strength values displayed as percentages, and [Figure 7-3](#page-134-1) shows the bottom of the same screen with the signal strength values displayed in decibels with respect to milliwatts (dBm).

**Note** The name of the current profile appears in parentheses at the top of the screen.

 $\blacksquare$ 

| <b>AIR-CB20A Status - [Office]</b>                                                                                                    |                                                                                                    |       |
|----------------------------------------------------------------------------------------------------|----------------------------------------------------------------------------------------------------|-------|
| Device<br>Serial Number<br>Manufacturer<br>Firmware Version<br><b>Boot Block Version</b><br><b>NDIS Driver Version</b><br>Default Profile<br>Current Profile<br>Using Message Integrity Check<br>Server Based Authentication<br>WEP (Wired Equivalent Privacy)<br><b>Authentication Type</b><br>Channel Set<br>Client Name<br>MAC Address (Factory)<br><b>IP Address</b><br>Current Link Speed<br>Data Rate<br>Current Power Level<br>Available Power Levels<br>Channel (Frequency) | AIR-CB20A CardBus<br>$=$<br>VMS062603BW<br>$=$<br>Cisco Systems, Inc.<br>$=$<br>V4.99.62<br>$=$<br>V1.72/505<br>$=$<br>V3.4.9<br>$=$<br>Office<br>$=$<br>Office<br>$=$<br>No<br>$=$<br>None<br>=<br>Disabled<br>$=$<br>Open<br>$=$<br>North America<br>$=$<br>Laptop1<br>$=$<br>00:05:9A:39:94:DE<br>$=$<br>169.254.210.42<br>$=$<br>54 Mbps<br>$=$<br>Auto Rate Selection<br>$=$<br>20 mW<br>$=$<br>5, 10, 20 mW<br>$=$<br>(5180 MHz)<br>36<br>$=$ |       |
| Status<br>SSID<br>Network Type<br>Power Save Mode<br>Associated Access Point Name<br>Associated Access Point IP Address<br>Associated Access Point MAC<br>Up Time (hh:mm:ss)                                                                                                    | Associated<br>$=$<br>Bald Eagle 2<br>$=$<br>Infrastructure<br>$=$<br>CAM<br>$=$<br>AP1200<br>$=$<br>10.0.0.10<br>$=$<br>00:05:9A:38:42:1D<br>$=$<br>02:43:57<br>$=$                                                                                                    |       |
| Current Signal Strength                                                                                                    | 56%                                                                                                    |       |
| Current Beacons Received                                                                                                    | 99%                                                                                                    |       |
| Overall Link Quality                                                                                                    | Good                                                                                                    |       |
|                                                                                                    | 0K<br>Help                                                                                                    | 61575 |

<span id="page-134-0"></span>*Figure 7-2 Status Screen (with Signal Strength as a Percentage)*

<span id="page-134-1"></span>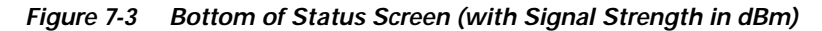

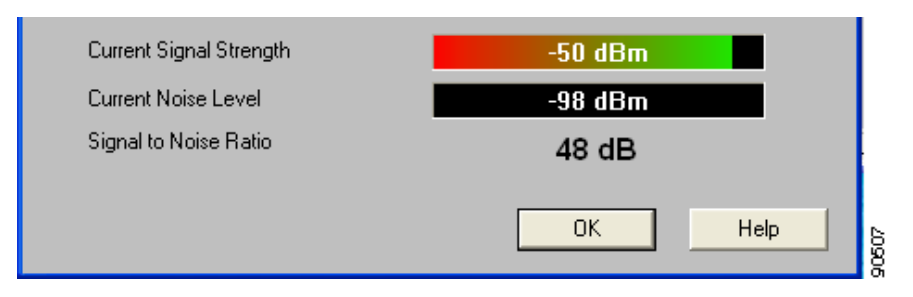

[Table 7-3](#page-135-0) interprets each element of the Status screen.

| <b>Status</b>                    | <b>Description</b>                                                                                                    |  |
|----------------------------------|----------------------------------------------------------------------------------------------------|--|
| Device                           | A description of your client adapter.                                                                                                    |  |
| Serial Number                    | The serial number of your client adapter.                                                                                                    |  |
|                                  | The serial number appears only if the number has been<br><b>Note</b><br>programmed into your card.                                                                                                    |  |
| Manufacturer                     | The manufacturer of your client adapter.                                                                                                    |  |
| <b>Firmware Version</b>          | The version of the firmware that is currently running on your client<br>adapter.                                                                                                    |  |
| <b>Boot Block Version</b>        | The version of the boot block firmware that is currently in your client<br>adapter. The boot block firmware contains identification information<br>for the client adapter and functions to start up the radio and pass control<br>to the main firmware, which (unlike the boot block) can be modified<br>and upgraded by the user.                                                                                                    |  |
| <b>NDIS Driver Version</b>       | The version of the NDIS device driver that is currently installed on your<br>computer.                                                                                                    |  |
| Default Profile                  | The network configuration (or profile) shown in the Use Selected<br>Profile drop-down box on the Profile Manager screen. This is the<br>profile that you have selected as the active profile.                                                                                                    |  |
|                                  | The current profile may be different than the default profile if<br><b>Note</b><br>you are using auto profile selection. The client adapter will not<br>switch profiles as long as it remains associated to the access<br>point or reassociates within 10 seconds (or within the time<br>specified by the LEAP authentication timeout value if LEAP is<br>enabled). Refer to Chapter 4 for information on creating and<br>using profiles. |  |
| <b>Current Profile</b>           | The network configuration (or profile) your client adapter is currently<br>using.                                                                                                    |  |
|                                  | The current profile may be different than the default profile if<br>Note<br>you are using auto profile selection. The client adapter does not<br>switch profiles as long as it remains associated to the access<br>point or reassociates within 10 seconds (or within the time<br>specified by the LEAP authentication timeout value if LEAP is<br>enabled). Refer to Chapter 4 for information on creating and<br>using profiles.        |  |
|                                  | <b>Note</b><br>If your current profile becomes disabled due to an invalid LEAP<br>username and password, this field lists the profile as Disabled.                                                                                                    |  |
| <b>Using Short Radio Headers</b> | Indicates whether your client adapter is actually using short radio<br>headers.                                                                                                    |  |
|                                  | Yes or No<br>Value:                                                                                                    |  |
|                                  | This setting appears only for 2.4-GHz client adapters.<br><b>Note</b>                                                                                                    |  |
|                                  | <b>Note</b><br>Refer to the Use Short Radio Headers parameter in Table 5-3<br>for information on using short radio headers.                                                                                                    |  |

<span id="page-135-0"></span>*Table 7-3 Client Adapter Status*

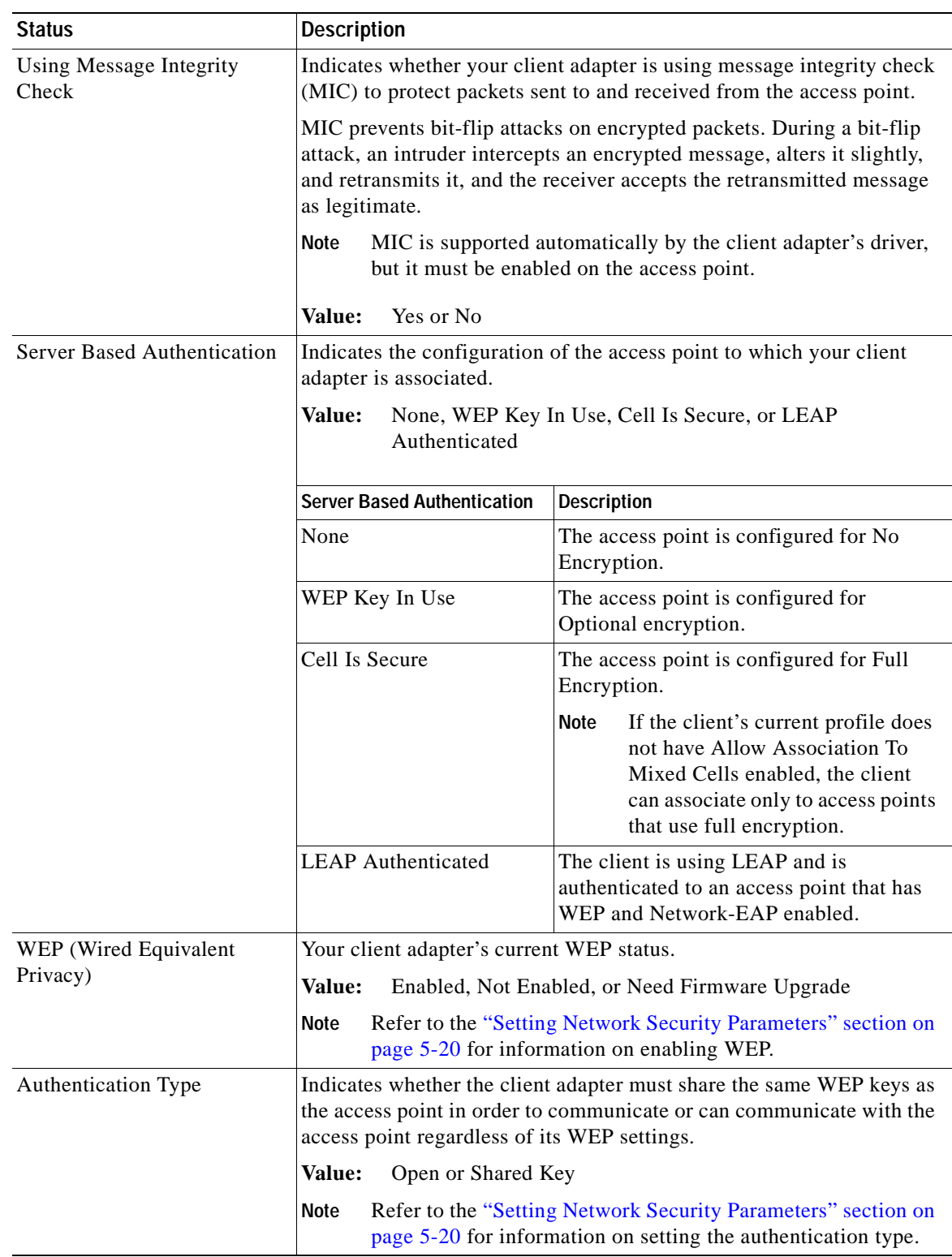

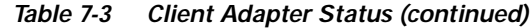

 $\overline{\phantom{a}}$ 

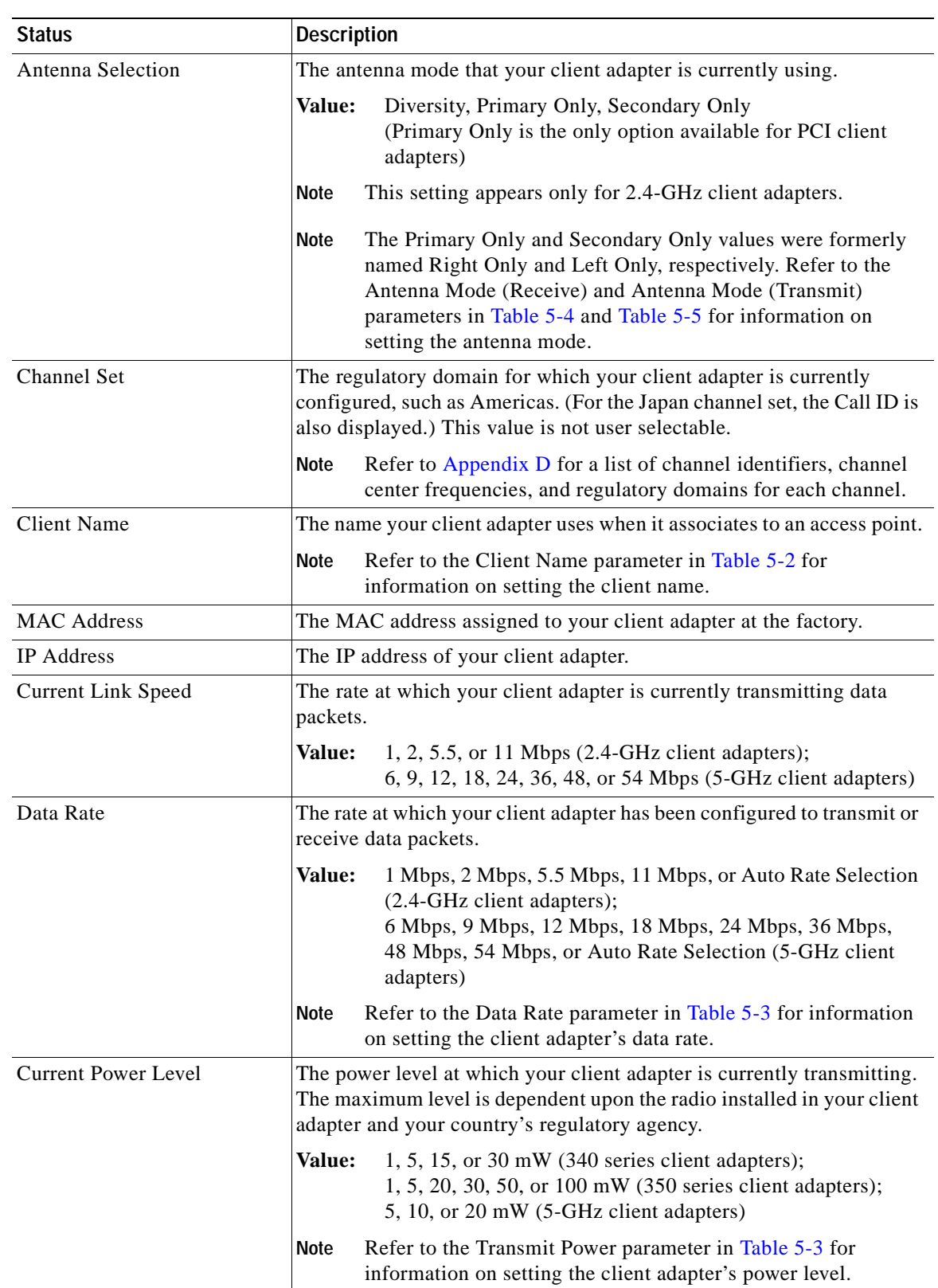

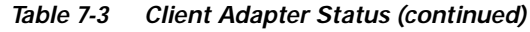

 $\blacksquare$ 

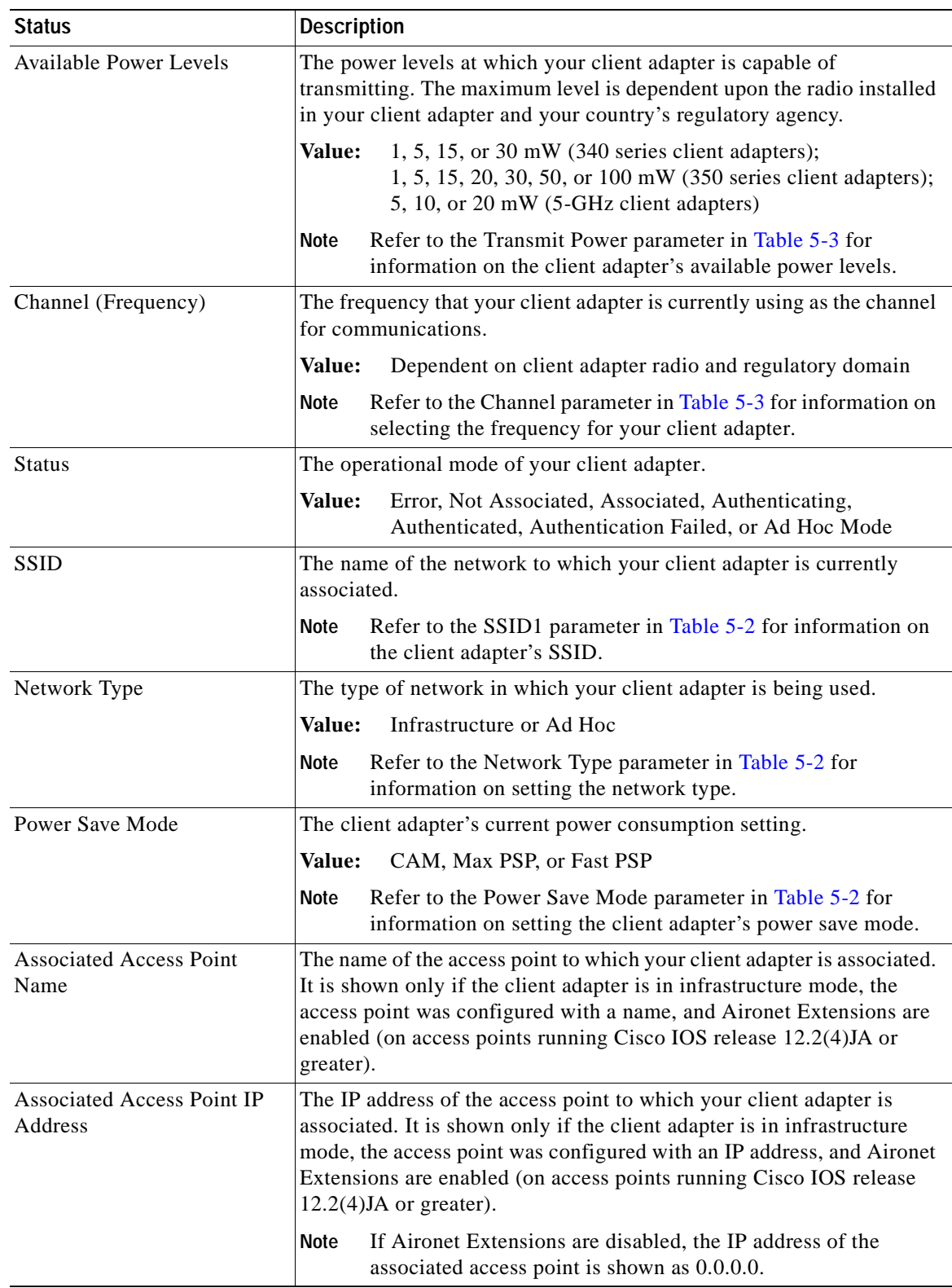

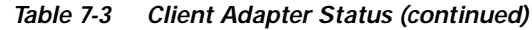

 $\overline{\phantom{a}}$ 

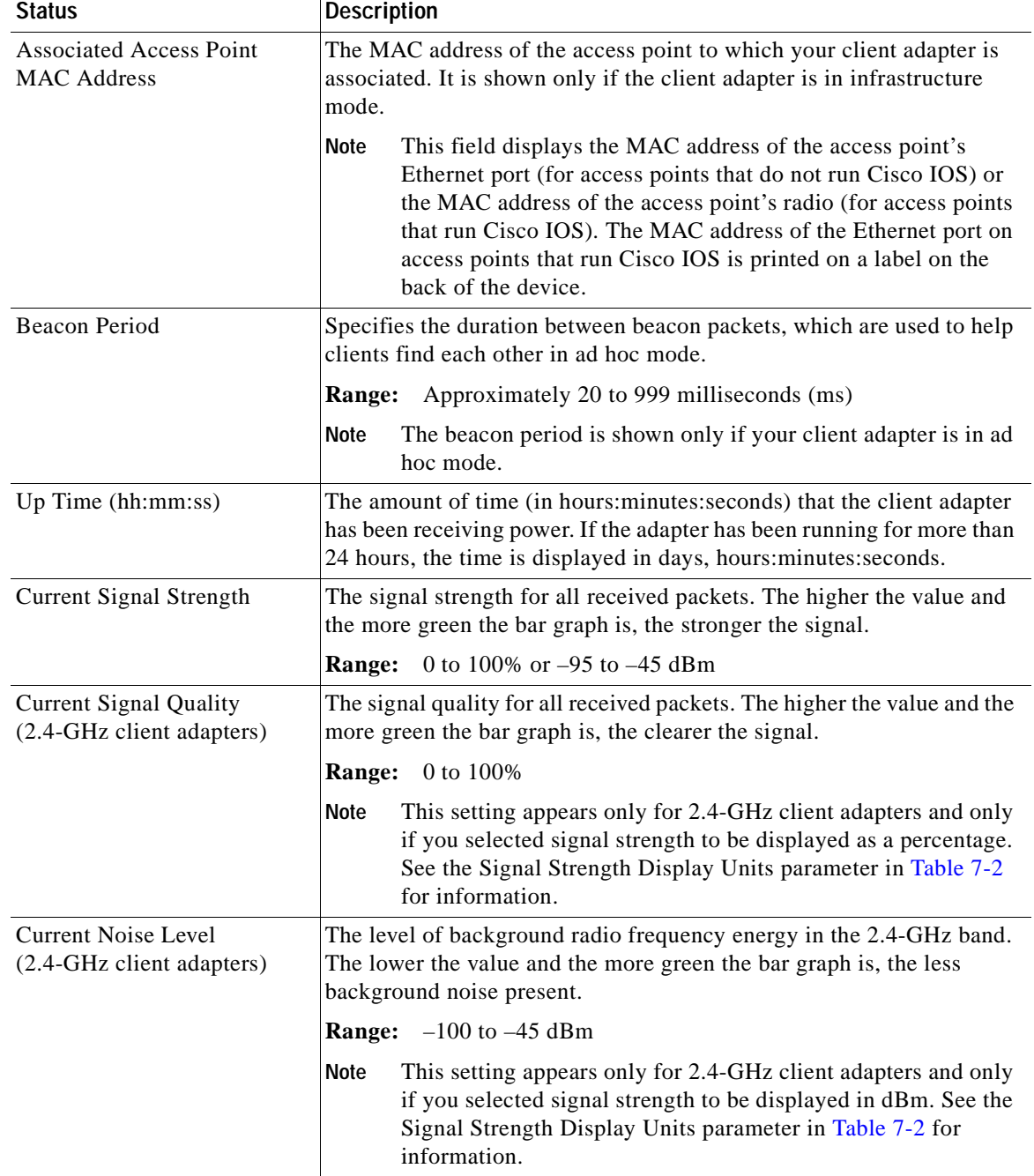

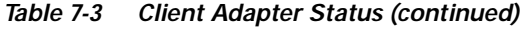

 $\blacksquare$ 

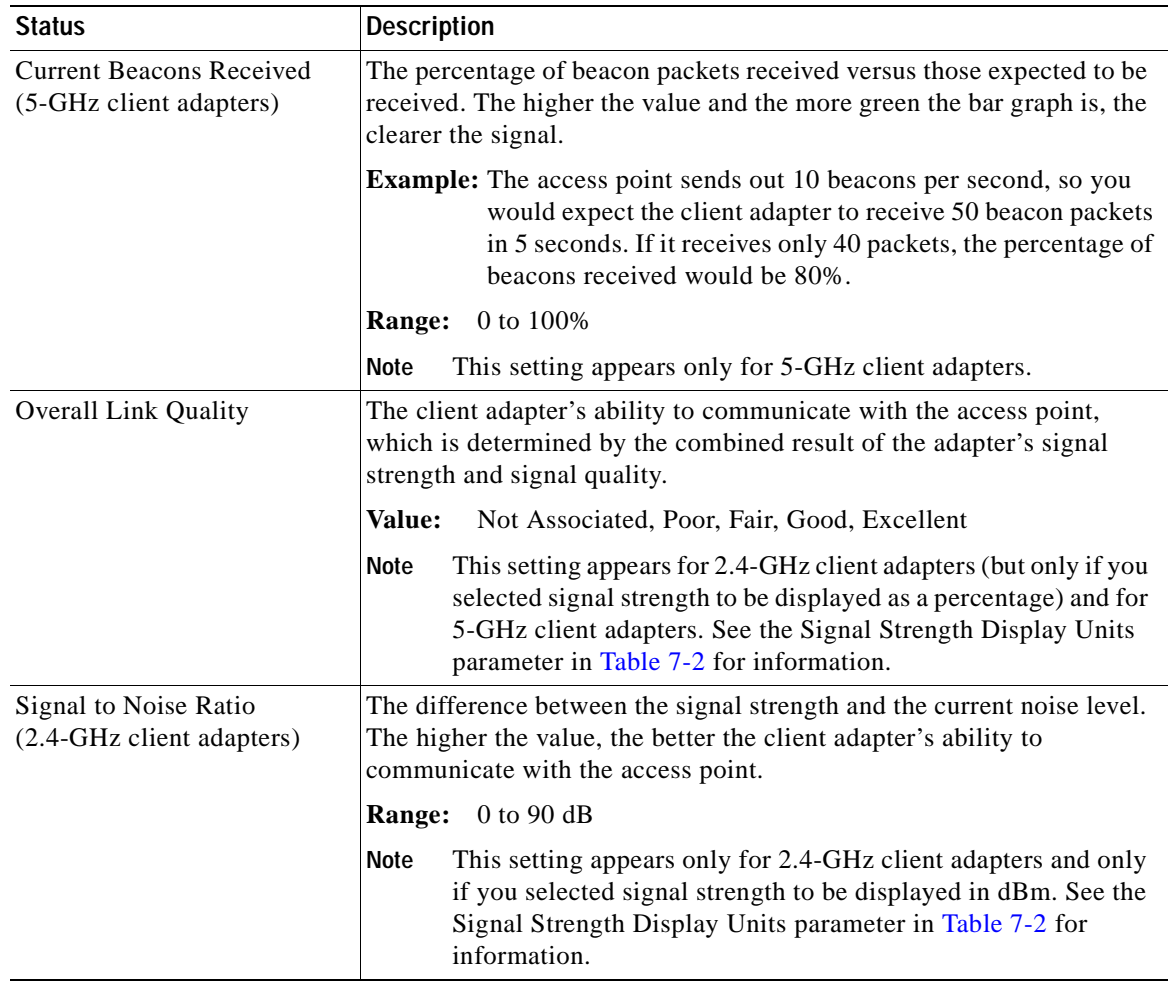

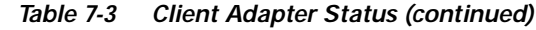

# <span id="page-140-0"></span>**Viewing Statistics for Your Client Adapter**

ACU enables you to view statistics that indicate how data is being received and transmitted by your client adapter.

To view your client adapter's statistics, open ACU; then click the **Statistics** icon or select **Statistics** from the Commands drop-down menu. The Statistics screen appears (see [Figure 7-4](#page-141-0)).

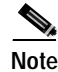

**Note** The name of the current profile appears in parentheses at the top of the screen.

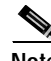

**Note** The receive and transmit statistics are host statistics. That is, they show packets and errors received or sent by the Windows device. Link status tests from the access point or site survey tool are performed at the firmware level; therefore, they have no effect on the statistics shown in the Statistics screen.

<span id="page-141-0"></span>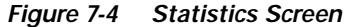

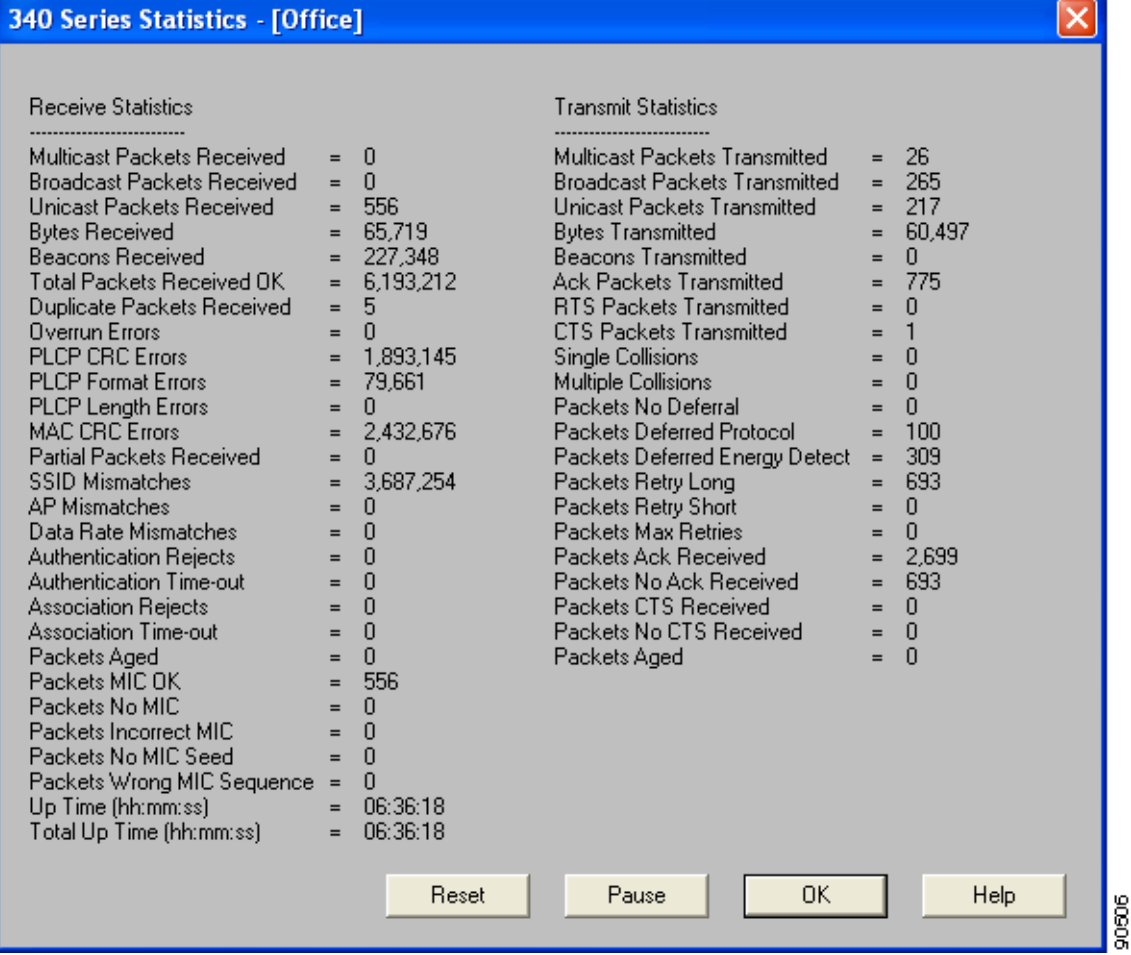

The statistics are calculated as soon as your client adapter is started or the Reset button is selected and are continually updated at the rate specified by the Screen Update Timer. Instructions for changing the Screen Update Timer setting are provided in [Table 7-2.](#page-133-1)

[Table 7-4](#page-141-1) describes each statistic that is displayed for your client adapter.

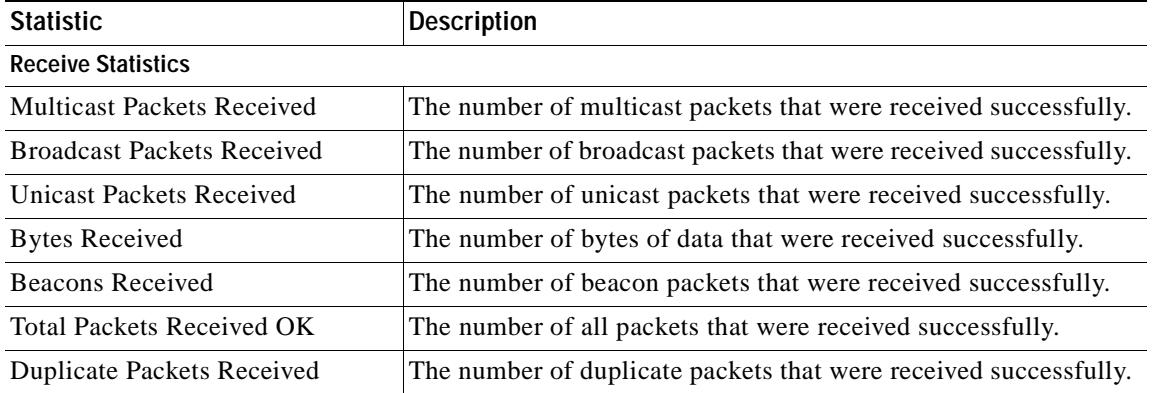

#### <span id="page-141-1"></span>*Table 7-4 Client Adapter Statistics*

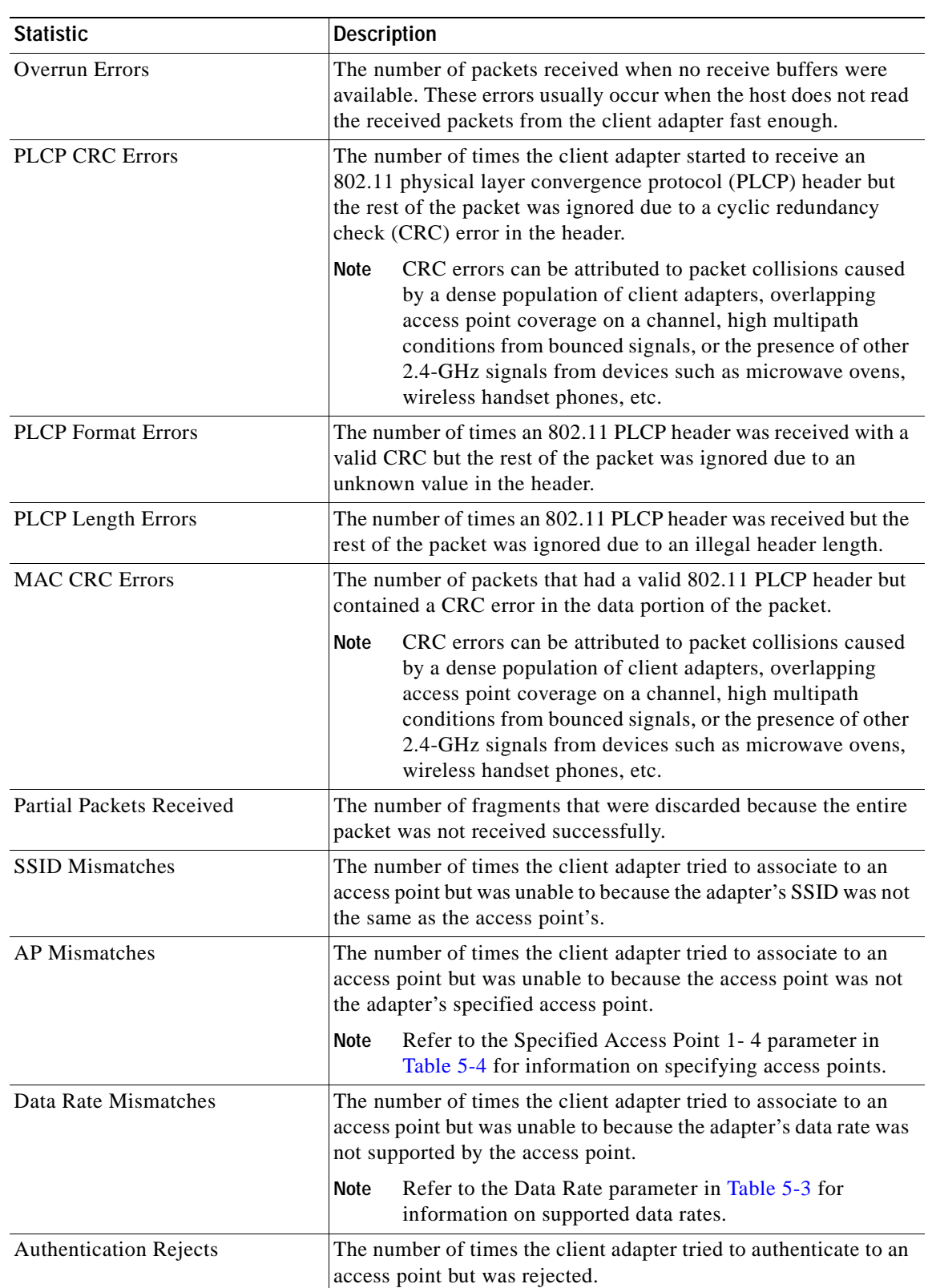

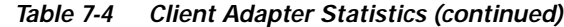

 $\overline{\phantom{a}}$ 

| <b>Statistic</b>               | <b>Description</b>                                                                                                    |
|--------------------------------|----------------------------------------------------------------------------------------------------|
| <b>Authentication Time-out</b> | The number of times the client adapter tried to authenticate to an<br>access point but was unable to because the access point did not<br>respond fast enough (timed out).                                                                                                    |
| <b>Association Rejects</b>     | The number of times the client adapter tried to associate to an<br>access point but was rejected.                                                                                                    |
| <b>Association Time-out</b>    | The number of times the client adapter tried to associate to an<br>access point but was unable to because the access point did not<br>respond fast enough (timed out).                                                                                                    |
| Packets Aged                   | The number of packets received successfully but discarded by the<br>client adapter because either all fragments were not received<br>within 10 seconds or the host did not read the packet from the<br>adapter within 10 seconds.                                                                          |
| Packets MIC OK                 | The number of packets that were received successfully with a<br>valid message integrity check (MIC).                                                                                                    |
|                                | <b>Note</b><br>This field is not displayed if MIC is not enabled on the<br>access point.                                                                                                    |
| Packets No MIC                 | The number of packets that were discarded due to no MIC being<br>found.                                                                                                    |
|                                | This field is not displayed if MIC is not enabled on the<br>Note<br>access point.                                                                                                    |
| Packets Incorrect MIC          | The number of packets that were discarded due to an incorrect<br>MIC value.                                                                                                    |
|                                | This field is not displayed if MIC is not enabled on the<br>Note<br>access point.                                                                                                    |
| Packets No MIC Seed            | The number of packets that were discarded due to no MIC seed<br>being received.                                                                                                    |
|                                | This field is not displayed if MIC is not enabled on the<br><b>Note</b><br>access point.                                                                                                    |
| Packets Wrong MIC Sequence     | The number of packets that were discarded due to the MIC<br>sequence number being wrong.                                                                                                    |
|                                | This field is not displayed if MIC is not enabled on the<br>Note<br>access point.                                                                                                    |
| Up Time (hh:mm:ss)             | The amount of time (in hours: minutes: seconds) since the Reset<br>button was selected. If the client adapter has been running for<br>more than 24 hours, the time is displayed in days,<br>hours:minutes:seconds.                                                                                         |
| Total Up Time (hh:mm:ss)       | The amount of time (in hours: minutes: seconds) that the client<br>adapter has been receiving power. The total up time continues to<br>increment even if the Reset button is selected. If the adapter has<br>been running for more than 24 hours, the time is displayed in<br>days, hours:minutes:seconds. |

*Table 7-4 Client Adapter Statistics (continued)*
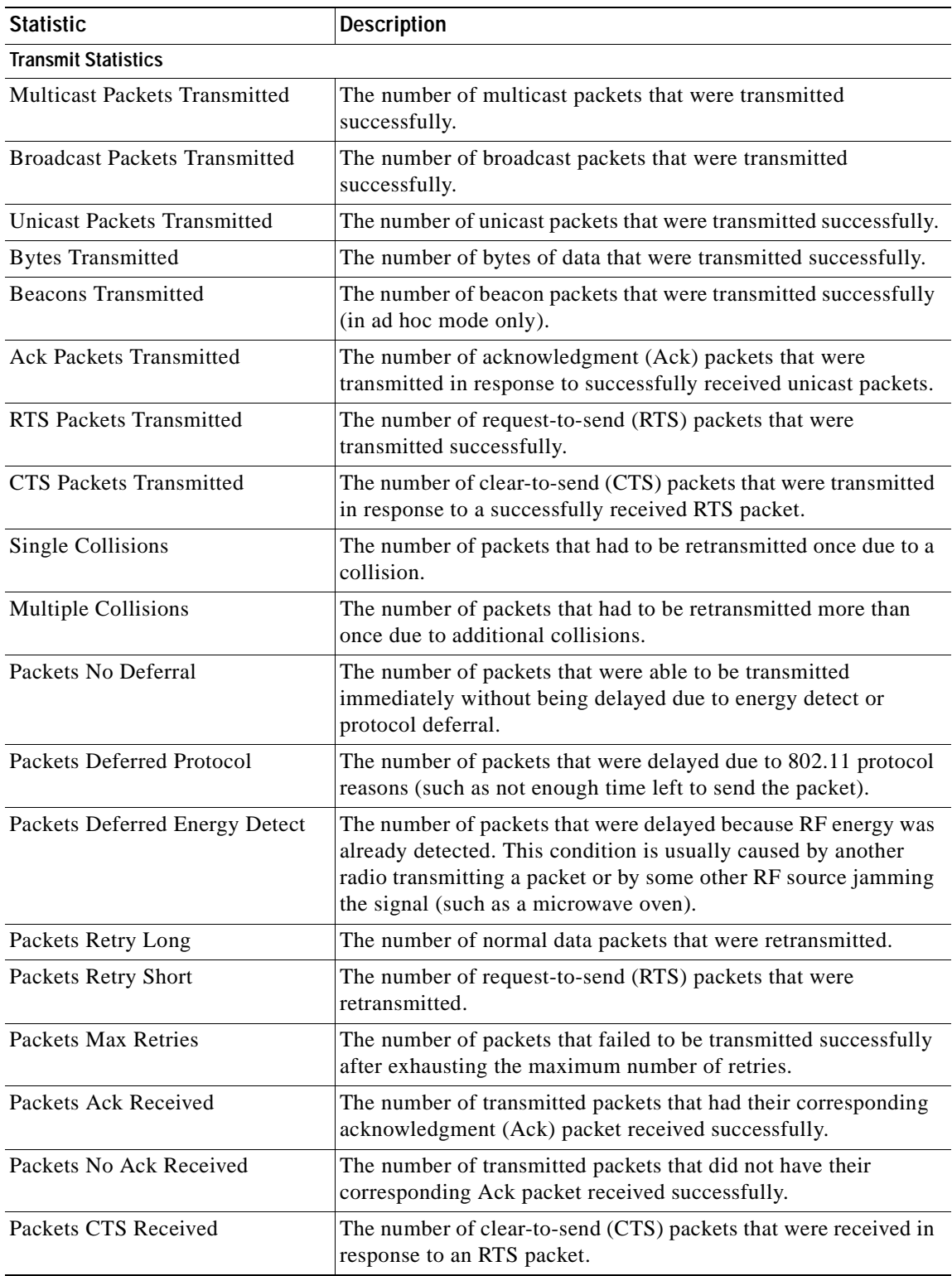

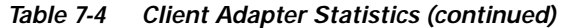

 $\overline{\phantom{a}}$ 

| <b>Statistic</b>        | Description                                                                                                    |
|-------------------------|----------------------------------------------------------------------------------------------------|
| Packets No CTS Received | The number of packets for which no CTS packet was received in<br>response to an RTS packet.                                         |
| Packets Aged            | The number of packets that were discarded by the client adapter<br>because they were not transmitted successfully within 5 seconds. |

*Table 7-4 Client Adapter Statistics (continued)*

# **Viewing the Link Status Meter**

ACU's link status meter can be used to assess the performance of your client adapter's RF link. If this tool is used to assess the RF link at various locations, you can avoid areas where performance is weak and eliminate the risk of losing the connection between your client adapter and an access point.

To open the link status meter, open ACU; then click the **Link Status Meter** icon or select **Link Status Meter** from the Commands drop-down menu. The Link Status Meter screen appears (see [Figure 7-5\)](#page-145-0).

**Note** The name of the current profile appears in parentheses at the top of the screen.

<span id="page-145-0"></span>*Figure 7-5 Link Status Meter Screen*

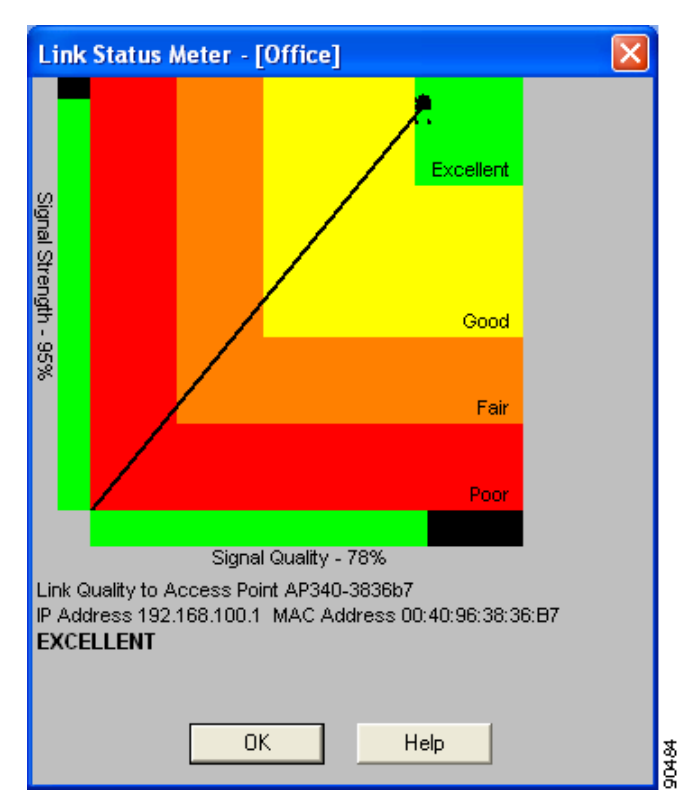

The Link Status Meter screen provides a graphical display of the following:

- **• Signal strength**—The strength of the client adapter's radio signal at the time packets are being received. It is displayed as a percentage along the vertical axis.
- **• Signal quality**—The quality of the client adapter's radio signal at the time packets are being received. It is displayed as a percentage along the horizontal axis.

The combined result of the signal strength and signal quality is represented by a diagonal line (see [Figure 7-5\)](#page-145-0). Where the line falls on the graphical display determines whether the RF link between your client adapter and its associated access point is poor, fair, good, or excellent. The name, IP address, and MAC address of the access point that is associated to your client adapter are indicated at the bottom of the display.

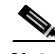

**Note** The access point name and IP address are shown only if the client adapter is in infrastructure mode, the access point was configured with a name and an IP address, and Aironet Extensions are enabled (on access points running Cisco IOS release 12.2(4)JA or greater).

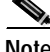

**Note** The access point MAC address is shown only if the client adapter is in infrastructure mode. This field displays the MAC address of the access point's Ethernet port (for access points that do not run Cisco IOS) or the MAC address of the access point's radio (for access points that run Cisco IOS). The MAC address of the Ethernet port on access points that run Cisco IOS is printed on a label on the back of the device.

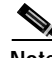

**Note** ACU's Status screen also shows signal strength and signal quality. However on the Status screen, these data are represented by histograms.

If you want to see a recent history of the RF performance between your client adapter and its associated access point, check the **Show History** check box on the Aironet Client Utility Preferences screen. Black dots on the graphical display show the performance of the last 50 signals.

# **Running an RF Link Test**

ACU's link test tool sends out pings to assess the performance of the RF link. The test is designed to be performed multiple times at various locations throughout your area and is run at the data rate set on ACU's RF Network Properties screen (see the Data Rate parameter in [Table 5-3](#page-75-0)). The results of the link test can be used to determine RF network coverage and ultimately the required number and placement of access points in your network. The test also helps you to avoid areas where performance is weak, thereby eliminating the risk of losing the connection between your client adapter and its associated access point.

Because the link test operates above the RF level, it does more than test the RF link between two network devices. It also checks the status of wired sections of the network and verifies that TCP/IP and the proper drivers have been loaded.

The following prerequisites are required before you can run an RF link test:

**•** The TCP/IP protocol must be installed on your system.

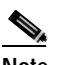

**Note** See the Help section of your Windows operating system for information on installing and setting up TCP/IP.

**•** An IP address must be configured for the access point (or other computer in ad hoc mode).

Follow the steps below to run an RF link test.

**Step 1** Open ACU; then click the **Link Test** icon or select **Linktest** from the Commands drop-down menu. The Linktest screen appears (see [Figure 7-6](#page-147-0)).

**Note** The name of the current profile appears in parentheses at the top of the screen.

<span id="page-147-0"></span>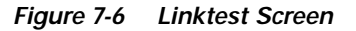

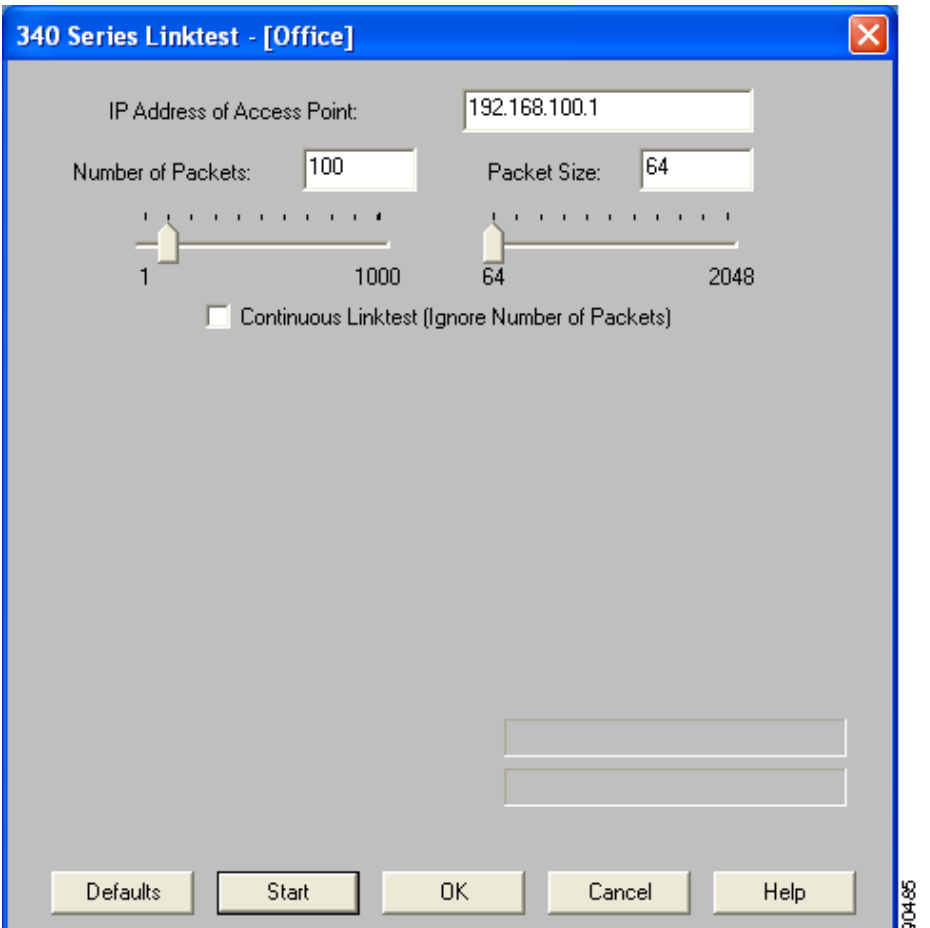

 $\begin{picture}(120,15) \put(0,0){\line(1,0){15}} \put(15,0){\line(1,0){15}} \put(15,0){\line(1,0){15}} \put(15,0){\line(1,0){15}} \put(15,0){\line(1,0){15}} \put(15,0){\line(1,0){15}} \put(15,0){\line(1,0){15}} \put(15,0){\line(1,0){15}} \put(15,0){\line(1,0){15}} \put(15,0){\line(1,0){15}} \put(15,0){\line(1,0){15}} \put(15,0){\line($ 

- **Step 2** In the IP Address of Access Point field, enter the IP address of the access point or other wireless device with which you want to test the RF link.
- **Step 3** You can set the link test to run until it has attempted to send a specific number of packets or to run until you stop it. Follow one of the steps below to determine how long the link test will run:
	- **•** Select the number of packets that the link test should attempt to send. You can type a number in the Number of Packets field or use the slider to select this value. (The Number of Packets parameter is ignored if the **Continuous Linktest** check box is checked.)

**Range:** 1 to 1000

**Default:** 4

**•** Check the **Continuous Linktest** check box to allow the link test to run continuously.

**Default:** Unchecked

**Step 4** Select the size of the data packet that is to be sent to the access point. You can type a number in the Packet Size field or use the slider to select this value.

**Range:** 64 to 2048

**Default:** 100

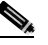

- **Note** The Windows TCP/IP stack fragments (splits up) packets that are greater than 512 bytes. Therefore, the number of transmitted packets does not match the number of received packets (even if none are lost) if the packet size is greater than 512 bytes.
- **Step 5** Click the **Start** button to run the link test. While the test is running, statistics are displayed and updated periodically.

[Figure 7-7](#page-149-0) shows the Linktest screen with the signal strength values displayed as percentages, and [Figure 7-8](#page-149-1) shows the bottom of the same screen with the signal strength values displayed in dBm.

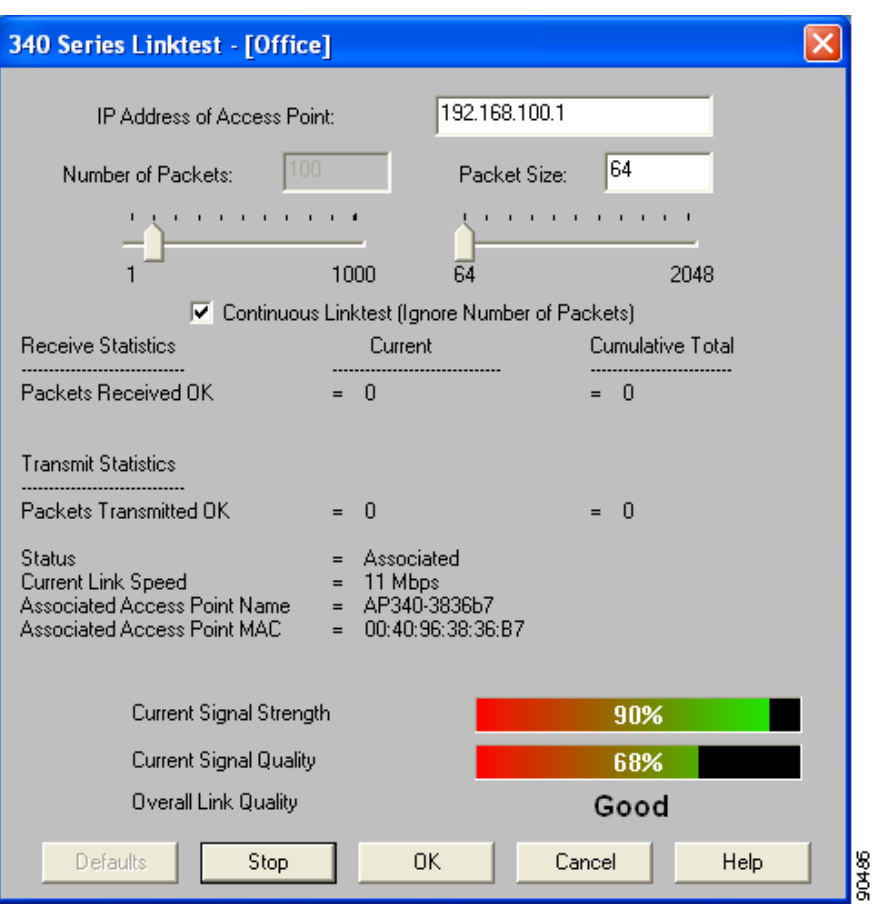

<span id="page-149-0"></span>*Figure 7-7 Linktest Screen (with Test Running and Signal Strength as a Percentage)*

<span id="page-149-1"></span>*Figure 7-8 Bottom of Linktest Screen (with Test Running and Signal Strength in dBm)*

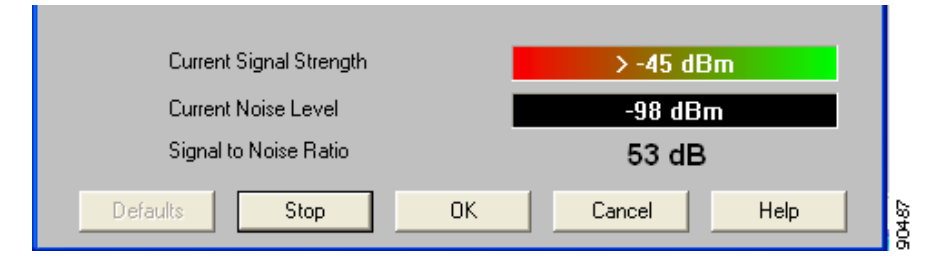

[Table 7-5](#page-150-0) interprets the statistics that are displayed on the Linktest screen while the link test is running.

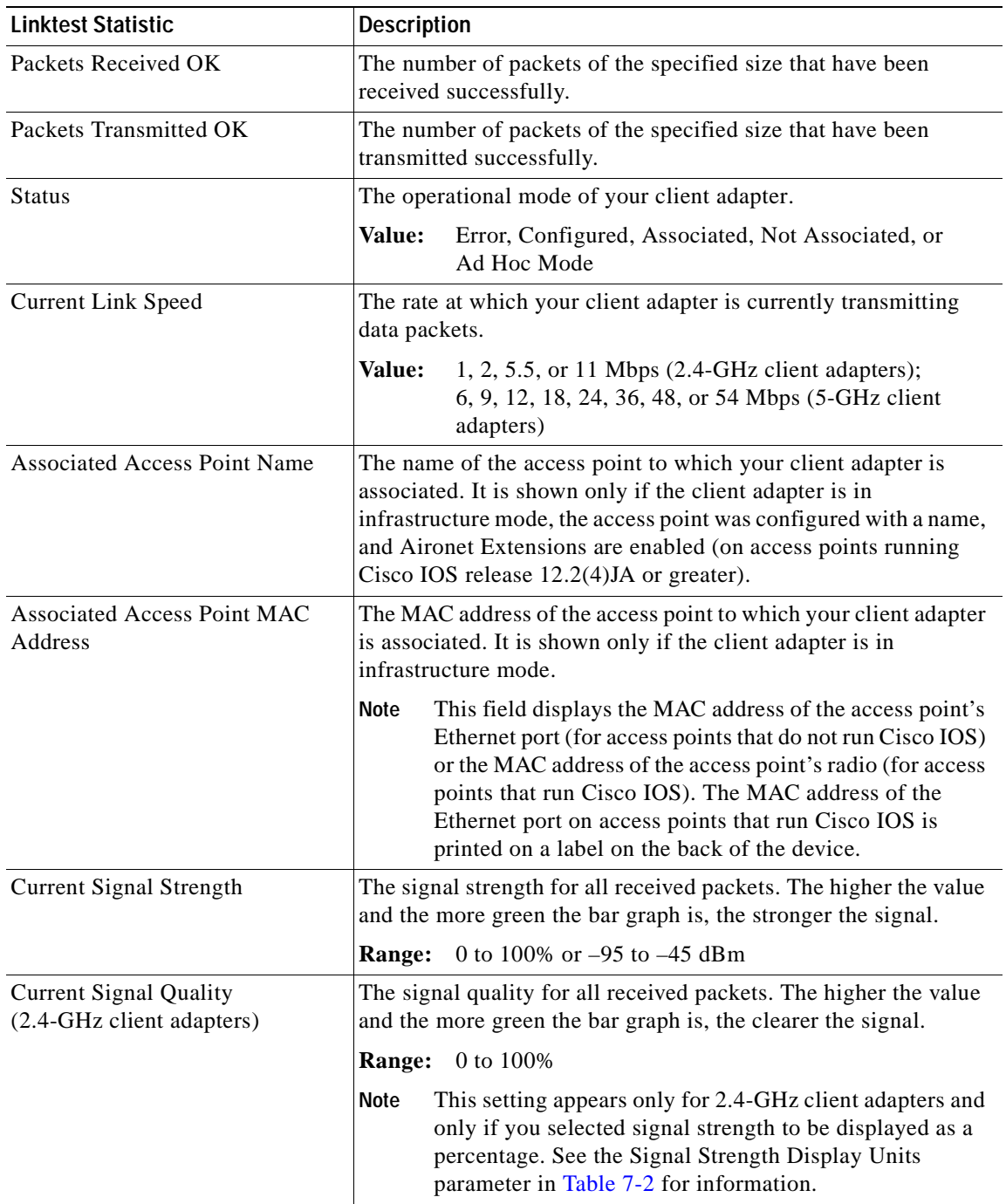

#### <span id="page-150-0"></span>*Table 7-5 Linktest Statistics*

 $\mathbf{r}$ 

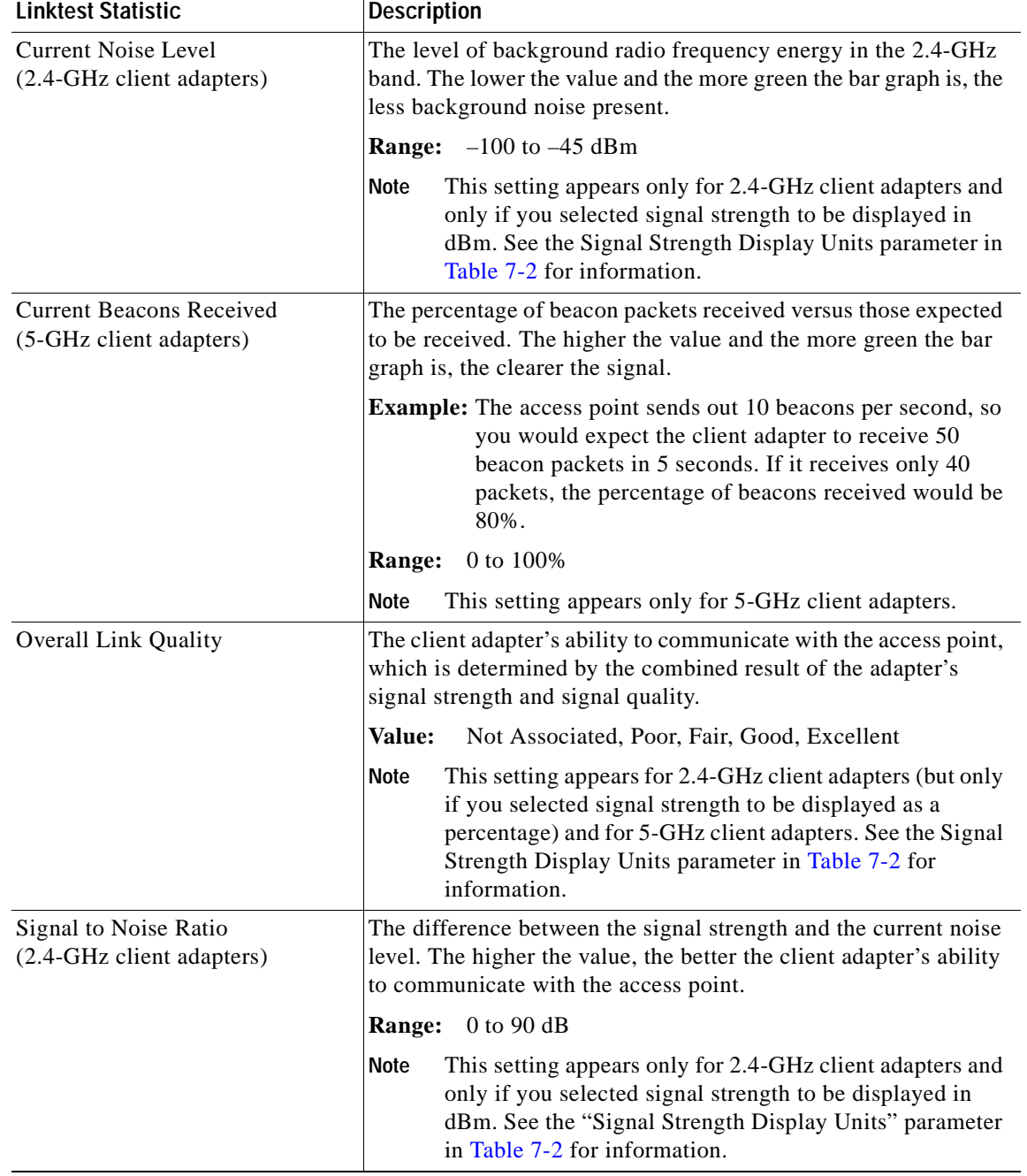

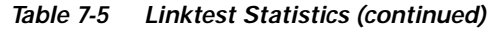

**Step 6** If you did not set the link test to run continuously, the test ends after the specified number of packets is sent, and the Stop button changes back to the Start button. To stop the link test at any time, click **Stop**, **OK**, or **Cancel**.

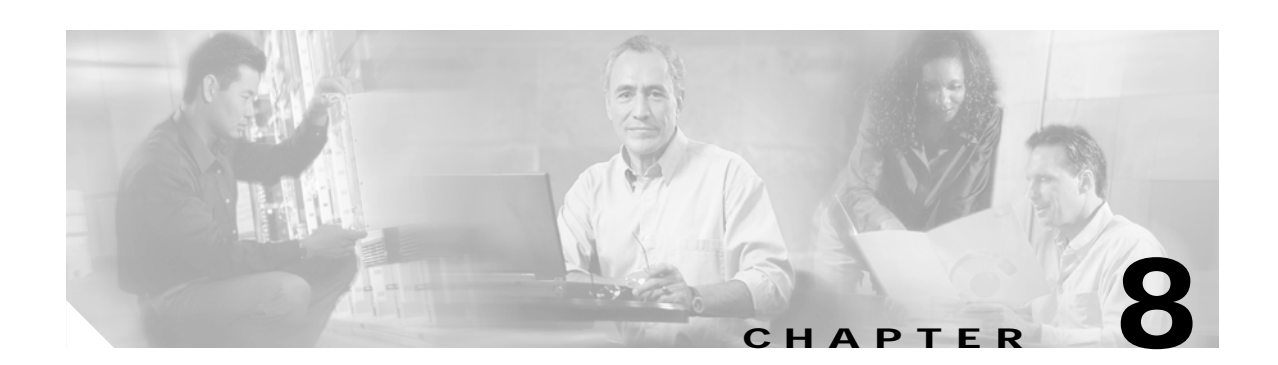

# <span id="page-152-0"></span>**Using the Aironet Client Monitor (ACM)**

This chapter explains how to use the Aironet Client Monitor (ACM) to access status information about your client adapter and perform basic tasks.

The following topics are covered in this chapter:

- **•** [Overview of ACM, page 8-2](#page-153-0)
- **•** [The ACM Icon, page 8-2](#page-153-1)
- **•** [Tool Tip Window, page 8-3](#page-154-0)
- **•** [Pop-Up Menu, page 8-5](#page-156-0)

# <span id="page-153-0"></span>**Overview of ACM**

ACM is an optional application that provides a small subset of the features available through ACU. Specifically, it enables you to access status information about your client adapter and perform basic tasks. ACM is accessible from an icon in the Windows system tray, making it easily accessible and convenient to use.

The ACM icon appears only if a client adapter is installed in your computer and you did not disable ACM during installation. If more than one client adapter is installed, an ACM icon appears in the system tray for each adapter.

ACM provides information and options in the following ways:

- **•** In the appearance of the icon itself
- **•** Through a tool tip window that appears when you hover the cursor over the icon
- **•** Through a pop-up menu that appears when you right-click the icon

# <span id="page-153-1"></span>**The ACM Icon**

The appearance of the ACM icon indicates the connection status of your client adapter. ACM reads the client adapter status and updates the icon every 2 seconds. [Table 8-1](#page-153-2) interprets the different appearances of the ACM icon.

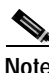

<span id="page-153-2"></span>**Note** Windows 98, 98 SE, 2000, and XP may display their own wireless network connection status icon in the system tray. Cisco recommends that you turn off the Windows icon and use the ACM icon to monitor your wireless connection.

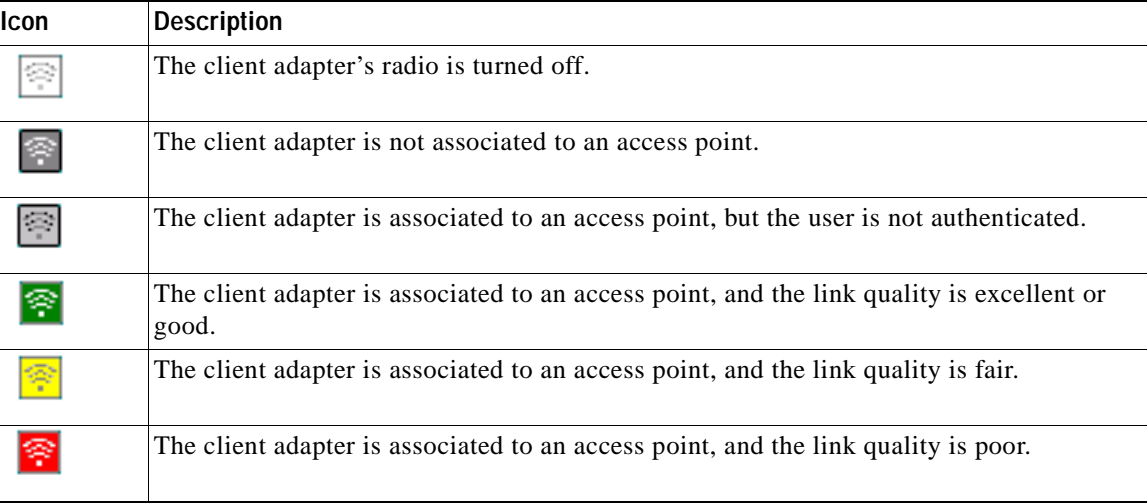

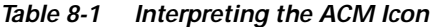

# <span id="page-154-0"></span>**Tool Tip Window**

When you hover the cursor over the ACM icon, the Tool Tip window appears (see [Figure 8-1\)](#page-154-1).

<span id="page-154-1"></span>*Figure 8-1 Tool Tip Window*

Office Test AP 1 Associated Excellent 11 Mbps 340 Series 10.0.0.135

This window provides information on the current status of your client adapter. [Table 8-2](#page-154-2) lists and describes each element of the Tool Tip window.

*Table 8-2 Tool Tip Window Elements*

<span id="page-154-2"></span>

| <b>Status Element</b> | <b>Description</b>                                                                                                    |  |
|-----------------------|----------------------------------------------------------------------------------------------------|--|
| Active profile        | The network configuration (or profile) that your client adapter is<br>currently using.                                                       |  |
|                       | If auto profile selection is enabled, the profile name is preceded<br><b>Note</b><br>by the word <i>Auto</i> .                               |  |
|                       | If an application other than ACU was used to configure the<br><b>Note</b><br>client adapter, <i>Other Configuration Application</i> appears. |  |
| <b>SSID</b>           | The name of the network to which your client adapter is currently<br>associated.                                                             |  |
|                       | Refer to the SSID1 parameter in Table 5-2 for information on<br><b>Note</b><br>setting the client adapter's SSID.                            |  |

| <b>Status Element</b>     | <b>Description</b>                                                                                                    |                                                                                                    |  |  |
|---------------------------|----------------------------------------------------------------------------------------------------|----------------------------------------------------------------------------------------------------|--|--|
| Connection status         |                                                                                                    | The operational mode of your client adapter.                                                                                                    |  |  |
|                           | <b>Value:</b>                                                                                                    | Radio Off, Not Associated, Associated, Authenticating,<br>Authenticated, Authentication Failed                                                                                                    |  |  |
|                           | <b>Connection Status</b>                                                                                                    | Description                                                                                                    |  |  |
|                           | Radio Off                                                                                                    | The client adapter's radio is turned off.                                                                                                    |  |  |
|                           | Not Associated                                                                                                    | The client adapter has not established a<br>connection to an access point.                                                                                                    |  |  |
|                           | Associated                                                                                                    | The client adapter has established a<br>connection to an access point.                                                                                                    |  |  |
|                           | Authenticating                                                                                                    | The client adapter is associated to an<br>access point, and the authentication<br>process has begun but not yet succeeded.                                                                                           |  |  |
|                           | Authenticated                                                                                                    | The client adapter is associated to an<br>access point, and the user is authenticated.                                                                                                    |  |  |
|                           | <b>Authentication Failed</b>                                                                                                    | The client adapter is associated to an<br>access point, but the attempt to<br>authenticate the user has failed.                                                                                                    |  |  |
|                           |                                                                                                    | <b>Note</b><br>This status may appear very<br>briefly or not all as the<br>authentication failure may result<br>in the client adapter becoming<br>disassociated, in which case the<br>status reads "Not Associated." |  |  |
| Link quality              | The client adapter's ability to communicate with the access point,<br>which is determined by the combined result of the adapter's signal<br>strength and signal quality. |                                                                                                    |  |  |
|                           | <b>Value:</b><br>Excellent, Good, Fair, Poor                                                                                                    |                                                                                                    |  |  |
| Link speed                | The rate at which your client adapter is currently transmitting data<br>packets.                                                                                         |                                                                                                    |  |  |
|                           | Value:                                                                                                    | 1, 2, 5.5, or 11 Mbps (2.4-GHz client adapters);<br>6, 9, 12, 18, 24, 36, 48, or 54 Mbps (5-GHz client adapters)                                                                                                    |  |  |
| Client adapter type       |                                                                                                    | A description of your client adapter.                                                                                                    |  |  |
| Client adapter IP address |                                                                                                    | The IP address of your client adapter.                                                                                                    |  |  |

*Table 8-2 Tool Tip Window Elements (continued)*

# <span id="page-156-0"></span>**Pop-Up Menu**

When you right-click the ACM icon, the ACM pop-up menu appears (see [Figure 8-2\)](#page-156-1).

<span id="page-156-1"></span>*Figure 8-2 ACM Pop-Up Menu*

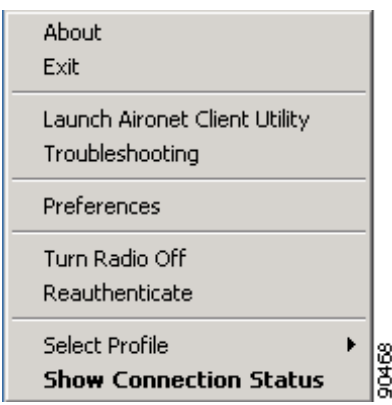

The following sections describe each ACM pop-up menu option.

J.

**Note** If you used the Aironet Client Monitor Preferences screen or your system administrator used an administrative tool to deactivate certain ACM menu options, these options do not appear in the menu and therefore cannot be selected.

## **About**

When you select this option, the About screen appears (see [Figure 8-3](#page-156-2)).

<span id="page-156-2"></span>*Figure 8-3 ACM About Screen*

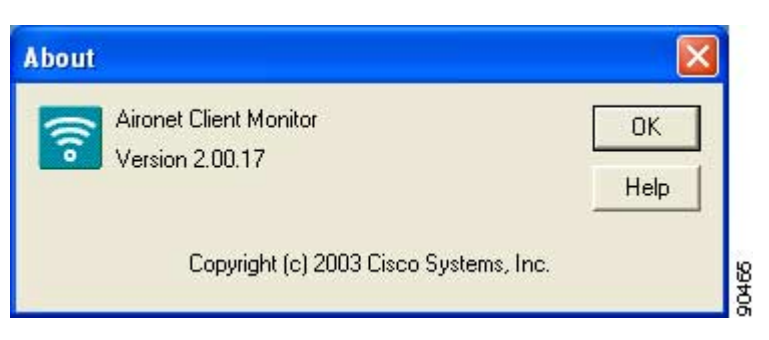

The About screen displays the version number of ACM that your computer is running and enables you to access the online help. To access the online help, click the **Help** button. An overview of ACM appears.

# **Exit**

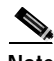

This option closes ACM for all client adapters.

**Note** To reactivate ACM, use Windows Explorer to find the path where the ACM software was installed. (The default location is C:\Program Files\Cisco Systems\Aironet Client Monitor.) Then double-click **ACUMon.exe**.

## **Launch Aironet Client Utility**

This option activates ACU. It is available only if ACU was installed. If more than one ACM icon appears in the Windows system tray, ACU initializes itself to use the client adapter associated with the icon that initiated the launch.

## **Troubleshooting**

This option activates the Cisco Wireless LAN Adapter Troubleshooting Utility, which enables you to identify and resolve configuration and association problems with your client adapter. Refer to the ["Using](#page-183-0)  [the Troubleshooting Utility" section on page 10-4](#page-183-0) for detailed instructions on using this utility.

## **Preferences**

When you select this option, the Aironet Client Monitor Preferences screen appears (see [Figure 8-4](#page-157-0)).

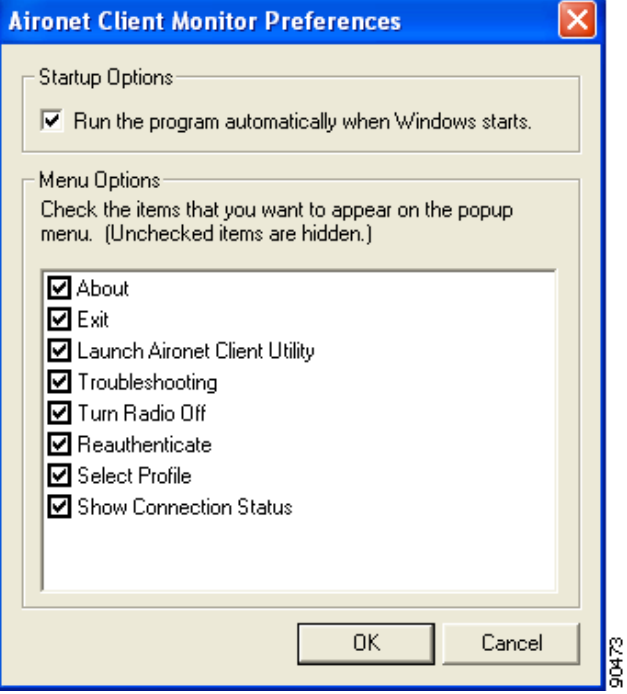

<span id="page-157-0"></span>*Figure 8-4 Aironet Client Monitor Preferences Screen*

This screen enables you to determine when ACM runs and to select the options that appear on the ACM pop-up menu. The selections you make apply to every instance of ACM. For example, if you deselect the Troubleshooting option, it will not appear in the pop-up menu for any ACM icon.

Follow the steps below to make your selections.

- **Step 1** If you want ACM to run automatically when Windows starts, make sure the **Run the program automatically when Windows starts** check box is checked. Otherwise, uncheck this check box.
	-

**Note** If you do not select this option and later want to run ACM, you must access it from the Windows Start Menu.

**Step 2** In the Menu Options portion of the screen, make sure the check boxes of all the options that you want to appear in the ACM pop-up menu are checked. Any options that are not checked will not be included in the menu.

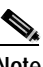

**Note** The Preferences option cannot be deselected. It always appears in the ACM pop-up menu.

**Step 3** Click **OK** to save your changes.

## <span id="page-158-0"></span>**Turn Radio On/Off**

This option enables you to turn the client adapter's radio on or off. Turning the radio off prevents the adapter from transmitting RF energy. You might want to turn off the client adapter's radio in the following situations:

- **•** You are not transmitting data and want to conserve battery power.
- **•** You have EAP-SIM authentication set up to occur transparently (the SIM card is left in the reader and the PIN is stored in the computer), and you do not want to be billed for air time upon entering an area that enables the client to authenticate.
- You are using a laptop on an airplane and want to prevent the adapter's transmissions from potentially interfering with the operation of certain devices.

When the radio is on, it periodically sends out probes even if it is not associated to an access point, as required by the 802.11 specification. Therefore, it is important to turn it off around devices that are susceptible to RF interference.

**Note** Your client adapter is not associated while the radio is off.

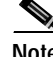

**Note** If your client adapter's radio is turned off before your computer enters standby or hibernate mode or before you reboot the computer, the radio remains off when the computer resumes. You must turn the radio back on to resume operation.

If the radio is on, select **Turn Radio Off** to turn off the radio.

If the radio is off, select **Turn Radio On** to turn on the radio.

Г

## **Reauthenticate**

This option enables you to force your client adapter to try to reauthenticate using the username and password of the current profile.

If your client adapter was unable to authenticate using the specified username and password and you have exhausted the retry limit (for example, LEAP tries only once to prevent you from being locked out of the system), the current profile is disabled until you change the username or password, reboot your computer, eject and reinsert the client adapter, or select the Reauthenticate option.

## **Select Profile**

This option enables you to select the active profile for your client adapter.

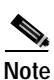

**Note** Because EAP-TLS, PEAP, and EAP-SIM authentication are enabled in the operating system, you cannot switch between these authentication types simply by switching profiles in ACM. You can select a profile in ACM that uses host-based EAP, but you must enable the specific authentication type in Windows (provided Windows is using the Microsoft 802.1X supplicant). In addition, Windows can be set for only one authentication type at a time; therefore, if more than one profile in ACM uses host-based EAP and you want to use another authentication type, you must change authentication types in Windows after switching profiles in ACM.

When you select Select Profile from the ACM pop-up menu, a profiles submenu appears (see [Figure 8-5\)](#page-159-0).

<span id="page-159-0"></span>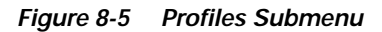

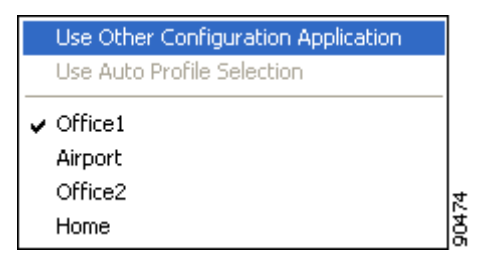

From this menu, you can choose among the following options:

- **• Use Other Configuration Application**—Enables an application other than ACU to configure the client adapter. Examples of such applications include Windows XP and Boingo.
- **• Use Auto Profile Selection**—Causes the client adapter's driver to automatically select a profile from the list of profiles that were set up in ACU to be included in auto profile selection.

If the client adapter loses association for more than 10 seconds (or for more than the time specified by the LEAP authentication timeout value on the LEAP Settings screen if LEAP is enabled), the driver switches automatically to another profile that is included in auto profile selection. The adapter will not switch profiles as long as it remains associated or reassociates within 10 seconds (or within the time specified by the LEAP authentication timeout value). To force the client adapter to associate to a different access point, you must select a new profile.

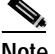

**Note** This option is available only if two or more profiles are included in auto profile selection.

**Note** Login scripts are not reliable if you use auto profile selection with LEAP. If you LEAP authenticate and achieve full network connectivity before or at the same time as you log into the computer, the login scripts will run. However, if you LEAP authenticate and achieve full network connectivity after you log into the computer, the login scripts will not run.

**• A specific profile**—When you select a profile from the list of available profiles, the client adapter attempts to establish a connection to an access point using the parameters that were configured for that profile.

If the client adapter cannot associate to the access point or loses association while using the selected profile, the adapter does not attempt to associate using another profile. To associate, you must select a different profile or select Use Auto Profile Selection.

Simply click the desired profile to select it. A check mark appears beside the profile, and the client adapter attempts to establish a connection using the selected profile.

## **Show Connection Status**

When you select this option, the Connection Status screen appears (see [Figure 8-6\)](#page-160-0).

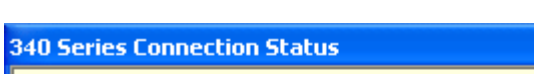

<span id="page-160-0"></span>*Figure 8-6 Connection Status Screen*

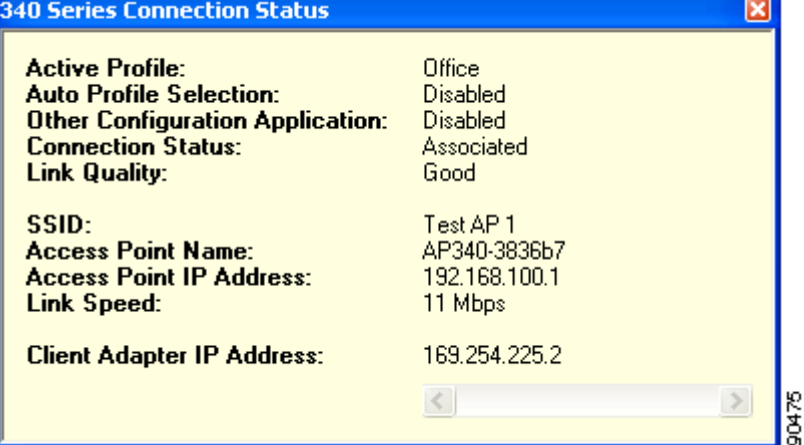

This screen provides information on the current status of your client adapter. [Table 8-3](#page-161-0) interprets each element of the Connection Status screen.

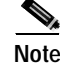

**Note** You can also access the Connection Status screen by double-clicking the ACM icon.

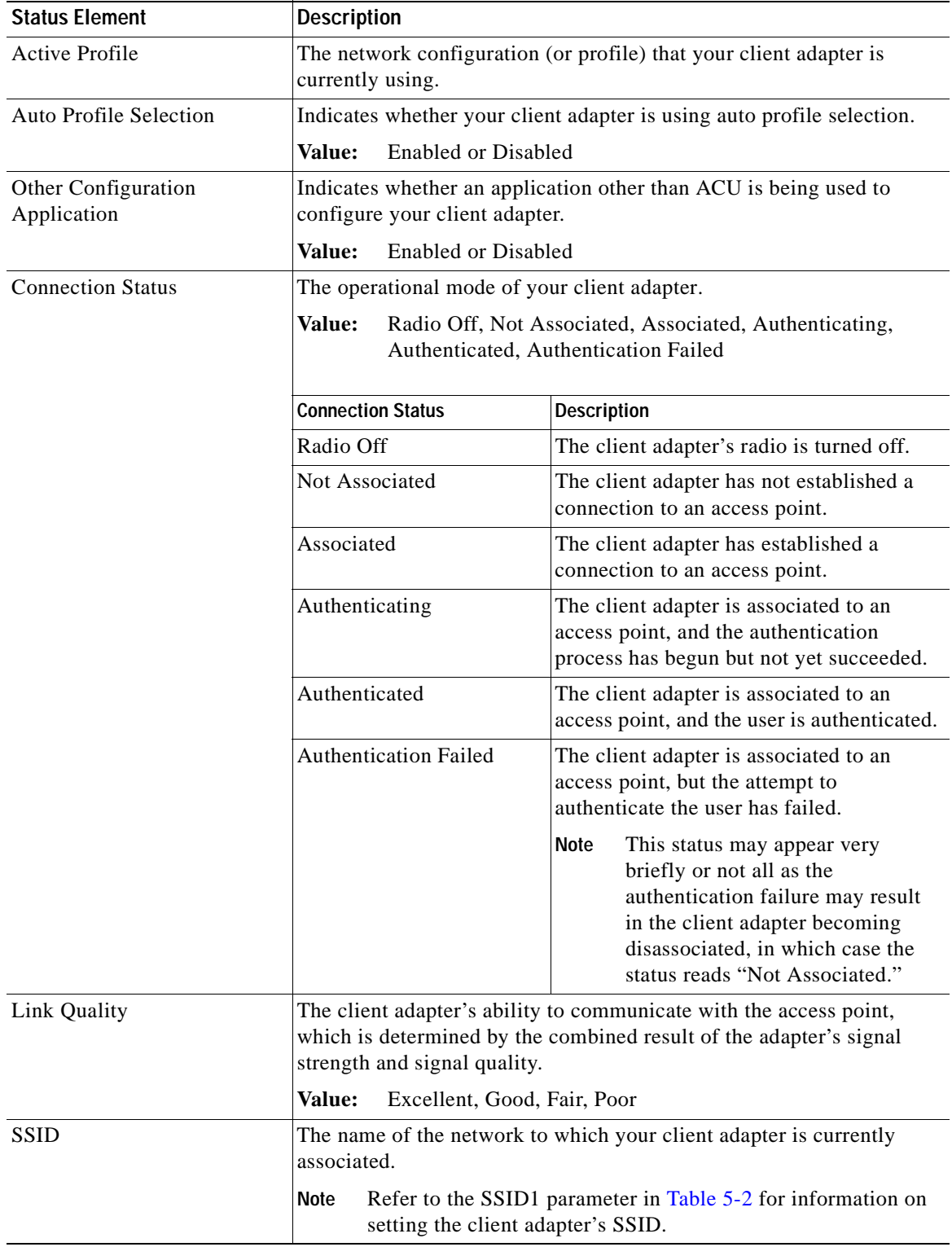

<span id="page-161-0"></span>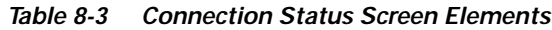

 $\blacksquare$ 

| <b>Status Element</b>            | <b>Description</b>                                                                                                    |  |
|----------------------------------|----------------------------------------------------------------------------------------------------|--|
| <b>Access Point Name</b>         | The name of the access point to which your client adapter is associated.<br>It is shown only if the client adapter is in infrastructure mode, the<br>access point was configured with a name, and Aironet Extensions are<br>enabled (on access points running Cisco IOS release 12.2(4)JA or<br>greater).                  |  |
| <b>Access Point IP Address</b>   | The IP address of the access point to which your client adapter is<br>associated. It is shown only if the client adapter is in infrastructure<br>mode, the access point was configured with an IP address, and Aironet<br>Extensions are enabled (on access points running Cisco IOS release)<br>$12.2(4)$ JA or greater). |  |
|                                  | If Aironet Extensions are disabled, the IP address of the<br>Note<br>associated access point is shown as 0.0.0.0.                                                                                                    |  |
| Link Speed                       | The rate at which your client adapter is currently transmitting data<br>packets.                                                                                                    |  |
|                                  | $1, 2, 5.5$ , or 11 Mbps (2.4-GHz client adapters);<br><b>Value:</b><br>6, 9, 12, 18, 24, 36, 48, or 54 Mbps (5-GHz client adapters)                                                                                                    |  |
| <b>Client Adapter IP Address</b> | The IP address of your client adapter.                                                                                                    |  |

*Table 8-3 Connection Status Screen Elements (continued)*

 $\blacksquare$ 

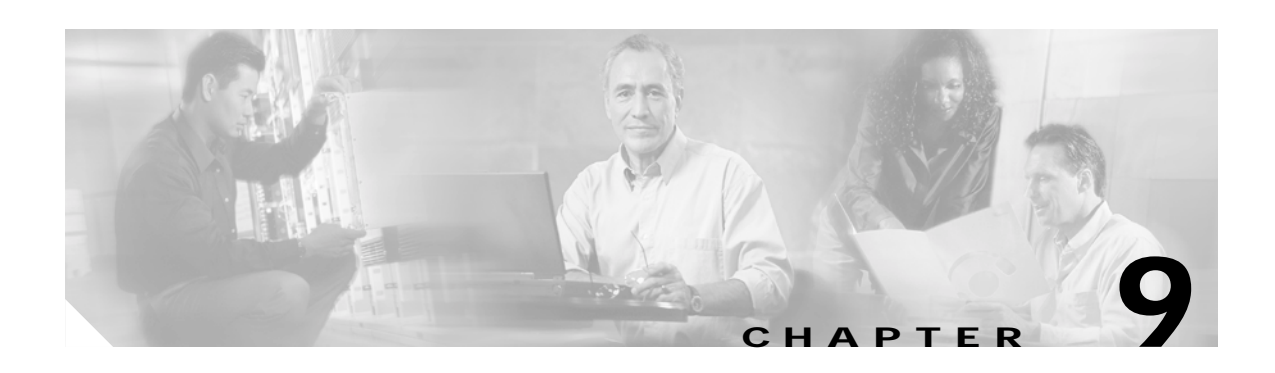

# **Routine Procedures**

This chapter provides procedures for common tasks related to the client adapter.

The following topics are covered in this chapter:

- **•** [Inserting and Removing a Client Adapter, page 9-2](#page-165-0)
- **•** [Client Adapter Software Procedures, page 9-5](#page-168-0)
- **•** [Restarting the Client Adapter, page 9-14](#page-177-0)
- **•** [Turning Your Client Adapter's Radio On or Off, page 9-15](#page-178-1)
- **•** [Uninstalling the Microsoft Hot Fix, page 9-15](#page-178-0)

# <span id="page-165-0"></span>**Inserting and Removing a Client Adapter**

This section provides instructions for inserting and removing PC cards, PC-Cardbus cards, and PCI cards. Instructions are not provided for LM cards and mini PCI cards because they are pre-installed inside computing devices and are not meant to be installed or removed by the user.

**Caution** These procedures and the physical connections they describe apply generally to conventional PC card slots, Cardbus slots, and PCI expansion slots. In cases of custom or nonconventional equipment, be alert to possible differences in PC card slot, Cardbus slot, and PCI expansion slot configurations.

## **Inserting a Client Adapter**

Follow the instructions in one of the sections below to insert a PC card, PC-Cardbus card, or PCI card into a computing device.

#### **Inserting a PC Card or PC-Cardbus Card**

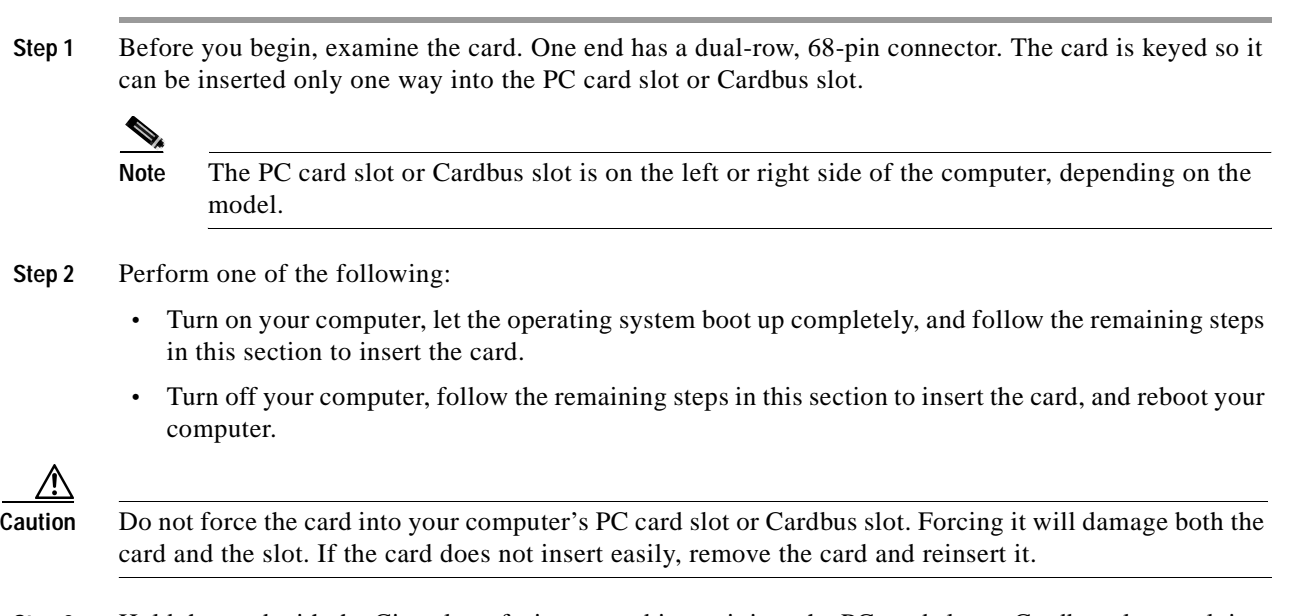

**Step 3** Hold the card with the Cisco logo facing up and insert it into the PC card slot or Cardbus slot, applying just enough pressure to make sure it is fully seated (see [Figure 9-1\)](#page-166-0).

<span id="page-166-0"></span>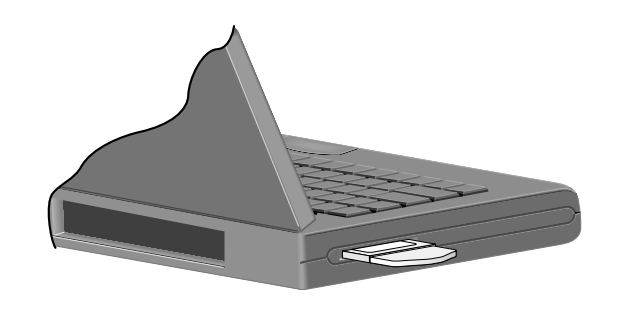

*Figure 9-1 Inserting a PC Card or PC-Cardbus Card into a Computing Device*

**Note** The profiles for PC-Cardbus cards are tied to the slot in which the card is inserted. Therefore, you must always insert your PC-Cardbus card into the same slot or create profiles for both slots.

### **Inserting a PCI Card**

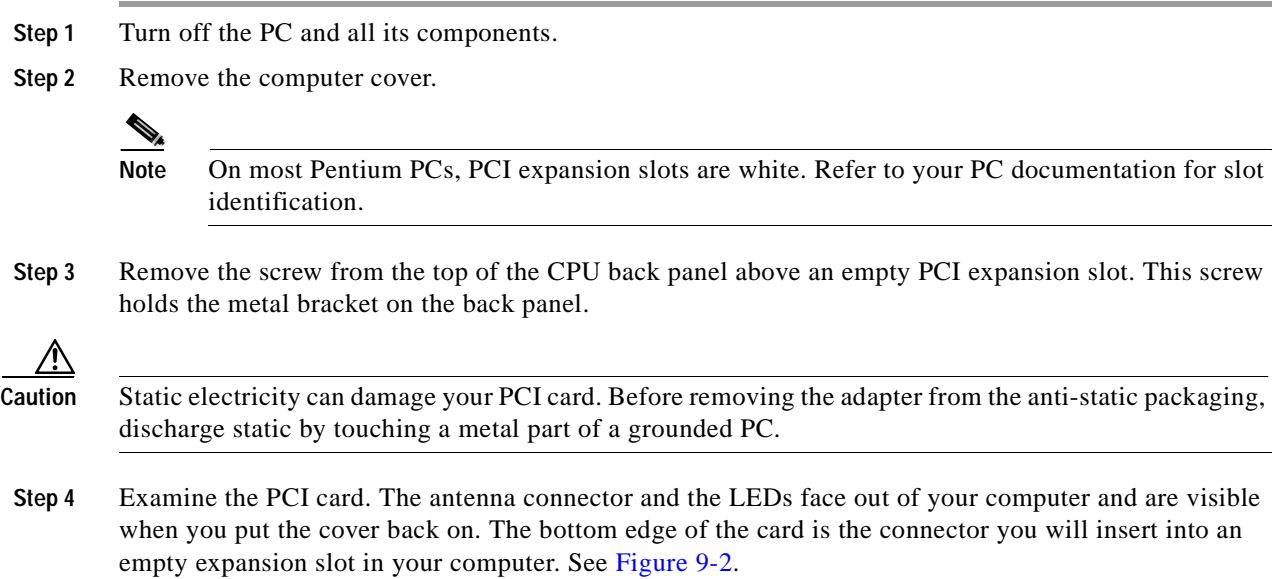

**Cisco Aironet Wireless LAN Client Adapters Installation and Configuration Guide for Windows**

#### <span id="page-167-0"></span>*Figure 9-2 Inserting a PCI Card into a PC*

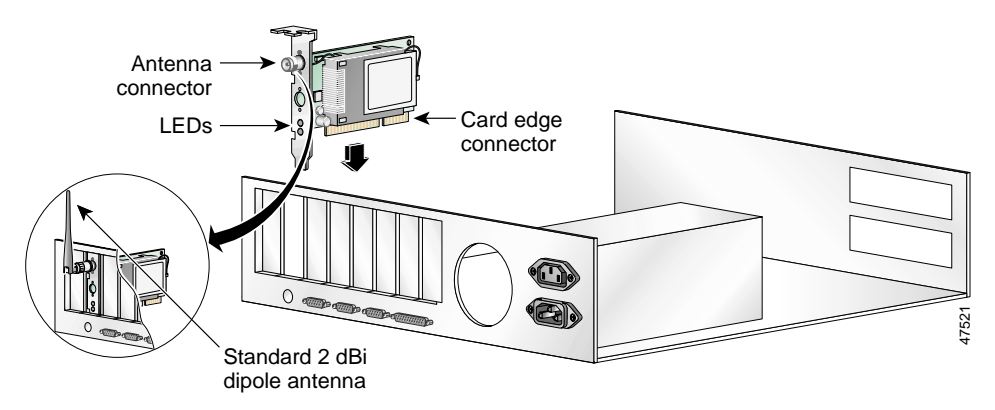

**Step 5** Tilt the card to allow the antenna connector and LEDs to slip through the opening in the CPU back panel.

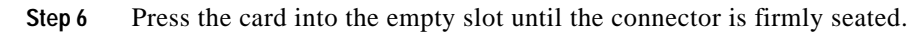

<u>⁄\</u>

**Caution** Do not force the card into the expansion slot as this could damage both the card and the slot. If the card does not insert easily, remove it and reinsert it.

- **Step 7** Reinstall the screw on the CPU back panel and replace the computer cover.
- **Step 8** Attach the 2-dBi antenna to the card's antenna connector until it is finger-tight. Do *not* overtighten.
- **Step 9** For optimal reception, position the antenna so it is straight up.

**Step 10** Boot up your PC.

## **Removing a Client Adapter**

Follow the instructions in one of the sections below to remove a PC card, PC-Cardbus card, or PCI card from a computing device, when necessary.

## **Removing a PC Card or PC-Cardbus Card**

To remove a PC card or PC-Cardbus card after it is successfully installed and configured (such as when your laptop is to be transported), completely shut down your computer and pull the card directly out of the PC card slot or Cardbus slot. When the card is reinserted and the computer is rebooted, your connection to the network should be re-established.

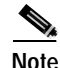

**Note** If you need to remove your PC card or PC-Cardbus card but do not want to shut down your computer, double-click the **Unplug or Eject Hardware** icon in the Windows system tray, select the Cisco Aironet client adapter you want to remove under Hardware devices, click **Stop**, and click **OK** twice. Then pull the card directly out of the card slot.

 $\sim$ 

#### **Removing a PCI Card**

Because PCI client adapters are installed inside desktop computers, which are not designed for portable use, you should have little reason to remove the adapter. However, instructions are provided below in case you ever need to remove your PCI card.

- **Step 1** Completely shut down your computer.
- **Step 2** Disconnect the client adapter's antenna.
- **Step 3** Remove the computer cover.
- **Step 4** Remove the screw from the top of the CPU back panel above the PCI expansion slot that holds your client adapter.
- **Step 5** Pull up firmly on the client adapter to release it from the slot and carefully tilt the adapter to allow it to clear the opening in the CPU back panel.
- **Step 6** Reinstall the screw on the CPU back panel and replace the computer cover.

# <span id="page-168-0"></span>**Client Adapter Software Procedures**

This section provides instructions for the following procedures:

- **•** Finding the Install Wizard version, see below
- **•** Upgrading the client adapter software, [page 9-6](#page-169-1)
- **•** Uninstalling the client adapter software, [page 9-6](#page-169-0)
- **•** Finding the driver version, [page 9-7](#page-170-0)
- **•** Firmware procedures, [page 9-8](#page-171-0)
- **•** ACU procedures, [page 9-12](#page-175-0)
- **•** ACM procedures, [page 9-14](#page-177-1)

## **Finding the Install Wizard Version**

Follow the instructions in this section to find the version of the Install Wizard that is currently installed for your client adapter.

- **Step 1** Open Windows Explorer.
- **Step 2** Find the Install Wizard files.
- **Step 3** Right-click the **Setup.exe** file.
- **Step 4** Click **Properties**.
- **Step 5** Click the **Version** tab. The version of the currently installed Install Wizard file is shown in the File version field.

Г

## <span id="page-169-1"></span>**Upgrading the Client Adapter Software**

The same procedure that is used to initially install client adapter software can also be used to upgrade to a more recent version. Refer to [Chapter 3](#page-34-0) for instructions on upgrading your client adapter's software.

**Note** The client adapter's firmware can also be upgraded through ACU. Refer to the ["Upgrading the](#page-171-1)  [Firmware" section on page 9-8](#page-171-1) for details.

## <span id="page-169-0"></span>**Uninstalling the Client Adapter Software**

This section provides instructions for uninstalling any Cisco Aironet client adapter drivers, utilities, and security modules that were installed on your computer. Only the client adapter's firmware remains installed. This procedure is necessary if you want to remove any installed client adapter software components from your computer or downgrade to previous versions.

**Note** If you want to downgrade to earlier versions of client adapter software, follow the steps below to uninstall the current software components. Then install the older software.

**Note** When you uninstall the client adapter software, any existing profiles are removed. If you want to save your profiles for later use, follow the instructions in [Chapter 4](#page-56-0) to export your profiles before uninstalling the software components.

**Note** This procedure does not uninstall the PC, LM, or PCI card driver that was bundled with Windows Me and XP. It uninstalls only drivers to which you have upgraded. When you follow the steps below to uninstall an upgraded driver and then eject and reinsert the card, Windows finds the original driver and reinstalls it automatically.

**Step 1** Perform one of the following:

- **•** If you want to remove the client adapter from your computer, shut down your computer, remove the client adapter, and reboot your computer.
- **•** If you want to leave your client adapter inserted in your computer or if your client adapter is an LM or mini PCI card and cannot be removed, go to [Step 2](#page-169-2).
- <span id="page-169-2"></span>**Step 2** Select **Start** > **Run**.
- **Step 3** Browse to the location of the Install Wizard software, select the **Setup.exe** file, and click **Open** and **OK**. The Cisco Aironet Wireless LAN Client Adapter Installation Wizard screen appears (see [Figure 9-3](#page-170-1)).

<span id="page-170-1"></span>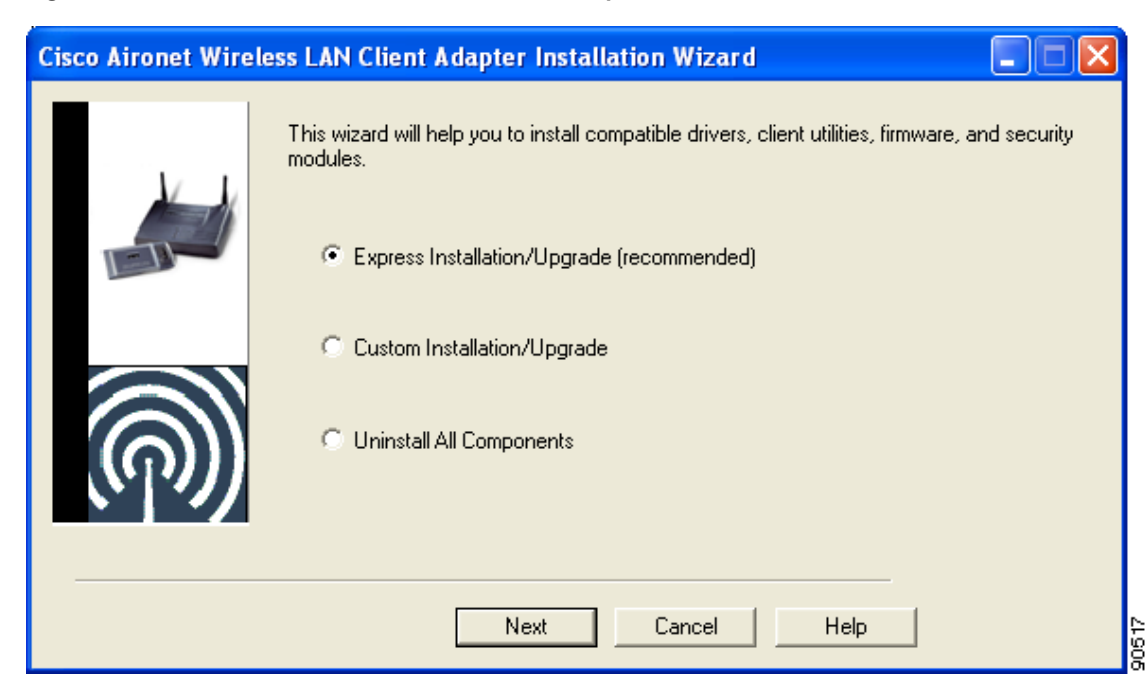

*Figure 9-3 Cisco Aironet Wireless LAN Client Adapter Installation Wizard screen*

- **Step 4** Select **Uninstall All Components** and click **Next**.
- **Step 5** When prompted to confirm your decision, click **Yes**. The process to uninstall the files begins. You are notified throughout the process as each component is uninstalled.
- **Step 6** When the process completes, you are notified that the system is about to reboot. Close any open applications and click **OK**.
- **Step 7** If you did not remove the client adapter from your computer, the Found New Hardware Wizard screen appears after your computer reboots. Click **Cancel**.

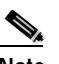

**Note** The Found New Hardware Wizard screen does not appear on computers running Windows NT.

**Step 8** This procedure does not remove the Install Wizard file or its uncompressed files. If you want to remove them from your computer, find the files using Windows Explorer and delete them.

## <span id="page-170-0"></span>**Finding the Driver Version**

Follow the instructions in this section to find the version of the driver that is currently installed for your client adapter.

**Step 1** Open ACU.

**Step 2** Click the **Status** icon or select **Status** from the Commands drop-down menu. The Status screen displays the current version of your adapter's driver in the NDIS Driver Version field.

Г

## <span id="page-171-0"></span>**Firmware Procedures**

This section provides instructions for the following procedures:

- **•** Finding the Firmware Version, see below
- **•** Upgrading the Firmware, see below
- **•** Preventing the Firmware from Being Installed with the Driver, [page 9-10](#page-173-0)

#### **Finding the Firmware Version**

Follow the instructions in this section to find the version of firmware that is currently installed for your client adapter.

- **Step 1** Open ACU.
- **Step 2** Click the **Status** icon or select **Status** from the Commands drop-down menu. The Status screen displays the current version of your adapter's firmware in the Firmware Version field.

#### <span id="page-171-1"></span>**Upgrading the Firmware**

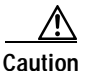

**Caution** To minimize the risk of a power failure during the firmware flashing process, which could render your client adapter inoperable, Cisco recommends that your computer be plugged into AC power or have a fully charged battery at the start of flashing. If a power failure does occur, follow the instructions in the "Technical Assistance Center" section of the Preface to contact TAC for assistance.

You can upgrade your client adapter's firmware using either the Install Wizard or ACU. If you use the wizard, the firmware loads from the Install Wizard file and is installed along with other software components. If you use ACU, the firmware installs from an image (\*.img) file that contains only firmware.

**Note** To ensure compatibility between software components, Cisco recommends that you use the Install Wizard to upgrade the firmware along with the other software components.

#### **Using the Install Wizard**

To upgrade the firmware using the Install Wizard, follow the instructions in the ["Installing or Upgrading](#page-35-0)  [the Client Adapter Software" section on page 3-2](#page-35-0).

#### **Using ACU**

To upgrade the firmware using ACU, follow the steps below.

**Step 1** Use the computer's web browser to access the following URL: <http://www.cisco.com/public/sw-center/sw-wireless.shtml>

#### **Step 2** Select **Option #2: Aironet Wireless Software Display Tables**.

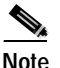

**Note** You can download software from the Software Selector tool instead of the display tables. To do so, select **Option #1: Aironet Wireless Software Selector**, follow the instructions on the screen, and go to [Step 7.](#page-172-0)

- **Step 3** Select **Cisco Aironet Wireless LAN Client Adapters**.
- **Step 4** Under Individual Files, find the client adapter firmware.
- **Step 5** Click the link that corresponds to your client adapter's model number (such as 340 or 350 series).
- **Step 6** Select the latest firmware file for your specific client adapter type (such as CB or MPI).

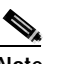

**Note** The firmware for PC, LM, and PCI cards is labeled *PCMCIA-LMC-PCI*, the firmware for mini PCI cards is labeled *mini PCI* or *MPI*, and the firmware for PC-Cardbus cards is labeled *CB*.

**Note** If your wireless network uses EAP authentication, access points to which your client adapter will attempt to authenticate must use the following firmware versions or greater: 11.23T (340 and 350 series access points), 12.2(4)JA (1100 series access points), or 11.54T (1200 series access points).

- <span id="page-172-0"></span>**Step 7** Read and accept the terms and conditions of the Software License Agreement.
- **Step 8** Select the firmware file again to download it.
- **Step 9** Save the file to a floppy disk or to your computer's hard drive.
- **Step 10** Find the file using Windows Explorer, double-click it, and extract the image file to a folder.

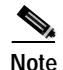

**Note** To extract the file, click **Browse** on the WinZip Self-Extractor screen, select the folder where you want the file to placed, click **OK** and **Unzip**. After the file has been extracted, click **OK** to close the screen.

- **Step 11** Make sure the client adapter is installed in your computer and is operational.
- **Step 12** Open ACU; click the **Load Firmware** icon or select **Load New Firmware** from the Commands drop-down menu. The Load New Firmware screen appears (see [Figure 9-4\)](#page-173-1).

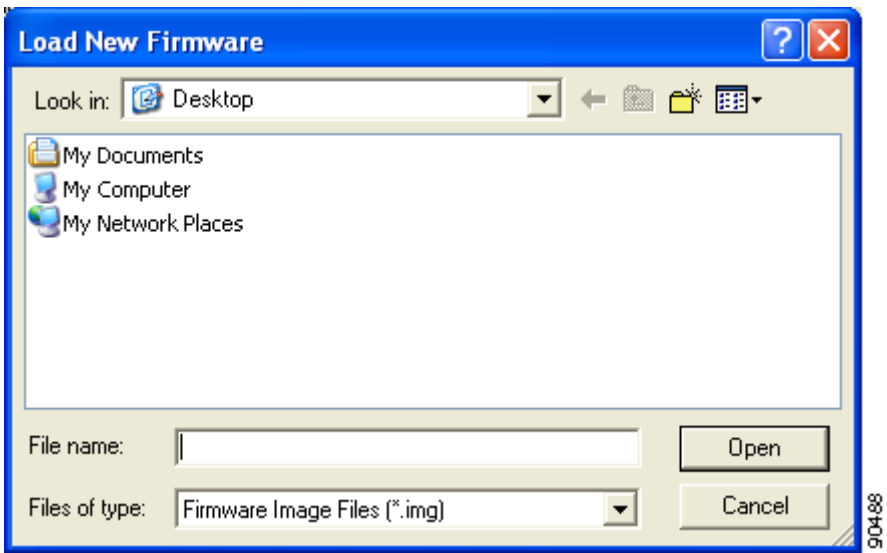

<span id="page-173-1"></span>*Figure 9-4 Load New Firmware Screen*

- **Step 13** Find the location of the new firmware in the Look in box.
- **Step 14** Click the firmware image file (\*.img) so that it appears in the File name box at the bottom of the screen.
- **Step 15** Click the **Open** button. A progress bar appears while the selected image is loaded into the client adapter's Flash memory.
- **Step 16** Click **OK** when the "Firmware Upgrade Complete!" message appears. The OK button cannot be selected until the process is complete or an error occurs. If an error occurs, refer to the ["Error Messages"](#page-192-0) section in [Chapter 10.](#page-180-0)

#### <span id="page-173-0"></span>**Preventing the Firmware from Being Installed with the Driver**

When you use the Install Wizard to install the client adapter driver, the firmware is also installed automatically. If you wish to prevent the firmware from being loaded with the driver on future upgrades, follow the steps below.

**Note** To complete this procedure, you must have used the Install Wizard to install ACU.

**Note** To ensure compatibility among software components, Cisco recommends that you always upgrade the firmware, drivers, utilities, and security modules together.

**Step 1** Open ACU.

**Step 2** Click the **Preferences** icon or select **Preferences** from the Options drop-down menu. The Aironet Client Utility Preferences screen appears (see [Figure 9-5\)](#page-174-0).

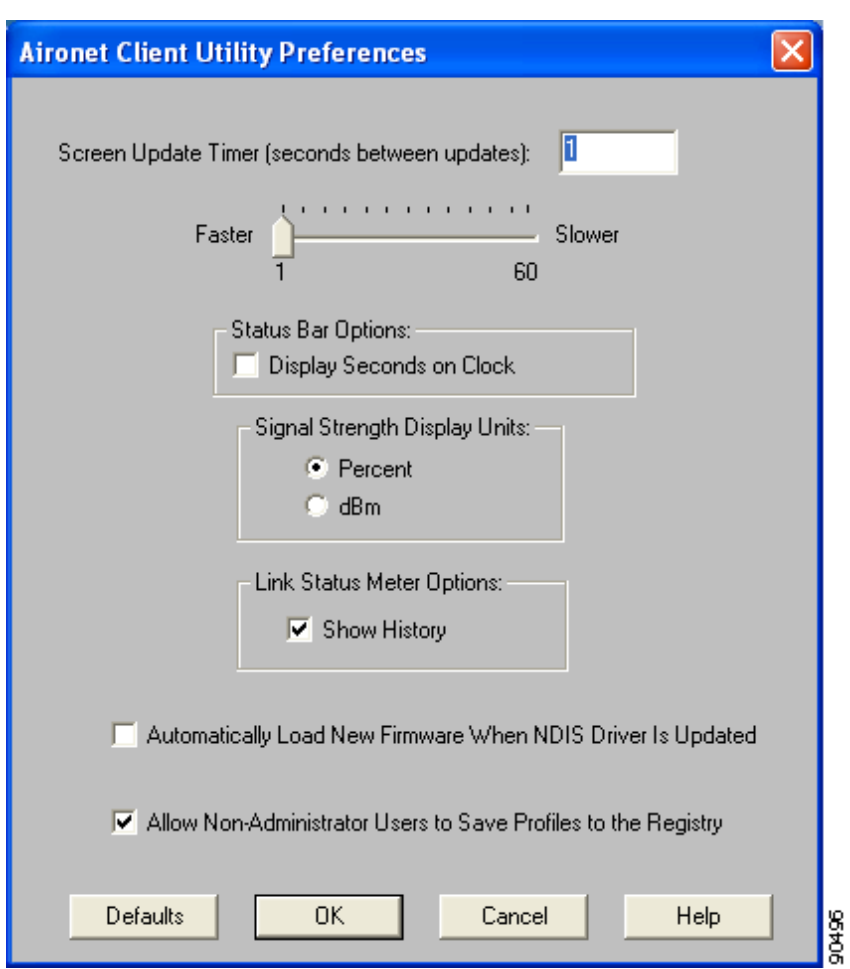

<span id="page-174-0"></span>*Figure 9-5 Aironet Client Utility Preferences Screen*

**Step 3** Make sure the **Automatically Load New Firmware When NDIS Driver Is Updated** check box is not checked.

**Note** If you uncheck this option, the firmware for your client adapter type will not be upgraded in the future. However, this option is radio-type and, for PC-Cardbus cards, slot dependent. Therefore, if you insert a client adapter of a different card type (such as a 340 instead of a 350) or insert the same PC-Cardbus card into a different slot, the firmware will be upgraded.

**Step 4** Click **OK**. The next time you use the Install Wizard to upgrade the client adapter driver, the firmware will not be upgraded.

## <span id="page-175-0"></span>**ACU Procedures**

This section provides instructions for the following procedures:

- Opening ACU, [page 9-12](#page-175-1)
- **•** Exiting ACU, [page 9-12](#page-175-2)
- Modifying ACU installation settings, [page 9-13](#page-176-2)
- Finding the version of ACU, [page 9-13](#page-176-0)
- **•** Adding or deleting the ACU icon to or from the desktop, [page 9-13](#page-176-1)
- **•** Accessing online help, [page 9-14](#page-177-2)

#### <span id="page-175-1"></span>**Opening ACU**

To open ACU, perform one of the following:

- **•** Double-click the **Aironet Client Utility** (**ACU)** icon on your desktop.
- **•** Select **Aironet Client Utility (ACU)** from the folder in the Windows Start Menu that you chose during installation [the default location is **Start** > **Program Files** > **Cisco Systems** > **Aironet Client Utility (ACU)**].
- **•** Double-click **My Computer** > **Control Panel** > **Aironet Client Utility**.

#### <span id="page-175-2"></span>**Exiting ACU**

To exit ACU, select **Exit** from the Commands drop-down menu (see [Figure 9-6\)](#page-175-3).

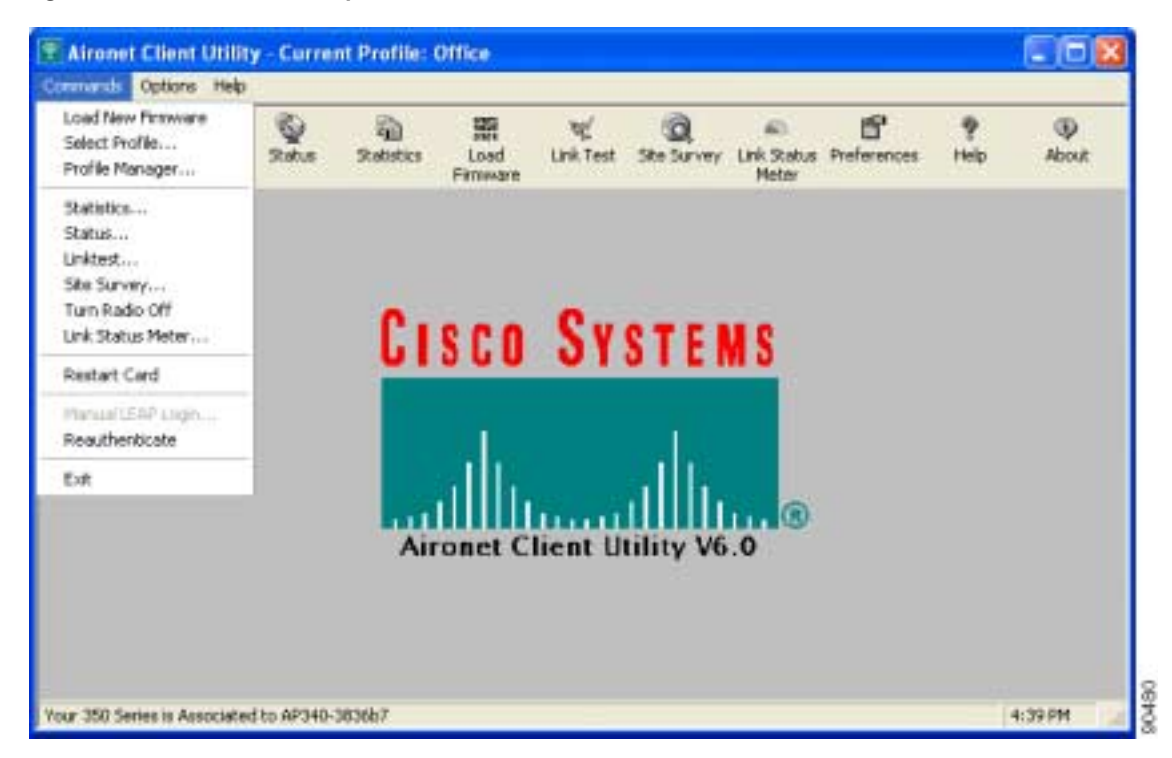

#### <span id="page-175-3"></span>*Figure 9-6 Commands Drop-Down Menu*

### <span id="page-176-2"></span>**Modifying ACU Installation Settings**

If you need to change any of the settings that you selected during installation (for example, placing the ACU icon on the desktop or allowing a saved LEAP username and password), you must run the Install Wizard again and modify the parameter values. Refer to [Chapter 3](#page-34-0) for instructions.

### <span id="page-176-0"></span>**Finding the Version of ACU**

Follow the instructions in this section to find the version of ACU that is currently installed.

- **Step 1** Open ACU.
- **Step 2** Click the **About** icon or select the **About Aironet Client Utility** option from the Help drop-down menu. The About Aironet Client Utility screen appears (see [Figure 9-7](#page-176-3)).

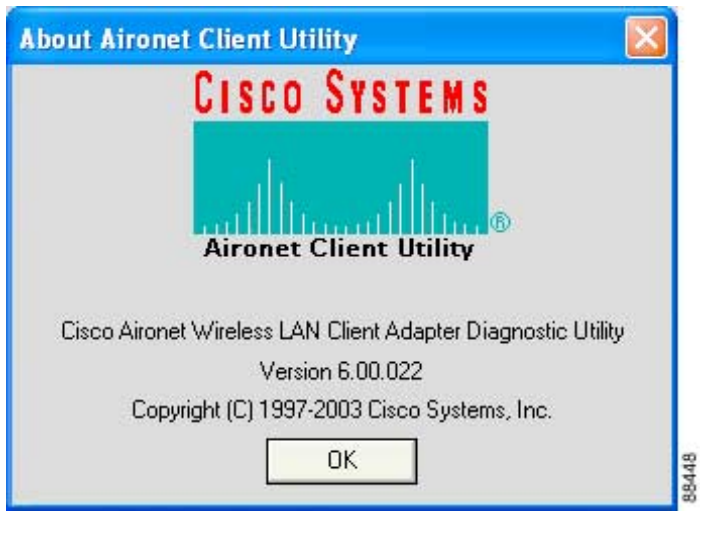

<span id="page-176-3"></span>*Figure 9-7 About Aironet Client Utility Screen*

#### <span id="page-176-1"></span>**Adding or Deleting the ACU Icon to or from the Desktop**

By default, an ACU icon is added to your computer's desktop when you install the Install Wizard.

- **•** If you wish to remove the ACU icon from the desktop, run the Install Wizard again and set the Place Icon on Desktop parameter to **No** or right-click the icon, click **Delete**, and click **Yes** to confirm your decision.
- **•** If you want to add the ACU icon to the desktop, set the Place Icon on Desktop parameter to **Yes** in the Install Wizard.

### <span id="page-177-2"></span>**Accessing Online Help**

To access ACU's online help, open ACU. Then click the **Help** icon or select **Contents** from the Help drop-down menu. An overview of ACU appears.

From the Overview of the Aironet Client Utility screen, you can access additional information.

- **•** To access information on specific menu options, click **Contents**. Double-click **Aironet Client Utility Commands**, the desired menu (such as Options Menu), and the desired topic (such as Preferences).
- **•** To access information on specific parameters, click **Contents**. Double-click **Configurable Parameters**, the client adapter, a parameter category (such as System Parameters), and the desired parameter (such as SSID).
- **•** To access information on specific diagnostic topics, click **Contents**. Double-click **Run Time Diagnostic Information**, a diagnostic category (such as Running a Linktest), and the desired topic (such as Packet Size).
- **•** To search for a specific topic, click **Index**, select an index entry, and click **Display**.
- **•** To search for a specific word or phrase, click **Contents** or **Index**, click the **Find** tab, and follow the instructions in the Find Setup Wizard window.

## <span id="page-177-1"></span>**ACM Procedures**

Refer to [Chapter 8](#page-152-0) for instructions on using ACM.

# <span id="page-177-0"></span>**Restarting the Client Adapter**

ACU enables you to reinitialize (or restart) the client adapter without having to reboot your computer or eject and reinsert the adapter. For instance, if your client adapter is experiencing poor throughput, you might want to restart the client adapter to try to force it to disassociate from the access point to which it is currently associated in the hope that it reassociates to an access point with a stronger signal.

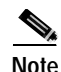

**Note** Restarting the client adapter may cause you to lose your wireless network connection.

Follow the steps below to restart the client adapter.

- **Step 1** Open ACU.
- **Step 2** Select the **Restart Card** option from the Commands drop-down menu (see [Figure 9-6\)](#page-175-3).
- **Step 3** When prompted to confirm your decision, click **Yes**. The driver stops the client adapter's radio, writes the configuration (although no parameter settings have been changed), and restarts the radio. The status bar at the bottom of the ACU screen shows the client adapter losing association and then reassociating.

# <span id="page-178-1"></span>**Turning Your Client Adapter's Radio On or Off**

Your client adapter's radio can be turned on or off. Turning the radio off prevents the adapter from transmitting RF energy. You might want to turn off the client adapter's radio in the following situations:

- **•** You are not transmitting data and want to conserve battery power.
- **•** You have EAP-SIM authentication set up to occur transparently (the SIM card is left in the reader and the PIN is stored in the computer), and you do not want to be billed for air time upon entering an area that enables the client to authenticate.
- **•** You are using a laptop on an airplane and want to prevent the adapter's transmissions from potentially interfering with the operation of certain devices.

When the radio is on, it periodically sends out probes even if it is not associated to an access point, as required by the 802.11 specification. Therefore, it is important to turn it off around devices that are susceptible to RF interference.

**Note** Your client adapter is not associated while its radio is off.

**Note** If your client adapter's radio is turned off before your computer enters standby or hibernate mode or before you reboot the computer, the radio remains off when the computer resumes. You must turn the radio back on to resume operation.

You can use ACU or ACM to turn the client adapter's radio on or off. Follow the instructions below to use ACU or refer to the ["Turn Radio On/Off" section on page 8-7](#page-158-0) to use ACM.

If your client adapter's radio is on, open ACU and select **Turn Radio Off** from the Commands drop-down menu (see [Figure 9-6](#page-175-3)) to turn off the radio. The status bar at the bottom of the ACU screen indicates that the radio is turned off.

If your client adapter's radio is off, open ACU and select **Turn Radio On** from the Commands drop-down menu (see [Figure 9-6](#page-175-3)) to turn on the radio.

# <span id="page-178-0"></span>**Uninstalling the Microsoft Hot Fix**

When LEAP is selected during installation on a Windows 98 or 98 SE device, a Microsoft hot fix is also installed to fix two problems related to the use of LEAP. If you ever need to uninstall the hot fix, select **Start** > **Run**, enter C:\Windows\Inf\Qfe\W98.se\241052un.inf, and click **OK**.

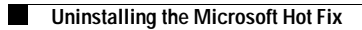

 $\blacksquare$
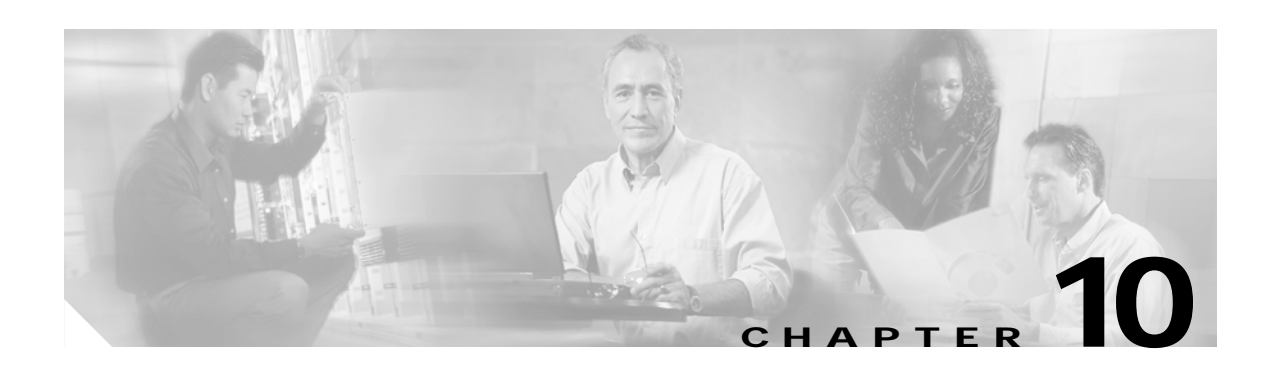

# <span id="page-180-0"></span>**Troubleshooting**

This chapter provides information for diagnosing and correcting common problems that may be encountered when installing or operating the client adapter.

The following topics are covered in this chapter:

- **•** [Accessing the Latest Troubleshooting Information, page 10-2](#page-181-0)
- **•** [Interpreting the Indicator LEDs, page 10-2](#page-181-1)
- **•** [Troubleshooting the Client Adapter, page 10-3](#page-182-0)
- **•** [Error Messages, page 10-13](#page-192-0)

# <span id="page-181-0"></span>**Accessing the Latest Troubleshooting Information**

This chapter provides basic troubleshooting tips for your client adapter. For more up-to-date and complex troubleshooting information, refer to the TAC web site at:

<http://www.cisco.com/en/US/support/index.html>

Select **Wireless Troubleshooting Center** under Tools & Utilities.

# <span id="page-181-1"></span>**Interpreting the Indicator LEDs**

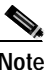

**Note** Mini PCI cards do not have LEDs.

The client adapter shows messages and error conditions through its two LEDs:

- **• Link Integrity/Power LED (green**)—This LED lights when the client adapter is receiving power and blinks slowly when the adapter is linked with the network.
- **• Link Activity LED (amber)**—This LED blinks quickly when the client adapter is receiving or transmitting data and blinks in a repeating pattern to indicate an error condition.

[Table 10-1](#page-181-2) interprets the LED messages during normal operation. [Table 10-2](#page-181-3) interprets the LED error condition messages.

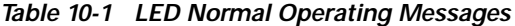

<span id="page-181-2"></span>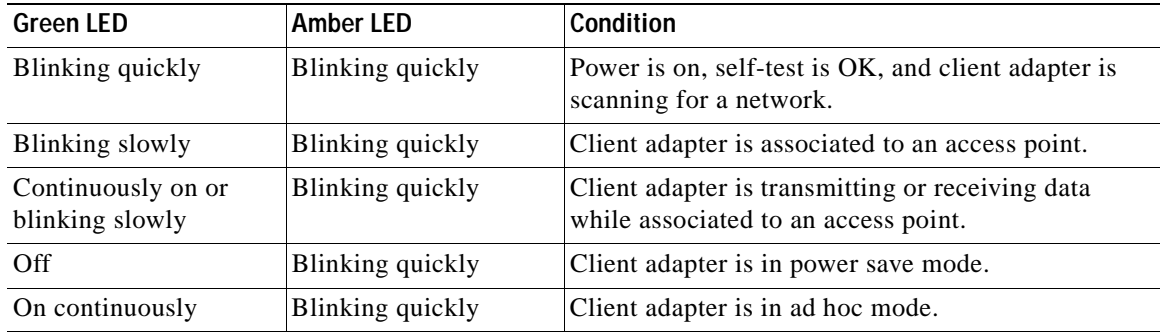

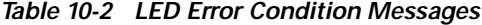

<span id="page-181-3"></span>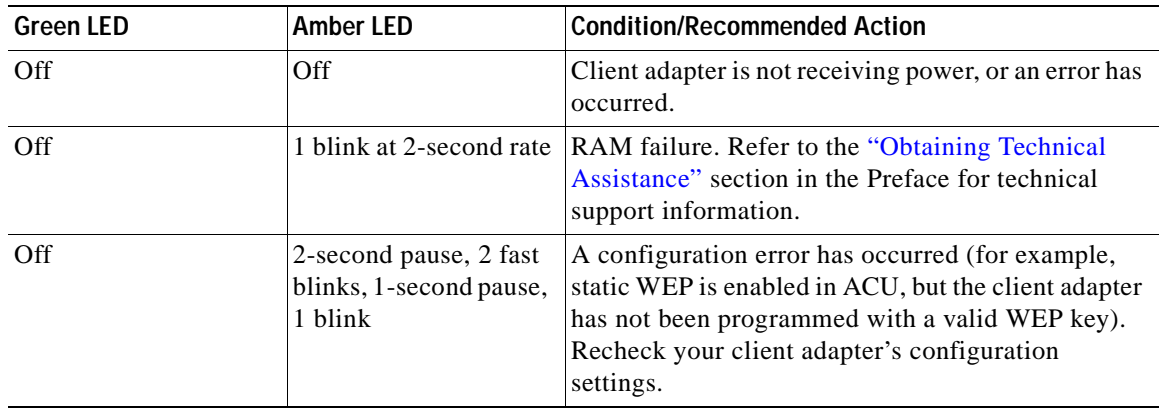

| <b>Green LED</b> | <b>Amber LED</b>                 | <b>Condition/Recommended Action</b>                                                                                                    |
|------------------|----------------------------------|----------------------------------------------------------------------------------------------------|
| Off              | 2 fast blinks, 2-second<br>pause | Flash boot block checksum failure. Refer to the<br>"Obtaining Technical Assistance" section in the<br>Preface for technical support information. |
| Off              | 3 fast blinks, 2-second<br>pause | Firmware checksum failure. Reload the firmware.                                                                                                  |
| Off              | 4 fast blinks, 2-second<br>pause | MAC address error (error reading MAC chip).<br>Reload the firmware.                                                                              |
| Off              | 5 fast blinks, 2-second<br>pause | Physical layer (PHY) access error. Refer to the<br>"Obtaining Technical Assistance" section in the<br>Preface for technical support information. |
| Off              | 6 fast blinks, 2-second<br>pause | Incompatible firmware. Load the correct firmware<br>version.                                                                                     |

*Table 10-2 LED Error Condition Messages (continued)*

# <span id="page-182-0"></span>**Troubleshooting the Client Adapter**

This section provides troubleshooting tips should you encounter problems with your client adapter. Use [Table 10-3](#page-182-1) to quickly locate specific troubleshooting information.

| <b>Troubleshooting Information</b>                                                             | Page Number |
|------------------------------------------------------------------------------------------------|-------------|
| Using the troubleshooting utility                                                              | $10 - 4$    |
| Client adapter recognition problems                                                            | $10-7$      |
| Resolving resource conflicts                                                                   | $10-8$      |
| Problems associating to an access point                                                        | $10 - 11$   |
| Problems authenticating to an access point                                                     | $10 - 11$   |
| Problems connecting to the network                                                             | $10 - 11$   |
| Prioritizing network connections (Windows)<br>2000 and XP only)                                | $10 - 11$   |
| Losing association upon resuming from suspend<br>mode (Windows NT and mini PCI cards only)     | $10-12$     |
| Parameters missing from Profile Manager screen                                                 | $10-12$     |
| Windows Wireless Network Connection icon<br>shows unavailable connection (Windows XP)<br>only) | $10 - 12$   |
| LEAP login screen does not appear before<br>Windows login screen                               | $10 - 13$   |
| Microsoft hot fix.                                                                             | $10 - 13$   |

<span id="page-182-1"></span>*Table 10-3 Locating Troubleshooting Information*

### <span id="page-183-0"></span>**Using the Troubleshooting Utility**

The Cisco Wireless LAN Adapter Troubleshooting Utility enables you to identify and resolve configuration and association problems with your client adapter. It is meant to be used only when the client adapter is in infrastructure mode as it assesses the connection between the adapter and an access point.

Follow the instructions in one of the subsections below to use the utility to diagnosis your client adapter's operation, save a detailed report to a text file, or access online help.

#### **Diagnosing Your Client Adapter's Operation**

**Step 1** Perform one of the following to activate the troubleshooting utility:

- **•** Open ACU; select **Troubleshooting** from the Options drop-down menu.
- **•** Right-click the ACM icon; select **Troubleshooting** from the pop-up menu.

The Cisco Wireless LAN Adapter Troubleshooting screen appears (see [Figure 10-1](#page-183-1)).

#### <span id="page-183-1"></span>*Figure 10-1 Cisco Wireless LAN Adapter Troubleshooting Screen*

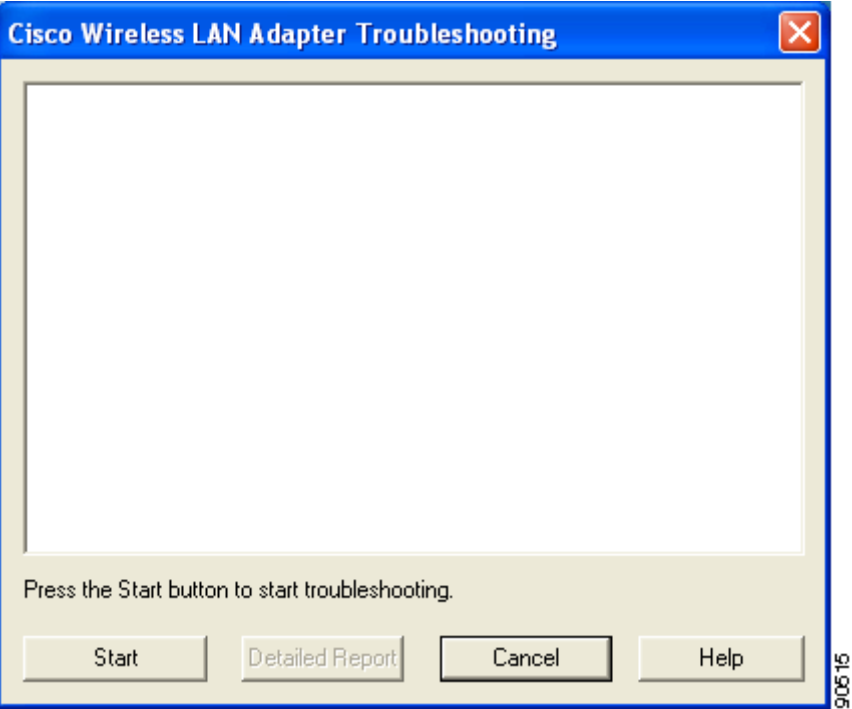

- **Step 2** Click **Start**. The utility performs the following series of eight tests to check the operation of your client adapter and to pinpoint specific problems if they exist:
	- **1.** Checking driver installation
	- **2.** Checking client adapter insertion
	- **3.** Checking the client adapter's radio (to see if it is turned on)
	- **4.** Checking the client adapter's association to an access point
	- **5.** Checking authentication
	- **6.** Checking the receive interrupt
	- **7.** Checking network settings
	- **8.** Checking the client adapter's connection to the access point

The utility runs until it completes successfully or a problem is discovered. It then displays the results (see [Figure 10-2\)](#page-184-0).

<span id="page-184-0"></span>*Figure 10-2 Cisco Wireless LAN Adapter Troubleshooting Screen (with Test Results)*

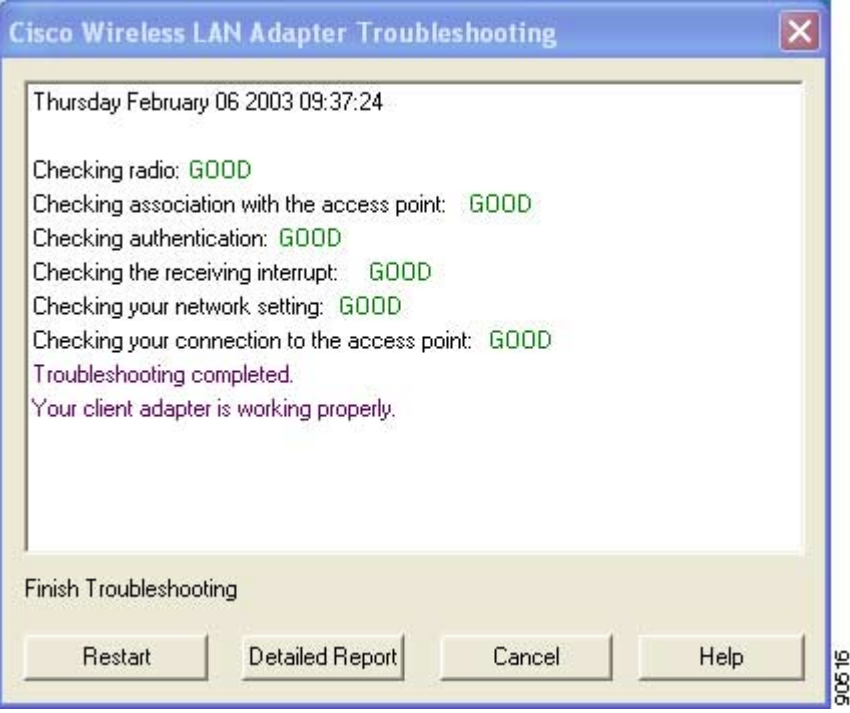

One of the following status messages appears for each test:

- **• GOOD**—The test completed successfully.
- **ERROR—The test failed because the client adapter is not configured properly to establish a** connection with an access point.
- **• WARNING**—The test failed for one of the following reasons:
	- **–** The utility is unable to access the client's IP address. Either an incorrect IP address was entered, or an IP address was not received from the DHCP server. Contact your system administrator.
	- **–** The utility is unable to access the access point's IP address. Contact your system administrator.
	- **–** The exact cause cannot be determined. Contact your system administrator.

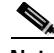

**Note** You can click **Stop** at any time to stop the testing process, or you can click **Restart** once the testing process has stopped to run the test again.

**Note** If auto profile selection is enabled but the client adapter is not associated or authenticated, the utility repeats the testing process continually so the client adapter can be tested with new profiles.

**Step 3** To view more detailed information, click **Detailed Report**. A report appears that explains the purpose of each test and the results for your client adapter.

**Note** The report contains valuable information that, if necessary, could be used by TAC to analyze any problems. Follow the instructions in the next section if you want to save the report to a text file.

**Step 4** If a problem is discovered, the report provides some possible repair suggestions. Follow the repair instructions carefully and run the troubleshooting utility again.

**Step 5** Click **Close** to exit the detailed report.

**Step 6** Click **Cancel** to exit the troubleshooting utility.

#### **Saving the Detailed Report to a Text File**

Follow the steps below to save the detailed troubleshooting report to your computer's hard drive.

**Step 1** Click **Save** on the detailed report screen. The Save As screen appears. A filename of the following format appears automatically in the File name field: TS*yymmddhhmm*, where *yymmddhhmm* represents the date and time that the troubleshooting utility was started. For example, TS0211211230 indicates that the utility was started on 11/21/02 at 12:30.

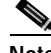

**Note** You can change the filename by typing a new name in the File name field.

- **Step 2** Use the Save in box at the top of the screen to specify the location on your computer's hard drive where the file will be saved. The default location is Documents and Settings\*username*\Local Settings\Temp (where *username* is your Windows username) on the drive where your Windows files are stored.
- **Step 3** Click **Save**. The file is saved as a text file in the location specified.

#### **Accessing Online Help**

Follow the steps below to access general troubleshooting information about your client adapter.

- **Step 1** Click **Help** on the Cisco Wireless LAN Adapter Troubleshooting screen. An overview of the troubleshooting utility appears.
- **Step 2** Click **Help Topics** at the top of the screen. From the Help Topics screen, you can access additional information.
	- **•** To access information on specific topics, double-click **Troubleshooting Tips** on the Contents page, the desired topic (such as Radio LEDs), and the desired subtopic (such as LED Error Condition Messages).
	- **•** To search for a specific topic, click the **Index** tab, select an index entry, and click **Display**.
	- **•** To search for a specific word or phrase, click the **Find** tab, and follow the instructions in the Find Setup Wizard window.
- **Step 3** Click **Cancel** to exit the Help Topics screen.

### <span id="page-186-0"></span>**Client Adapter Recognition Problems**

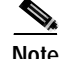

**Note** This section does not apply to mini PCI cards.

If your client adapter is not being recognized by your computer's PCMCIA adapter, check your computer's BIOS and make sure that the PC card controller mode is set to PCIC compatible.

**Note** A computer's BIOS varies depending on the manufacturer. For support on BIOS-related issues, consult your computer's manufacturer.

Г

## <span id="page-187-0"></span>**Resolving Resource Conflicts**

**Note** This section does not apply to mini PCI cards.

If you encounter problems while installing your client adapter on a computer running a Windows operating system, you may need to specify a different interrupt request (IRQ) or I/O range for the adapter.

The default IRQ for the client adapter is IRQ 10, which may not work for all systems. Follow the steps for your specific operating system to obtain an available IRQ.

During installation the adapter's driver installation script scans for an unused I/O range. The installation can fail if the I/O range found by the driver installation script is occupied by another device but not reported by Windows. An I/O range might not be reported if a device is physically present in the system but not enabled under Windows. Follow the steps for your specific operating system to obtain an available I/O range.

#### **Resolving Resource Conflicts in Windows 98, 98 SE, and Me**

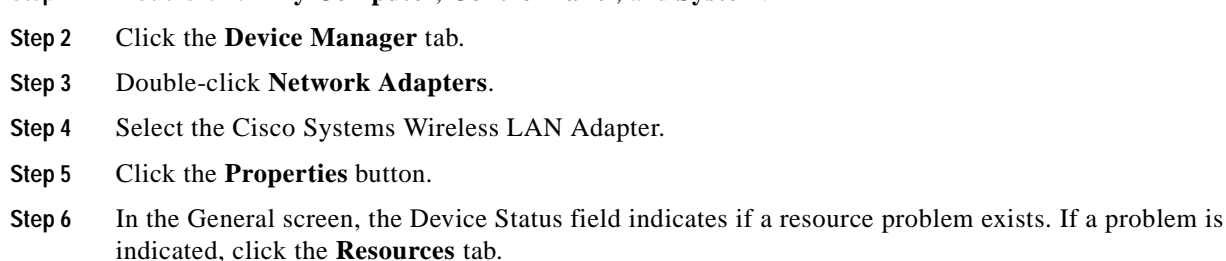

**Step 1** Double-click **My Computer**, **Control Panel**, and **System**.

- **Step 7** Uncheck the **Use automatic settings** check box.
- **Step 8** Under Resource Settings or Resource Type, click **Input/Output Range**.
- **Step 9** Look in the Conflicting Device list at the bottom of the screen. If it indicates that the range is being used by another device, click the **Change Setting** button.
- **Step 10** Scroll through the ranges in the Value dialog box and select one that does not conflict with another device. The Conflict Information window at the bottom of the screen indicates if the range is already being used.
- **Step 11** Click **OK**.
- **Step 12** Under Resource Settings or Resource Type, click **Interrupt Request**.
- **Step 13** Look in the Conflicting Device list at the bottom of the screen. If it indicates that the IRQ is being used by another device, click the **Change Setting** button.
- **Step 14** Scroll through the IRQs in the Value dialog box and select one that does not conflict with another device. The Conflict Information window at the bottom of the screen indicates if the IRQ is already being used.
- **Step 15** Click **OK**.
- **Step 16** Reboot your computer.

#### **Resolving Resource Conflicts in Windows NT**

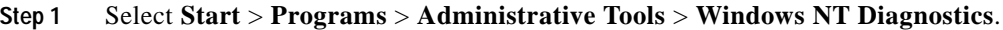

- **Step 2** Click the **Resources** tab.
- **Step 3** Click the **IRQ** button.
- <span id="page-188-2"></span>**Step 4** The used IRQs are listed in numerical order along the left side of the Resources window. Write down the number of an IRQ that is not being used; you will need it for [Step 11.](#page-188-0)
- **Step 5** Click the **I/O Port** button.
- <span id="page-188-3"></span>**Step 6** The used I/O ranges are listed in numerical order along the left side of the Resources window under Address. Write down an I/O range that is not being used (for example, if range 0100-013F is followed by 0170-0177 in the list, then 0140-0169 is an available range); you will need it for [Step 13.](#page-188-1)
- **Step 7** Double-click **My Computer**, **Control Panel**, and **Network**.
- **Step 8** Click the **Adapters** tab and select the Cisco Aironet Wireless LAN Adapter.
- **Step 9** Click **Properties**.
- **Step 10** Select **Interrupt** under Property.
- <span id="page-188-0"></span>**Step 11** Select the number of the unused interrupt from [Step 4](#page-188-2) in the Value drop-down box.
- **Step 12** Select **IO Base Addres**s under Property.
- <span id="page-188-1"></span>**Step 13** Select a value that is within the unused range you determined in [Step 6](#page-188-3). For example, if your unused range is 0140-0169, you could select 0150.
- **Step 14** Click **OK**.

#### **Resolving Resource Conflicts in Windows 2000**

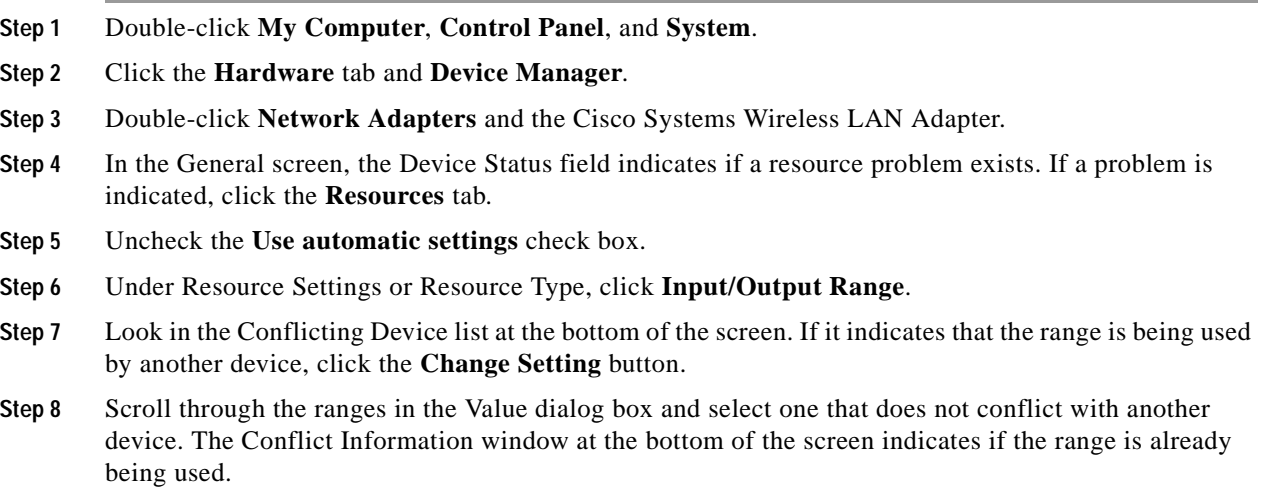

**Step 9** Click **OK**.

**Step 10** Under Resource Settings or Resource Type, click **Interrupt Request**. **Step 11** Look in the Conflicting Device list at the bottom of the screen. If it indicates that the IRQ is being used by another device, click the **Change Setting** button. **Step 12** Scroll through the IRQs in the Value dialog box and select one that does not conflict with another device. The Conflict Information window at the bottom of the screen indicates if the IRQ is already being used. **Step 13** Click **OK**. **Step 14** Reboot your computer.

#### **Resolving Resource Conflicts in Windows XP**

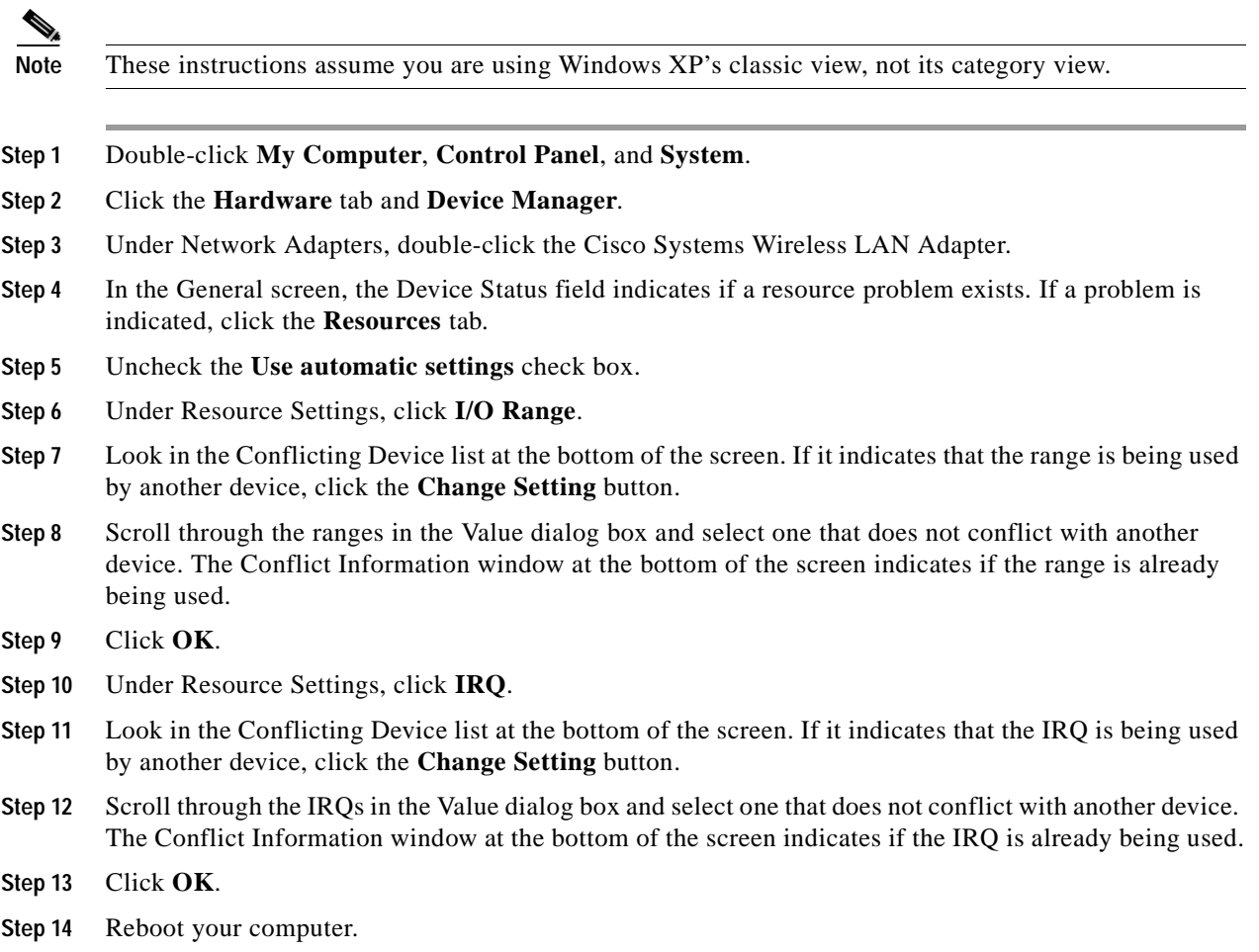

### <span id="page-190-0"></span>**Problems Associating to an Access Point**

Follow the instructions below if your client adapter fails to associate to an access point.

- **•** If possible, move your workstation a few feet closer to an access point and try again.
- Make sure that the client adapter is securely inserted in your computer's client adapter slot.
- **•** If you are using a PCI client adapter, make sure that the antenna is securely attached.
- **•** Make sure that the access point is turned on and operating.
- **•** Check that all parameters are set properly for both the client adapter and the access point. These include the SSID, EAP authentication, WEP activation, network type, channel, etc.
- **•** Follow the instructions in the previous section to resolve any resource conflicts. If you are using Windows NT, you may also want to try disabling the Ethernet port.
- If the client adapter still fails to establish contact, refer to the "Obtaining Technical Assistance" section in the Preface for technical support information.

### <span id="page-190-1"></span>**Problems Authenticating to an Access Point**

If your client adapter is a 40-bit card and LEAP or EAP is enabled, the adapter can associate but not authenticate to access points using 128-bit encryption. To authenticate to an access point using 128-bit encryption, you have two options:

- **•** Purchase a 128-bit client adapter. This is the most secure option.
- **•** Disable static WEP for the client adapter and configure the adapter and the access point to associate to mixed cells. This option presents a security risk because your data is not encrypted as it is sent over the RF network.

### <span id="page-190-2"></span>**Problems Connecting to the Network**

After you have installed the appropriate firmware, driver, client utilities, and security modules, contact your IS department if you have a problem connecting to the network. Proxy server, network protocols, and further authentication information might be needed to connect to the network.

### <span id="page-190-3"></span>**Prioritizing Network Connections (Windows 2000 and XP Only)**

If your computer is running Windows 2000 or XP and more than one network adapter is enabled (such as a Cisco Aironet client adapter and an Ethernet card), you can select which one to use by assigning a priority to your network connections.

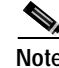

**Note** This procedure does not apply to Windows 98, 98 SE, NT, and Me because these operating systems allow only one network adapter to be enabled at a time.

Г

Follow the steps below to prioritize your network connections.

- **Step 1** Right-click the **My Network Places** icon on your desktop.
- **Step 2** Click **Properties**.
- **Step 3** Select the **Advanced** menu option at the top of the screen.
- **Step 4** Select **Advanced Settings**. Your network connections are listed in the Connections box on the Adapters and Bindings tab.
- **Step 5** Use the arrows beside the Connections box to move the network connection that you want to use to the top.

**Step 6** Click **OK**.

### <span id="page-191-0"></span>**Losing Association upon Resuming from Suspend Mode (Windows NT and Mini PCI Cards Only)**

Because Windows NT does not support resuming of mini PCI cards, your client adapter loses its association to an access point upon resuming from suspend mode. If this occurs, restart your client adapter to reassociate.

### <span id="page-191-1"></span>**Parameters Missing from Profile Manager Screen**

If some parameters are unavailable on the Profile Manager screen, your system administrator may have used an administrative tool to deactivate these parameters. In this case, these parameters cannot be selected.

### <span id="page-191-2"></span>**Windows Wireless Network Connection Icon Shows Unavailable Connection (Windows XP Only)**

If your computer is running Windows XP and you configured your client adapter using ACU, the Windows Wireless Network Connection icon in the Windows system tray may be marked with a red *X* and show an unavailable connection even though a wireless connection exists. This is caused by a conflict between ACU and Windows XP's wireless network settings. Simply ignore the Windows icon and use the ACM icon to check the status of your client adapter's wireless connection.

### <span id="page-192-1"></span>**LEAP Login Screen Does Not Appear Before Windows Login Screen**

If you are using Windows 98, 98 SE, or Me and your client adapter is configured to use LEAP authentication with an automatically prompted login, the LEAP login screen should appear before the Windows screen after you reboot. If the Windows screen appears first, follow the steps below.

- **Step 1** On the Windows desktop, right-click the **My Network Places** icon.
- **Step 2** Click **Properties**.
- **Step 3** On the Network Configuration screen, click the arrow on the right side of the Primary Network Logon box.
- **Step 4** Select **Cisco Aironet Wireless Logon** and click **OK**.
- **Step 5** When prompted to restart your computer, click **Yes**.

### <span id="page-192-2"></span>**Microsoft Hot Fix**

When the LEAP security module is selected during installation on a Windows 98 or 98 SE device, a Microsoft hot fix is also installed to fix two problems related to the use of LEAP. You can obtain a description of this hot fix and the problems it resolves at the following Microsoft URL:

http://support.microsoft.com/support/kb/articles/Q247/8/05.asp

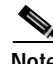

**Note** Only the English version of the hot fix is installed. Foreign language versions of these operating systems require a hot fix specific to those languages. Contact Microsoft Product Support Services to obtain the hot fix for languages other than English. Without the hot fix installed, you may be prompted to enter your credentials at the Windows login prompt twice. To work around this problem, enter your login credentials again.

# <span id="page-192-0"></span>**Error Messages**

This section provides a list of error messages that may appear during the installation, configuration, or use of your client adapter. The error messages are divided into four sections (general, LEAP authentication, PEAP authentication, and EAP-SIM authentication). The messages are listed in alphabetical order within each section, and an explanation as well as a recommended user action are provided for each message. [Table 10-4](#page-192-3) enables you to quickly locate the error messages you need.

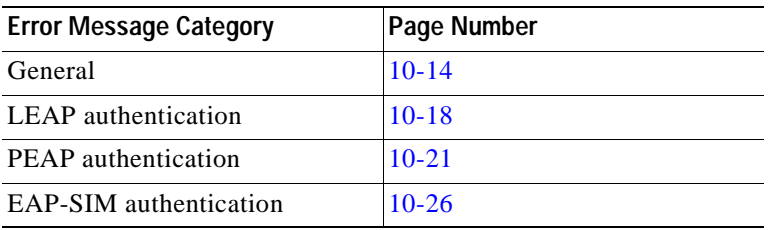

<span id="page-192-3"></span>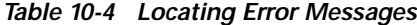

Г

### <span id="page-193-0"></span>**General Error Messages**

This section lists general error messages that may appear at any time and are not related to authentication attempts.

**Error Message** Bad Firmware Image File (filename)

**Explanation** The selected firmware file is corrupt and will not be sent to the client adapter.

**Recommended Action** Select a different firmware file and try to load it.

**Error Message** Card Removed at xx:xx

**Explanation** The client adapter was ejected from the computer.

**Recommended Action** Reinsert the client adapter if you wish to resume wireless communications.

**Error Message** An error occurred while trying to make the selected profile active.

**Explanation** An error occurred when you selected a profile in ACM.

**Recommended Action** Check the profile's configuration parameters in ACU or select a new profile.

**Error Message** Error Reading filename

**Explanation** A problem occurred while the computer was reading the firmware file from the disk.

**Recommended Action** Re-copy the firmware file to a floppy disk or to your computer's hard drive and try to load it again or select a different firmware file and try to load it.

**Error Message** Error Writing to Flash Memory

**Explanation** A problem occurred while the firmware was being flashed.

**Recommended Action** Eject the client adapter and reinsert it. If the client adapter functions properly, the firmware was flashed successfully. If the client adapter does not function or functions improperly, your client adapter may need to be returned for service. Refer to the "Technical Assistance Center" section in the Preface for information on contacting TAC.

**Error Message** Firmware Incompatible with Hardware

**Explanation** The selected firmware file does not work with the client adapter.

**Recommended Action** Select a different firmware file and try to load it.

**Error Message** Firmware Upgrade Failed

**Explanation** A problem occurred while the firmware was being flashed.

**Recommended Action** Eject the client adapter and reinsert it. If the client adapter functions properly, the firmware was flashed successfully. If the client adapter does not function or functions improperly, your client adapter may need to be returned for service. Refer to the "Technical Assistance Center" section in the Preface for information on contacting TAC.

**Error Message** The installation will complete and applications will be installed when a wireless LAN client adapter is inserted. If an adapter is already inserted, remove and reinsert the adapter or reboot the machine.

**Explanation** The installation program was most likely run without a client adapter inserted in the computer.

**Recommended Action** Insert a client adapter into your computer's client adapter slot. The installation program will then complete. If a client adapter was already inserted in your computer, eject and reinsert the adapter or reboot your computer.

**Error Message** LEAP support has not been installed on this computer. You will not be able to authenticate with this or any other profile configured to use LEAP.

**Explanation** A LEAP profile was selected for use in ACM, but the LEAP security module was not selected during installation. Therefore, the client adapter will not be able to authenticate using this profile (or any other profile that is configured for LEAP).

**Recommended Action** Run the installation program again and enable the LEAP security module.

**Error Message** Maximum power save mode will be temporarily disabled while you are running this application!

**Explanation** The client adapter cannot be run in Max PSP mode while ACU is running.

**Recommended Action** No user action is required. The client adapter automatically runs in Fast PSP mode while ACU is running.

**Error Message** No Cisco Aironet client adapters have been installed on this computer.

**Explanation** ACM started but found no installed client adapters.

**Recommended Action** Follow the instructions in [Chapter 3](#page-34-0) to install a client adapter.

**Error Message** No Wireless LAN Client Adapters Found

**Explanation** A client adapter is not inserted in the computer.

**Recommended Action** Insert a client adapter if you wish to start wireless communications.

**Error Message** No Wireless LAN Client Adapters Installed!

**Explanation** An attempt was made to start ACU without a client adapter being inserted in the computer. ACU cannot execute if a client adapter is not inserted because it needs to be able to read from and write to the adapter.

**Recommended Action** Insert a client adapter and start ACU.

**Error Message** Please close ACU in order to use it with the Wireless LAN Adapter you selected using the System Tray Icon.

**Explanation** Only one instance of ACU can be running at a time. However, an attempt was made to activate ACU for a second client adapter when ACU was already running.

**Recommended Action** Click **OK**, close ACU, and then activate ACU for the desired adapter.

**Error Message** This program is already running.

**Explanation** ACM started when another instance of ACM was already running.

**Recommended Action** No action is required. The new instance of ACM exits.

**Error Message** Reauthenticate Failed

**Explanation** The Reauthenticate option was selected from the Commands drop-down menu in ACU, but the reauthentication attempt failed.

**Recommended Action** Re-enter your username and password and try to authenticate again or select another EAP profile.

**Error Message** Restarting the client adapter will cause you to lose your network connection. Are you sure you want to restart your client adapter?

**Explanation** The Restart Card option was selected from the Commands drop-down menu in ACU, which may cause you to lose your network connection.

**Recommended Action** If you want to reinitialize your client adapter, click **Yes**. Otherwise, click **No**.

**Error Message** Unable to Open filename

**Explanation** The selected firmware file cannot be found.

**Recommended Action** Re-copy the firmware file to a floppy disk or to your computer's hard drive and try to load it again or select a different firmware file and try to load it.

**Error Message** Wireless Connection Unavailable. (Windows XP only)

**Explanation** ACU was used to configure the client adapter on Windows XP, but the **Use Windows to configure my wireless network settings** check box in Windows XP is checked. This message appears even if the client adapter is associated to an access point.

**Recommended Action** Uncheck the **Use Windows to configure my wireless network settings** check box in Windows XP to force Windows to display the correct status.

**Error Message** You cannot run a link test because your client adapter is not associated.

**Explanation** An attempt was made to run a link test while the client adapter was not associated to an access point or other wireless device.

**Recommended Action** Run the link test after the client adapter is associated to an access point or another wireless device.

**Error Message** You cannot run a link test because your client adapter's radio is turned off.

**Explanation** An attempt was made to run a link test while the client adapter's radio was off.

**Recommended Action** Turn on the client adapter's radio by selecting **Radio On** from the Commands drop-down menu in ACU; then run the link test.

**Error Message** You must specify an IP address before running a link test.

**Explanation** An attempt was made to run a link test although the IP address of the access point or other wireless device with which to test the RF link was not specified.

**Recommended Action** In the Linktest screen's IP Address of Access Point field, enter the IP address of the access point or other wireless device with which you want to test the RF link.

**Error Message** You need to be an administrator or a user with administrative rights to install Aironet Client Utility. Please log on as a different user and try again.

**Explanation** A non-administrative user attempted to install ACU. The ACU installation process terminates.

**Recommended Action** Log on as a different user and attempt the installation process again.

**Error Message** Your Wireless LAN Adapter is not inserted!

**Explanation** One of two conditions is present: 1) a client adapter is not inserted in your computer or 2) ACU was started with one variety of client adapter inserted (such as a PCM342), the adapter was subsequently ejected, and another variety was inserted (such as a PCM352).

**Recommended Action** Perform one of the following: 1) insert a client adapter into your computer if one is not present or 2) shut down ACU and restart it.

### <span id="page-197-0"></span>**LEAP Authentication Error Messages**

This section lists error messages that may occur during LEAP authentication.

**Error Message** The client adapter doesn't support LEAP. Please make sure that you have installed the correct client adapter and updated your firmware.

**Explanation** LEAP authentication failed because the client adapter's firmware does not support LEAP.

**Recommended Action** Make sure that you have installed the correct client adapter and are using the firmware included in the Install Wizard file.

**Error Message** The client adapter doesn't support WEP, so LEAP cannot be run. Please make sure that you have installed the correct client adapter and purchased WEP support.

**Explanation** LEAP authentication failed because the client adapter's firmware does not support WEP.

**Recommended Action** Make sure that you have installed the correct client adapter and are using the firmware included in the Install Wizard file.

**Error Message** The combination of domain name and user name exceeds the maximum number of characters (32) that LEAP supports. Please uncheck Include Windows Logon Domain with User Name in ACU or use shorter names.

**Explanation** The combination of characters entered for the username and domain name in the Windows login screen or the LEAP login screen exceeds the maximum number supported by LEAP, which is 32.

**Recommended Action** Perform one of the following:

- **–** Uncheck the **Include Windows Logon Domain with User Name** check box in the LEAP Settings screen of ACU.
- **–** Enter a set of credentials (username, password, and domain name) with fewer characters.

**Error Message** The current profile is not configured for LEAP.

**Explanation** The Manual LEAP Login option was selected in ACU, but the active profile is not configured for LEAP. The LEAP authentication process aborts.

**Recommended Action** If you want the client adapter to LEAP authenticate, select a profile that is configured for LEAP.

**Error Message** The LEAP password entered exceeds the maximum number of characters (32) that LEAP supports. Please use a shorter password.

**Explanation** The password that was entered exceeds the maximum number of characters supported by LEAP, which is 32.

**Recommended Action** Re-enter the password, making sure it contains fewer than 32 characters.

**Error Message** The xxx profile was disabled because LEAP authentication failed during your last logoff. You can re-enable the profile by selecting the Reauthenticate option.

**Explanation** A profile that was configured for LEAP failed an authentication attempt during the last logoff process and was disabled. Because error messages cannot be displayed during the logoff process, this message appears after the next logon.

**Recommended Action** Select **Reauthenticate** from ACM or the Commands drop-down menu in ACU to re-enable the profile.

**Error Message** The profile will be disabled until you select the Reauthenticate option, Windows restarts, or the card is ejected and reinserted. Are you sure?

**Explanation** The username and password for your current profile have expired or are no longer valid. When the LEAP login screen appeared, prompting you to enter your new username and password, you selected Cancel. The profile was disabled to prevent accidental authentication attempts in the future.

**Recommended Action** Click **No**, enter your new username and password when the LEAP login screen reappears, and click **OK**. The client adapter should authenticate using your new credentials. If the profile uses saved credentials, edit the profile in ACU by changing the username and password on the LEAP Settings screen and save your changes. (If you click **Yes**, the profile is disabled until you select **Reauthenticate** from ACM or the Commands drop-down menu in ACU, reboot your system, or eject and reinsert the card.)

**Caution** If your backend server is set to allow only a limited number of failed authentication attempts, your user account may be locked if you continue trying with an invalid set of user credentials.

**Error Message** A recently installed program has disabled the Welcome screen and Fast User Switching. To restore these features, you must uninstall the program. The following file name might help you identify the program that made the change: cswGina.dll. (Windows XP only)

**Explanation** The LEAP security module was selected during installation on a Windows XP computer; then the Change the way users log on or off option was selected under Windows XP's User Accounts.

**Recommended Action** If the LEAP security module is selected during installation, you cannot use Windows XP's fast user switching feature. If you want to use fast user switching and do not want to use LEAP, you must run the installation program again and deselect the **LEAP** security module.

**Error Message** The saved user name and password entered for this profile are no longer valid and have failed the LEAP authentication process. Please enter a new user name and password. Remember to change them permanently in the profile using the ACU Profile Manager.

**Explanation** The username and password for your current profile, which uses saved credentials, have expired or are no longer valid; therefore, your client adapter is unable to LEAP authenticate.

**Recommended Action** When the LEAP login screen appears, enter your new username and password and click **OK**. The client adapter should authenticate using your new credentials. Then edit the profile in ACU by changing the username and password on the LEAP Settings screen and save your changes.

**Error Message** [To run LEAP successfully, you will have to apply Microsoft Q241052](http://support.microsoft.com/support/kb/articles/Q247/8/05.asp)  [Update for the language version of your operating system as documented on](http://support.microsoft.com/support/kb/articles/Q247/8/05.asp)  http://support.microsoft.com/support/kb/articles/Q247/8/05.asp. Please contact Microsoft Product Support Services to obtain the fix.

**Explanation** When the LEAP security module is selected during installation on a Windows 98 or 98 SE device, a Microsoft hot fix is also installed to fix two problems related to the use of LEAP. However, only the English version of the hot fix is installed. Foreign language versions of these operating systems require a hot fix specific to those languages.

**Recommended Action** Contact Microsoft Product Support Services to obtain the hot fix for languages other than English. Without the hot fix installed, you may be prompted to enter your credentials at the Windows login prompt twice. To work around this problem, enter your login credentials again.

**Error Message** Unable to LEAP authenticate. Please make sure you have entered the correct user name and password and try again.

**Explanation** LEAP authentication failed.

**Recommended Action** Perform one of the following:

- **–** Re-enter the LEAP username and password or cancel the LEAP authentication.
- **–** To start another LEAP authentication process, select **Reauthenticate** from ACM or the Commands drop-down menu in ACU, log off and log in again, or select **Manual LEAP Login**  from the Commands drop-down menu in ACU.

**Error Message** Unable to LEAP authenticate in the specified amount of time. The network infrastructure might be down. You may also want to increase the LEAP timeout value for this profile.

**Explanation** The client adapter was unable to LEAP authenticate within the amount of time specified by the LEAP authentication timeout value.

**Recommended Action** Increase the LEAP authentication timeout value on the LEAP Settings screen. Then re-enter the LEAP username and password.

**Error Message** The user name and password entered are no longer valid and have failed the LEAP authentication process. Please enter a new user name and password.

**Explanation** The username and password for your current profile have expired or are no longer valid; therefore, your client adapter is unable to LEAP authenticate.

**Recommended Action** When the LEAP login screen appears, enter your new username and password and click **OK**. The client adapter should authenticate using your new credentials.

**Error Message** The user name entered is not valid or exceeds the maximum number of characters (32) that LEAP supports.

**Explanation** The username that was entered is not valid or exceeds the maximum number of characters supported by LEAP, which is 32.

**Recommended Action** Re-enter the username, making sure it contains fewer than 32 characters.

### <span id="page-200-0"></span>**PEAP Authentication Error Messages**

This section lists error messages that may occur during PEAP authentication. The messages are divided into six subsections based on the type of database that is used with PEAP. Use [Table 10-5](#page-200-1) to quickly locate the error messages for your database.

| <b>Error Message Category</b>                                          | Page Number |
|------------------------------------------------------------------------|-------------|
| All PEAP-supported databases                                           | $10 - 21$   |
| Windows NT or 2000 domain databases                                    | $10-22$     |
| All OTP databases                                                      | $10 - 23$   |
| <b>OTP</b> databases using Secure Computing<br>SofToken version 1.3    | $10-24$     |
| <b>OTP</b> databases using Secure Computing<br>SofToken II version 2.0 | $10 - 25$   |
| OTP databases using RSA SecurID version 2.5                            | $10-26$     |

<span id="page-200-1"></span>*Table 10-5 Locating PEAP Authentication Error Messages*

#### <span id="page-200-2"></span>**For All PEAP-Supported Databases**

**Error Message** PEAP failed initialization. Please make sure that PEAP is installed correctly and Trusted Root Certificate Authority certificate is installed correctly.

**Explanation** The PEAP authentication process failed during initialization, most likely because the specified root certificate is missing from the system.

**Recommended Action** Make sure that PEAP and the Trusted Root Certificate Authority certificate are installed correctly.

**Error Message** You have connected to a server that is signed by Root Certification Authority xxx, which is different than the specified trusted CA. Do you want to accept this connection? Warning: Connecting to a server signed with untrusted CA might compromise your security.

**Explanation** The client adapter has established a connection to a certificate server other than the specified trusted CA.

**Recommended Action** If you want the client adapter to connect to this server even though it may present a security risk, click **Yes**. Otherwise, click **No**.

**Error Message** You have connected to server xxx. Do you want to accept the connection? Warning: Connecting to an unsecured server might compromise your security.

**Explanation** The client adapter has established a connection to the server specified.

**Recommended Action** If you want the client adapter to connect to this server even though it may present a security risk, click Yes. Otherwise, click **No**.

#### <span id="page-201-0"></span>**For Windows NT or 2000 Domain Databases**

**Error Message** New Password and Confirm New Password entered do not match. Please try it again.

**Explanation** You entered different values in the New Password and Confirm New Password fields on the Change Password screen. They must be identical.

**Recommended Action** Re-enter your new password in both fields.

**Error Message** The old password you supplied doesn't match what you entered previously. Please try it again.

**Explanation** The password entered in the Old Password field on the Change Password screen does not match the password that was used previously.

**Recommended Action** Re-enter your old password in the Old Password field.

**Error Message** Your domain password has been successfully changed on the server. To synchronize any Windows password that might be locally cached, you must also manually change the password in Windows.

**Explanation** You have successfully changed your domain password using the Static Password screen. However, if you also have a locally cached Windows password, you must manually change it to synchronize it with your domain password.

**Recommended Action** Press **Ctrl**-**Alt**-**Delete**, select **Change Password**, and enter your old password once and your new password twice.

#### <span id="page-202-0"></span>**For All OTP Databases**

**Error Message** Failed to change your PIN. Error code xxx. Run Software Token program to fix it.

**Explanation** Your attempt to change your PIN using the Change PIN screen failed due to a problem with the software token program.

**Recommended Action** Run the software token program and then try to change your PIN again.

**Error Message** Invalid PIN. Please try again.

**Explanation** The PIN that you entered is invalid.

**Recommended Action** Re-enter your PIN.

**Error Message** New PIN and Confirm New PIN do not match. Please try them again.

**Explanation** You entered different values in the New PIN and Confirm New PIN fields on the Change PIN screen. They must be identical.

**Recommended Action** Re-enter your new PIN in both fields.

**Error Message** New PIN is invalid. Please try it again.

**Explanation** The PIN that you entered in the New PIN field on the Change PIN screen is invalid.

**Recommended Action** Re-enter your new PIN.

**Error Message** The old PIN you supplied is invalid. Please try it again.

**Explanation** The old PIN that you entered on the Change PIN screen is invalid.

**Recommended Action** Re-enter your old PIN.

**Error Message** Please check either Support Hardware Token or Support Software Token. One of them must be selected.

**Explanation** While the client adapter was being configured for PEAP authentication, the One Time Password option was selected on the Generic Token Card Properties screen, but neither the Support Hardware Token nor the Support Software Token option was selected.

**Recommended Action** Check either the **Support Hardware Token** check box or the **Support Software Token** check box or both.

**Error Message** Your PIN has expired. Please change your PIN.

**Explanation** The PIN that you have been using to authenticate has expired.

**Recommended Action** Follow the instructions in the ["After Your PIN Expires \(OTP Databases Only\)"](#page-126-0) [section on page 6-19](#page-126-0) to change your PIN.

#### <span id="page-203-0"></span>**For OTP Databases Using Secure Computing SofToken Version 1.3**

**Error Message** Could not find SofToken.exe in the program path specified. Please make sure SofToken is installed correctly and the correct program path is entered.

**Explanation** SofToken.exe is not located at the path you entered on the Generic Token Card Properties screen.

**Recommended Action** Make sure that SofToken is installed correctly; then re-enter the program path.

**Error Message** Error getting data from SofToken server. Please make sure SofToken is installed correctly and the correct program path is entered.

**Explanation** An error occurred while attempting to get data from the SofToken server.

**Recommended Action** Make sure that SofToken is installed correctly and the correct program path is entered.

**Error Message** Initialization of SofToken library failed. Please make sure SofToken is installed correctly and the correct program path is entered.

**Explanation** An error occurred with the SofToken program.

**Recommended Action** Make sure that SofToken is installed correctly and the correct program path is entered.

**Error Message** The program path entered exceeds the maximum length allowed (255).

**Explanation** The program path entered on the Generic Token Card Properties screen contains more characters than the field allows.

**Recommended Action** Re-enter the path using a maximum of 255 characters. If necessary, move SofToken.exe to a directory with a shorter path.

**Error Message** Program path must be specified for SofToken Version 1.3.

**Explanation** Secure Computing SofToken Version 1.3 was selected from the Supported Type drop-down box on the Generic Token Card Properties screen, but the SofToken program path was not entered.

**Recommended Action** Enter the path to the SofToken program in the SofToken Program Path field.

**Error Message** SofToken is not set up to allow processing from SofToken calls. Calls have been disabled from the SofToken Manager, the SofToken program does not have any valid users yet, or the last person to use SofToken was not initialized correctly.

**Explanation** The SofToken program is not set up to process SofToken API calls.

**Recommended Action** Make sure that SofToken is configured to enable SofToken calls and verify that you are set up as a valid user.

**Error Message** Unable to launch SofToken.exe. Please make sure SofToken is installed correctly and the correct program path is entered.

**Explanation** An error occurred with the SofToken program.

**Recommended Action** Make sure that SofToken is installed correctly and the correct program path is entered.

**Error Message** Unable to load SofToken library. Please make sure that SofToken is installed correctly.

**Explanation** An error occurred with the SofToken program.

**Recommended Action** Make sure that SofToken is installed correctly and the correct program path is entered.

#### <span id="page-204-0"></span>**For OTP Databases Using Secure Computing SofToken II Version 2.0**

**Error Message** Error getting the OTP password for the user. Run SofToken II to ensure the user is set up correctly.

**Explanation** An error occurred while attempting to obtain the OTP password for the user.

**Recommended Action** Run the SofToken II program to make sure that the user is set up properly.

**Error Message** Failed to load data from the OTP database for User ID: xxxx. Run SofToken II to ensure the user is set up correctly.

**Explanation** An error occurred while attempting to load data from the OTP database for the specified user.

**Recommended Action** Run the SofToken II program to make sure that the specified user is set up properly.

**Error Message** Here is the hint you entered when you created your PIN: xxxx.

**Explanation** You entered an invalid PIN.

**Recommended Action** Use the hint to help you remember your PIN; then re-enter it.

**Error Message** Unable to load SofToken II library. Please make sure that SofToken II is installed correctly.

**Explanation** An error occurred with the SofToken II program.

**Recommended Action** Make sure that SofToken II is installed correctly.

#### <span id="page-205-1"></span>**For OTP Databases Using RSA SecurID Version 2.5**

**Error Message** Error getting password from RSA SecurID Software Token.

**Explanation** An error occurred while attempting to obtain the user password from the RSA SecurID program.

**Recommended Action** Run the RSA SecurID program to make sure that the user is set up properly.

**Error Message** Unable to load RSA library. Please make sure that RSA SecurID Software Token is installed correctly.

**Explanation** An error occurred with the RSA SecurID program.

**Recommended Action** Make sure that RSA SecurID is installed correctly.

**Error Message** Unable to open RSA Token service.

**Explanation** An error occurred with the RSA SecurID program.

**Recommended Action** Make sure that RSA SecurID is installed correctly.

### <span id="page-205-0"></span>**EAP-SIM Authentication Error Messages**

This section lists error messages that may occur during EAP-SIM authentication.

**Error Message** Client\_handleResponseIdentity error.

**Explanation** When asked to perform an authentication, the EAP-SIM supplicant encountered an error retrieving your network username from the SIM card. This error may occur if an invalid SIM card (such as one intended for mobile phone use) is inserted in the card reader or if Windows encounters a processing error.

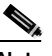

**Note** The eight-digit hexadecimal error code in the message may assist technical support in troubleshooting your problem.

**Recommended Action** Make sure that you have a valid SIM card that was provided to you for wireless network access and that it is inserted properly. If the problem occurs several times in a row, reboot your computer.

**Error Message** For the changes to take effect, please restart your WLAN card (or your computer) NOW.

**Explanation** The changes you made on the SIM Authentication Properties screen can take effect only if you perform a complete reauthentication. Otherwise, your wireless network connection may appear to be stuck in the "Validating identity" state.

**Recommended Action** Turn off your client adapter's radio, wait a few seconds, and then turn the radio back on. Refer to the ["Turning Your Client Adapter's Radio On or Off" section on page 9-15](#page-178-0) for instructions.

**Error Message** GetUserPin returned error.

**Explanation** Windows encountered an error while prompting for or retrieving the PIN.

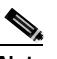

**Note** The eight-digit hexadecimal error code in the message may assist technical support in troubleshooting your problem.

**Recommended Action** Wait until the system tries to authenticate the client adapter again (approximately 30 to 60 seconds) and enter a valid PIN. Do not click Cancel or otherwise interfere with the normal operation of Windows. If the problem persists, reboot your computer.

**Error Message** Maximum length of PIN is 8 characters.

**Explanation** You tried to enter a PIN that is longer than eight characters. SIM card PINs are restricted to a maximum length of eight alphanumeric characters.

**Recommended Action** Delete one or more characters from the PIN field or delete all of the characters you entered and retype the complete PIN.

**Error Message** Network authentication aborted.

**Explanation** When you were asked to enter a PIN, you clicked the Cancel button and cancelled the authentication process. The EAP-SIM supplicant will not attempt to authenticate to the network.

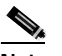

**Note** The system will try to authenticate automatically within 30 to 60 seconds.

**Recommended Action** If you want to authenticate to the network and establish a wireless network connection, enter the valid PIN for your SIM card. If you do not want to establish a connection, consider turning off or ejecting the client adapter; otherwise, the system will reprompt you every 30 to 60 seconds.

**Error Message** Network rejected user authentication.

**Explanation** The service provider's network has rejected your authentication attempt. This is most likely due to an expired or invalid SIM card or an invalidated account. However, it could also occur if the service provider at your current location does not allow access to the network for subscribers of your service provider.

**Recommended Action** Make sure that your account is in good standing and that you have a valid SIM card. Switch to a SIM card that is valid at the current location and try again.

**Error Message** Please check your smartcard reader and insert your SIM card.

**Explanation** When asked to perform an authentication, the EAP-SIM supplicant could not get the smartcard reader to initialize within a reasonable time (that is, 90 seconds for the first try and 5 minutes for subsequent tries). Most likely, the reader is not plugged in correctly, or the computer no longer recognizes it.

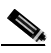

**Note** The eight-digit hexadecimal error code in the message may assist technical support in troubleshooting your problem.

**Recommended Action** Follow the steps below.

- **Step 1** Install a smartcard reader if you have not done so.
- **Step 2** If a reader is installed, make sure that it is inserted completely into the PCMCIA slot (PCMCIA model) or that the connector cable is inserted properly into the serial or USB connector (serial/USB port model).
- **Step 3** Make sure that the system recognizes your reader. It should be listed under Smart card readers in Windows device manager. If your reader is not listed, eject and reinsert the reader (PCMCIA model) or disconnect and reconnect the cable (serial/USB port model).
- **Step 4** If the computer still does not recognize your reader, reboot the computer with the reader installed.

**Error Message** Please check your smartcard reader and SIM card, then try again.

**Explanation** The EAP-SIM supplicant has detected a general smartcard-related error (that is, not one of the specific errors included in this section) and has aborted the authentication process.

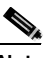

**Note** The eight-digit hexadecimal error code in the title may assist technical support in troubleshooting your problem.

**Recommended Action** Follow the steps below.

- **Step 1** Make sure that your smartcard reader is installed properly and that your SIM card is inserted properly.
- **Step 2** Follow the Recommended Action instructions for the "Please check your smartcard reader and try again" error message below.
- **Step 3** Follow the Recommended Action instructions for the "Please insert your SIM card and try again" error message on [page 10-30](#page-209-0).

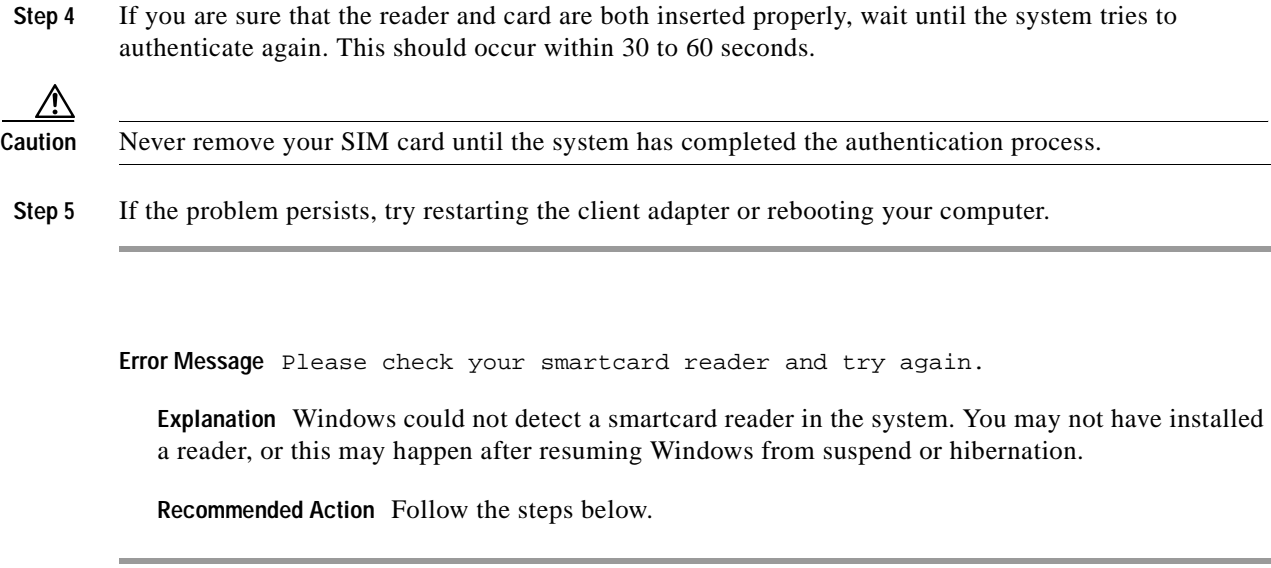

- **Step 1** Install a smartcard reader if you have not done so.
- **Step 2** If a reader is installed, make sure that it is inserted completely into the PCMCIA slot (PCMCIA model) or that the connector cable is inserted properly into the serial or USB connector (serial/USB port model).
- **Step 3** Make sure that the system recognizes your reader. It should be listed under Smart card readers in Windows device manager. If your reader is not listed, eject and reinsert the reader (PCMCIA model) or disconnect and reconnect the cable (serial/USB port model).
- **Step 4** If the computer still does not recognize your reader, reboot the computer with the reader installed.

**Error Message** Please contact your service provider to unblock your card.

**Explanation** You have exceeded your SIM card's retry limit by entering too many incorrect PINs in a row.

**Recommended Action** Contact your service provider's customer service center to get the card unblocked. The phone number may be printed on your SIM card.

**Error Message** Please do not switch SIM cards after authenticating.

**Explanation** The EAP-SIM supplicant has detected that the network username stored on the currently inserted SIM card differs from the username that was used in a previous authentication. Due to this mismatch, authentication may fail.

**Recommended Action** If the currently inserted SIM card is recognized by the network, authentication may succeed or fail, depending on the network configuration. If your client adapter is authenticated, you may ignore this message. Otherwise, replace the SIM card currently inserted with the SIM card that was used for your first authentication and wait until the system tries to authenticate your client adapter again (approximately 30 to 60 seconds). You may also restart the client adapter or reboot your computer with the new SIM card to try again.

**Error Message** Please enter a PIN (1 to 8 characters).

**Explanation** When you were prompted for a PIN, you clicked the OK button before entering the PIN.

**Recommended Action** Enter the PIN required to access your SIM card. If you do not want to authenticate at this time or do not have your PIN available, click the **Cancel** button instead.

<span id="page-209-0"></span>**Error Message** Please insert your SIM card and try again.

**Explanation** The system could not detect a SIM card in the smartcard reader.

**Recommended Action** Make sure that your SIM card is inserted into the reader properly. It should be inserted into the reader all the way and not into the empty space in the PCMCIA slot. Try removing and reinserting the card. You should feel it latch into place and notice a slight resistance when attempting to remove it.

**Error Message** SimOpenSession error.

**Explanation** When asked to retrieve your network username, the EAP-SIM supplicant was unable to establish a connection to the SIM card. This can occur if a SIM card is not inserted in the reader, the SIM card is not inserted properly, or the wrong SIM card is inserted.

**Recommended Action** Make sure that you are using a valid SIM card (that is, the SIM card provided to you for wireless network access, not a SIM card intended for mobile phone use). If that does not correct the error, make sure that your SIM card is inserted into the reader properly. It should be inserted into the reader all the way and not into the empty space in the PCMCIA slot. Try removing and reinserting the card. You should feel it latch into place and notice a slight resistance when attempting to remove it.

**Error Message** Time-out waiting for smartcard reader initialization.

**Explanation** When asked to perform an authentication, the EAP-SIM supplicant could not get the smartcard reader to initialize within a reasonable time (90 seconds for the first try and 5 minutes for subsequent tries). Most likely, the reader is not plugged in correctly, or the computer no longer recognizes it.

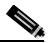

**Note** The eight-digit hexadecimal error code in the message may assist technical support in troubleshooting your problem.

**Recommended Action** Follow the steps below.

- **Step 1** Install a smartcard reader if you have not done so.
- **Step 2** If a reader is installed, make sure that it is inserted completely into the PCMCIA slot (PCMCIA model) or that the connector cable is inserted properly into the serial or USB connector (serial/USB port model).
- **Step 3** Make sure that the system recognizes your reader. It should be listed under Smart card readers in Windows device manager. If your reader is not listed, eject and reinsert the reader (PCMCIA model) or disconnect and reconnect the cable (serial/USB port model).
- **Step 4** If the computer still does not recognize your reader, reboot the computer with the reader installed.

**Error Message** Wrong PIN entered (X tries left).

**Explanation** The SIM card could not validate the PIN you have entered. You must have entered the wrong PIN.

**Recommended Action** Make sure that you enter the correct PIN. If your PIN contains letters, enter them in the correct case as the PIN is case sensitive. Check that the Caps Lock key has not been pressed inadvertently. Also, make sure that you have inserted the correct SIM card.

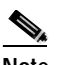

**Note** Most SIM cards limit the number of times in a row that you can enter an incorrect PIN. The error message indicates how many attempts you have left. Entering the correct PIN resets the limit to its original value. However, if the number of retries is exhausted, the SIM card locks up and becomes useless.

 $\blacksquare$ 

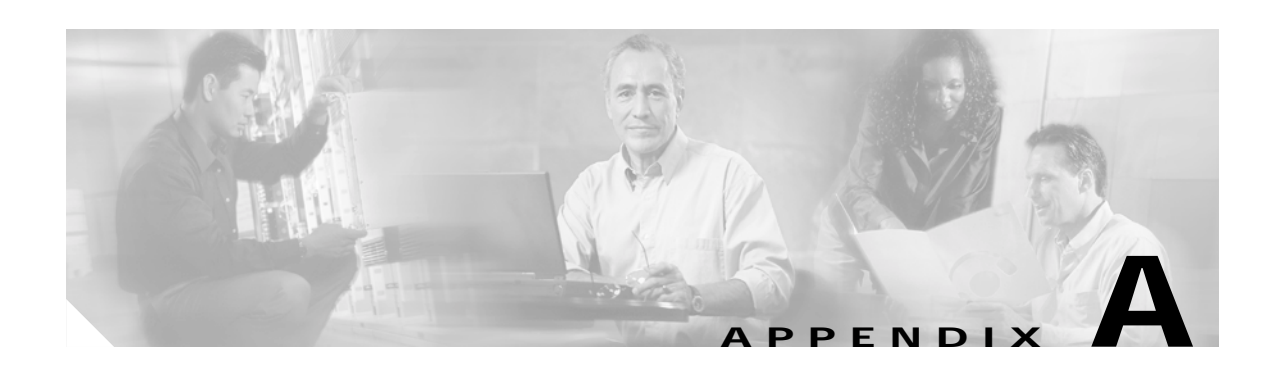

# **Technical Specifications**

This appendix provides technical specifications for the Cisco Aironet Wireless LAN Client Adapters. The following topics are covered in this appendix:

- **•** Physical Specifications, [page A-2](#page-213-0)
- **•** Radio Specifications, [page A-3](#page-214-0)
- **•** Power Specifications, [page A-6](#page-217-0)
- **•** Safety and Regulatory Compliance Specifications, [page A-6](#page-217-1)

[Table A-1](#page-213-1) lists the technical specifications for the Cisco Aironet Wireless LAN Client Adapters.

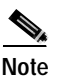

<span id="page-213-1"></span>**Note** If a distinction is not made between radio or client adapter type, the specification applies to all Cisco Aironet Wireless LAN Client Adapters.

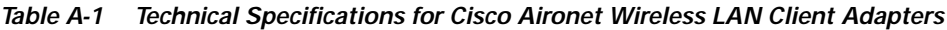

<span id="page-213-0"></span>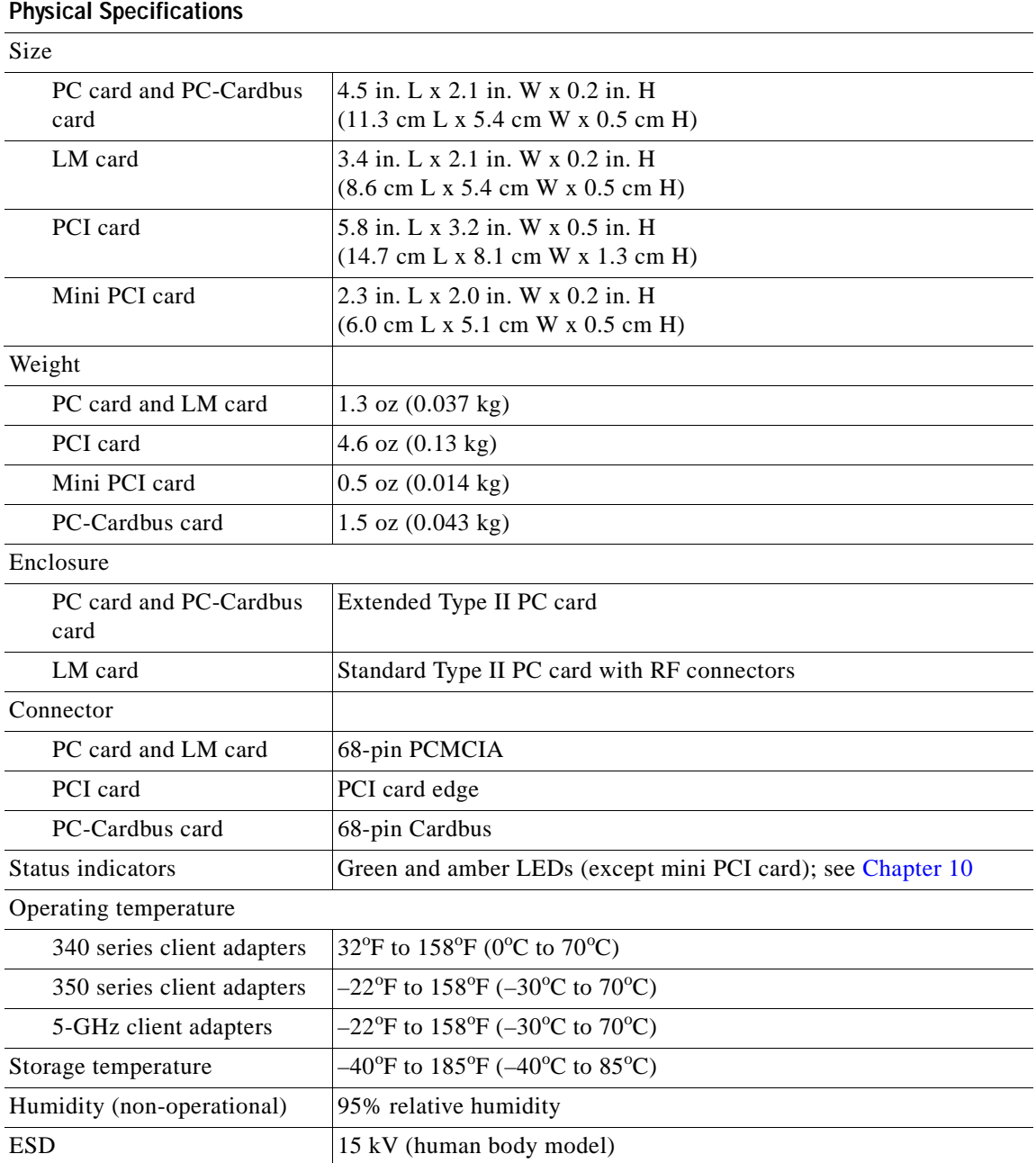

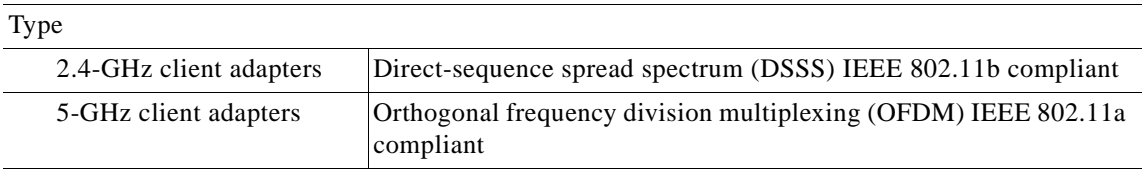

#### *Table A-1 Technical Specifications for Cisco Aironet Wireless LAN Client Adapters (continued)*

Power output

<span id="page-214-0"></span>**Radio Specifications**

**Note** Refer to [Appendix D](#page-234-0) for limitations on radiated power (EIRP) levels in the European community and other countries.

**Note** If you are using an older version of a 340 or 350 series client adapter, your power level options may be different than those listed here.

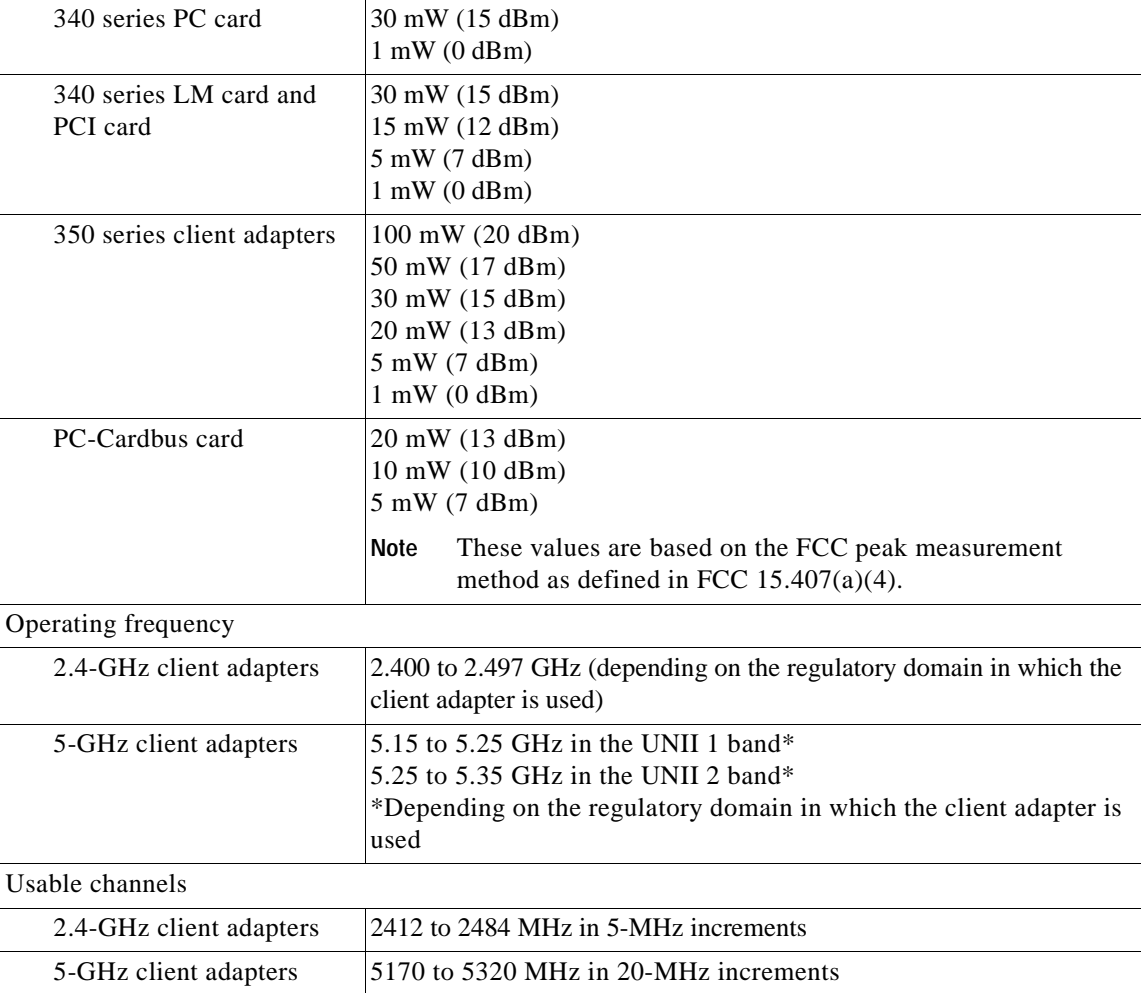

| Interference rejection<br>35 dB adjacent channel rejection<br>2.4-GHz client adapters<br>5-GHz client adapters<br>16 dB @ 6 Mbps adjacent channel rejection<br>15 dB @ 9 Mbps adjacent channel rejection<br>13 dB @ 12 Mbps adjacent channel rejection<br>11 dB @ 18 Mbps adjacent channel rejection<br>8 dB @ 24 Mbps adjacent channel rejection<br>4 dB @ 36 Mbps adjacent channel rejection<br>0 dB @ 48 Mbps adjacent channel rejection<br>-1 dB @ 54 Mbps adjacent channel rejection<br>Data rates |
|----------------------------------------------------------------------------------------------------|
|                                                                                                    |
|                                                                                                    |
|                                                                                                    |
|                                                                                                    |
|                                                                                                    |
|                                                                                                    |
|                                                                                                    |
|                                                                                                    |
|                                                                                                    |
|                                                                                                    |
| 2.4-GHz client adapters<br>1, 2, 5.5, and 11 Mbps                                                                                                    |
| 5-GHz client adapters<br>6, 9, 12, 18, 24, 36, 48, and 54 Mbps                                                                                                    |
| Modulation<br>Binary phase shift keying (BPSK) - 1 Mbps                                                                                                    |
| Quaternary phase shift keying (QPSK) - 2 Mbps                                                                                                    |
| Complementary code keying (CCK) - 5.5 and 11 Mbps                                                                                                    |
| Orthogonal frequency division multiplexing (OFDM) - 6 to 54 Mbps                                                                                                    |
| Receiver sensitivity                                                                                                    |
| 340 series client adapters<br>$-90$ dBm $@$ 1 Mbps                                                                                                    |
| $-88$ dBm $@$ 2 Mbps                                                                                                    |
| $-87$ dBm $@$ 5.5 Mbps                                                                                                    |
| $-83$ dBm $@$ 11 Mbps                                                                                                    |
| 350 series client adapters<br>$-94$ dBm $@$ 1 Mbps                                                                                                    |
| $-91$ dBm $@$ 2 Mbps                                                                                                    |
| $-89$ dBm $@$ 5.5 Mbps                                                                                                    |
| $-85$ dBm $@$ 11 Mbps                                                                                                    |
| 5-GHz client adapters<br>$-85$ dBm $@$ 6 Mbps<br>$-84$ dBm $@9$ Mbps                                                                                                    |
| $-82$ dBm $@$ 12 Mbps                                                                                                    |
| $-80$ dBm $@$ 18 Mbps                                                                                                    |
| $-77$ dBm @ 24 Mbps                                                                                                    |
| $-73$ dBm @ 36 Mbps                                                                                                    |
| $-69$ dBm $@$ 48 Mbps                                                                                                    |
| 68 dBm @ 54 Mbps                                                                                                    |
| Receiver delay spread (multipath)                                                                                                    |
| 2.4-GHz client adapters<br>500 ns @ 1 Mbps                                                                                                    |
| 400 ns @ 2 Mbps                                                                                                    |
| 300 ns @ 5.5 Mbps                                                                                                    |
| 140 ns @ 11 Mbps (350 series client adapters)                                                                                                    |
| 70 ns @ 11 Mbps (340 series client adapters)                                                                                                    |

*Table A-1 Technical Specifications for Cisco Aironet Wireless LAN Client Adapters (continued)*
| Range                      |                                                                                                    |  |  |
|----------------------------|----------------------------------------------------------------------------------------------------|--|--|
| 340 series client adapters | Outdoor<br>1500 ft (457.2 m) @ 1 Mbps<br>1200 ft (365.8 m) @ 2 Mbps<br>800 ft (243.8 m) @ 5.5 Mbps<br>400 ft (121.9 m) @ 11 Mbps                                                                                                    |  |  |
|                            | Indoor<br>300 ft (91.4 m) @ 1 Mbps<br>225 ft (68.6 m) @ 2 Mbps<br>150 ft (45.7 m) @ 5.5 Mbps<br>100 ft (30.5 m) @ 11 Mbps                                                                                                    |  |  |
|                            | The above range numbers assume the use of a snap-on<br><b>Note</b><br>antenna with the LM card.                                                                                                    |  |  |
| 350 series client adapters | Outdoor<br>2000 ft (609.6 m) @ 1 Mbps<br>1500 ft (457.2 m) @ 2 Mbps<br>1000 ft (304.8 m) @ 5.5 Mbps<br>800 ft (243.8 m) @ 11 Mbps                                                                                                    |  |  |
|                            | <b>Indoor</b><br>350 ft (106.7 m) @ 1 Mbps<br>250 ft (76.2 m) @ 2 Mbps<br>200 ft (61 m) @ 5.5 Mbps<br>150 ft (45.7 m) @ 11 Mbps                                                                                                    |  |  |
|                            | The above range numbers assume the use of a snap-on<br>Note<br>antenna with the LM card.                                                                                                    |  |  |
| 5-GHz client adapters      | Outdoor<br>1200 ft (365.8 m) @ 6 Mbps<br>700 ft (213.4 m) @ 18 Mbps<br>120 ft (36.6 m) @ 54 Mbps                                                                                                    |  |  |
|                            | <b>Indoor</b><br>200 ft (61.0 m) @ 6 Mbps<br>150 ft (45.7 m) @ 18 Mbps<br>70 ft (21.3 m) @ 54 Mbps                                                                                                    |  |  |
|                            | The above range numbers assume that the client adapter is<br>Note<br>being used with a Cisco Aironet 1200 Series Access Point<br>with a patch antenna. Different range characteristics are<br>likely when using the client adapter with a non-Cisco access<br>point or a Cisco Aironet 1200 Series Access Point with an<br>omni-directional antenna. |  |  |
| Antenna                    |                                                                                                    |  |  |
| PC card                    | Integrated diversity antenna                                                                                                    |  |  |
| LM card                    | Two MMCX antenna connectors                                                                                                    |  |  |
| PCI card                   | RP-TNC connector                                                                                                    |  |  |
| Mini PCI card              | Ultra-miniature SMT U.FL antenna connectors                                                                                                    |  |  |
| PC-Cardbus card            | Integrated patch antenna                                                                                                    |  |  |

*Table A-1 Technical Specifications for Cisco Aironet Wireless LAN Client Adapters (continued)*

 $\blacksquare$ 

Ξ

| <b>Power Specifications</b>                            |                                                                                    |  |  |
|--------------------------------------------------------|------------------------------------------------------------------------------------|--|--|
| Operational voltage                                    |                                                                                    |  |  |
| PC, LM, and PCI card                                   | 5.0 V $(\pm 0.25 \text{ V})$                                                       |  |  |
| Mini PCI card                                          | 3.0 to 3.6 V                                                                       |  |  |
| PC-Cardbus card                                        | 3.3 V $(\pm 0.33 \text{ V})$                                                       |  |  |
| Receive current steady state                           |                                                                                    |  |  |
| PC card and LM card                                    | Typically 250 mA                                                                   |  |  |
| PCI card                                               | Typically 350 mA                                                                   |  |  |
| Mini PCI card                                          | Typically 330 mA                                                                   |  |  |
| PC-Cardbus card                                        | Typically 580 mA                                                                   |  |  |
| Transmit current steady state                          |                                                                                    |  |  |
| 340 series PC card and LM<br>card                      | Typically 350 mA $@$ 15 dBm                                                        |  |  |
| 340 series PCI card                                    | Typically $450$ mA $@$ 15 dBm                                                      |  |  |
| 350 series PC card and LM<br>card                      | Typically 450 mA @ 20 dBm                                                          |  |  |
| 350 series PCI card                                    | Typically 550 mA @ 20 dBm                                                          |  |  |
| 350 series mini PCI card                               | Typically 570 mA @ 20 dBm                                                          |  |  |
| PC-Cardbus card                                        | Typically 520 mA                                                                   |  |  |
| Sleep mode steady state                                |                                                                                    |  |  |
| 340 series PC card and LM<br>card                      | Typically 15 mA                                                                    |  |  |
| 340 series PCI card                                    | Typically 110 mA                                                                   |  |  |
| 350 series PC card, LM<br>card, and mini PCI card      | Typically 15 mA                                                                    |  |  |
| 350 series PCI card                                    | Typically 115 mA                                                                   |  |  |
| PC-Cardbus card                                        | Typically 20 mA                                                                    |  |  |
| <b>Safety and Regulatory Compliance Specifications</b> |                                                                                    |  |  |
| Safety                                                 | Designed to meet:                                                                  |  |  |
|                                                        | UL 1950 Third Ed.<br>$\bullet$                                                     |  |  |
|                                                        | CSA 22.2 No. 950-95<br>$\bullet$                                                   |  |  |
|                                                        | IEC 60950 Second Ed., including Amendments 1-4 with all<br>$\bullet$<br>deviations |  |  |
|                                                        | EN 60950 Second Ed., including Amendments 1-4<br>$\bullet$                         |  |  |

*Table A-1 Technical Specifications for Cisco Aironet Wireless LAN Client Adapters (continued)*

| EMI and susceptibility | FCC Part 15.107 & 15.109 Class B<br>ICES-003 Class B (Canada)<br>EN 55022 B<br>AS/NZS 3548 Class B<br><b>VCCI Class B</b><br>EN 55024<br>EN 301.489-1 and EN-301.489-17                                                                                                    |
|------------------------|----------------------------------------------------------------------------------------------------|
| Radio approvals        | FCC Part 15.247 (2.4-GHz client adapters)<br>FCC Part 15.407 (5-GHz client adapters)<br>Canada RSS-139-1 (2.4-GHz client adapters), RSS-210<br>Japan Telec 33B (2.4-GHz client adapters)<br>Japan ARIB STD-T71 (5-GHz client adapters)<br>EN 300.328 (2.4-GHz client adapters)<br>EN 301.893 (5-GHz client adapters) |
| RF exposure            | OET-65C<br>RSS-102<br>ANSI C95.1                                                                                                    |

*Table A-1 Technical Specifications for Cisco Aironet Wireless LAN Client Adapters (continued)*

 $\blacksquare$ 

H

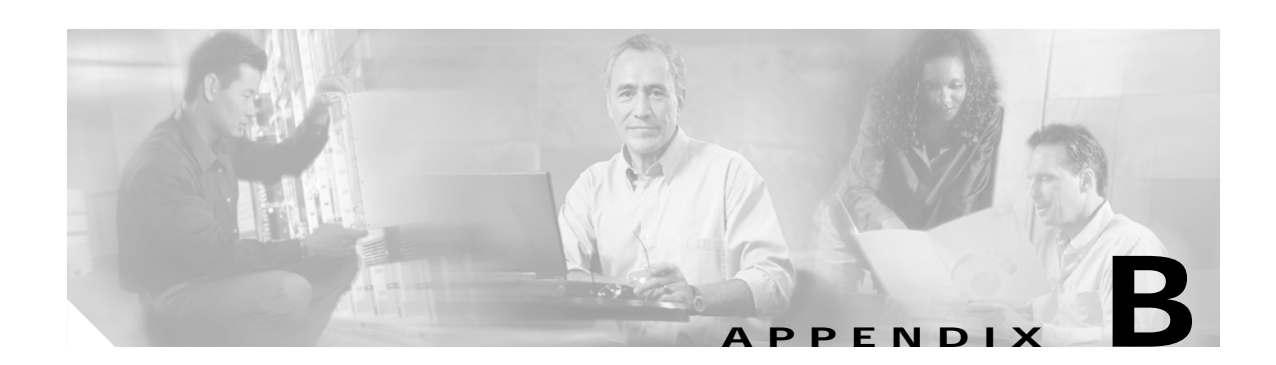

## **Translated Safety Warnings**

This appendix provides translations of the safety warnings that appear in this publication.

The following topics are covered in this appendix:

- **•** [Explosive Device Proximity Warning, page B-2](#page-221-0)
- **•** [Dipole Antenna Installation Warning, page B-3](#page-222-0)
- **•** [Warning for Laptop Users, page B-4](#page-223-0)

## <span id="page-221-0"></span>**Explosive Device Proximity Warning**

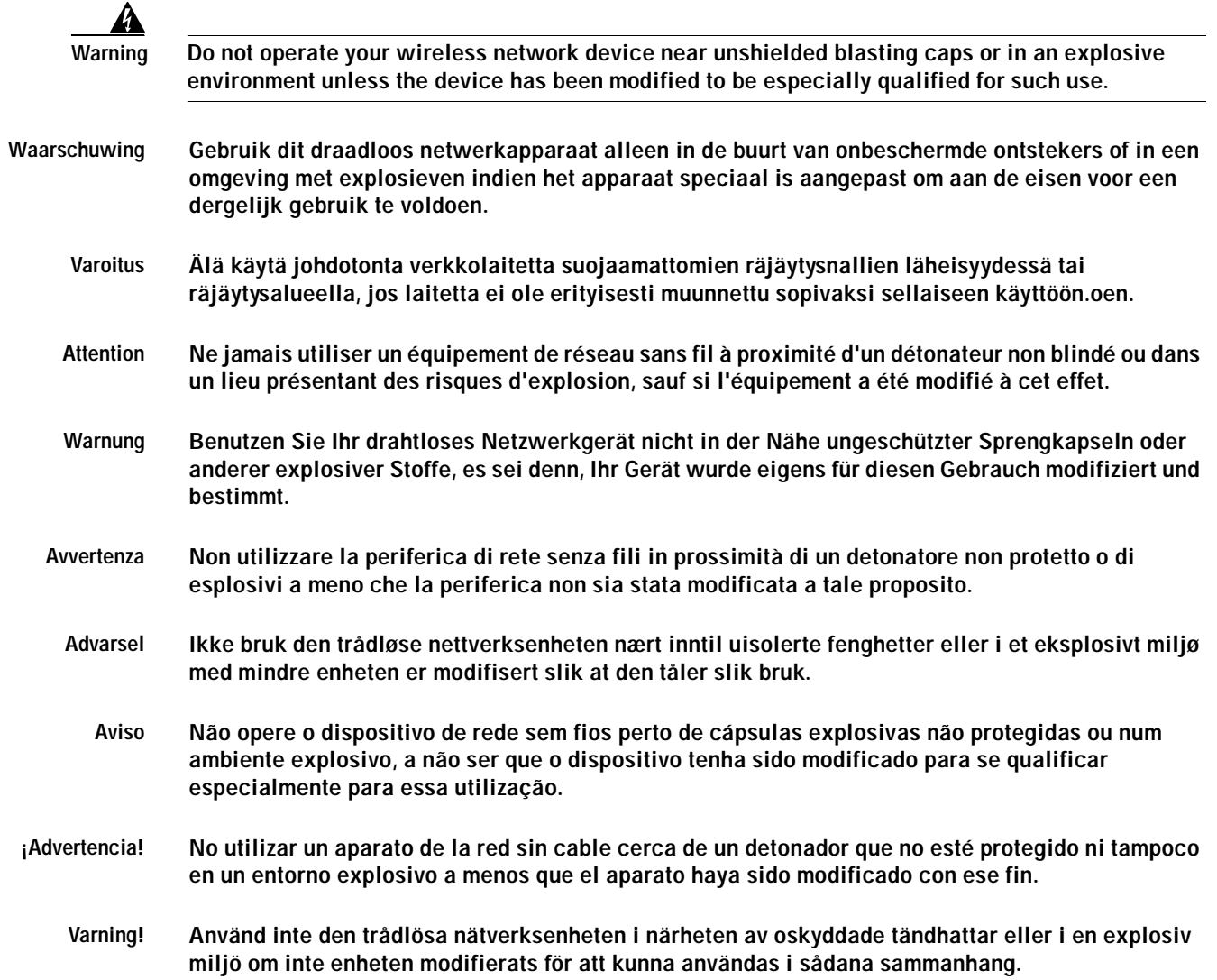

## <span id="page-222-0"></span>**Dipole Antenna Installation Warning**

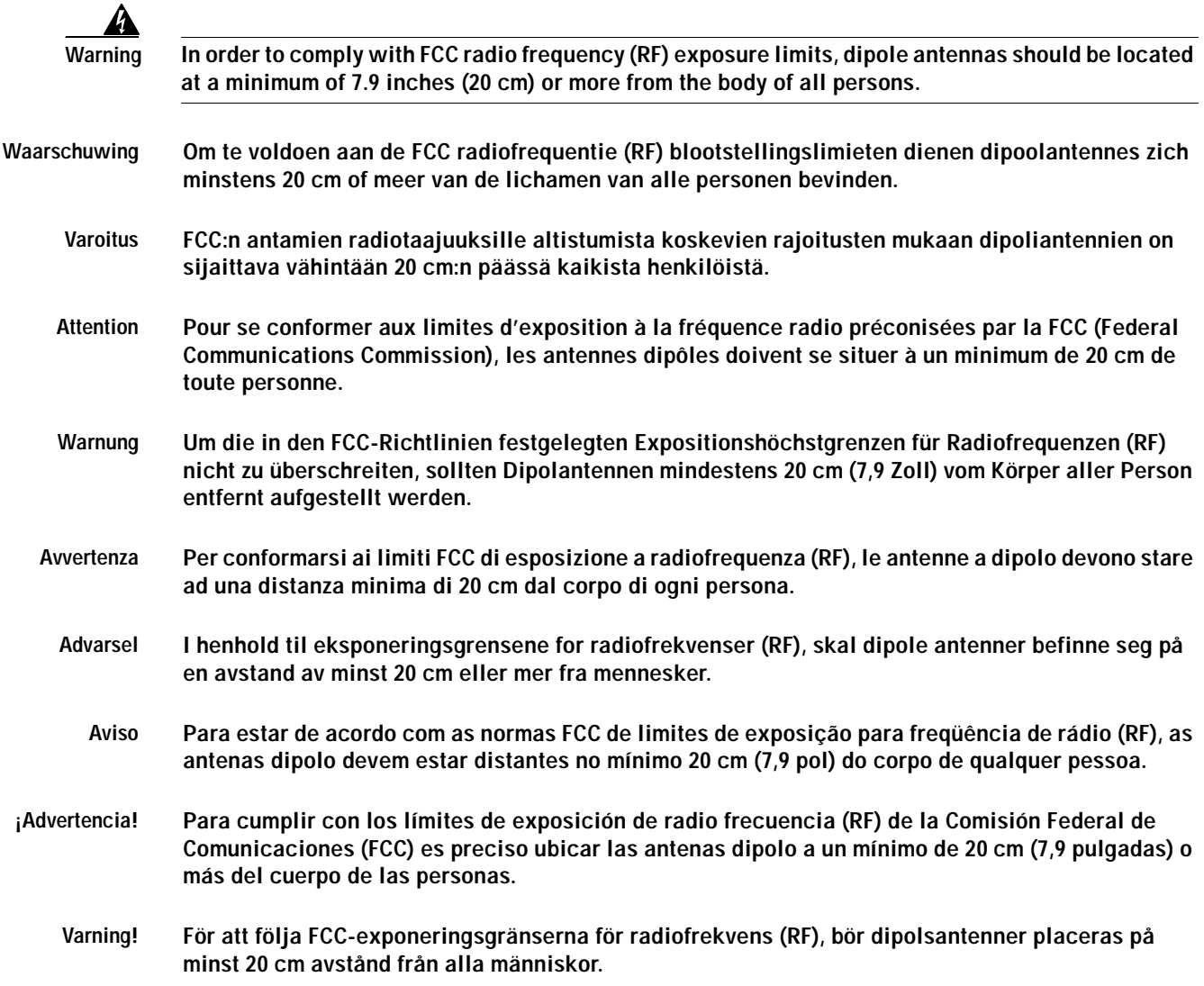

## <span id="page-223-0"></span>**Warning for Laptop Users**

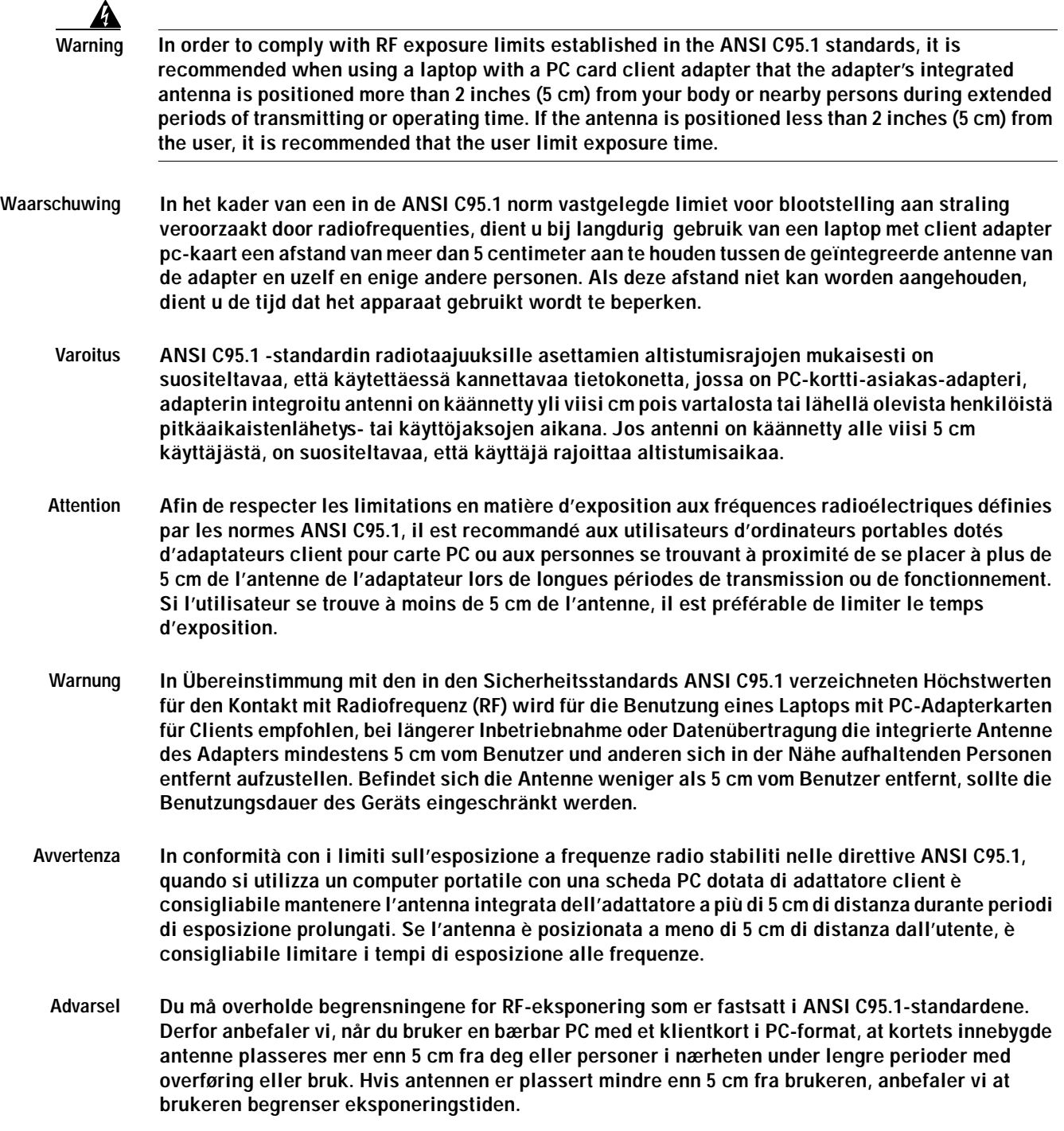

- **Aviso Para estar em conformidade com os limites de exposição RF estabelecidos nas normas ANSI C95.1 recomenda-se que, aquando da utilização de um laptop com um adaptador de cliente PC card, a antena integrada do adaptador esteja posicionada a mais de 5 cm do seu corpo ou de pessoas na vizinhança durante longos períodos de tempo de transmissão ou operação. Se a antena estiver posicionada a menos de 5 cm do utilizador, recomenda-se que o utilizador limite o tempo de exposição.**
- **¡Advertencia! Para cumplir los límites de exposición a radiofrecuencia (RF) que se establecen en la norma ANSI C95.1, al utilizar un equipo portátil con un adaptador cliente de tarjeta PC, sitúe la antena del adaptador al menos a 2 pulgadas(5 cm) del usuario o de las personas adyacentes durante periodos largos de transmisión o funcionamiento. Si la distancia es inferior a 2 pulgadas (5 cm), se recomienda limitar el tiempo de exposición.**
	- **Varning! För att följa de regler för radiosändare som utfärdats enligt ANSI-standarden C95.1, rekommenderar vi att PC Card-adapterns inbyggda antenn befinner sig minst 5 cm från dig själv och andra personer när du använder en bärbar dator med PC Card-adapter under en längre tid. Om antennen befinner sig mindre än 5 cm från användaren, rekommenderar vi inte användning under längre tid.**

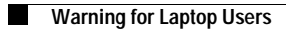

**The State** 

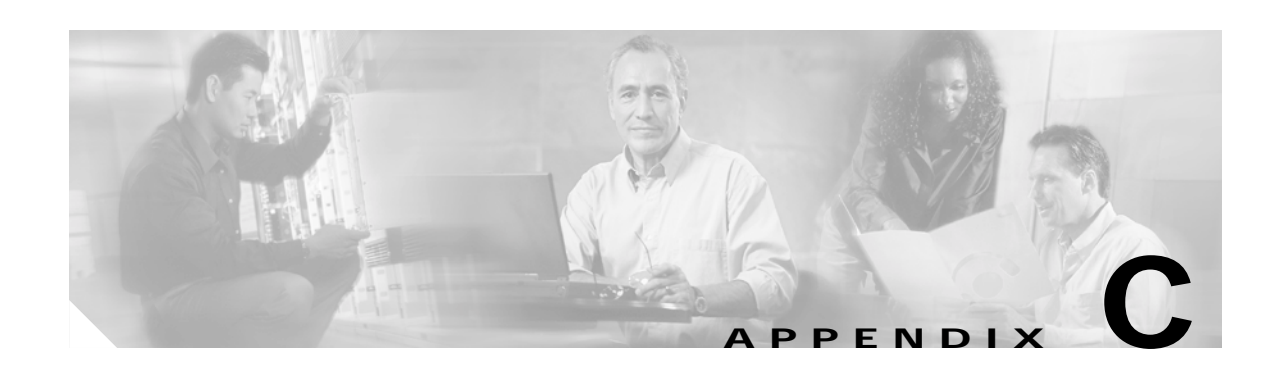

## **Declarations of Conformity and Regulatory Information**

This appendix provides declarations of conformity and regulatory information for the Cisco Aironet Wireless LAN Client Adapters.

The following topics are covered in this appendix:

- **•** [Manufacturer's Federal Communication Commission Declaration of Conformity Statement, page](#page-227-0)  [C-2](#page-227-0)
- [Department of Communications Canada, page C-3](#page-228-0)
- **•** [European Community, Switzerland, Norway, Iceland, and Liechtenstein, page C-4](#page-229-0)
- **•** [Declaration of Conformity for RF Exposure, page C-6](#page-231-0)
- **•** [Guidelines for Operating Cisco Aironet Wireless LAN Client Adapters in Japan, page C-6](#page-231-1)

## <span id="page-227-0"></span>**Manufacturer's Federal Communication Commission Declaration of Conformity Statement**

**Tested To Comply With FCC Standards FOR HOME OR OFFICE USE**

**Models:** AIR-PCM341, AIR-PCM342, AIR-LMC341, AIR-LMC342, AIR-PCI341, AIR-PCI342, AIR-PCM3-1, AIR-PCM352, AIR-LMC351, AIR-LMC352, AIR-PCI351, AIR-PCI352, AIR-PCM350-A-K9, AIR-PCM350-40-A-K9, AIR-LMC350-A-K9, AIR-LMC350-40-A-K9, AIR-PCI350-A-K9, AIR-PCI350-10-A-K9, AIR-MPI350-*xx*-A-K9 (where *xx* is the OEM code), AIR-CB20A-A-K9, AIR-CB20A-A-K9-4

**FCC Certification Number:** LDK102038 (AIR-PCM34x), LDK102035 (AIR-LMC34x and AIR-PCI34x), LDK102040 (AIR-xxx35x), LDK102042 (AIR-MPI350), LDK102044 (AIR-CB20A)

**Manufacturer:** Cisco Systems, Inc. 170 West Tasman Drive San Jose, CA 95134-1706 USA

This device complies with Part 15 rules. Operation is subject to the following two conditions:

- **1.** This device may not cause harmful interference, and
- **2.** This device must accept any interference received, including interference that may cause undesired operation.

This equipment has been tested and found to comply with the limits of a Class B digital device, pursuant to Part 15 of the FCC Rules. These limits are designed to provide reasonable protection against harmful interference when the equipment is operated in a residential environment. This equipment generates, uses, and radiates radio frequency energy, and if not installed and used in accordance with the instructions, may cause harmful interference. However, there is no guarantee that interference will not occur. If this equipment does cause interference to radio or television reception, which can be determined by turning the equipment off and on, the user is encouraged to correct the interference by one of the following measures:

- **•** Reorient or relocate the receiving antenna.
- **•** Increase separation between the equipment and receiver.
- **•** Connect the equipment to an outlet on a circuit different from which the receiver is connected.
- **•** Consult the dealer or an experienced radio/TV technician.

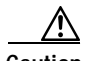

**Caution** The Part 15 radio device operates on a non-interference basis with other devices operating at this frequency when using integrated antennas or those listed in [Table C-1.](#page-228-1) Any changes or modification to the product not expressly approved by Cisco could void the user's authority to operate this device.

<span id="page-228-1"></span>**Caution** Within the 5.15-to-5.25-GHz band, UNII devices are restricted to indoor operations to reduce any potential for harmful interference to co-channel Mobile Satellite Systems (MSS) operations.

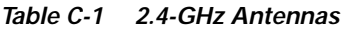

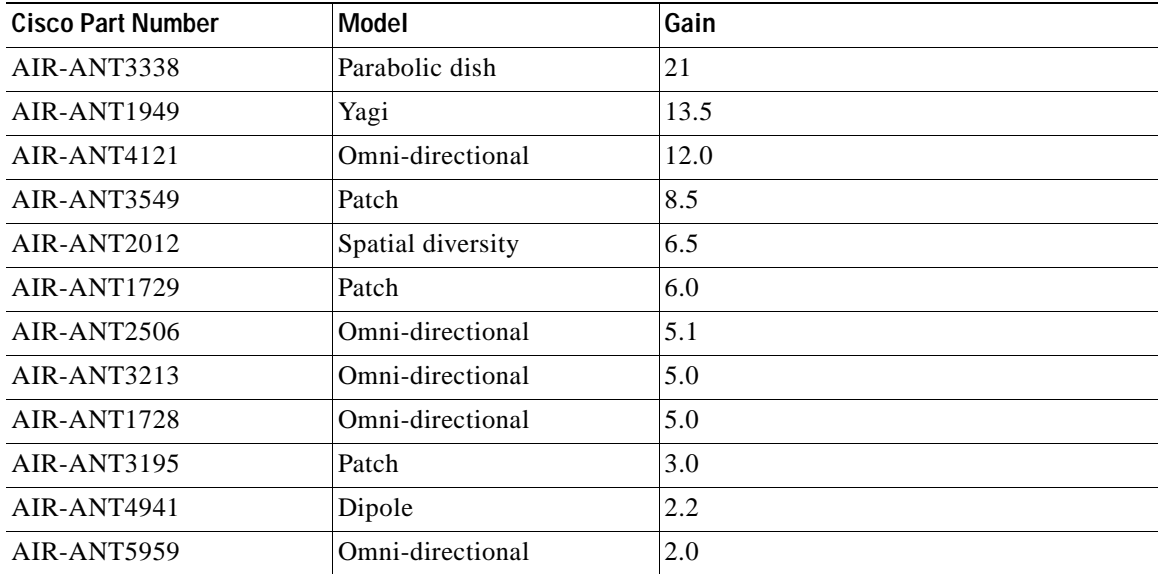

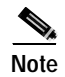

**Note** AIR-ANT3338 is approved for use only with LM cards.

### <span id="page-228-0"></span>**Department of Communications – Canada**

#### **Canadian Compliance Statement**

This Class B Digital apparatus meets all the requirements of the Canadian Interference-Causing Equipment Regulations.

Cet appareil numerique de la classe B respecte les exigences du Reglement sur le material broilleur du Canada.

This device complies with Class B Limits of Industry Canada. Operation is subject to the following two conditions:

- **1.** This device may not cause harmful interference, and
- **2.** This device must accept any interference received, including interference that may cause undesired operation.

Cisco Aironet 2.4-GHz 11-Mbps client adapters are certified to the requirements of RSS-139-1 and RSS-210 for 2.4-GHz spread spectrum devices, and Cisco Aironet 5-GHz 54-Mbps client adapters are certified to the requirements of RSS-210 for 5-GHz devices. The use of these devices in a system operating either partially or completely outdoors may require the user to obtain a license for the system according to the Canadian regulations. For further information, contact your local Industry Canada office.

## <span id="page-229-0"></span>**European Community, Switzerland, Norway, Iceland, and Liechtenstein**

### **Declaration of Conformity with Regard to the R&TTE Directive 1999/5/EC**

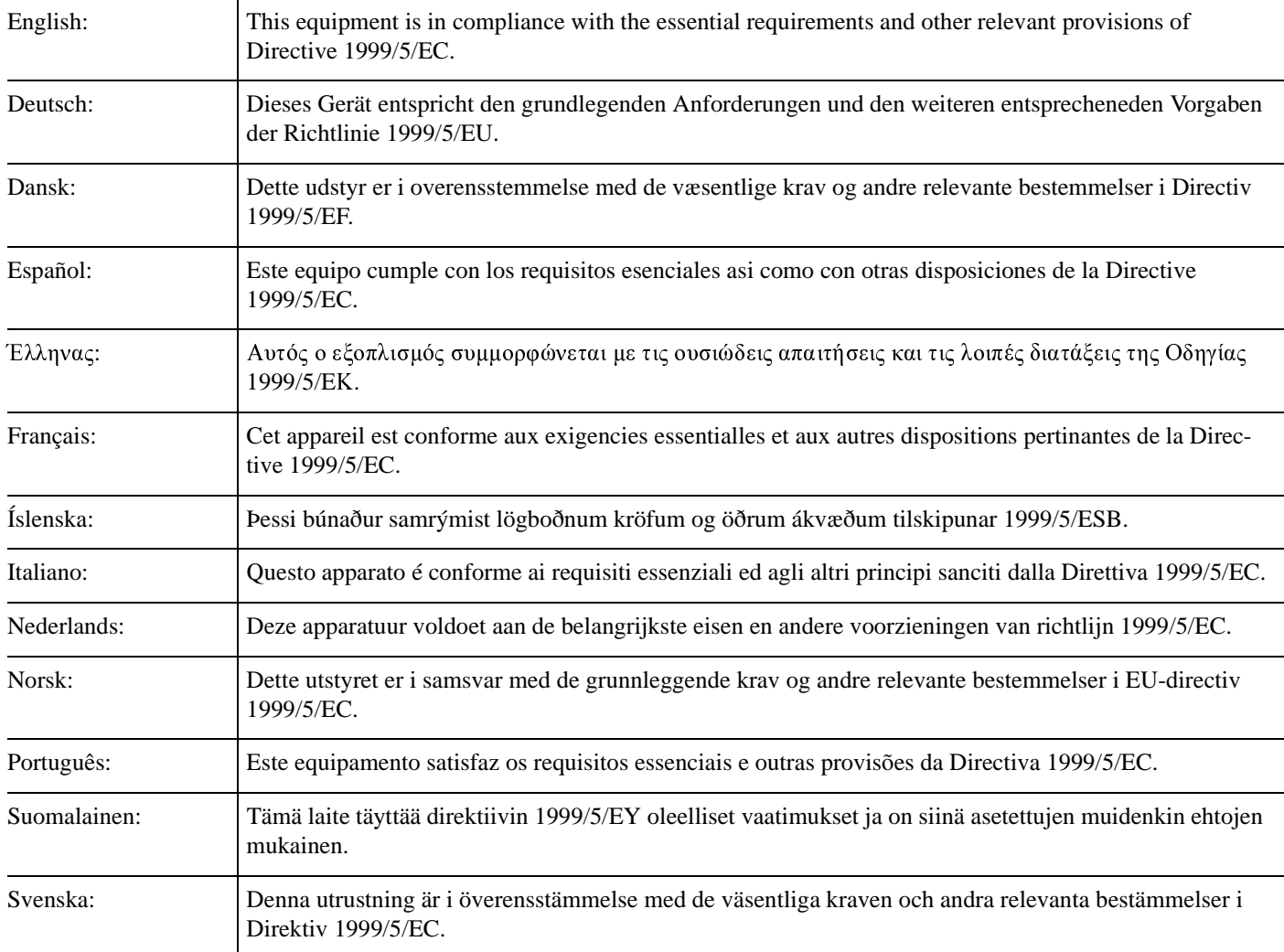

The Declaration of Conformity related to this product can be found at the following URL: <http://www.ciscofax.com>.

**Cisco Aironet Wireless LAN Client Adapters Installation and Configuration Guide for Windows**

### **2.4-GHz Client Adapters**

For the 340 series, the following standards were applied:

- **•** Radio: ETS 300.328
- **•** EMC: ETS 300.826
- **•** Safety: EN 60950

The following CE mark is affixed to the 340 series equipment:

# $C \in 0682 \, \Omega$

For the 350 series, the following standards were applied:

- **•** Radio: EN 300.328-1, EN 300.328-2
- **•** EMC: EN 301 489-1, EN 301 489-17
- **•** Safety: EN 60950

The following CE mark is affixed to the 350 series equipment (except for the 350 series mini PCI card, or AIR-MPI350):

## 0650 Q

The above CE mark is required as of April 8, 2000 but might change in the future.

The following CE mark is affixed to the 350 series mini PCI card (AIR-MPI350):

## $C \in \mathbb{O}$

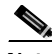

**Note** This equipment is intended to be used in all EU and EFTA countries. Outdoor use may be restricted to certain frequencies and/or may require a license for operation. For more details, contact your customer service representative.

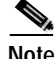

**Note** Combinations of power levels and antennas resulting in a radiated power level above 100 mW equivalent isotropic radiated power (EIRP) are considered as not compliant with the above mentioned directive and are not allowed for use within the European community and other countries that have adopted the European R&TTE directive 1999/5/EC or the CEPT recommendation Rec 70.03 or both. For more details on legal combinations of power levels and antennas, refer to the ["Maximum Power Levels and](#page-237-0)  [Antenna Gains" section on page D-4.](#page-237-0)

Г

 $\sim$ 

#### **5-GHz Client Adapters**

For the 5-GHz client adapters, the following standards were applied:

- **•** Radio: EN 301.893
- **•** EMC: EN 301.489-1, EN 301.489-17
- **•** Safety: EN 60950

The following CE mark is affixed to the 5-GHz equipment:

## $C \in 0682 \, \Omega$

## <span id="page-231-0"></span>**Declaration of Conformity for RF Exposure**

The radio module has been evaluated under FCC Bulletin OET 65C and found compliant to the requirements as set forth in CFR 47 Sections 2.1091, 2.1093, and 15.247 (b) (4) addressing RF Exposure from radio frequency devices.

## <span id="page-231-1"></span>**Guidelines for Operating Cisco Aironet Wireless LAN Client Adapters in Japan**

This section provides guidelines for avoiding interference when operating Cisco Aironet Wireless LAN Client Adapters in Japan. These guidelines are provided in both Japanese and English.

#### **Japanese Translation**

この機器の使用周波数帯では、電子レンジ等の産業・科学・医療用機器のほか 工場の製造ライン等で使用されている移動体識別用の構内無線局(免許を要する 無線局)及び特定小電力無線局(免許を要しない無線局)が運用されています。 この機器を使用する前に、近くで移動体識別用の構内無線局及び特定小電力 無線局が運用されていないことを確認して下さい。 万一、この機器から移動体識別用の構内無線局に対して電波干渉の事例が発 生した場合には、速やかに使用周波数を変更するか又は電波の発射を停止した 上、下記連絡先にご連絡頂き、混信回避のための処置等(例えば、パーティシ ョンの設置など)についてご相談して下さい。 その他、この機器から移動体識別用の特定小電力無線局に対して電波干渉の 事例が発生した場合など何かお困りのことが起きたときは、次の連絡先へお問 い合わせ下さい。 連絡先: 03-5549-6500

43768

#### **English Translation**

This equipment operates in the same frequency bandwidth as industrial, scientific, and medical devices such as microwave ovens and mobile object identification (RF-ID) systems (licensed premises radio stations and unlicensed specified low-power radio stations) used in factory production lines.

- **1.** Before using this equipment, make sure that no premises radio stations or specified low-power radio stations of RF-ID are used in the vicinity.
- **2.** If this equipment causes RF interference to a premises radio station of RF-ID, promptly change the frequency or stop using the device; contact the number below and ask for recommendations on avoiding radio interference, such as setting partitions.
- **3.** If this equipment causes RF interference to a specified low-power radio station of RF-ID, contact the number below.

Contact Number: 03-5549-6500

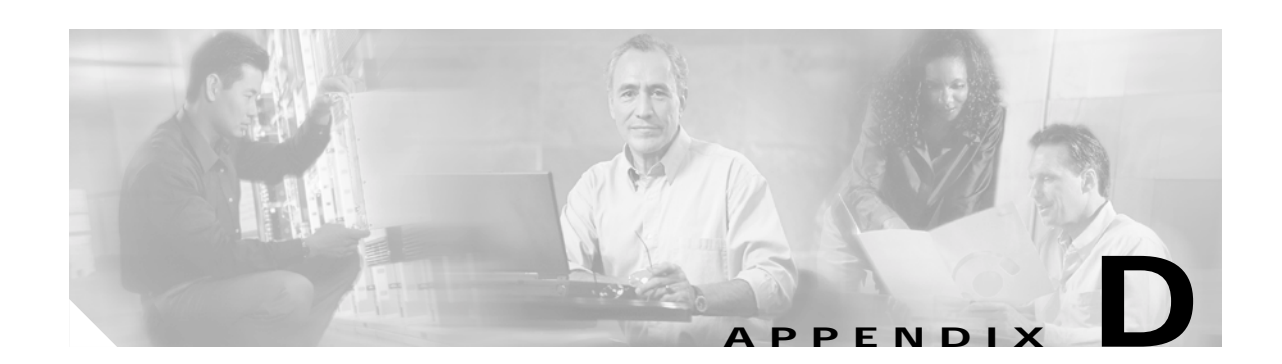

## **Channels, Power Levels, and Antenna Gains**

This appendix lists the IEEE 802.11a and IEEE 802.11b channels supported by the world's regulatory domains as well as the maximum power levels and antenna gains allowed per domain.

The following topics are covered in this appendix:

- **•** [Channels, page D-2](#page-235-0)
- **•** [Maximum Power Levels and Antenna Gains, page D-4](#page-237-1)

## <span id="page-235-0"></span>**Channels**

#### **IEEE 802.11a**

The channel identifiers, channel center frequencies, and regulatory domains of each IEEE 802.11a 20-MHz-wide channel are shown in [Table D-1.](#page-235-1)

|                       |                       | <b>Regulatory Domains</b> |                          |                |             |
|-----------------------|-----------------------|---------------------------|--------------------------|----------------|-------------|
| Channel<br>Identifier | Frequency<br>(in MHz) | Americas (-A)             | Japan (-J)               | Singapore (-S) | Taiwan (-T) |
| 34                    | 5170                  | $\overline{\phantom{m}}$  | X                        |                |             |
| 36                    | 5180                  | $\mathbf X$               | $\overline{\phantom{0}}$ | $\mathbf X$    |             |
| 38                    | 5190                  |                           | X                        |                |             |
| 40                    | 5200                  | $\mathbf X$               |                          | $\mathbf X$    |             |
| 42                    | 5210                  |                           | X                        |                |             |
| 44                    | 5220                  | X                         |                          | X              |             |
| 46                    | 5230                  |                           | X                        |                |             |
| 48                    | 5240                  | $\boldsymbol{\mathrm{X}}$ |                          | $\mathbf X$    |             |
| 52                    | 5260                  | X                         |                          |                | X           |
| 56                    | 5280                  | X                         |                          |                | X           |
| 60                    | 5300                  | $\mathbf X$               |                          |                | $\mathbf X$ |
| 64                    | 5320                  | $\mathbf X$               |                          |                | $\mathbf X$ |
| 149                   | 5745                  |                           |                          |                |             |
| 153                   | 5765                  |                           |                          |                |             |
| 157                   | 5785                  |                           |                          |                |             |
| 161                   | 5805                  |                           |                          |                |             |

<span id="page-235-1"></span>*Table D-1 Channels for IEEE 802.11a*

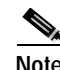

**Note** All channel sets are restricted to indoor usage except the Americas (-A), which allows for indoor and outdoor use on channels 52 through 64 in the United States.

#### **IEEE 802.11b**

The channel identifiers, channel center frequencies, and regulatory domains of each IEEE 802.11b 22-MHz-wide channel are shown in [Table D-2](#page-236-0).

|                       |                       | <b>Regulatory Domains</b> |             |                           |                          |            |
|-----------------------|-----------------------|---------------------------|-------------|---------------------------|--------------------------|------------|
| Channel<br>Identifier | Frequency<br>(in MHz) | Americas (-A)             | EMEA (-E)   | Israel (-I)               | China (-C)               | Japan (-J) |
| 1                     | 2412                  | X                         | X           |                           | X                        | X          |
| $\overline{2}$        | 2417                  | X                         | X           |                           | X                        | X          |
| 3                     | 2422                  | X                         | X           | $\boldsymbol{\mathrm{X}}$ | X                        | X          |
| $\overline{4}$        | 2427                  | X                         | X           | X                         | X                        | X          |
| 5                     | 2432                  | X                         | X           | X                         | X                        | X          |
| 6                     | 2437                  | X                         | $\mathbf X$ | $\mathbf X$               | $\mathbf X$              | X          |
| 7                     | 2442                  | X                         | X           | X                         | X                        | X          |
| 8                     | 2447                  | X                         | X           | $\boldsymbol{\mathrm{X}}$ | X                        | X          |
| 9                     | 2452                  | X                         | X           | X                         | X                        | X          |
| 10                    | 2457                  | X                         | $\mathbf X$ |                           | X                        | X          |
| 11                    | 2462                  | X                         | X           |                           | X                        | X          |
| 12                    | 2467                  |                           | X           |                           |                          | X          |
| 13                    | 2472                  |                           | X           |                           | $\overline{\phantom{0}}$ | X          |
| 14                    | 2484                  |                           |             |                           |                          | X          |

<span id="page-236-0"></span>*Table D-2 Channels for IEEE 802.11b*

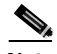

**Note** Mexico is included in the Americas regulatory domain; however, channels 1 through 8 are for indoor use only while channels 9 through 11 can be used indoors and outdoors. Users are responsible for ensuring that the channel set configuration is in compliance with the regulatory standards of Mexico.

## <span id="page-237-1"></span><span id="page-237-0"></span>**Maximum Power Levels and Antenna Gains**

#### **IEEE 802.11a**

An improper combination of power level and antenna gain can result in equivalent isotropic radiated power (EIRP) above the amount allowed per regulatory domain. [Table D-3](#page-237-2) indicates the maximum power levels and antenna gains allowed for each IEEE 802.11a regulatory domain.

| <b>Regulatory Domain</b>                                                                           | Maximum Power Level (mW)<br>with 6-dBi Antenna Gain |
|----------------------------------------------------------------------------------------------------|-----------------------------------------------------|
| Americas (-A)<br>(160 mW EIRP maximum on channels 34-48,<br>800 mW EIRP maximum on channels 52-64) | 20                                                  |
| Japan $(-J)$<br>(10 mW/MHz EIRP maximum)                                                           | 20                                                  |
| Singapore $(-S)$<br>(100 mW EIRP maximum)                                                          | 20                                                  |
| Taiwan $(-T)$<br>(800 mW EIRP maximum)                                                             | 20                                                  |

<span id="page-237-2"></span>*Table D-3 Maximum Power Levels Per Antenna Gain for IEEE 802.11a*

#### **IEEE 802.11b**

An improper combination of power level and antenna gain can result in equivalent isotropic radiated power (EIRP) above the amount allowed per regulatory domain. [Table D-4](#page-237-3) indicates the maximum power levels and antenna gains allowed for each IEEE 802.11b regulatory domain.

<span id="page-237-3"></span>*Table D-4 Maximum Power Levels Per Antenna Gain for IEEE 802.11b*

| <b>Regulatory Domain</b> | Antenna Gain (dBi) | Maximum Power Level (mW) |
|--------------------------|--------------------|--------------------------|
| Americas (-A)            | $\Omega$           | 100                      |
| (4 W EIRP maximum)       | 2.2                | 100                      |
|                          | 5.2                | 100                      |
|                          | 6                  | 100                      |
|                          | 8.5                | 100                      |
|                          | 12                 | 100                      |
|                          | 13.5               | 100                      |
|                          | 21                 | 20                       |

| <b>Regulatory Domain</b> | Antenna Gain (dBi) | Maximum Power Level (mW) |
|--------------------------|--------------------|--------------------------|
| EMEA (-E)                | $\boldsymbol{0}$   | 100                      |
| (100 mW EIRP maximum)    | 2.2                | 50                       |
|                          | 5.2                | 30                       |
|                          | 6                  | 30                       |
|                          | 8.5                | $\mathfrak{S}$           |
|                          | 12                 | 5                        |
|                          | 13.5               | 5                        |
|                          | 21                 | $\mathbf{1}$             |
| Israel (-I)              | $\boldsymbol{0}$   | 100                      |
| (100 mW EIRP maximum)    | 2.2                | 50                       |
|                          | 5.2                | 30                       |
|                          | 6                  | 30                       |
|                          | 8.5                | $\mathfrak{S}$           |
|                          | 12                 | 5                        |
|                          | 13.5               | 5                        |
|                          | 21                 | $\mathbf{1}$             |
| China (-C)               | $\boldsymbol{0}$   | 5                        |
| (10 mW EIRP maximum)     | 2.2                | 5                        |
|                          | 5.2                | n/a                      |
|                          | 6                  | n/a                      |
|                          | 8.5                | n/a                      |
|                          | 12                 | n/a                      |
|                          | 13.5               | n/a                      |
|                          | 21                 | n/a                      |
| Japan (-J)               | $\boldsymbol{0}$   | 50                       |
| (10 mW/MHz EIRP maximum) | 2.2                | 30                       |
|                          | 5.2                | $30\,$                   |
|                          | $6\,$              | 30                       |
|                          | 8.5                | $\mathrm{n}/\mathrm{a}$  |
|                          | 12                 | n/a                      |
|                          | 13.5               | $\mathfrak{S}$           |
|                          | 21                 | $\mathrm{n}/\mathrm{a}$  |

*Table D-4 Maximum Power Levels Per Antenna Gain for IEEE 802.11b (continued)*

 $\mathbf{r}$ 

 $\blacksquare$ 

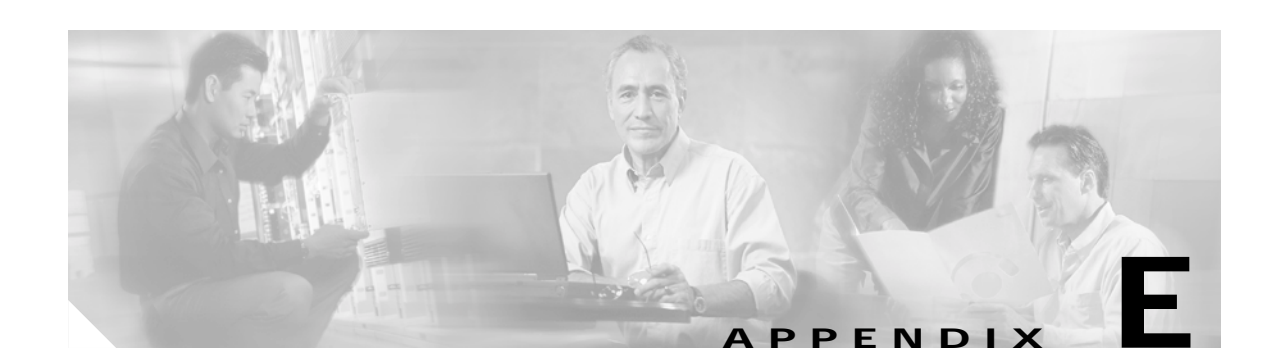

## **Configuring the Client Adapter through Windows XP**

This appendix explains how to configure and use the client adapter with Windows XP. The following topics are covered in this appendix:

- **•** [Overview, page E-2](#page-241-0)
- **•** [Configuring the Client Adapter, page E-4](#page-243-0)
- **•** [Associating to an Access Point Using Windows XP, page E-16](#page-255-0)
- **•** [Viewing the Current Status of Your Client Adapter, page E-17](#page-256-0)

### <span id="page-241-0"></span>**Overview**

This appendix provides instructions for minimally configuring the client adapter through Windows XP (instead of through ACU) as well as for enabling one of the four security options that are available for use with this operating system. The ["Overview of Security Features"](#page-241-3) section below describes each of these options so that you can make an informed decision before you begin the configuration process.

In addition, the appendix also provides basic information on using Windows XP to specify the networks to which the client adapter associates and to view the current status of your client adapter.

**Note** If you require more information about configuring or using your client adapter with Windows XP, refer to Microsoft's documentation for Windows XP.

#### <span id="page-241-3"></span>**Overview of Security Features**

When you use your client adapter with Windows XP, you can protect your data as it is transmitted through your wireless network by encrypting it through the use of wired equivalent privacy (WEP) encryption keys. With WEP encryption, the transmitting device encrypts each packet with a WEP key, and the receiving device uses that same key to decrypt each packet.

The WEP keys used to encrypt and decrypt transmitted data can be statically associated with your adapter or dynamically created as part of the EAP authentication process. The information in the ["Static](#page-241-1)  [WEP Keys"](#page-241-1) and ["EAP \(with Dynamic WEP Keys\)"](#page-241-2) sections below can help you to decide which type of WEP keys you want to use. Dynamic WEP keys with EAP offer a higher degree of security than static WEP keys.

WEP keys, whether static or dynamic, are either 40 or 128 bits in length. 128-bit WEP keys offer a greater level of security than 40-bit WEP keys.

#### <span id="page-241-1"></span>**Static WEP Keys**

Each device within your wireless network can be assigned up to four static WEP keys. If a device receives a packet that is not encrypted with the appropriate key (as the WEP keys of all devices that are to communicate with each other must match), the device discards the packet and never delivers it to the intended receiver.

Static WEP keys are write-only and temporary; therefore, they cannot be read back from the client adapter, and they are lost when power to the adapter is removed or the Windows device is rebooted. Although the keys are temporary, you do not need to re-enter them each time the client adapter is inserted or the Windows device is rebooted. This is because the keys are stored (in an encrypted format for security reasons) in the registry of the Windows device. When the driver loads and reads the client adapter's registry parameters, it also finds the static WEP keys, unencrypts them, and stores them in volatile memory on the adapter.

#### <span id="page-241-2"></span>**EAP (with Dynamic WEP Keys)**

The new standard for wireless LAN security, as defined by the Institute of Electrical and Electronics Engineers (IEEE), is called *802.1X for 802.11*, or simply *802.1X*. An access point that supports 802.1X and its protocol, Extensible Authentication Protocol (EAP), acts as the interface between a wireless client and an authentication server, such as a Remote Authentication Dial-In User Service (RADIUS) server, to which the access point communicates over the wired network.

Three 802.1X authentication types are available when configuring your client adapter through Windows XP:

• **EAP-TLS—This authentication type is enabled or disabled through the operating system and uses** a dynamic session-based WEP key, which is derived from the client adapter and RADIUS server, to encrypt data.

RADIUS servers that support EAP-TLS include Cisco Secure ACS version 3.0 or greater and Cisco Access Registrar version 1.8 or greater.

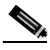

**Note** EAP-TLS requires the use of a certificate. Refer to Microsoft's documentation for information on downloading and installing the certificate.

**• Protected EAP** (or **PEAP**)—PEAP authentication is designed to support One-Time Password (OTP), Windows NT or 2000 domain, and LDAP user databases over a wireless LAN. It is based on EAP-TLS authentication but uses a password or PIN instead of a client certificate for authentication. PEAP is enabled or disabled through the operating system and uses a dynamic session-based WEP key, which is derived from the client adapter and RADIUS server, to encrypt data. If your network uses an OTP user database, PEAP requires you to enter either a hardware token password or a software token PIN to start the EAP authentication process and gain access to the network. If your network uses a Windows NT or 2000 domain user database or an LDAP user database (such as NDS), PEAP requires you to enter your username, password, and domain name in order to start the authentication process.

RADIUS servers that support PEAP authentication include Cisco Secure ACS version 3.1 or greater.

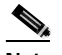

**Note** To use PEAP authentication, you must install the PEAP security module during installation or Service Pack 1 for Windows XP. This Service Pack includes Microsoft's PEAP supplicant, which supports a Windows username and password only and does not interoperate with Cisco's PEAP supplicant. To use Cisco's PEAP supplicant, install ACU after Service Pack 1 for Windows XP. Otherwise, Cisco's PEAP supplicant is overwritten by Microsoft's PEAP supplicant.

**• EAP-SIM**—EAP-SIM authentication is designed for use in public wireless LANs with clients containing Gemplus SIM+ smartcards in PCSC-compliant smartcard readers. EAP-SIM is enabled or disabled through the operating system and uses a dynamic session-based WEP key, which is derived from the client adapter and RADIUS server, to encrypt data. EAP-SIM requires you to enter a user verification code, or *PIN*, for communication with the SIM card. You can choose to have the PIN stored in your computer or to be prompted to enter it after a reboot or prior to every authentication attempt.

RADIUS servers that support EAP-SIM include Cisco Access Registrar version 3.0 or greater.

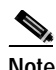

**Note** To use EAP-SIM authentication, you must install the EAP-SIM security module during installation.

When you enable Require EAP on your access point and configure your client adapter for EAP-TLS, PEAP, or EAP-SIM using Windows XP, authentication to the network occurs in the following sequence:

**1.** The client adapter associates to an access point and begins the authentication process.

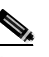

**Note** The client does not gain full access to the network until authentication between the client and the RADIUS server is successful.

- **2.** Communicating through the access point, the client and RADIUS server complete the authentication process, with the password (PEAP), certificate (EAP-TLS), or internal key stored on the SIM card and in the service provider's Authentication Center (EAP-SIM) being the shared secret for authentication. The password or internal key is never transmitted during the process.
- **3.** If authentication is successful, the client and RADIUS server derive a dynamic, session-based WEP key that is unique to the client.
- **4.** The RADIUS server transmits the key to the access point using a secure channel on the wired LAN.
- **5.** For the length of a session, or time period, the access point and the client use this key to encrypt or decrypt all unicast packets (and broadcast packets if the access point is set up to do so) that travel between them.

**Note** Refer to the IEEE 802.11 Standard for more information on 802.1X authentication and to the following URL for additional information on RADIUS servers: [http://www.cisco.com/univercd/cc/td/doc/product/software/ios120/12cgcr/secur\\_c/scprt2/scrad.htm](http://www.cisco.com/univercd/cc/td/doc/product/software/ios120/12cgcr/secur_c/scprt2/scrad.htm)

### <span id="page-243-0"></span>**Configuring the Client Adapter**

Follow the steps below to configure your client adapter using Windows XP.

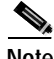

**Note** If you installed ACU but intend to use Windows XP to configure the client adapter, open ACU and make sure the **Use Another Application to Configure My Wireless Settings** option is selected on the Select Profile screen.

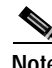

**Note** These instructions assume you are using Windows XP's classic view rather than its category view.

- **Step 1** Make sure the client adapter's firmware and driver have been installed and the client adapter is inserted in the Windows XP device.
- **Step 2** Double-click **My Computer**, **Control Panel**, and **Network Connections**.
- **Step 3** Right-click **Wireless Network Connection**.
- **Step 4** Click **Properties**. The Wireless Network Connection Properties screen appears.
- **Step 5** Select the **Wireless Networks** tab. The following screen appears (see [Figure E-1\)](#page-244-0).

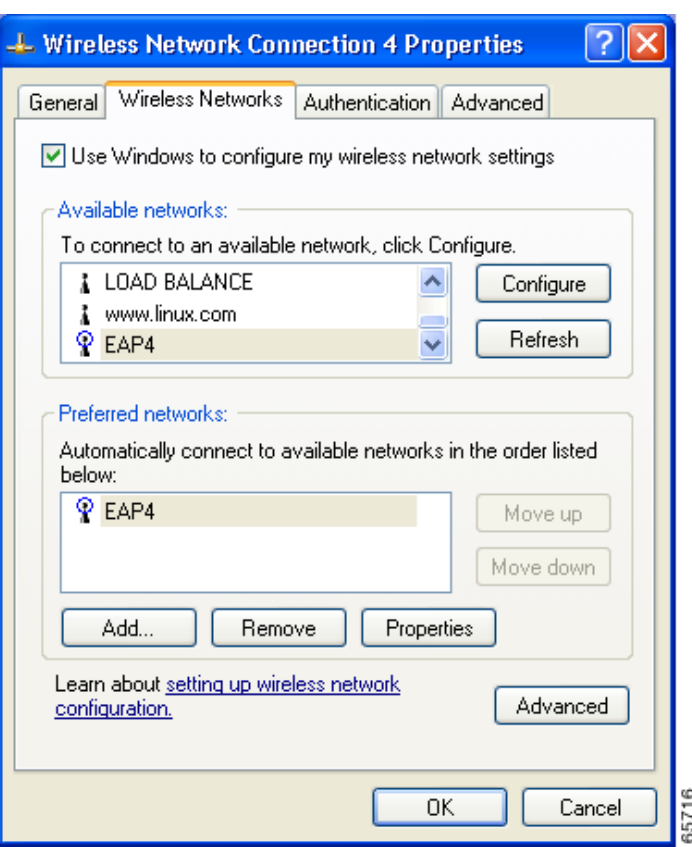

<span id="page-244-0"></span>*Figure E-1 Wireless Network Connection Properties Screen (Wireless Networks Tab)*

- **Step 6** Make sure that the **Use Windows to configure my wireless network settings** check box is checked.
- **Step 7** Select the SSID of the access point to which you want the client adapter to associate from the list of available networks and click **Configure**. If the SSID of the access point you want to use is not listed or you are planning to operate the client adapter in an *ad hoc network* (a computer-to-computer network without access points), click **Add**.

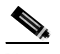

**Note** The Allow Broadcast SSID to Associate option on the access point must be enabled for the SSID to appear in the list of available networks.

The Wireless Network Properties screen appears (see [Figure E-2\)](#page-245-0).

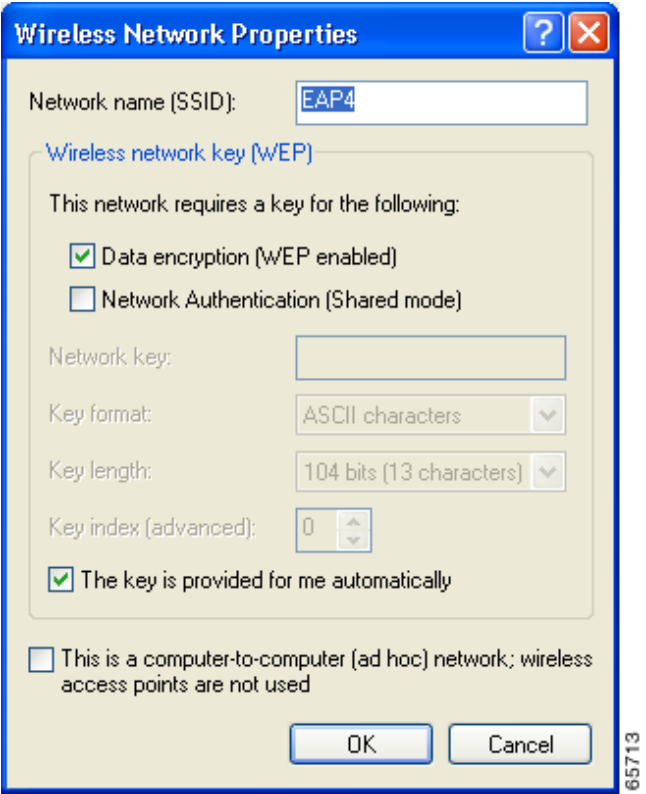

<span id="page-245-0"></span>*Figure E-2 Wireless Network Properties Screen*

- **Step 8** Perform one of the following:
	- **•** If you selected an SSID from the list of available networks, make sure the SSID appears in the Network name (SSID) field.
	- **•** If you clicked Add, enter the case-sensitive SSID of the access point or the ad hoc network to which you want the client adapter to associate in the Network name (SSID) field.
- **Step 9** Check the **Data encryption (WEP enabled)** check box if you are planning to use static or dynamic WEP.
- **Step 10** Check the **Network Authentication (Shared mode)** check box if you want to use shared key, rather than open, authentication with the access point.

*Open authentication* enables your client adapter, regardless of its WEP settings, to authenticate and attempt to communicate with an access point.

*Shared key authentication* enables your client adapter to communicate only with access points that have the same WEP key. Cisco recommends that shared key authentication not be used because it presents a security risk.

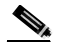

**Note** If you are planning to use EAP-TLS authentication, do not check this check box. EAP-TLS does not work with shared key authentication because shared key authentication requires the use of a WEP key, and a WEP key is not set for EAP-TLS until after the completion of EAP authentication.

#### **Step 11** Follow the steps below to enter up to four WEP keys, if you are planning to use static WEP.

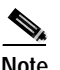

**Note** If you are planning to use EAP-TLS, PEAP, or EAP-SIM authentication, which uses dynamic WEP, go to [Step 12](#page-246-0).

- **a.** Obtain the WEP key for the access point (in an infrastructure network) or other clients (in an ad hoc network) from your system administrator and enter it in the Network key field. In order to communicate, the client adapter must use the same WEP key as the access point or other clients.
- **b.** Select one of the following WEP key formats:
	- **– ASCII characters**—Specifies that the WEP key will be entered in ASCII text, which includes alpha characters, numbers, and punctuation marks.
	- **– Hexadecimal digits**—Specifies that the WEP key will be entered in hexadecimal characters, which include 0-9, A-F, and a-f.

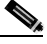

**Note** ASCII text WEP keys are not supported on the Cisco Aironet 1200 Series Access Points, so you must select the Hexadecimal digits option if you are planning to use your client adapter with these access points.

- **c.** Select one of the following WEP key lengths:
	- **– 104 bits (13 characters/26 digits)**—You can select this option (or the 40 bits option) if your client adapter supports 128-bit WEP.
	- **– 40 bits (5 characters/10 digits)**—You must select this option if your client adapter supports only 40-bit WEP.
- **d.** In the Key index (advanced) field, select the number of the WEP key you are creating (**0**, **1**, **2**, or **3**).

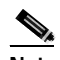

**Note** The WEP key must be assigned to the same number on both the client adapter and the access point (in an infrastructure network) or other clients (in an ad hoc network).

- **e.** Repeat the previous steps if you want to enter another WEP key.
- <span id="page-246-0"></span>**Step 12** Check the **The key is provided for me automaticall**y check box if you are planning to use EAP-TLS, PEAP, or EAP-SIM, which uses dynamic WEP keys.
- **Step 13** Check the **This is a computer-to-computer (ad hoc mode) network; wireless access points are not used** check box if you are planning to operate the client adapter in an ad hoc network.
- **Step 14** Click **OK** to save your settings and to add this SSID to the list of preferred networks (see [Figure E-1](#page-244-0)). The client adapter automatically attempts to associate to the network(s) in the order in which they are listed.
- **Step 15** Perform one of the following if you are planning to use EAP authentication:
	- **•** If you are planning to use EAP-TLS authentication, follow the instructions in the ["Enabling](#page-247-0)  [EAP-TLS Authentication"](#page-247-0) section below.
	- **•** If you are planning to use PEAP authentication, follow the instructions in the ["Enabling PEAP](#page-249-0)  [Authentication" section on page E-10.](#page-249-0)
	- **•** If you are planning to use EAP-SIM authentication, follow the instructions in the ["Enabling](#page-252-0)  [EAP-SIM Authentication" section on page E-13.](#page-252-0)

Г

#### <span id="page-247-0"></span>**Enabling EAP-TLS Authentication**

Follow the steps below to prepare the client adapter to use EAP-TLS authentication, provided you have completed the initial configuration.

**Step 1** Click the **Authentication** tab on the Wireless Network Connection Properties screen. The following screen appears (see [Figure E-3](#page-247-1)).

 $\mathscr{D}_{\mathcal{A}}$ 

**Note** In Service Pack 1 for Windows XP, the Authentication tab has moved from its previous location. To access it, click the **Wireless Networks** tab, select the network that you are configuring in the Preferred network list, and click **Properties**.

<span id="page-247-1"></span>*Figure E-3 Wireless Network Connection Properties Screen (Authentication Tab)*

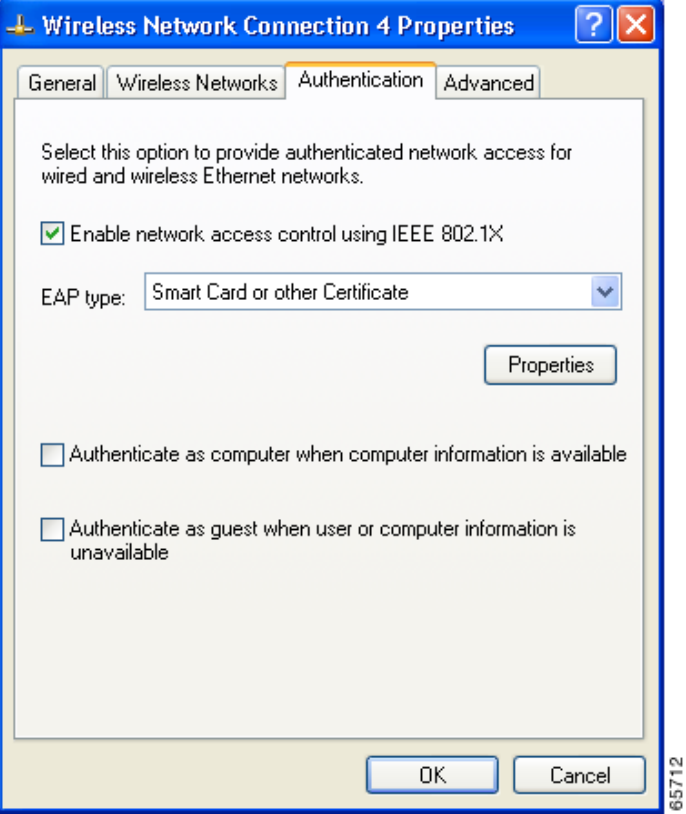

- **Step 2** Check the **Enable network access control using IEEE 802.1X** check box.
- **Step 3** For EAP type, select **Smart Card or other Certificate**.
- **Step 4** Click **Properties**. The Smart Card or other Certificate Properties screen appears (see [Figure E-4](#page-248-0)).

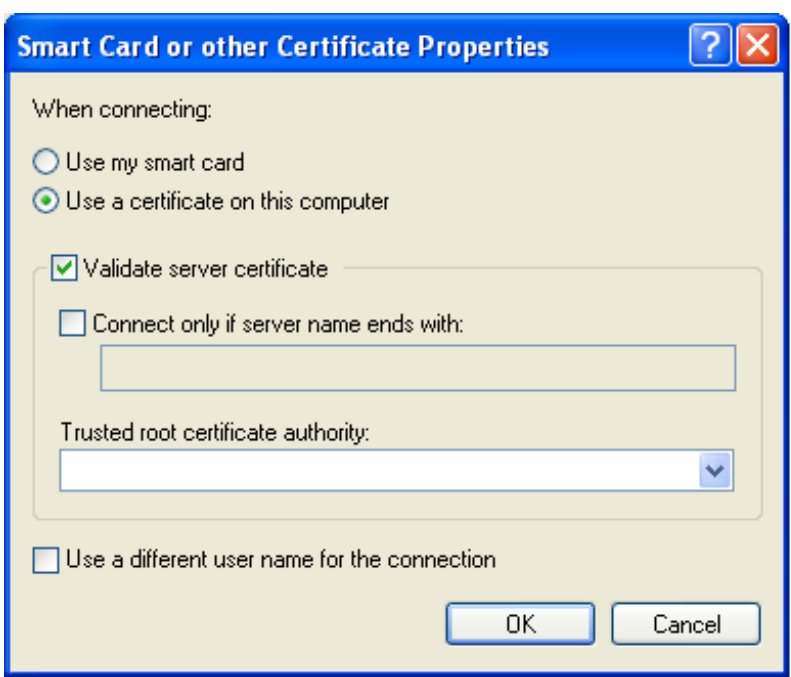

<span id="page-248-0"></span>*Figure E-4 Smart Card or other Certificate Properties Screen*

- **Step 5** Select the **Use a certificate on this computer** option.
- **Step 6** Check the **Validate server certificate** check box if server certificate validation is required.
- **Step 7** If you want to specify the name of the server to connect to, check the **Connect only if server name ends with** check box and enter the appropriate server name suffix in the field below.

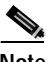

**Note** If you enter a server name and the client adapter connects to a server that does not match the name you entered, you are prompted to accept or cancel the connection during the authentication process.

81067

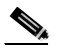

**Note** If you leave this field blank, the server name is not verified, and a connection is established as long as the certificate is valid.

**Step 8** Make sure that the name of the certificate authority from which the server certificate was downloaded appears in the Trusted root certificate authority field.

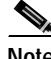

**Note** If you leave this field blank, you are prompted to accept a connection to the root certification authority during the authentication process.

**Step 9** Click **OK** twice to save your settings. The configuration is complete.

- **Step 10** If a pop-up message appears above the system tray informing you that you need to accept a certificate to begin the EAP authentication process, click the message and follow the instructions provided to accept the certificate.
	-
	- **Note** You should not be prompted to accept a certificate for future authentication attempts. After you accept one, the same certificate is used subsequently.
- **Step 11** If a message appears indicating the root certification authority for the server's certificate, and it is the correct certification authority, click **OK** to accept the connection. Otherwise, click **Cancel**.
- **Step 12** If a message appears indicating the server to which your client adapter is connected, and it is the correct server to connect to, click **OK** to accept the connection. Otherwise, click **Cancel**.

The client adapter should now EAP authenticate.

- **Note** Whenever the computer reboots and you enter your Windows username and password, the EAP authentication process begins automatically and the client adapter should EAP authenticate.
- **Step 13** To verify authentication, double-click **My Computer**, **Control Panel**, and **Network Connections**. The status appears to the right of your Wireless Network Connection. Click **View** and **Refresh** to obtain the current status. If the client adapter is authenticated, the status reads *Authentication succeeded*.

#### <span id="page-249-0"></span>**Enabling PEAP Authentication**

Follow the steps below to prepare the client adapter to use PEAP authentication, provided you have completed the initial configuration.

**Step 1** Click the **Authentication** tab on the Wireless Network Connection Properties screen. The following screen appears (see [Figure E-5](#page-250-0)).

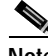

**Note** When Service Pack 1 for Windows XP is released, the Authentication tab may move from its current location. To access it, click the **Wireless Networks** tab, select the network that you are configuring in the Preferred network list, and click **Properties**.

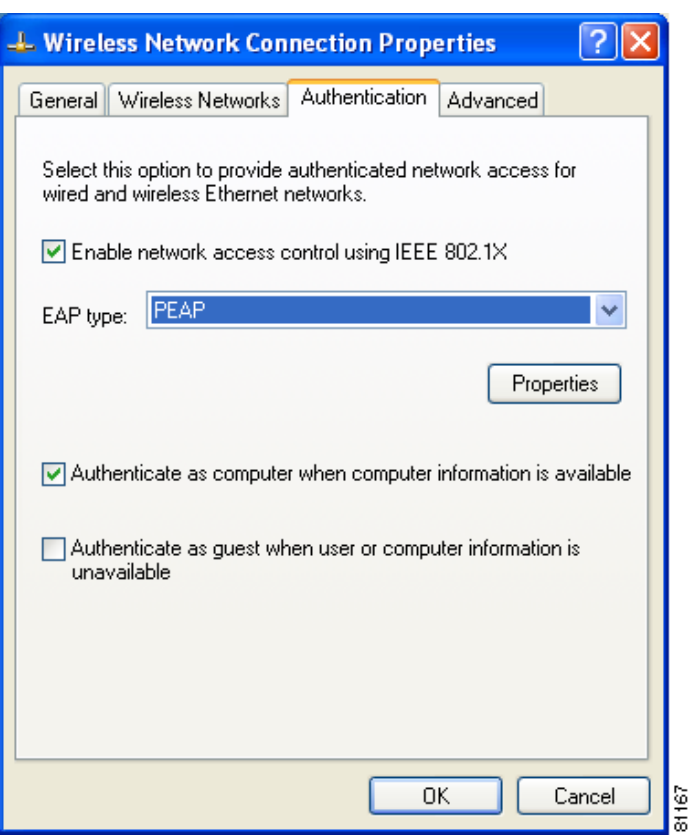

<span id="page-250-0"></span>*Figure E-5 Wireless Network Connection Properties Screen (Authentication Tab)*

- **Step 2** Check the **Enable network access control using IEEE 802.1X** check box.
- **Step 3** For EAP type, select **PEAP**. Click **Properties**. The PEAP Properties screen appears (see [Figure E-6](#page-250-1)).

<span id="page-250-1"></span>*Figure E-6 PEAP Properties Screen*

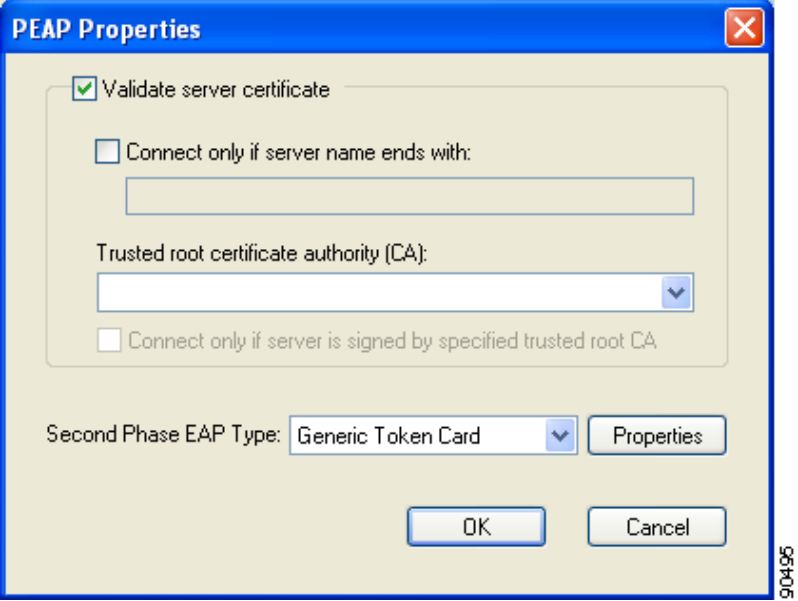

- **Step 4** Check the **Validate server certificate** check box if server certificate validation is required (recommended).
- **Step 5** If you want to specify the name of the server to connect to, check the **Connect only if server name ends with** check box and enter the appropriate server name suffix in the field below.

Note If you enter a server name and the client adapter connects to a server that does not match the name you entered, you are prompted to accept or cancel the connection during the authentication process.

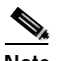

**Note** If you leave this field blank, the server name is not verified, and a connection is established as long as the certificate is valid.

**Step 6** Make sure that the name of the certificate authority from which the server certificate was downloaded appears in the Trusted root certificate authority (CA) field. If necessary, click the arrow on the drop-down menu and select the appropriate name.

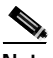

**Note** If you leave this field blank, you are prompted to accept a connection to the root certification authority during the authentication process.

- **Step 7** Check the **Connect only if server is signed by specified trusted root CA** check box if you want to ensure that the certificate server uses the trusted root certificate specified in the field above. This prevents the client from establishing connections to rogue access points.
- **Step 8** Currently Generic Token Card is the only second phase EAP type available. Click **Properties**. The Generic Token Card Properties screen appears (see [Figure E-7](#page-251-0)).

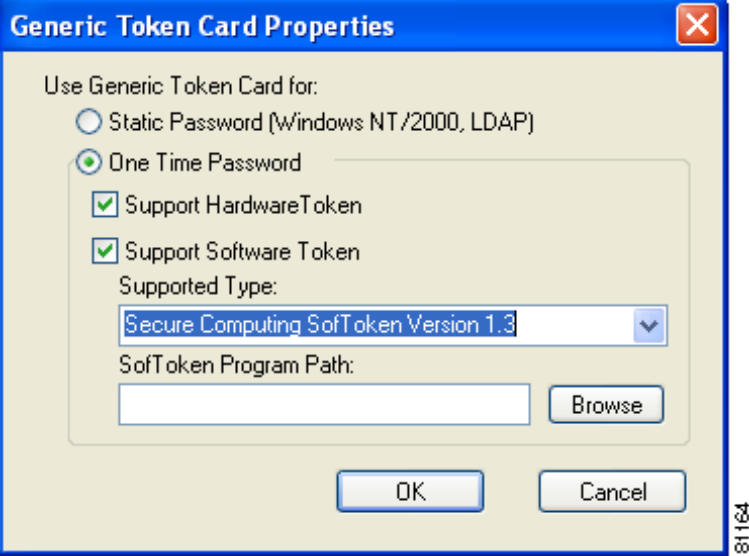

<span id="page-251-0"></span>*Figure E-7 Generic Token Card Properties Screen*
- <span id="page-252-0"></span>**Step 9** Select either the **Static Password (Windows NT/2000, LDAP)** or the **One Time Password** option, depending on your user database.
- **Step 10** Perform one of the following:
	- **•** If you selected the **Static Password (Windows NT/2000, LDAP)** option in [Step 9,](#page-252-0) go to [Step 11](#page-252-1).
	- **•** If you selected the **One Time Password** option in [Step 9](#page-252-0), check one or both of the following check boxes to specify the type of tokens that will be supported for one-time passwords:
		- **– Support Hardware Token**—A hardware token device obtains the one-time password. You must use your hardware token device to obtain the one-time password and enter the password when prompted for your user credentials.
		- **– Support Software Token**—The PEAP supplicant works with a software token program to retrieve the one-time password. You have to enter only the PIN, not the one-time password. If you check this check box, you must also select from the Supported Type drop-down box the software token software that is installed on the client (such as Secure Computing SofToken Version 1.3, Secure Computing SofToken II 2.0, or RSA SecurID Software Token v 2.5), and if Secure Computing SofToken Version 1.3 is selected, you must find the software program path using the Browse button.

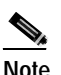

<span id="page-252-3"></span>**Note** The SofToken Program Path field is unavailable if a software token program other than Secure Computing SofToken Version 1.3 is selected.

- <span id="page-252-1"></span>**Step 11** Click **OK** three times to save your settings. The configuration is complete.
- **Step 12** Refer to the ["Using PEAP" section on page 6-16](#page-123-0) for instructions on authenticating using PEAP.

### <span id="page-252-2"></span>**Enabling EAP-SIM Authentication**

Follow the steps below to prepare the client adapter to use EAP-SIM authentication, provided you have completed the initial configuration.

**Step 1** Click the **Authentication** tab on the Wireless Network Connection Properties screen. The following screen appears (see [Figure E-8\)](#page-253-0).

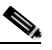

**Note** When Service Pack 1 for Windows XP is released, the Authentication tab may move from its current location. To access it, click the **Wireless Networks** tab, select the network that you are configuring in the Preferred network list, and click **Properties**.

Г

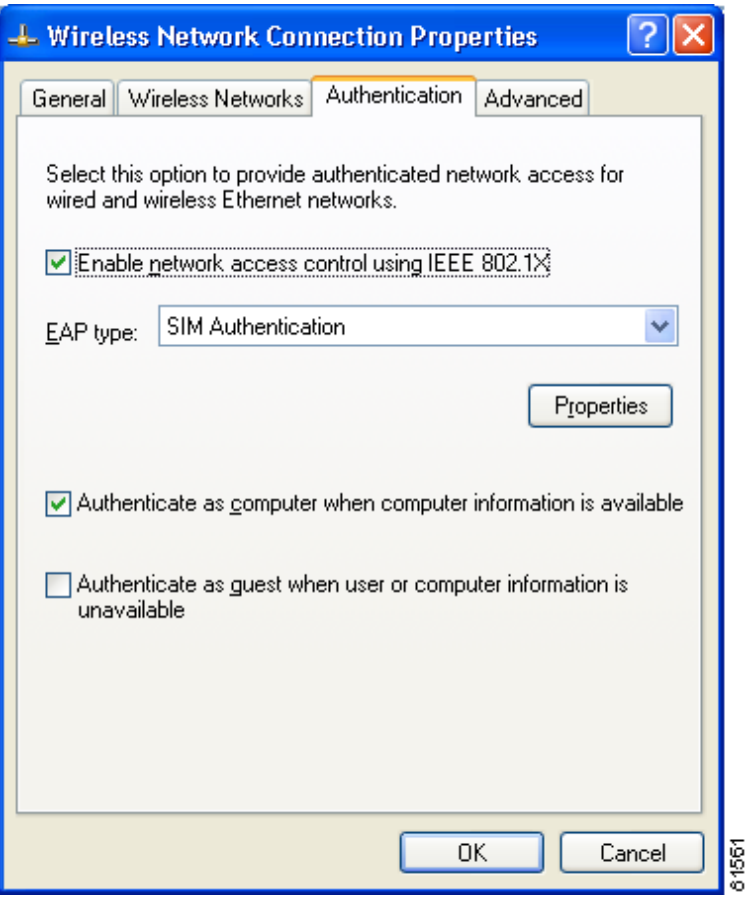

<span id="page-253-0"></span>*Figure E-8 Wireless Network Connection Properties Screen (Authentication Tab)*

- **Step 2** Check the **Enable network access control using IEEE 802.1X** check box.
- **Step 3** For EAP type, select **SIM Authentication**.
- **Step 4** Click **Properties**. The SIM Authentication Properties screen appears (see [Figure E-9](#page-254-0)).

<span id="page-254-0"></span>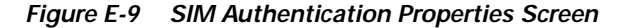

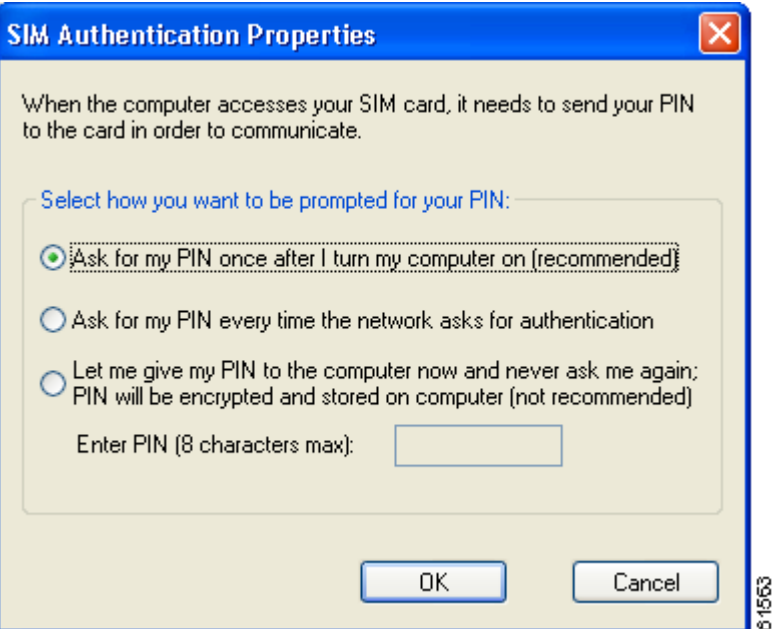

- **Step 5** To access any resources (data or commands) on the SIM, the EAP-SIM supplicant must provide a valid PIN to the SIM card, which must match the PIN stored on the SIM. Select one of the following options to specify how the EAP-SIM supplicant should handle the SIM card's PIN:
	- **• Ask for my PIN once after I turn my computer on (recommended)**—The software does not permanently store the PIN. It prompts you for the PIN once, on the first authentication of every session, where a *session* is defined as the time between power-up and shutdown or reboot.
	- **• Ask for my PIN every time the network asks for authentication**—The software never stores the PIN; it prompts you for the PIN every time an EAP-SIM authentication is performed. This option is not recommended if your client will be roaming between access points or if session timeouts are implemented (such as for accounting and security purposes).
	- Let me give my PIN to the computer now and never ask me again; PIN will be encrypted and **stored on computer (not recommended)**—You need to enter the PIN only once, in the Enter PIN edit box below this option. The software stores the PIN in the registry and retrieves it from there when required. If you select this option, you must enter the PIN now. The PIN is validated when an authentication attempt is made.

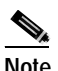

**Note** This option is not recommended because it enables others to use the SIM without knowing the PIN.

**Step 6** Click **OK** twice to save your settings. The configuration is complete.

If you chose to store the PIN in the computer's registry, the EAP authentication process begins automatically, and the client adapter should EAP authenticate and use the saved PIN to access the SIM card.

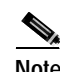

**Note** If the stored PIN is wrong and therefore rejected by the SIM, the EAP-SIM supplicant temporarily changes the prompt mode to the default setting (Ask for my PIN once after I turn my computer on) in order to prevent the SIM from locking up. Unless changed manually, this setting stays in effect until your computer is powered off. Change your stored PIN on the SIM Authentication Properties screen.

If you chose to be prompted for the PIN after a power-up or reboot or at every authentication request, a pop-up message appears above the Windows system tray informing you that you need to enter your credentials to access the network. Click the message, enter your PIN, and click **OK**. The client adapter should now EAP authenticate.

**Step 7** To verify authentication, double-click **My Computer**, **Control Panel**, and **Network Connections**. The status appears to the right of your Wireless Network Connection. Click **View** and **Refresh** to obtain the current status. If the client adapter is authenticated, the status reads *Authentication succeeded*.

<span id="page-255-1"></span>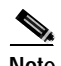

<span id="page-255-0"></span>**Note** ACU and the Windows Wireless Network Connection icon in the Windows XP system tray may indicate a connection status when authentication is still in the pending state or the authentication server fails to respond.

## **Associating to an Access Point Using Windows XP**

Windows XP causes the client adapter's driver to automatically attempt to associate to the first network in the list of preferred networks (see [Figure E-1](#page-244-0)). If the adapter fails to associate or loses association, it automatically switches to the next network in the list of preferred networks.The adapter does not switch networks as long as it remains associated to the access point. To force the client adapter to associate to a different access point, you must select a different network from the list of available networks (and click **Configure** and **OK)**.

# **Viewing the Current Status of Your Client Adapter**

To view the status of your client adapter, click the icon of the two connected computers in the Windows system tray. The Wireless Network Connection Status screen appears (see [Figure E-10](#page-256-0)).

<span id="page-256-0"></span>*Figure E-10 Wireless Network Connection Status Screen*

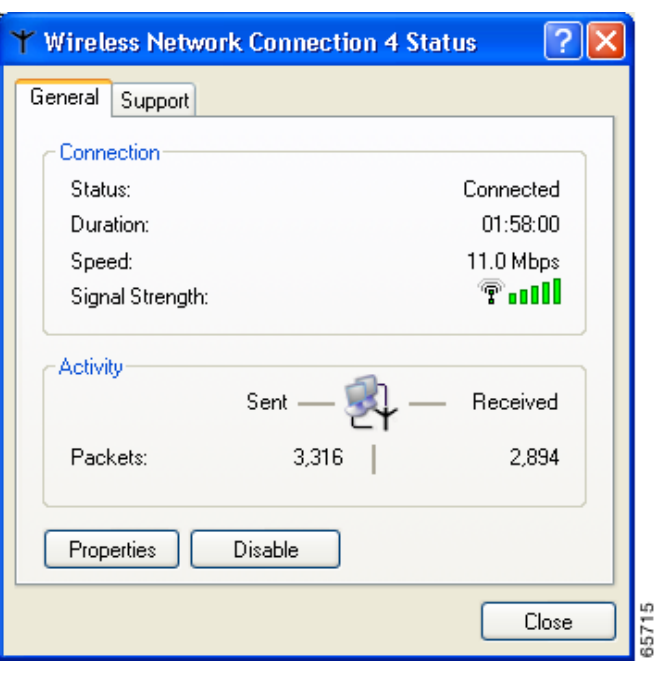

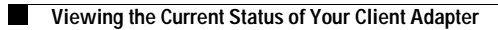

 $\blacksquare$ 

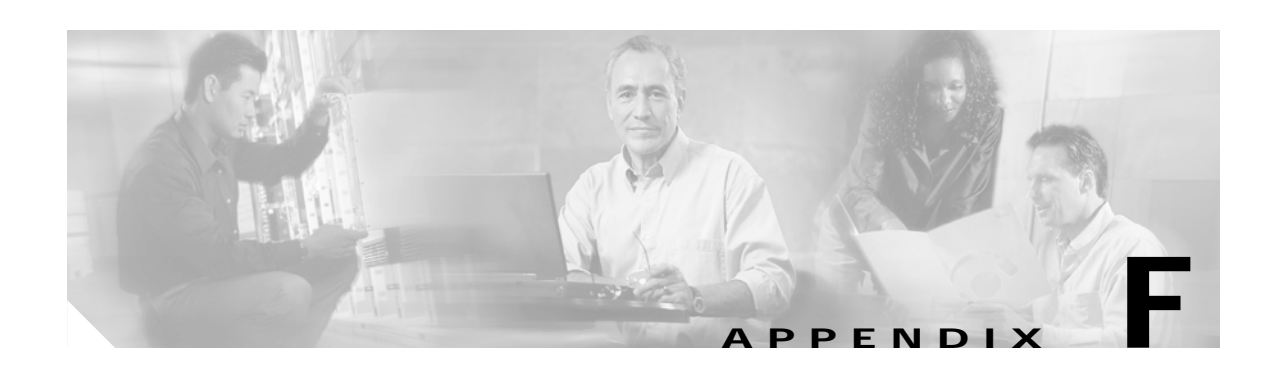

# **Performing a Site Survey**

This appendix explains how ACU's site survey tool can be used when conducting a site survey. The following topics are covered in this appendix:

- **•** [Overview, page F-2](#page-259-0)
- **•** [Specifying Signal Strength Units, page F-3](#page-260-1)
- **•** [Using Passive Mode, page F-3](#page-260-0)
- **•** [Using Active Mode, page F-7](#page-264-0)
- **•** [Forcing the Client Adapter to Reassociate, page F-13](#page-270-0)

## <span id="page-259-0"></span>**Overview**

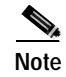

**Note** This appendix applies only to people who are responsible for conducting a site survey to determine the best placement of infrastructure devices within a wireless network.

ACU's site survey tool can assist you in conducting a site survey. The tool operates at the RF level and is used to determine the best placement and coverage (overlap) for your network's infrastructure devices. During a site survey, the current status of the network is read from the client adapter and displayed four times per second so you can accurately gauge network performance. The feedback that you receive can help you to eliminate areas of low RF signal levels that can result in a loss of connection between the client adapter and its associated access point (or other infrastructure device).

The site survey tool can be operated in two modes:

- **• Passive Mode**—This is the default site survey mode. It does not initiate any RF network traffic; it simply listens to the traffic that the client adapter hears and displays the results. Follow the instructions in the ["Using Passive Mode" section on page F-3](#page-260-0) to activate the passive mode.
- **• Active Mode**—This mode causes the client adapter to actively send or receive low-level RF packets to or from its associated access point and provides information on the success rate. It also enables you to set parameters governing how the site survey is performed (such as the data rate). Follow the instructions in the ["Using Active Mode" section on page F-7](#page-264-0) to activate the active mode.

### **Guidelines**

Keep the following guidelines in mind when preparing to perform a site survey:

- **•** Perform the site survey when the RF link is functioning with all other systems and noise sources operational.
- **•** Execute the site survey entirely from the mobile station.
- When using the active mode, conduct the site survey with all variables set to operational values.

### **Additional Information**

Also consider the following operating and environmental conditions when performing a site survey:

- <span id="page-259-3"></span><span id="page-259-2"></span>**• Data rates**—Sensitivity and range are inversely proportional to data bit rates. Therefore, the maximum radio range is achieved at the lowest workable data rate, and a decrease in receiver threshold sensitivity occurs as the radio data increases.
- <span id="page-259-1"></span>**• Antenna type and placement**—Proper antenna configuration is a critical factor in maximizing radio range. As a general rule, range increases in proportion to antenna height.
- **• Physical environment**—Clear or open areas provide better radio range than closed or filled areas. Also, the less cluttered the work environment, the greater the range.
- <span id="page-260-7"></span>**• Obstructions**—A physical obstruction such as metal shelving or a steel pillar can hinder the performance of wireless devices. Avoid placing these devices in a location where a metal barrier is between the sending and receiving antennas.
- **• Building materials**—Radio penetration is greatly influenced by the building material used in construction. For example, drywall construction allows greater range than concrete blocks, and metal or steel construction is a barrier to radio signals.

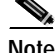

**Note** Refer to the hardware installation guide for your infrastructure device for additional information on factors affecting placement.

## <span id="page-260-1"></span>**Specifying Signal Strength Units**

<span id="page-260-6"></span><span id="page-260-5"></span><span id="page-260-3"></span>Follow the steps below to specify how signal strength units are displayed on the site survey screens.

- **Step 1** Open ACU.
- **Step 2** Click the **Preferences** icon or select **Preferences** from the Options drop-down menu. The Aironet Client Utility Preferences screen appears.
- <span id="page-260-4"></span><span id="page-260-2"></span>**Step 3** Under Signal Strength Display Units, select one of the following options:
	- **• Percent**—Displays the signal strength as a percentage.
	- **• dBm**—Displays the signal strength in decibels with respect to milliwatts.
- **Step 4** Click **OK** to save your changes.

## <span id="page-260-0"></span>**Using Passive Mode**

**Step 1** Open ACU; then click the **Site Survey** icon or select **Site Survey** from the Commands drop-down menu. The Site Survey - Passive Mode screen appears, provided a client adapter is installed in your computer and is running.

[Figure F-1](#page-261-0) shows the Site Survey - Passive Mode screen with the signal strength values displayed as percentages, and [Figure F-2](#page-261-1) shows the top of the same screen with the signal strength values displayed in dBm.

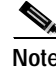

**Note** The name of the current profile appears in parentheses at the top of the screen.

 $\mathbf{r}$ 

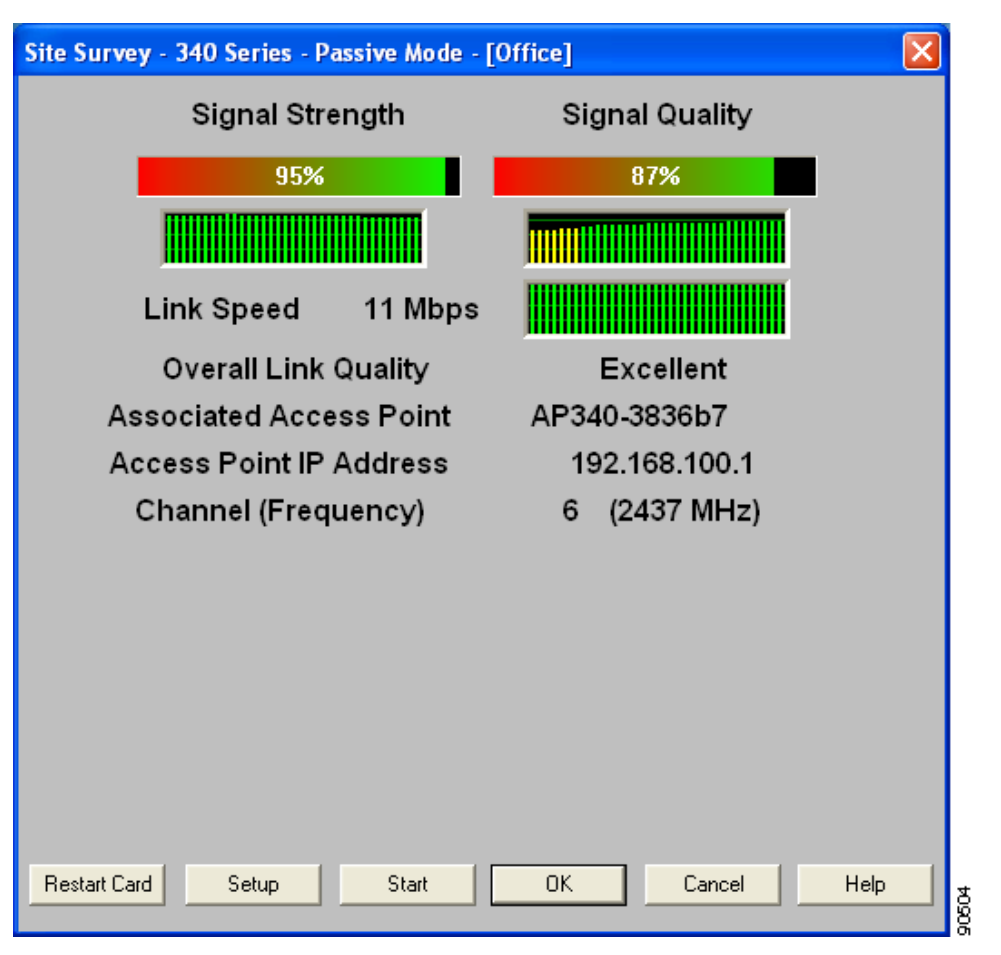

<span id="page-261-0"></span>*Figure F-1 Site Survey - Passive Mode Screen (with Signal Strength as a Percentage)*

<span id="page-261-1"></span>*Figure F-2 Top of Site Survey - Passive Mode Screen (with Signal Strength in dBm)*

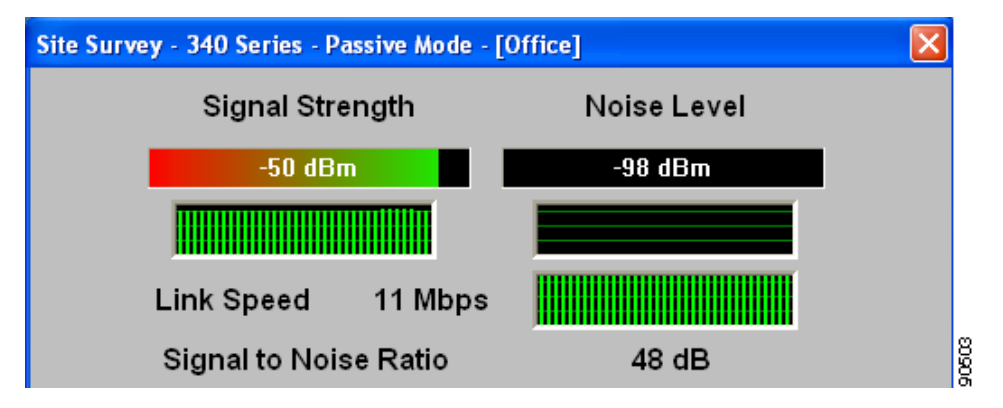

[Table F-1](#page-262-0) interprets the information that is displayed on the Site Survey - Passive Mode screen.

<span id="page-262-3"></span><span id="page-262-2"></span><span id="page-262-0"></span>

| <b>Statistic</b>                                   | <b>Description</b>                                                                                                    |
|----------------------------------------------------|----------------------------------------------------------------------------------------------------|
| Signal Strength                                    | The signal strength for all received packets. The higher the value<br>and the more green the bar graph is, the stronger the signal.                                                                                                    |
|                                                    | The histogram below the bar graph provides a visual<br>interpretation of the current signal strength. Differences in signal<br>strength are indicated by the following colors: green (strongest),<br>yellow (middle of the range), and red (weakest).                        |
|                                                    | <b>Range:</b> 0 to 100% or $-95$ to $-45$ dBm                                                                                                    |
| <b>Signal Quality</b><br>(2.4-GHz client adapters) | The signal quality for all received packets. The higher the value<br>and the more green the bar graph is, the clearer the signal.                                                                                                    |
|                                                    | The histogram below the bar graph provides a visual<br>interpretation of the current signal quality. Differences in signal<br>quality are indicated by the following colors: green (highest<br>quality), yellow (average), and red (lowest quality).                         |
|                                                    | <b>Range:</b> 0 to 100%                                                                                                    |
|                                                    | <b>Note</b><br>This setting appears only for 2.4-GHz client adapters and<br>only if you selected signal strength to be displayed as a<br>percentage. See the "Specifying Signal Strength Units"<br>section on page F-3 for information.                                      |
| Noise Level<br>(2.4-GHz client adapters)           | The level of background radio frequency energy in the 2.4-GHz<br>band. The lower the value and the more green the bar graph is, the<br>less background noise present.                                                                                                    |
|                                                    | The histogram below the bar graph provides a visual<br>interpretation of the current level of background noise.<br>Differences in background noise level are indicated by the<br>following colors: green (low noise), yellow (middle of the range),<br>and red (high noise). |
|                                                    | <b>Range:</b> $-100$ to $-45$ dBm                                                                                                    |
|                                                    | This setting appears only for 2.4-GHz client adapters and<br><b>Note</b><br>only if you selected signal strength to be displayed in<br>dBm. See the "Specifying Signal Strength Units" section<br>on page F-3 for information.                                               |
| <b>Beacons Received</b><br>(5-GHz client adapters) | The percentage of beacon packets received versus those expected<br>to be received. The higher the value and the more green the bar<br>graph is, the clearer the signal.                                                                                                    |
|                                                    | <b>Example:</b> The access point sends out 10 beacons per second, so<br>you would expect the client adapter to receive 50<br>beacon packets in 5 seconds. If it receives only 40<br>packets, the percentage of beacons received would be<br>80%.                             |
|                                                    | 0 to 100%<br><b>Range:</b>                                                                                                    |
|                                                    | <b>Note</b><br>This setting appears only for 5-GHz client adapters.                                                                                                    |

*Table F-1 Site Survey Passive Mode Statistics*

<span id="page-262-1"></span> $\overline{\phantom{a}}$ 

<span id="page-263-5"></span><span id="page-263-4"></span>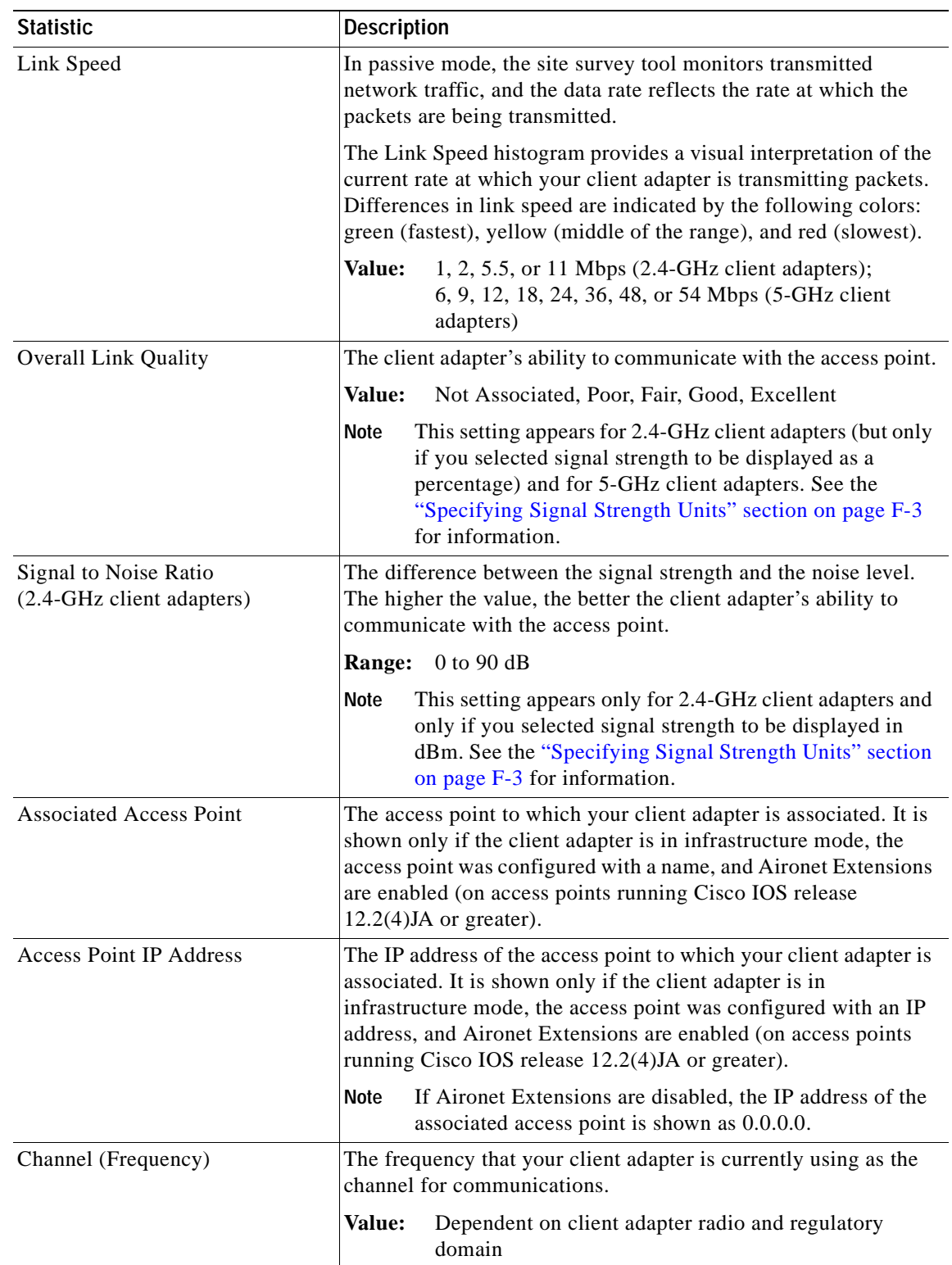

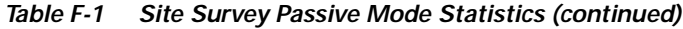

<span id="page-263-6"></span><span id="page-263-3"></span><span id="page-263-2"></span><span id="page-263-1"></span><span id="page-263-0"></span> $\blacksquare$ 

<span id="page-264-2"></span> $\sim$ 

**Step 2** If you want to activate the site survey active mode, go to the ["Using Active Mode" section on page F-7.](#page-264-0) Otherwise, click **OK** or **Cancel** to exit the site survey application.

### <span id="page-264-0"></span>**Using Active Mode**

Follow the steps below to activate the site survey active mode and obtain current information about your client adapter's ability to transmit and receive RF packets.

**Step 1** From the Site Survey - Passive Mode screen (see [Figure F-1\)](#page-261-0), click the **Setup** button. The Site Survey Active Mode Setup screen appears (see [Figure F-3\)](#page-264-1).

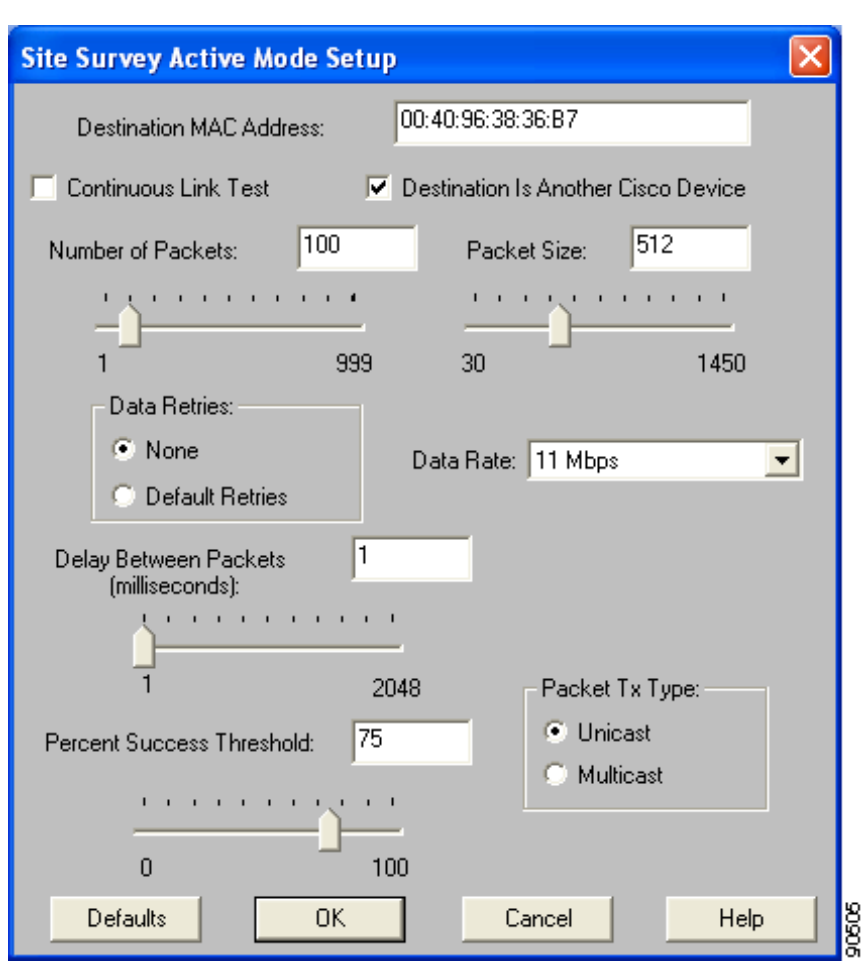

<span id="page-264-1"></span>*Figure F-3 Site Survey Active Mode Setup Screen*

[Table F-2](#page-265-0) lists and describes the parameters that affect how the site survey is performed. Follow the instructions in the table to set any parameters.

<span id="page-265-7"></span><span id="page-265-5"></span><span id="page-265-4"></span><span id="page-265-2"></span><span id="page-265-0"></span>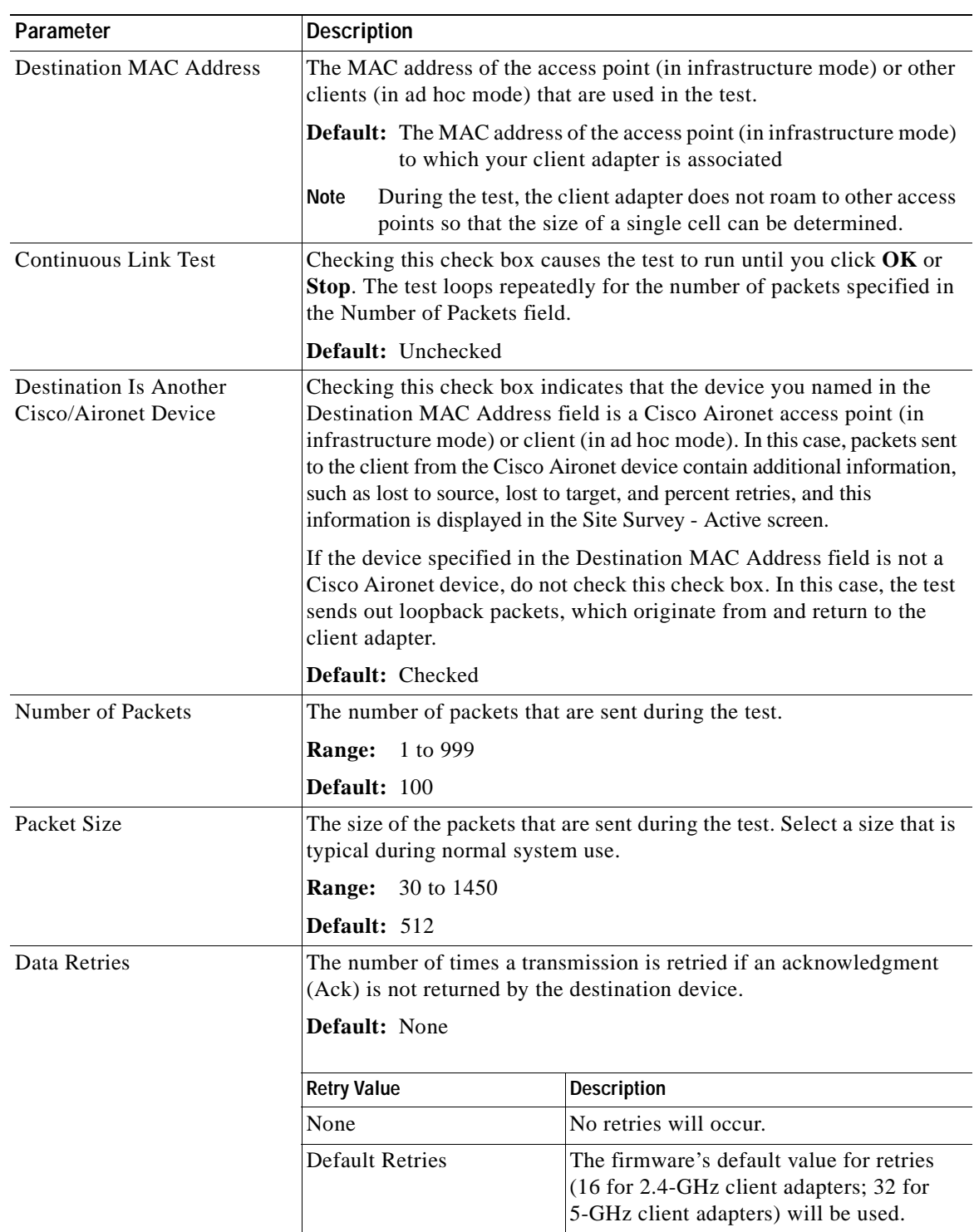

<span id="page-265-6"></span><span id="page-265-1"></span>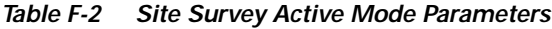

<span id="page-265-8"></span><span id="page-265-3"></span> $\blacksquare$ 

<span id="page-266-6"></span><span id="page-266-5"></span><span id="page-266-1"></span><span id="page-266-0"></span>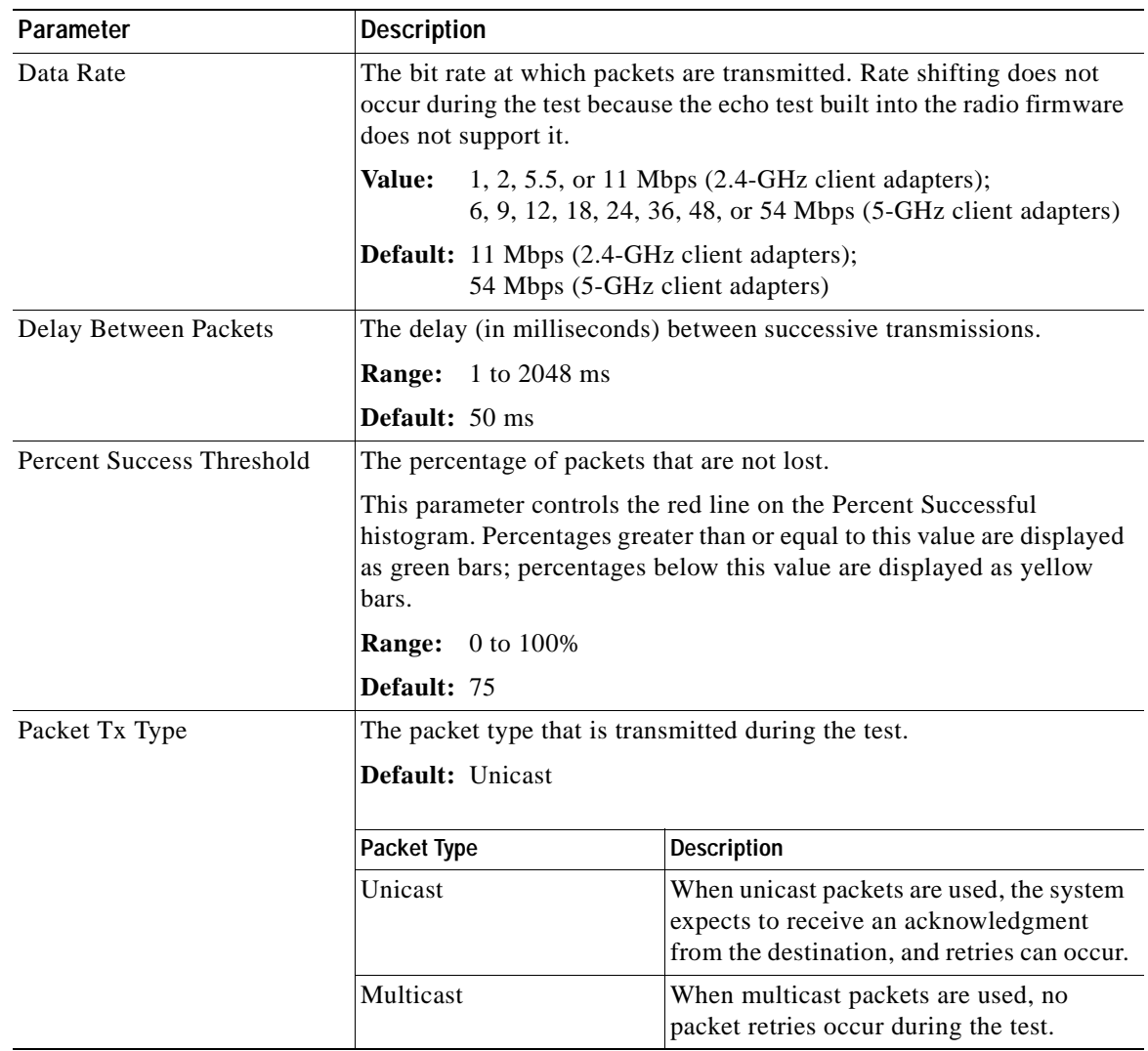

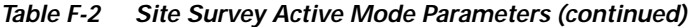

- <span id="page-266-4"></span>**Step 2** After setting any parameters, click **OK** to save the settings. The Site Survey - Passive Mode screen appears (see [Figure F-1\)](#page-261-0).
- **Step 3** Click the **Start** button to run the site survey test. The Site Survey Active Mode screen appears.

<span id="page-266-3"></span><span id="page-266-2"></span>[Figure F-4](#page-267-0) shows the Site Survey - Active Mode screen with the signal strength values displayed as percentages, and [Figure F-5](#page-267-1) shows the top of the same screen with the signal strength values displayed in dBm.

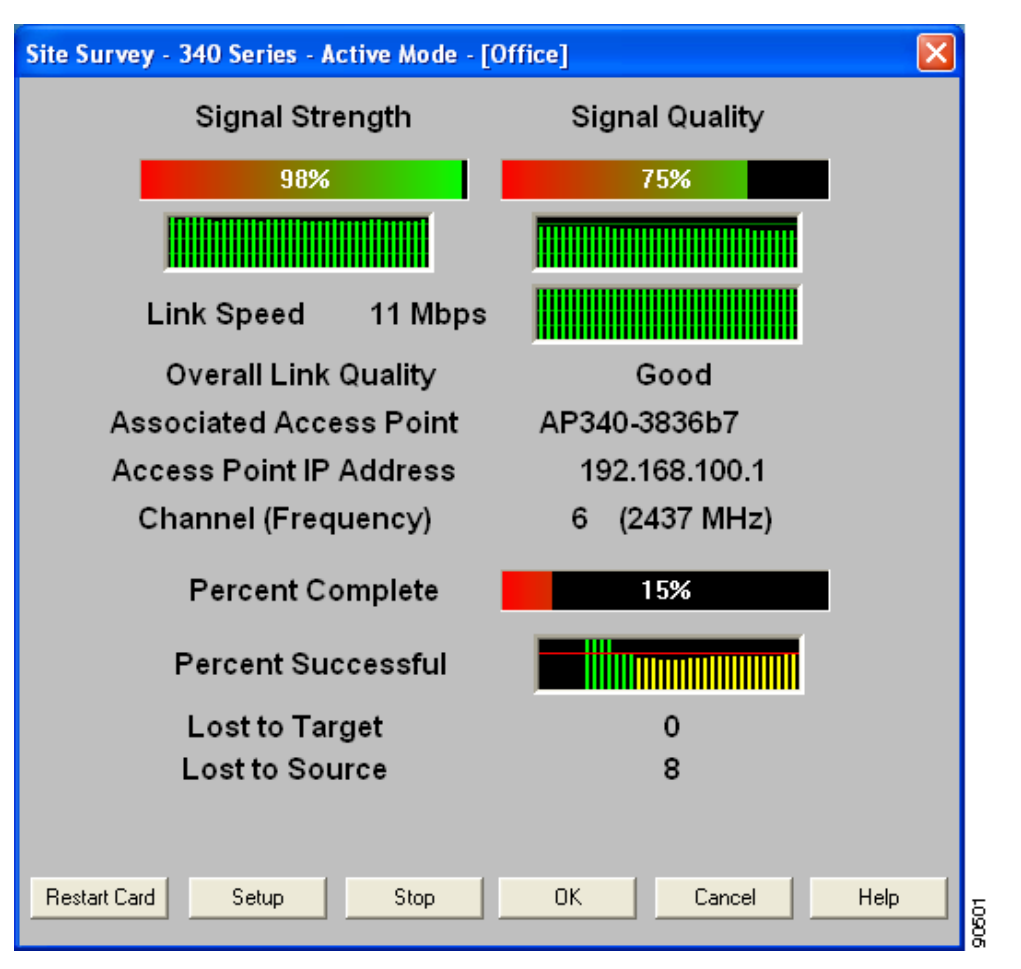

<span id="page-267-0"></span>*Figure F-4 Site Survey - Active Mode Screen (with Signal Strength as a Percentage)*

<span id="page-267-1"></span>*Figure F-5 Top of Site Survey - Active Mode Screen (with Signal Strength in dBm)*

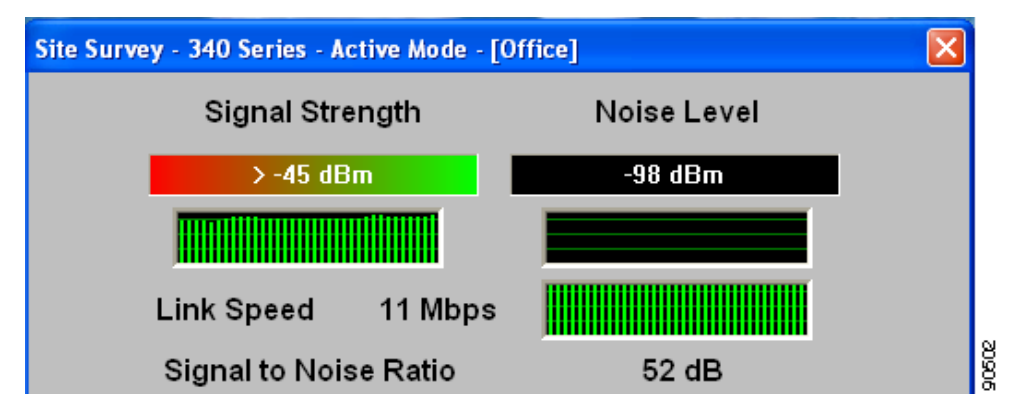

[Table F-3](#page-268-0) interprets the information that is displayed on the Site Survey - Active Mode screen while the site survey test is running.

<span id="page-268-4"></span><span id="page-268-3"></span><span id="page-268-2"></span><span id="page-268-0"></span>

| <b>Statistic</b>                                   | <b>Description</b>                                                                                                    |
|----------------------------------------------------|----------------------------------------------------------------------------------------------------|
| Signal Strength                                    | The signal strength for all received packets. The higher the value<br>and the more green the bar graph is, the stronger the signal.                                                                                                    |
|                                                    | The histogram below the bar graph provides a visual<br>interpretation of the current signal strength. Differences in signal<br>strength are indicated by the following colors: green (strongest),<br>yellow (middle of the range), and red (weakest).                        |
|                                                    | 0 to 100% or -95 to -45 dBm<br><b>Range:</b>                                                                                                    |
| <b>Signal Quality</b><br>(2.4-GHz client adapters) | The signal quality for all received packets. The higher the value<br>and the more green the bar graph is, the clearer the signal.                                                                                                    |
|                                                    | The histogram below the bar graph provides a visual<br>interpretation of the current signal quality. Differences in signal<br>quality are indicated by the following colors: green (highest<br>quality), yellow (average), and red (lowest quality).                         |
|                                                    | <b>Range:</b> 0 to 100%                                                                                                    |
|                                                    | This setting appears only for 2.4-GHz client adapters and<br>Note<br>only if you selected signal strength to be displayed as a<br>percentage. See the "Specifying Signal Strength Units"<br>section on page F-3 for information.                                             |
| Noise Level<br>(2.4-GHz client adapters)           | The level of background radio frequency energy in the 2.4-GHz<br>band. The lower the value and the more green the bar graph is, the<br>less background noise present.                                                                                                    |
|                                                    | The histogram below the bar graph provides a visual<br>interpretation of the current level of background noise.<br>Differences in background noise level are indicated by the<br>following colors: green (low noise), yellow (middle of the range),<br>and red (high noise). |
|                                                    | <b>Range:</b> $-100$ to $-45$ dBm                                                                                                    |
|                                                    | This setting appears only for 2.4-GHz client adapters and<br><b>Note</b><br>only if you selected signal strength to be displayed in<br>dBm. See the "Specifying Signal Strength Units" section<br>on page F-3 for information.                                               |
| <b>Beacons Received</b><br>(5-GHz client adapters) | The percentage of beacon packets received versus those expected<br>to be received. The higher the value and the more green the bar<br>graph is, the clearer the signal.                                                                                                    |
|                                                    | <b>Example:</b> The access point sends out 10 beacons per second, so<br>you would expect the client adapter to receive 50<br>beacon packets in 5 seconds. If it receives only 40<br>packets, the percentage of beacons received would be<br>80%.                             |
|                                                    | 0 to 100%<br><b>Range:</b>                                                                                                    |
|                                                    | This setting appears only for 5-GHz client adapters.<br>Note                                                                                                    |

*Table F-3 Site Survey Active Mode Statistics*

<span id="page-268-1"></span> $\overline{\phantom{a}}$ 

<span id="page-269-6"></span><span id="page-269-5"></span><span id="page-269-4"></span><span id="page-269-3"></span><span id="page-269-2"></span><span id="page-269-1"></span><span id="page-269-0"></span>

| <b>Statistic</b>                                   | <b>Description</b>                                                                                                    |
|----------------------------------------------------|----------------------------------------------------------------------------------------------------|
| Link Speed                                         | The rate at which your client adapter is transmitting packets to or<br>from its associated access point.                                                                                                    |
|                                                    | The Link Speed histogram provides a visual interpretation of the<br>current rate at which your client adapter is transmitting packets.<br>Differences in link speed are indicated by the following colors:<br>green (fastest), yellow (middle of the range), and red (slowest).                                        |
|                                                    | Value:<br>1, 2, 5.5, or 11 Mbps (2.4-GHz client adapters);<br>6, 9, 12, 18, 24, 36, 48, or 54 Mbps (5-GHz client<br>adapters)                                                                                                    |
| <b>Overall Link Quality</b>                        | The client adapter's ability to communicate with the access point.                                                                                                    |
|                                                    | Value:<br>Not Associated, Poor, Fair, Good, Excellent                                                                                                    |
|                                                    | This setting appears for 2.4-GHz client adapters (but only<br><b>Note</b><br>if you selected signal strength to be displayed as a<br>percentage) and for 5-GHz client adapters. See the<br>"Specifying Signal Strength Units" section on page F-3<br>for information.                                                  |
| Signal to Noise Ratio<br>(2.4-GHz client adapters) | The difference between the signal strength and the noise level.<br>The higher the value, the better the client adapter's ability to<br>communicate with the access point.                                                                                                    |
|                                                    | Range: 0 to 90 dB                                                                                                    |
|                                                    | This setting appears only for 2.4-GHz client adapters and<br><b>Note</b><br>only if you selected signal strength to be displayed in<br>dBm. See the "Specifying Signal Strength Units" section<br>on page F-3 for information.                                                                                         |
| <b>Associated Access Point</b>                     | The access point to which your client adapter is associated. It is<br>shown only if the client adapter is in infrastructure mode, the<br>access point was configured with a name, and Aironet Extensions<br>are enabled (on access points running Cisco IOS release<br>$12.2(4)$ JA or greater).                       |
| <b>Access Point IP Address</b>                     | The IP address of the access point to which your client adapter is<br>associated. It is shown only if the client adapter is in<br>infrastructure mode, the access point was configured with an IP<br>address, and Aironet Extensions are enabled (on access points<br>running Cisco IOS release 12.2(4)JA or greater). |
|                                                    | If Aironet Extensions are disabled, the IP address of the<br><b>Note</b><br>associated access point is shown as 0.0.0.0.                                                                                                    |
| Channel (Frequency)                                | The frequency that your client adapter is currently using as the<br>channel for communications.                                                                                                    |
|                                                    | Value:<br>Dependent on client adapter radio and regulatory<br>domain                                                                                                    |
| Percent Complete                                   | The percentage of packets that have been transmitted based on the<br>number specified in the Number of Packets field.                                                                                                    |

*Table F-3 Site Survey Active Mode Statistics (continued)*

 $\sim$ 

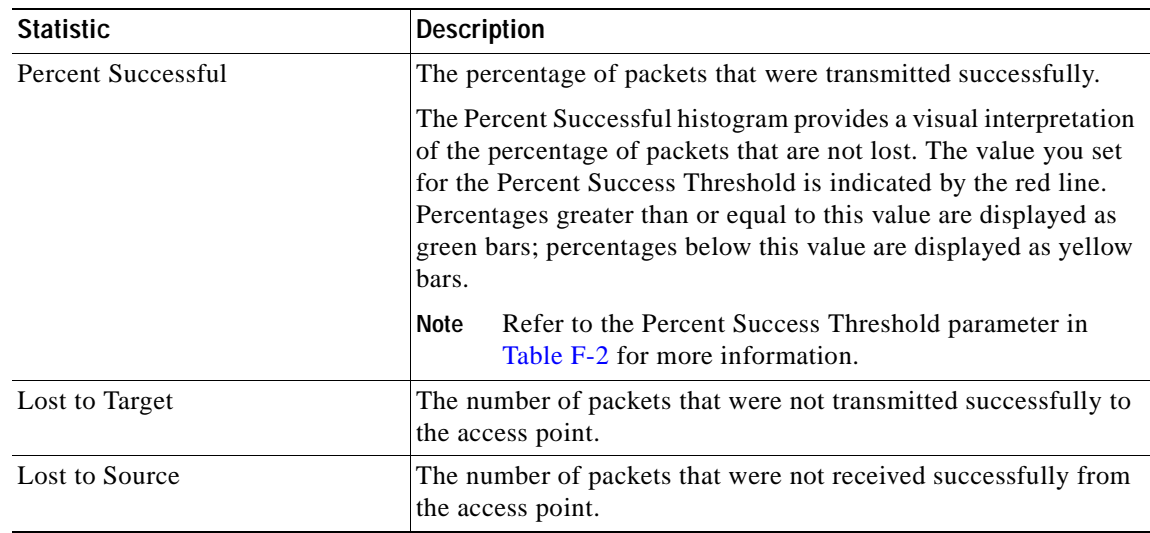

<span id="page-270-3"></span>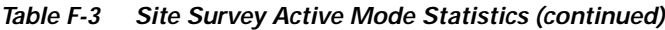

- <span id="page-270-2"></span>**Step 4** When you click the **Stop** button or when the Percent Complete reaches 100%, the active mode changes back to the passive mode.
- <span id="page-270-1"></span>**Step 5** Click **OK** or **Cancel** to exit the site survey application.

## <span id="page-270-0"></span>**Forcing the Client Adapter to Reassociate**

The client adapter will attempt to maintain its association to an access point for as long as it can. Therefore if you are on a fringe area while conducting a site survey, you may want to reinitialize (or restart) the client adapter in an attempt to force it to disassociate from the access point to which it is currently associated and reassociate to another access point.

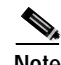

**Note** Restarting the client adapter may cause you to lose your wireless network connection.

<span id="page-270-5"></span><span id="page-270-4"></span>Follow the steps below to attempt to force the client adapter to disassociate from its current access point and reassociate to another during a site survey.

- **Step 1** Click the **Restart Card** button on the bottom of the Site Survey screen.
- **Step 2** When prompted to confirm your decision, click **Yes**. The driver stops the client adapter's radio, writes the configuration (although no parameter settings have been changed), and restarts the radio.

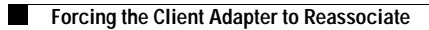

 $\blacksquare$ 

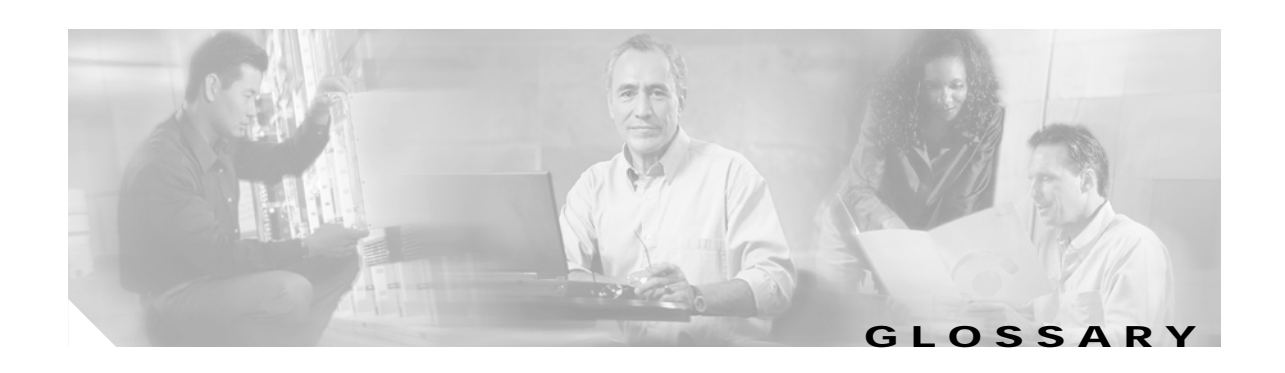

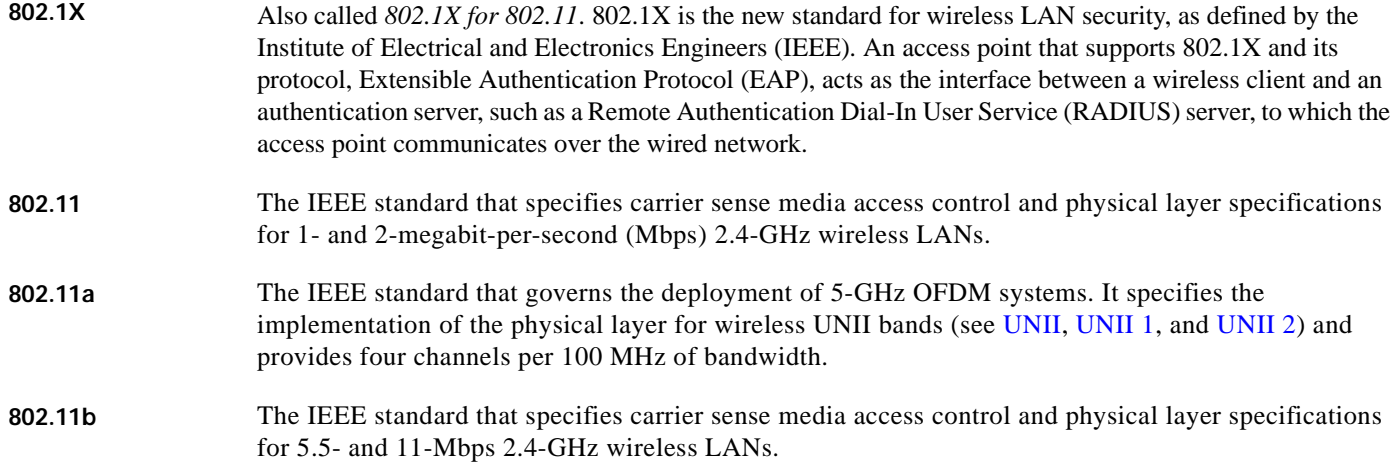

### **A**

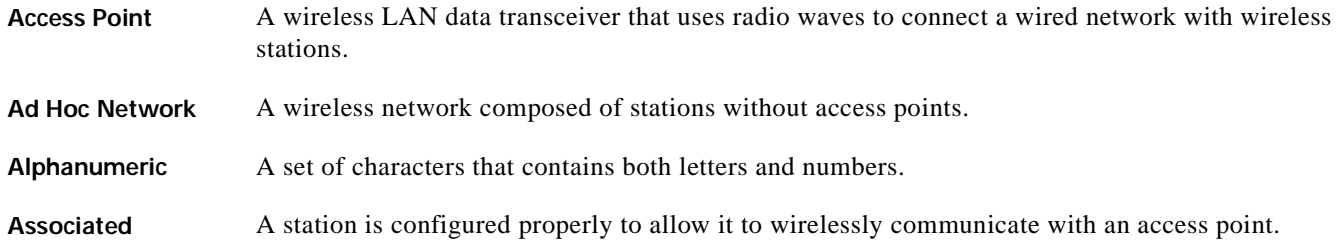

#### **B**

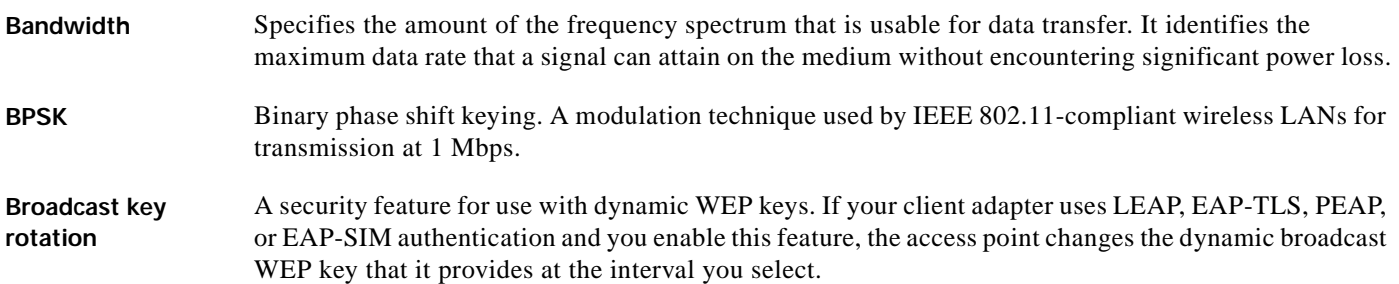

#### **C**

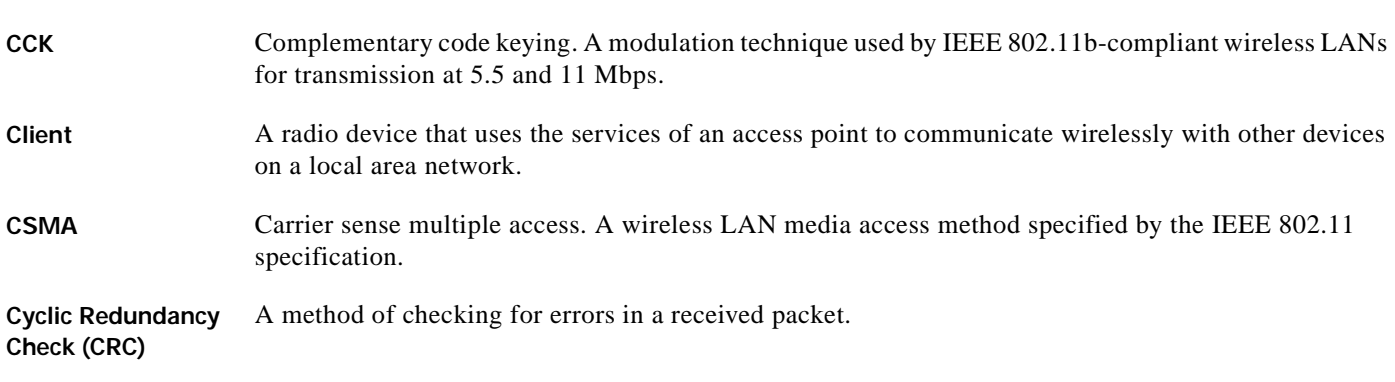

#### **D**

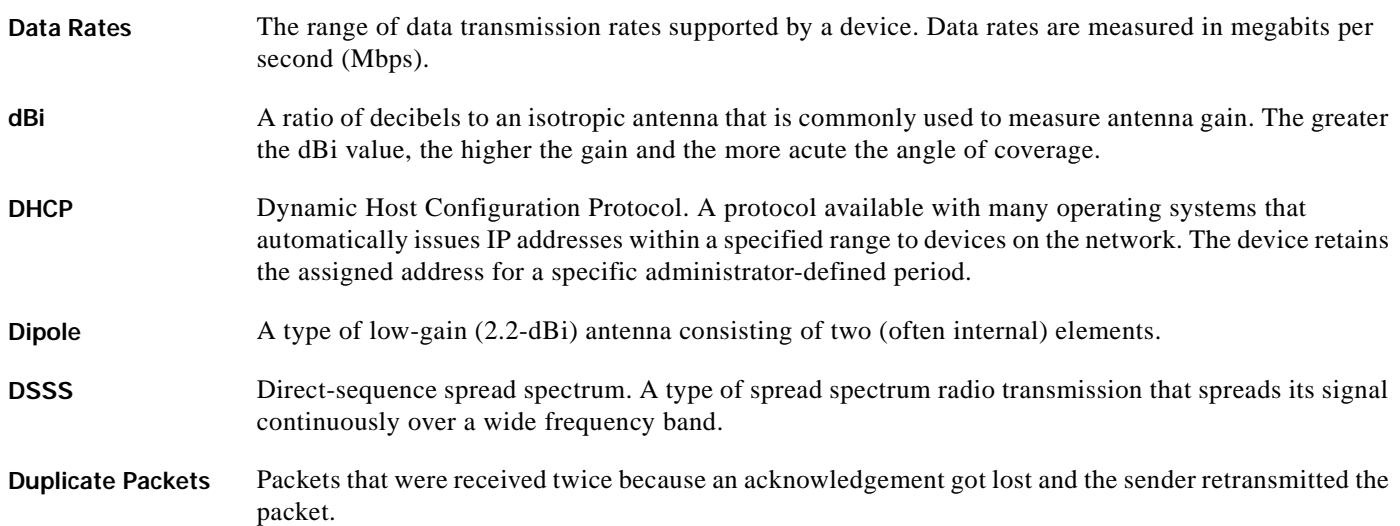

#### **E**

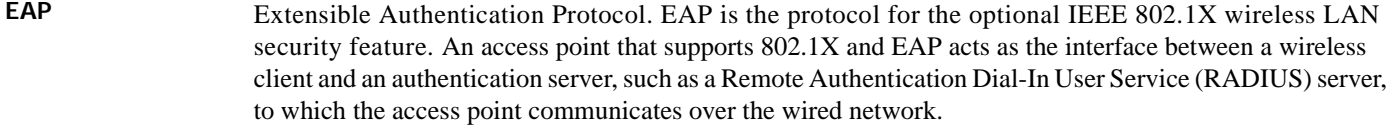

**Ethernet** The most widely used wired local area network. Ethernet uses carrier sense multiple access (CSMA) to allow computers to share a network and operates at 10, 100, or 1000 megabits per second (Mbps), depending on the physical layer used.

 $\overline{\phantom{a}}$ 

#### **F**

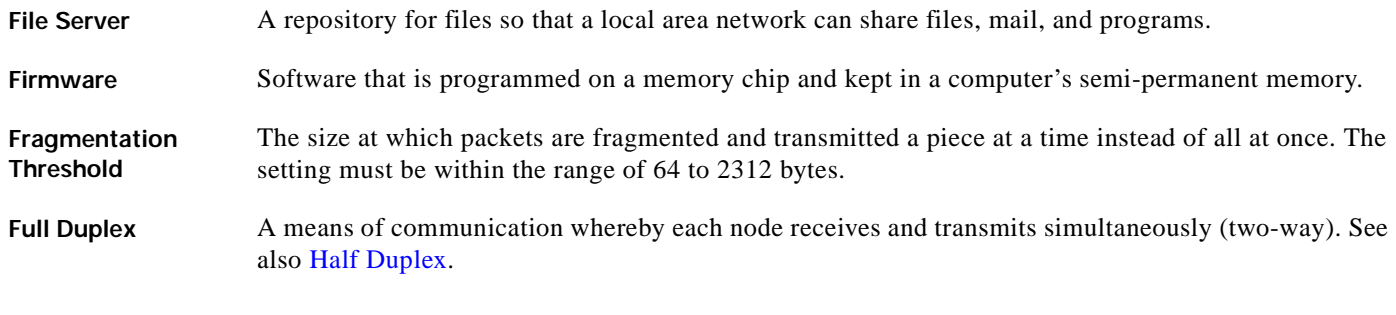

#### <span id="page-274-1"></span>**G**

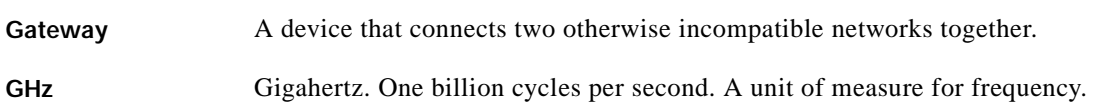

#### **H**

<span id="page-274-0"></span>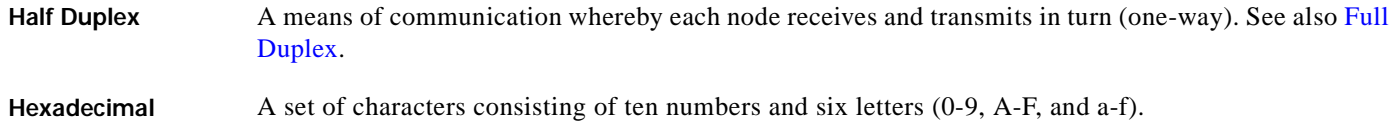

#### .

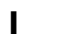

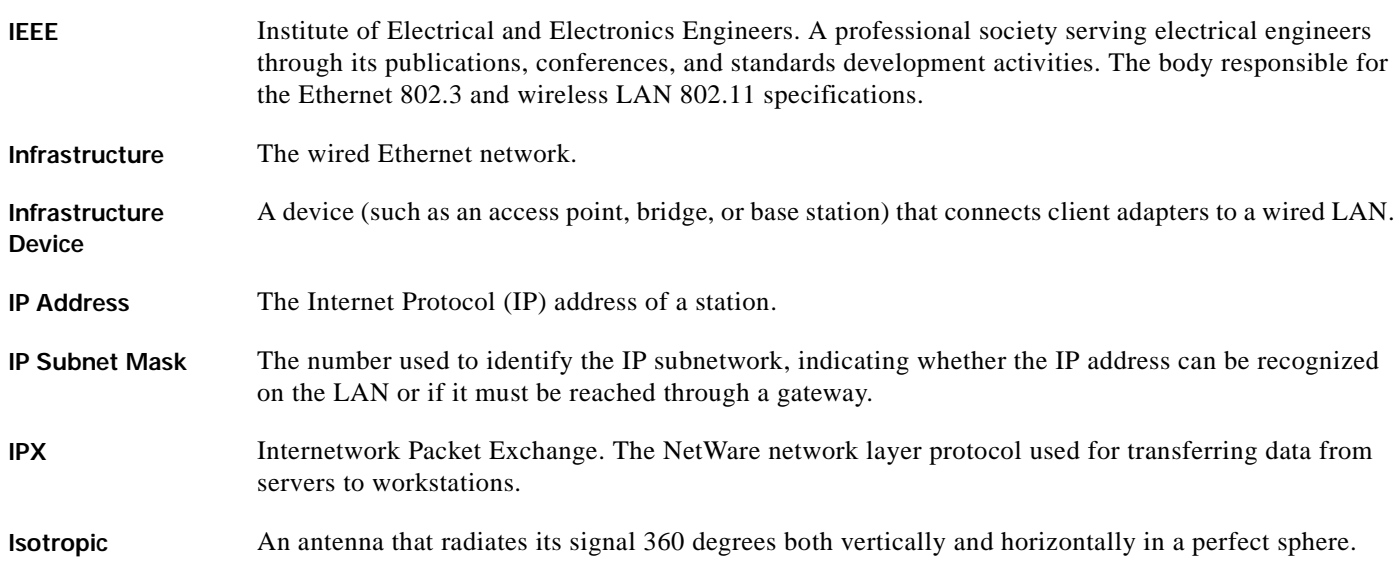

#### **L**

**LEAP** LEAP, or *EAP-Cisco Wireless*, is the 802.1X authentication type that is available for use with operating systems that do not have EAP support. Support for LEAP is provided in the client adapter's firmware and the Cisco software that supports it, rather than in the operating system. With LEAP, a username and password are used by the client adapter to perform mutual authentication with the RADIUS server through an access point.

#### **M**

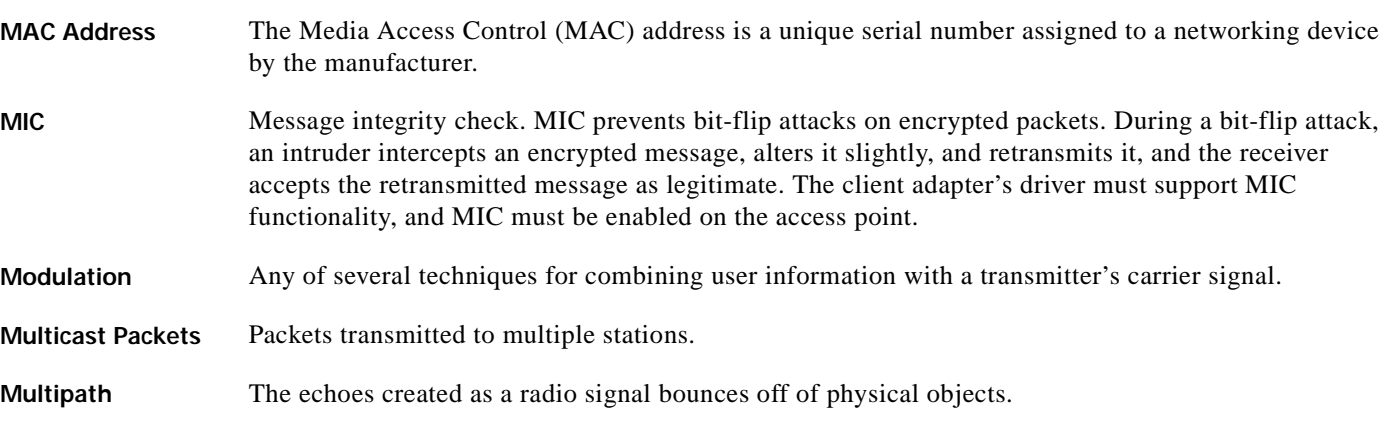

#### **O**

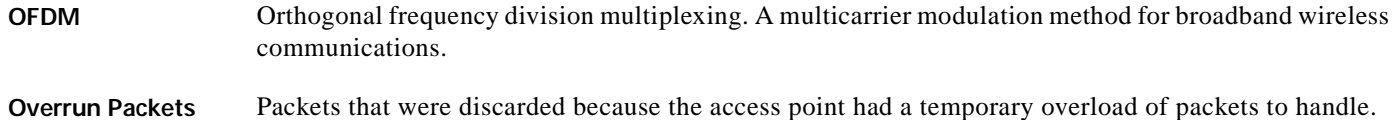

#### **P**

**Packet** A basic message unit for communication across a network. A packet usually includes routing information, data, and sometimes error detection information.

#### **Q**

**QPSK** Quadruple phase shift keying. A modulation technique used by IEEE 802.11-compliant wireless LANs for transmission at 2 Mbps.

#### **R**

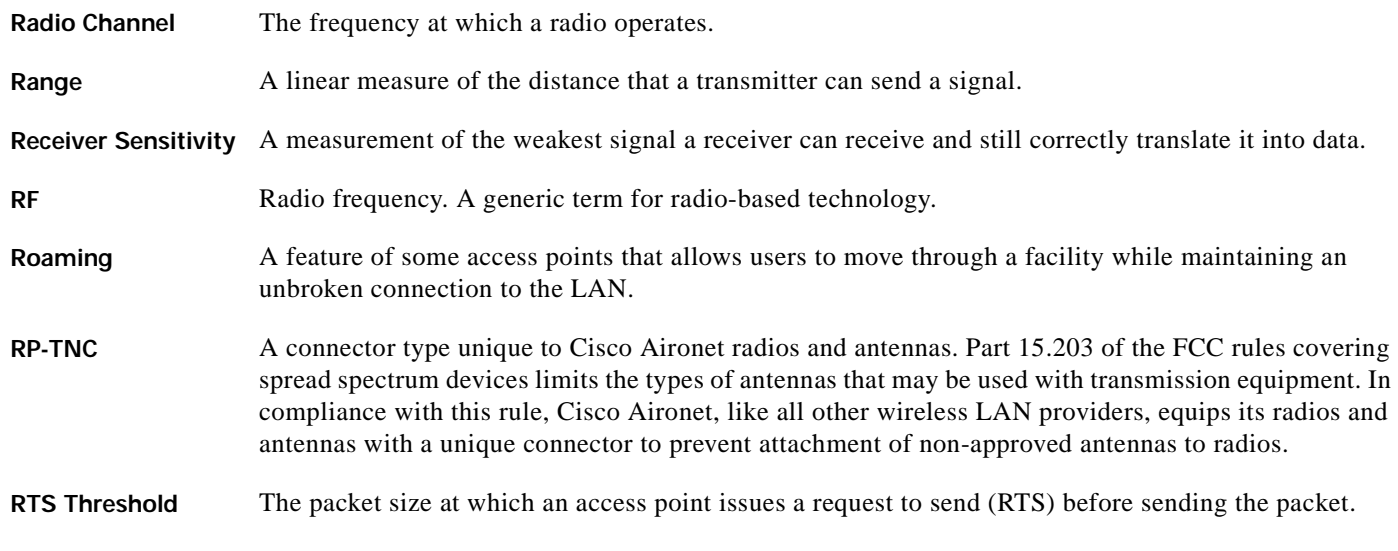

**S**

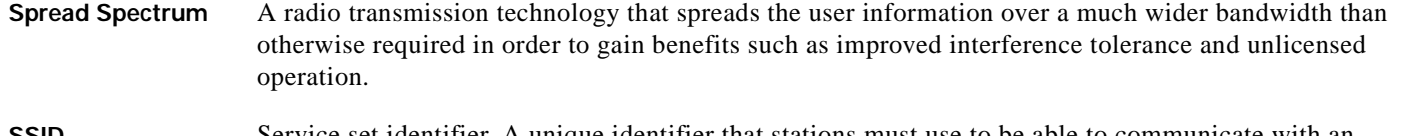

**SSID** Service set identifier. A unique identifier that stations must use to be able to communicate with an access point. The SSID can be any alphanumeric entry up to a maximum of 32 characters.

**T**

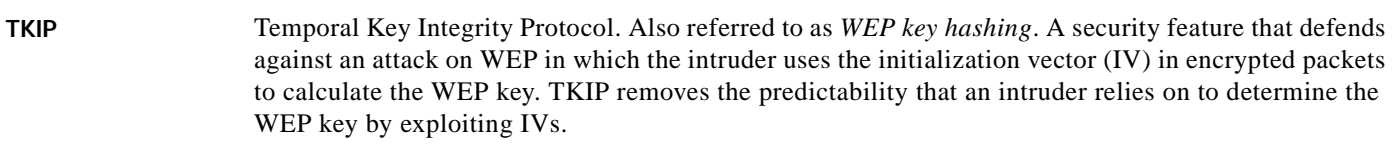

**Transmit Power** The power level of radio transmission.

#### **U**

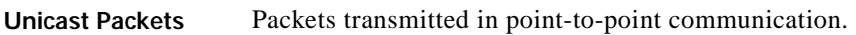

<span id="page-276-0"></span>**UNII** Unlicensed National Information Infrastructure. An FCC regulatory domain for 5-GHz wireless devices. UNII bands are 100 MHz wide and divided into four channels when using 802.11a OFDM modulation.

<span id="page-277-1"></span><span id="page-277-0"></span>**UNII 1** A UNII band dedicated to in-building wireless LAN applications. UNII 1 is located at 5.15 to 5.25 GHz and allows for a maximum transmit power of 40 mW (or 16 dBm) with an antenna up to 6 dBi. UNII 1 regulations require a nonremovable, integrated antenna. **UNII 2** A UNII band dedicated to in-building wireless LAN applications. UNII 2 is located at 5.25 to 5.35 GHz and allows for a maximum transmit power of 200 mW (or 23 dBm) with an antenna up to 6 dBi. UNII 2 regulations allow for an auxiliary, user-installable antenna.

**W**

**WEP** Wired equivalent privacy. An optional security mechanism defined within the 802.11 standard designed to protect your data as it is transmitted through your wireless network by encrypting it through the use of encryption keys.

#### **Workstation** A computing device with an installed client adapter.

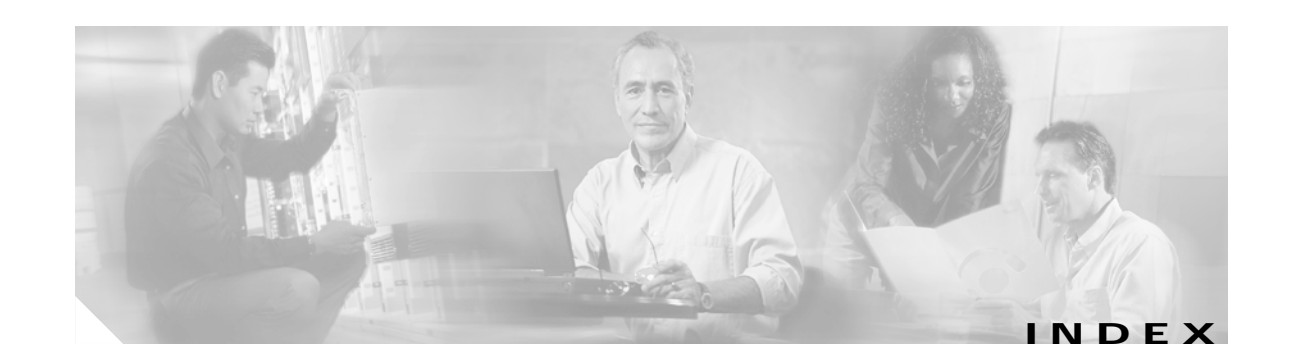

#### **Numerics**

802.1X authentication types in ACU **[5-22 to](#page-89-0) [5-24](#page-91-0)** in Windows XP **[E-3](#page-242-0)** defined **[5-22,](#page-89-1) [E-2](#page-241-0)**

#### **A**

About Aironet Client Utility ACU menu option **[9-13](#page-176-0)** screen **[9-13](#page-176-1)** About icon **[9-13](#page-176-2)** access point currently associated to **[7-9,](#page-138-0) [8-11](#page-162-0)** in wireless infrastructure **[1-9](#page-26-0)** IP address current **[7-9,](#page-138-1) [8-11](#page-162-1)** in link test **[7-19](#page-148-0)** in site survey active mode **[F-12](#page-269-0)** in site survey passive mode **[F-6](#page-263-0)** MAC address current **[7-10](#page-139-0)** in link test **[7-21](#page-150-0)** in site survey active mode **[F-8](#page-265-1)** specifying **[5-16](#page-83-0)** mismatches **[7-13](#page-142-0)** name current **[7-9,](#page-138-2) [8-11](#page-162-2)** in link test **[7-21](#page-150-1)** in site survey active mode **[F-12](#page-269-1)** in site survey passive mode **[F-6](#page-263-1)**

problems associating to **[10-11](#page-190-0)** authenticating to **[10-11](#page-190-1)** role in wireless network **[1-8](#page-25-0)** security settings **[5-26 to](#page-93-0) [5-27](#page-94-0)** Access Point Authentication parameter **[5-28](#page-95-0)** Ack packets number received **[7-15](#page-144-0)** number transmitted **[7-15](#page-144-1)** ACM [See Aironet Client Monitor \(ACM\)](#page-22-0) ACU [See Aironet Client Utility \(ACU\)](#page-24-0) ad hoc network defined **[E-5](#page-244-1)** parameters **[5-17 to](#page-84-0) [5-20](#page-87-0)** selecting in ACU **[5-6](#page-73-0)** selecting in Windows XP **[E-7](#page-246-0)** wireless LAN configuration **[1-8](#page-25-1)** Advanced (Ad Hoc) screen **[5-17](#page-84-1)** Advanced (Infrastructure) screen **[5-14](#page-81-0)** advanced ad hoc parameters described **[5-2,](#page-69-0) [5-17](#page-84-2)** setting **[5-17 to](#page-84-2) [5-20](#page-87-1)** advanced infrastructure parameters described **[5-2,](#page-69-1) [5-13](#page-80-0)** setting **[5-13 to](#page-80-0) [5-16](#page-83-1)** aged packets **[7-14,](#page-143-0) [7-16](#page-145-0)** Aironet Client Monitor (ACM) About screen **[8-5](#page-156-0)** accessing help **[8-5](#page-156-1)** described **[1-5](#page-22-1)** exiting **[8-6](#page-157-0)**

finding version **[8-5](#page-156-2)** icon **[8-2](#page-153-0)** overview **[8-2](#page-153-1)** pop-up menu **[8-5 to](#page-156-3) [8-11](#page-162-3)** selecting the active profile **[8-8 to](#page-159-0) [8-9](#page-160-0)** setting preferences **[8-6 to](#page-157-1) [8-7](#page-158-0)** specifying pop-up menu options **[8-7](#page-158-1)** specifying when it runs **[8-7](#page-158-2)** Tool Tip window **[8-3 to](#page-154-0) [8-4](#page-155-0)** using **[8-1 to](#page-152-0) [8-11](#page-162-3)** Aironet Client Monitor parameter (Install Wizard) **[3-6,](#page-39-0)  [3-15](#page-48-0)** Aironet Client Monitor Preferences screen **[8-6](#page-157-1)** Aironet Client Utility (ACU) About icon **[9-13](#page-176-3)** accessing help **[9-14](#page-177-0)** described **[1-5 to](#page-22-2) [1-7](#page-24-1)** diagnostic tools overview **[7-2](#page-131-0)** setting parameters **[7-2 to](#page-131-1) [7-4](#page-133-0)** using **[7-4 to](#page-133-1) [7-22](#page-151-0)** exiting **[9-12](#page-175-0)** feature comparison to Windows XP **[3-20 to](#page-53-0) [3-21](#page-54-0)** finding version **[9-13](#page-176-4)** icon adding to desktop **[9-13](#page-176-5)** deleting from desktop **[9-13](#page-176-5)** parameter to place on desktop **[3-5,](#page-38-0) [3-15](#page-48-1)** using to open ACU **[9-12](#page-175-1)** installation program settings, modifying **[9-13](#page-176-6)** launching from ACM **[8-6](#page-157-2)** opening **[9-12](#page-175-2)** overview **[1-6 to](#page-23-0) [1-7](#page-24-2)** Properties screens, overview **[5-2](#page-69-2)** screens, buttons described **[1-7](#page-24-3)** selecting among several installed client adapters **[3-22](#page-55-0)** Aironet Client Utility parameter (Install Wizard) **[3-5,](#page-38-1) [3-14](#page-47-0)** Aironet Client Utility Preferences screen **[4-10,](#page-65-0) [7-3,](#page-132-0) [9-11](#page-174-0)** Aironet Client Utility screen **[1-6 to](#page-23-1) [1-7](#page-24-2)**

Allow Association to Mixed Cells parameter **[5-21](#page-88-0)** Allow Non-Administrator Users to Save Profiles to the Registry parameter **[4-11](#page-66-0)** Allow Non-Administrator Users to Save Settings to the Registry parameter (Install Wizard) **[3-6,](#page-39-1) [3-15](#page-48-2)** Allow Saved LEAP User Name and Password parameter (Install Wizard) **[3-8,](#page-41-0) [3-17](#page-50-0)** antenna 2.4-GHz options **[C-3](#page-228-0)** described **[1-4](#page-21-0)** gains IEEE 802.11a **[D-4](#page-237-0)** IEEE 802.11b **[D-4 to](#page-237-1) [D-5](#page-238-0)** mode currently being used **[7-8](#page-137-0)** placement **[F-2](#page-259-1)** specifications **[A-5](#page-216-0)** Antenna Mode (Receive) parameter ad hoc mode **[5-18](#page-85-0)** infrastructure mode **[5-15](#page-82-0)** Antenna Mode (Transmit) parameter ad hoc mode **[5-18](#page-85-1)** infrastructure mode **[5-15](#page-82-1)** Apply button, function **[1-7](#page-24-4)** association rejections **[7-14](#page-143-1)** time-outs **[7-14](#page-143-2)** audience of document **[xii](#page-11-0)** authentication process **[5-24,](#page-91-1) [E-4](#page-243-0)** rejections **[7-13](#page-142-1)** time-outs **[7-14](#page-143-3)** type, status of **[7-7](#page-136-0)** Automatically Load New Firmware When NDIS Driver Is Updated parameter **[9-11](#page-174-1)** Automatically Prompt for LEAP User Name and Password option **[5-31](#page-98-0)** auto profile selection including a profile in **[4-4 to](#page-59-0) [4-6](#page-61-0)** prioritizing profiles **[4-6](#page-61-1)** removing [a profile from](#page-157-0) **[4-5](#page-60-0)**

**Cisco Aironet Wireless LAN Client Adapters Installation and Configuration Guide for Windows**

restrictions **[4-5](#page-60-1)** using **[4-7,](#page-62-0) [8-8](#page-159-1)** Auto Profile Selection Management screen **[4-5](#page-60-2)** Auto Start parameter for ACM (Install Wizard) **[3-6,](#page-39-2) [3-15](#page-48-3)**

#### **B**

beacon packets number received **[7-12](#page-141-0)** number transmitted **[7-15](#page-144-2)** beacon period, status of **[7-10](#page-139-1)** Beacon Period parameter **[5-20](#page-87-2)** beacons received current **[7-11,](#page-140-0) [7-22](#page-151-1)** in site survey active mode **[F-11](#page-268-1)** in site survey passive mode **[F-5](#page-262-1)** boot block firmware, current version of **[7-6](#page-135-0)** broadcast key rotation described **[5-25](#page-92-0)** setting on client and access point **[5-27](#page-94-1)** broadcast packets number received **[7-12](#page-141-1)** number transmitted **[7-15](#page-144-3)** broadcast SSIDs **[5-4,](#page-71-0) [E-5](#page-244-2)** bytes number received **[7-12](#page-141-2)** number transmitted **[7-15](#page-144-4)**

#### **C**

CAM [See Constantly Awake Mode \(CAM\)](#page-72-0) Canadian compliance statement **[C-3 to](#page-228-1) [C-4](#page-229-0)** Cancel button, function **[1-7](#page-24-5)** Card and Socket Services **[2-4](#page-31-0)** carrier/correlation (Car/Cor) **[5-12](#page-79-0)** caution, defined **[xiii](#page-12-0)** Certificate Properties screen - Windows 98, 98 SE, NT, and Me **[5-34](#page-101-0)**

Change Password screen **[6-18](#page-125-0)** Change PIN screen **[6-19](#page-126-0)** channel current **[7-9](#page-138-3)** determining if clear **[5-12](#page-79-1)** in site survey active mode **[F-12](#page-269-2)** in site survey passive mode **[F-6](#page-263-2)** Channel parameter **[5-10](#page-77-0)** channels, supported by regulatory domains IEEE 802.11a **[D-2](#page-235-0)** IEEE 802.11b **[D-3](#page-236-0)** channel set, for which client adapter is configured **[7-8](#page-137-1)** Cisco.com obtaining documentation **[xv](#page-14-0)** obtaining technical assistance **[xvii](#page-16-0)** Cisco Aironet Wireless LAN Adapter Setup screen (Install Wizard) **[3-18](#page-51-0)** Cisco Aironet Wireless LAN Client Adapter Installation Wizard screen **[3-3,](#page-36-0) [3-12,](#page-45-0) [9-7](#page-170-0)** Cisco Wireless LAN Adapter Troubleshooting screen **[10-4,](#page-183-0) [10-5](#page-184-0)** Clear Channel Assessment parameter **[5-12](#page-79-2)** client name **[7-8](#page-137-2)** Client Name parameter **[5-4](#page-71-1)** client utilities [See Aironet Client Utility \(ACU\) and Aironet Client](#page-22-3)  [Monitor \(ACM\)](#page-22-3) clock, setting to display seconds **[1-7](#page-24-7)** collisions, multiple/single **[7-15](#page-144-5)** Commands drop-down menu **[6-11,](#page-118-0) [6-12,](#page-119-0) [9-12](#page-175-3)** configuring client adapter deciding between ACU and Windows XP **[3-20 to](#page-53-1) [3-21](#page-54-0)** in ACU **[5-1 to](#page-68-0) [5-40](#page-107-0)** in Windows XP **[E-4 to](#page-243-1) [E-16](#page-255-0)** Connection Status screen (ACM) **[8-9](#page-160-1)** Constantly Awake Mode (CAM) **[5-5](#page-72-1)** Contents ACU menu option **[9-14](#page-177-1)** Continuous Link Test parameter in RF link test **[7-19](#page-148-1)** in site survey active [mode](#page-60-0) **[F-8](#page-265-2)**

conventions of document **[xiii to](#page-12-1) [xiv](#page-13-0)** CRC error in packet **[7-13](#page-142-2)** in PLCP header **[7-13](#page-142-3)** CTS packets number received **[7-15](#page-144-6)** number transmitted **[7-15](#page-144-7)** Custom Installation screen (Install Wizard) **[3-4,](#page-37-0) [3-13](#page-46-0)**

#### **D**

data rate for which client adapter is configured **[7-8](#page-137-3)** mismatches **[7-13](#page-142-4)** specifications **[A-4](#page-215-0)** when performing a site survey **[F-2](#page-259-2)** Data Rate parameter in RF network **[5-8](#page-75-0)** in site survey active mode **[F-9](#page-266-0)** Data Retries parameter in RF network **[5-13](#page-80-1)** in site survey active mode **[F-8](#page-265-3)** dBm signal strength units in site survey **[F-3](#page-260-2)** signal strength units on Status and Linktest screens **[7-4](#page-133-2)** declarations of conformity European community, Switzerland, Norway, Iceland, and Liechtenstein **[C-4 to](#page-229-1) [C-6](#page-231-0)** FCC **[C-2 to](#page-227-0) [C-3](#page-228-2)** RF exposure **[C-6](#page-231-1)** Defaults button, function **[1-7](#page-24-8)** default values, displaying **[1-7](#page-24-9)** Delay Between Packets parameter **[F-9](#page-266-1)** Destination Is Another Cisco/Aironet Device parameter **[F-8](#page-265-4)** Destination MAC Address parameter **[F-8](#page-265-5)** diagnosing client adapter operation **[10-4 to](#page-183-1) [10-6](#page-185-0)** dipole antenna **[1-4,](#page-21-1) [B-3](#page-222-0)** Display Seconds on Clock parameter **[1-7](#page-24-10)**

```
diversity antenna 1-4
diversity mode 5-15, 5-18
document
  audience xii
  conventions xiii to xiv
  organization xii to xiii
  purpose xii
  software versions covered xii
documentation
  CD-ROM xv
  feedback xvi
  obtaining xv to xvi, xviii
  ordering xvi
domain name
  including in Windows login 5-31
  specifying for saved user name and password 5-31
driver
  current version 7-6
  described 1-5
  finding version 9-7
Drivers parameter (Install Wizard) 3-5, 3-14
duplicate packets, number received 7-12
dynamic WEP keys, overview 5-22 to 5-24, E-2 to E-4
```
#### **E**

EAP authentication described **[E-4](#page-243-3)** overview **[5-22 to](#page-89-2) [5-24,](#page-91-3) [6-2,](#page-109-0) [E-2 to](#page-241-1) [E-4](#page-243-2)** using **[6-1 to](#page-108-0) [6-21](#page-128-0)** EAP-Cisco Wireless [See LEAP authentication](#page-89-3) EAP-SIM authentication authenticating if the PIN is stored on the computer **[6-21](#page-128-1)** authenticating if you are prompted for the PIN **[6-20](#page-127-0)** described **[5-23 to](#page-90-0) [5-24,](#page-91-3) [E-3,](#page-242-1) [E-4](#page-243-4)** disabling **[5-39 to](#page-106-0) [5-40](#page-107-0)**

enabling in Windows XP **[E-13 to](#page-252-2) [E-16](#page-255-1)** through ACU **[5-32 to](#page-99-0) [5-39](#page-106-1)** error messages **[10-26 to](#page-205-0) [10-31](#page-210-0)** RADIUS servers supported **[5-24,](#page-91-4) [E-3](#page-242-2)** setting on client and access point **[5-27](#page-94-2)** EAP-SIM parameter (Install Wizard) **[3-8,](#page-41-1) [3-17](#page-50-1)** EAP-TLS authentication authenticating after a reboot/logon **[6-15](#page-122-0)** authenticating after profile selection/card insertion **[6-15](#page-122-1)** described **[5-23 to](#page-90-1) [5-24,](#page-91-3) [E-3,](#page-242-3) [E-4](#page-243-5)** disabling **[5-39 to](#page-106-2) [5-40](#page-107-0)** enabling in Windows XP **[E-8 to](#page-247-0) [E-10](#page-249-0)** through ACU **[5-32 to](#page-99-0) [5-36](#page-103-0)** RADIUS servers supported **[5-23,](#page-90-2) [E-3](#page-242-4)** setting on client and access point **[5-26](#page-93-1)** EIRP, maximum **[1-4,](#page-21-3) [D-4 to](#page-237-2) [D-5](#page-238-1)** energy detect (ED) **[5-12](#page-79-3)** Enter PIN screen **[6-20](#page-127-1)** error messages **[10-13 to](#page-192-0) [10-31](#page-210-0)** errors MAC CRC **[7-13](#page-142-5)** overrun **[7-13](#page-142-6)** PLCP **[7-13](#page-142-7)**

#### **F**

Fast PSP **[5-5](#page-72-2) FCC** declaration of conformity statement **[C-2 to](#page-227-1) [C-3](#page-228-2)** safety compliance statement **[2-2](#page-29-0)** firmware current version **[7-6](#page-135-2)** described **[1-5](#page-22-5)** finding version **[9-8](#page-171-0)**

preventing from being installed with driver **[9-10 to](#page-173-0) [9-11](#page-174-2)** upgrading **[9-8 to](#page-171-1) [9-10](#page-173-1)** Firmware parameter (Install Wizard) **[3-5,](#page-38-3) [3-14](#page-47-2)** forcing client adapter to reassociate **[F-13](#page-270-1)** fragmented packets **[5-13](#page-80-2)** Fragment Threshold parameter **[5-13](#page-80-3)** frequencies **[D-2,](#page-235-1) [D-3](#page-236-1)** frequency currently being used **[7-9](#page-138-4)** in site survey active mode **[F-12](#page-269-3)** in site survey passive mode **[F-6](#page-263-3)** setting **[5-10](#page-77-1)**

#### **G**

Generic Token Card Properties screen **[5-37,](#page-104-0) [E-12](#page-251-0)**

#### **H**

hardware components of client adapter **[1-3 to](#page-20-0) [1-4](#page-21-4)** Help button, function **[1-7](#page-24-11)** drop-down menu **[9-14](#page-177-0)** icon **[9-14](#page-177-2)** help for ACM **[8-5](#page-156-1)** for ACU **[9-14](#page-177-3)** for troubleshooting utility **[10-7](#page-186-0)** history of RF performance, displayed **[7-4](#page-133-3)** host-based EAP authentication described **[5-23 to](#page-90-3) [5-24](#page-91-3)** disabling **[5-39 to](#page-106-3) [5-40](#page-107-0)** enabling **[5-32 to](#page-99-0) [5-39](#page-106-1)** requirements **[5-32](#page-99-1)** Host Based EAP option **[5-32](#page-99-2)** host devices **[2-4](#page-31-1)**

#### **I**

I/O range **[10-8](#page-187-0)** Include Windows Logon Domain with User Name parameter **[5-31](#page-98-3)** infrastructure device, defined **[1-3](#page-20-1)** infrastructure network parameters **[5-13 to](#page-80-4) [5-16](#page-83-2)** selecting in ACU **[5-6](#page-73-1)** wireless LAN configuration **[1-9](#page-26-1)** inserting client adapter **[9-2 to](#page-165-0) [9-4](#page-167-0)** Installable Drivers screen (Install Wizard) **[3-13](#page-46-1)** Installation Path parameter for ACM (Install Wizard) **[3-6,](#page-39-3) [3-15](#page-48-4)** for ACU (Install Wizard) **[3-5,](#page-38-4) [3-14](#page-47-3)** installing client adapter software on Windows 98, 98 SE, 2000, Me, or XP **[3-2 to](#page-35-0) [3-10](#page-43-0)** on Windows NT **[3-11 to](#page-44-0) [3-20](#page-53-2)** Install Wizard file described **[1-5](#page-22-6)** finding version **[9-5](#page-168-0)** installing **[3-2 to](#page-35-1) [3-20](#page-53-2)** name **[3-2](#page-35-2)** interference **[2-5](#page-32-0)** interrupt request (IRQ) **[10-8](#page-187-1)** introduction to client adapters **[1-2 to](#page-19-0) [1-3](#page-20-2)** IP address of access point in link test **[7-19](#page-148-2)** of access point in site survey active mode **[F-12](#page-269-4)** of access point in site survey passive mode **[F-6](#page-263-0)** of associated access point **[7-9,](#page-138-5) [8-11](#page-162-4)** of client adapter **[7-8,](#page-137-4) [8-4,](#page-155-1) [8-11](#page-162-5)**

#### **J**

Japan, guidelines for operating client adapters **[C-6 to](#page-231-2) [C-7](#page-232-0)**

#### **L**

LEAP authentication authenticating after a reboot/logon with automatically prompted login **[6-7 to](#page-114-0) [6-8](#page-115-0)** with manually prompted login [6-11 to](#page-118-1) [6-13](#page-120-0) with saved username and password **[6-14](#page-121-0)** with Windows username and password **[6-4 to](#page-111-0) [6-5](#page-112-0)** authenticating after profile selection/card insertion with automatically prompted login **[6-6](#page-113-0)** with manually prompted login **[6-9 to](#page-116-0) [6-11](#page-118-2)** with saved username and password **[6-13](#page-120-1)** with Windows username and password **[6-3 to](#page-110-0) [6-4](#page-111-1)** authenticating after your LEAP credentials expire with automatically prompted login **[6-9](#page-116-1)** with manually prompted login **[6-13](#page-120-2)** with saved username and password **[6-14](#page-121-1)** with Windows username and password **[6-5](#page-112-1)** described **[5-22 to](#page-89-4) [5-23,](#page-90-4) [5-24](#page-91-5)** disabling **[5-39](#page-106-4)** enabling **[5-29 to](#page-96-0) [5-32](#page-99-3)** error messages **[10-18 to](#page-197-0) [10-21](#page-200-0)** overview **[6-2 to](#page-109-1) [6-3](#page-110-1)** RADIUS servers supported **[5-22](#page-89-5)** requirements **[5-29](#page-96-1)** setting on client and access point **[5-26](#page-93-2)** stages of **[6-3](#page-110-2)** LEAP Authentication Status screen displayed **[6-2](#page-109-2)** minimizing **[6-3](#page-110-3)** LEAP Authentication Timeout Value parameter **[5-31](#page-98-4)** LEAP login screen appearing before Windows login screen **[10-13](#page-192-1)** displayed **[6-6,](#page-113-1) [6-7,](#page-114-1) [6-10,](#page-117-0) [6-12](#page-119-1)** LEAP option **[5-30](#page-97-0)** LEAP paramet[er \(Install Wizard\)](#page-31-1) **[3-8,](#page-41-2) [3-17](#page-50-2)** LEAP security module **[5-23,](#page-90-5) [5-30](#page-97-1)** LEAP Settings screen **[5-30](#page-97-2)**

**Cisco Aironet Wireless LAN Client Adapters Installation and Configuration Guide for Windows**

LEDs described **[1-4](#page-21-5)** interpreting **[10-2 to](#page-181-0) [10-3](#page-182-0)** using to verify installation **[3-20](#page-53-3)** link quality in link test **[7-22](#page-151-2)** in site survey active mode **[F-12](#page-269-5)** in site survey passive mode **[F-6](#page-263-4)** overall **[7-11,](#page-140-1) [8-4,](#page-155-2) [8-10](#page-161-0)** link speed currently being used **[7-8,](#page-137-5) [8-4,](#page-155-3) [8-11](#page-162-6)** in link test **[7-21](#page-150-2)** in site survey active mode **[F-12](#page-269-6)** in site survey passive mode **[F-6](#page-263-5)** Link Status Meter ACU menu option **[7-16](#page-145-1)** icon **[7-16](#page-145-2)** screen **[7-16](#page-145-3)** link status meter, viewing **[7-16 to](#page-145-4) [7-17](#page-146-0)** Linktest ACU menu option **[7-18](#page-147-0)** screen **[7-18,](#page-147-1) [7-20](#page-149-0)** linktest, statistics **[7-21](#page-150-3)** Link Test icon **[7-18](#page-147-2)** LM card antenna **[1-4,](#page-21-6) [5-15,](#page-82-3) [5-18](#page-85-3)** described **[1-2](#page-19-1)** Load Firmware icon **[9-9](#page-172-0)** Load New Firmware ACU menu option **[9-9](#page-172-0)** screen **[9-9](#page-172-1)** long radio headers, using **[5-9](#page-76-0)**

#### **M**

MAC address

of access point, specifying **[5-16](#page-83-3)**

of access point in link test **[7-21](#page-150-4)**

of access point in site survey active mode **[F-8](#page-265-6)**

of associated access point **[7-10](#page-139-2)** of client adapter **[7-8](#page-137-6)** MAC CRC errors **[7-13](#page-142-8)** Manual LEAP Login ACU menu option **[6-10,](#page-117-1) [6-11](#page-118-3)** Manually Prompt for LEAP User Name and Password option **[5-31](#page-98-5)** Max Power Savings [See Max PSP](#page-72-3) Max PSP **[5-5](#page-72-4)** Menu Options (Defaults) parameter for ACM (Install Wizard) **[3-7,](#page-40-0) [3-16](#page-49-0)** message integrity check (MIC) described **[5-25,](#page-92-1) [7-7](#page-136-1)** setting on client and access point **[5-27](#page-94-3)** statistics **[7-14](#page-143-4)** status of **[7-7](#page-136-2)** microcellular network **[1-9](#page-26-2)** Microsoft 802.1X supplicant **[5-32](#page-99-4)** Microsoft hot fix described **[10-13](#page-192-2)** uninstalling **[9-15](#page-178-0)** Microsoft TCP/IP Properties screen (Install Wizard) **[3-19](#page-52-0)** mini PCI card antenna **[1-4,](#page-21-7) [5-15,](#page-82-4) [5-18](#page-85-4)** described **[1-2](#page-19-2)** losing association upon resuming from suspend mode **[10-12](#page-191-0)** multicast packets in site survey active mode **[F-9](#page-266-2)** number received **[7-12](#page-141-4)** number transmitted **[7-15](#page-144-8)**

#### **N**

network configurations **[1-8 to](#page-25-2) [1-9](#page-26-3)** prioritizing connections **[10-11 to](#page-190-2) [10-12](#page-191-1)** problems connecting to **[10-11](#page-190-3)**

**IN-7**

security parameters described **[5-2,](#page-69-3) [5-20](#page-87-3)** setting **[5-20 to](#page-87-4) [5-40](#page-107-1)** type, current **[7-9](#page-138-6)** network login screen **[6-8](#page-115-1)** Network Security screen **[5-20](#page-87-5)** Network Security Type parameter **[5-27,](#page-94-4) [5-30,](#page-97-3) [5-32,](#page-99-5) [5-39](#page-106-5)** Network Type parameter **[5-6](#page-73-2)** noise level current **[7-10](#page-139-3)** in link test **[7-22](#page-151-3)** in site survey active mode **[F-11](#page-268-2)** in site survey passive mode **[F-5](#page-262-2)** No Network Connection Unless User Is Logged In parameter **[5-31](#page-98-6)** note, defined **[xiii](#page-12-4)** Number of Packets parameter in link test **[7-19](#page-148-3)** in site survey active mode **[F-8](#page-265-7)**

#### **O**

OK button, function **[1-7](#page-24-12)** One Time Password screen **[6-17](#page-124-0)** open authentication **[5-28,](#page-95-1) [E-6](#page-245-0)** Options drop-down menu **[1-7,](#page-24-13) [4-10,](#page-65-1) [7-2,](#page-131-2) [9-10,](#page-173-2) [F-3](#page-260-3)** organization of document **[xii to](#page-11-5) [xiii](#page-12-5)** overrun errors **[7-13](#page-142-9)**

#### **P**

package contents **[2-3](#page-30-0)** packets Ack **[7-15](#page-144-9)** aged **[7-14,](#page-143-5) [7-16](#page-145-5)** beacon **[5-20,](#page-87-6) [7-10,](#page-139-4) [7-12,](#page-141-5) [7-15](#page-144-10)** broadcast **[7-12,](#page-141-6) [7-15](#page-144-11)** CTS **[7-15](#page-144-12)** duplicate **[7-12](#page-141-7)**

fragmented **[5-13](#page-80-5)** linktest statistics **[7-21](#page-150-5)** multicast **[7-12,](#page-141-8) [7-15,](#page-144-13) [F-9](#page-266-3)** RTS **[5-16,](#page-83-4) [5-19,](#page-86-0) [7-15](#page-144-14)** site survey active mode statistics **[F-11 to](#page-268-3) [F-13](#page-270-2)** site survey passive mode statistics **[F-5 to](#page-262-3) [F-6](#page-263-6)** statistics **[7-12 to](#page-141-9) [7-16](#page-145-6)** unicast **[7-12,](#page-141-10) [7-15](#page-144-15)** with MIC **[7-14](#page-143-6)** Packet Size parameter **[7-19,](#page-148-4) [F-8](#page-265-8)** Packet Tx Type parameter **[F-9](#page-266-4)** PC card antenna **[1-4,](#page-21-8) [5-15,](#page-82-5) [5-18](#page-85-5)** described **[1-2](#page-19-3)** inserting **[9-2 to](#page-165-1) [9-3](#page-166-0)** removing **[9-4](#page-167-1)** PC-Cardbus card antenna **[1-4](#page-21-9)** described **[1-2](#page-19-4)** inserting **[9-2 to](#page-165-2) [9-3](#page-166-0)** profiles tied to slot **[4-3](#page-58-0)** removing **[9-4](#page-167-2)** PCI card antenna **[1-4,](#page-21-10) [5-15,](#page-82-6) [5-18](#page-85-6)** described **[1-2](#page-19-5)** inserting **[9-3 to](#page-166-1) [9-4](#page-167-0)** removing **[9-5](#page-168-1)** PEAP authentication authenticating after profile selection/card insertion/reboot/logon **[6-16 to](#page-123-1) [6-18](#page-125-1)** authenticating after your password expires (Windows NT or 2000 domain databases) **[6-18](#page-125-2)** authenticating after your PIN expires (OTP databases) **[6-19](#page-126-1)** described **[5-23 to](#page-90-6) [5-24,](#page-91-3) [E-3,](#page-242-5) [E-4](#page-243-6)** disabling **[5-39 to](#page-106-6) [5-40](#page-107-0)** enabling in Windows XP **[E-10 to](#page-249-1) [E-13](#page-190-3)** through ACU **[5-32 to](#page-99-0) [5-38](#page-105-0)**

error messages **[10-21 to](#page-200-1) [10-26](#page-205-1)** RADIUS servers supported **[5-23,](#page-90-7) [E-3](#page-242-6)** setting on client and access point **[5-26](#page-93-3)** PEAP parameter (Install Wizard) **[3-9,](#page-42-0) [3-17](#page-50-3)** PEAP Properties screen **[5-36,](#page-103-1) [E-11](#page-250-0)** peer-to-peer network **[1-8,](#page-25-3) [5-6](#page-73-3)** percent signal strength units in site survey **[F-3](#page-260-4)** signal strength units on Status and Linktest screens **[7-4](#page-133-4)** Percent Successful histogram, in site survey active mode **[F-9,](#page-266-5) [F-13](#page-270-3)** Percent Success Threshold parameter **[F-9](#page-266-6)** Periodically Scan For A Better Access Point parameter **[5-9](#page-76-1)** physical specifications **[A-2](#page-213-0)** Place Icon on Desktop parameter (Install Wizard) **[3-5,](#page-38-5)  [3-15](#page-48-5)** PLCP CRC errors **[7-13](#page-142-10)** format errors **[7-13](#page-142-11)** length errors **[7-13](#page-142-12)** power level current **[7-8](#page-137-7)** maximum **[D-4 to](#page-237-3) [D-5](#page-238-2)** power levels, available **[7-9](#page-138-7)** power save mode, currently being used **[7-9](#page-138-8)** Power Save Mode parameter **[5-5](#page-72-5)** power specifications **[A-6](#page-217-0)** Preferences ACU menu option **[1-7,](#page-24-14) [4-10,](#page-65-2) [7-2,](#page-131-3) [9-10,](#page-173-3) [F-3](#page-260-5)** icon **[1-7,](#page-24-15) [4-10,](#page-65-3) [7-2,](#page-131-4) [9-10,](#page-173-4) [F-3](#page-260-6)** product model numbers **[1-3](#page-20-3)** profile active **[8-3,](#page-154-1) [8-10](#page-161-1)** current **[7-6](#page-135-3)** default **[7-6](#page-135-4)** displayed in ACU title bar **[1-6](#page-23-2)** Profile Manager ACU menu option **[4-2](#page-57-0)** icon **[4-2](#page-57-1)**

screen displayed **[4-2](#page-57-2)** parameters missing **[4-3,](#page-58-1) [10-12](#page-191-2)** profile manager auto profile selection feature **[4-4 to](#page-59-1) [4-6](#page-61-0)** creating a new profile **[4-3](#page-58-2)** deleting a profile **[4-8](#page-63-0)** editing a profile **[4-7](#page-62-1)** exporting a profile **[4-9](#page-64-0)** granting or denying access to non-administrative users **[4-10 to](#page-65-4) [4-11](#page-66-1)** importing a profile **[4-9](#page-64-1)** opening **[4-2 to](#page-57-3) [4-3](#page-58-3)** overview **[4-2](#page-57-4)** parameters missing **[4-3,](#page-58-4) [10-12](#page-191-2)** renaming a profile **[4-8](#page-63-1)** selecting the active profile **[4-6 to](#page-61-2) [4-7](#page-62-2)** setting a profile to default values **[4-8](#page-63-2)** Profiles Submenu (ACM) **[8-8](#page-159-2)** Program Feature Overrides parameter for ACM (Install Wizard) **[3-7,](#page-40-1) [3-16](#page-49-1)** Program Folder parameter for ACM (Install Wizard) **[3-6,](#page-39-4) [3-15](#page-48-6)** for ACU (Install Wizard) **[3-5,](#page-38-6) [3-14](#page-47-4)** Protected EAP [See PEAP authentication](#page-90-8) purpose of document **[xii](#page-11-6)**

#### **R**

radio described **[1-3](#page-20-4)** specifications **[A-3 to](#page-214-0) [A-5](#page-216-1)** turning on or off **[8-7,](#page-158-3) [9-15](#page-178-1)** RADIUS servers additional information **[5-24,](#page-91-6) [E-4](#page-243-7)** defined **[5-22,](#page-89-6) [E-2](#page-241-2)** supported **[5-22 to](#page-89-7) [5-24,](#page-91-7) [E-3](#page-242-8)** range **[5-8,](#page-75-1) [5-11](#page-78-0)**

Reauthenticate ACM menu option **[8-8](#page-159-3)** ACU menu option **[6-21](#page-128-2)** reauthentication process **[6-21](#page-128-3)** receive statistics **[7-12 to](#page-141-11) [7-14](#page-143-7)** regulatory domains **[5-10,](#page-77-2) [7-8](#page-137-8)** IEEE 802.11a **[D-2](#page-235-2)** IEEE 802.11b **[D-3](#page-236-2)** information **[C-2 to](#page-227-2) [C-7](#page-232-0)** specifications **[A-6 to](#page-217-1) [A-7](#page-218-0)** related publications **[xv](#page-14-3)** removing client adapter **[9-4 to](#page-167-3) [9-5](#page-168-2)** Reset button **[7-12,](#page-141-12) [7-14](#page-143-8)** resource conflicts, resolving in Windows 2000 **[10-9 to](#page-188-0) [10-10](#page-189-0)** in Windows 98, 98 SE, and Me **[10-8](#page-187-2)** in Windows NT **[10-9](#page-188-1)** in Windows XP **[10-10](#page-189-1)** Restart Card ACU menu option **[9-14](#page-177-4)** button, in site survey **[F-13](#page-270-4)** restarting client adapter **[9-14,](#page-177-5) [F-13](#page-270-5)** RF link test prerequisites **[7-18](#page-147-3)** running **[7-17 to](#page-146-1) [7-22](#page-151-0)** stopping **[7-22](#page-151-4)** RF network parameters described **[5-2,](#page-69-4) [5-6](#page-73-4)** setting **[5-6 to](#page-73-5) [5-13](#page-80-6)** RF Network screen **[5-7](#page-74-0)** RF obstructions **[2-5,](#page-32-1) [F-3](#page-260-7)** roaming **[1-9](#page-26-4)** RTS packets advanced ad hoc parameters **[5-19](#page-86-1)** advanced infrastructure parameters **[5-16](#page-83-5)** number retransmitted **[7-15](#page-144-16)** number transmitted **[7-15](#page-144-17)**

RTS Retry Limit parameter ad hoc mode **[5-19](#page-86-2)** infrastructure mode **[5-16](#page-83-6)** RTS Threshold parameter ad hoc mode **[5-19](#page-86-3)** infrastructure mode **[5-16](#page-83-7)**

#### **S**

safety information **[2-2 to](#page-29-1) [2-3](#page-30-1)** specifications **[A-6 to](#page-217-1) [A-7](#page-218-0)** saved username and password described **[5-30](#page-97-4)** entering **[5-31](#page-98-7)** Screen Update Timer parameter **[7-4](#page-133-5)** seamless roaming **[1-9](#page-26-5)** security features overview **[5-21 to](#page-88-1) [5-25](#page-92-2)** synchronizing **[5-26 to](#page-93-4) [5-27](#page-94-0)** Select A Wireless LAN Adapter Card screen **[3-22](#page-55-1)** Select Profile ACM menu option **[8-8 to](#page-159-4) [8-9](#page-160-0)** ACU menu option **[4-4](#page-59-2)** icon **[4-4](#page-59-3)** screen **[4-4](#page-59-4)** sensitivity **[A-4,](#page-215-1) [F-2](#page-259-3)** serial number of client adapter **[7-6](#page-135-5)** server-based authentication, status of **[7-7](#page-136-3)** Setup button, in site survey **[F-7](#page-264-2)** shared key authentication **[5-28,](#page-95-2) [E-6](#page-245-1)** short radio headers status of **[7-6](#page-135-6)** using **[5-9](#page-76-2)** Show History parameter **[7-4](#page-133-6)** signal quality current **[7-10](#page-139-5)** in link test **[7-21](#page-150-6)** in site survey active mode **[F-11](#page-268-4)**
in site survey passive mode **[F-5](#page-262-0)** on Link Status Meter screen **[7-17](#page-146-0)** signal strength as a percentage **[7-4,](#page-133-0) [F-3](#page-260-0)** current **[7-10](#page-139-0)** in dBm **[7-4,](#page-133-1) [F-3](#page-260-1)** in link test **[7-21](#page-150-0)** in site survey active mode **[F-11](#page-268-0)** in site survey passive mode **[F-5](#page-262-1)** on Link Status Meter screen **[7-17](#page-146-1)** Signal Strength Display Units parameter **[7-4](#page-133-2)** signal to noise ratio current **[7-11](#page-140-0)** in link test **[7-22](#page-151-0)** in site survey active mode **[F-12](#page-269-0)** in site survey passive mode **[F-6](#page-263-0)** SIM Authentication Properties screen **[5-38,](#page-105-0) [E-15](#page-254-0)** site requirements for client devices **[2-5](#page-32-0)** for infrastructure devices **[2-5](#page-32-1)** Site Survey Active Mode screen **[F-10](#page-267-0)** Active Mode Setup screen **[F-7](#page-264-0)** ACU menu option **[F-3](#page-260-2)** icon **[F-3](#page-260-3)** Passive Mode screen **[F-4](#page-261-0)** site survey active mode overview **[F-2](#page-259-0)** setting parameters **[F-8 to](#page-265-0) [F-9](#page-266-0)** starting **[F-9](#page-266-1)** statistics **[F-11 to](#page-268-1) [F-13](#page-270-0)** using **[F-7 to](#page-264-1) [F-13](#page-270-1)** exiting **[F-7,](#page-264-2) [F-13](#page-270-2)** guidelines **[F-2](#page-259-1)**

passive mode overview **[F-2](#page-259-2)** statistics **[F-5 to](#page-262-2) [F-6](#page-263-1)** using **[F-3 to](#page-260-4) [F-7](#page-264-3)** specifying signal strength units **[F-3](#page-260-5)** Smart Card or other Certificate Properties screen **[5-35,](#page-102-0) [E-9](#page-248-0)** software installing on Windows 98, 98 SE, 2000, Me, or XP **[3-2 to](#page-35-0) [3-10](#page-43-0)** installing on Windows NT **[3-11 to](#page-44-0) [3-20](#page-53-0)** procedures **[9-5 to](#page-168-0) [9-14](#page-177-0)** uninstalling **[9-6 to](#page-169-0) [9-7](#page-170-0)** verifying installation **[3-20](#page-53-1)** software components custom installation parameters **[3-5 to](#page-38-0) [3-9,](#page-42-0) [3-14 to](#page-47-0) [3-17](#page-50-0)** described **[1-5 to](#page-22-0) [1-7](#page-24-0)** software versions covered in document **[xii](#page-11-0)** specifications physical **[A-2](#page-213-0)** power **[A-6](#page-217-0)** radio **[A-3 to](#page-214-0) [A-5](#page-216-0)** regulatory compliance **[A-6 to](#page-217-1) [A-7](#page-218-0)** safety **[A-6 to](#page-217-2) [A-7](#page-218-0)** Specified Access Point 1- 4 parameters **[5-16](#page-83-0)** spread spectrum **[1-3](#page-20-0)** SSID current **[7-9,](#page-138-0) [8-3,](#page-154-0) [8-10](#page-161-0)** mismatches **[7-13](#page-142-0)** SSID1 parameter **[5-4](#page-71-0)** SSID2 parameter **[5-4](#page-71-1)** SSID3 parameter **[5-4](#page-71-2)** Start After Install parameter for ACM (Install Wizard) **[3-6,](#page-39-0) [3-15](#page-48-0)** Start button function **[1-7](#page-24-1)** in RF link test **[7-19](#page-148-0)** in site survey **[F-9](#page-266-2)** Static Password screen **[6-16](#page-123-0)**

```
static WEP
  disabling 5-29
  procedures 5-27 to 5-29
  with open authentication, setting on client and access 
        point 5-26
  with shared key authentication, setting on client and 
        access point 5-26
static WEP keys
  entering 5-27 to 5-28
  guidelines for entering
    in ACU 5-28
    in Windows XP E-7
  overview 5-22, E-2
  overwriting 5-29
  selecting transmit key 5-28
  size of 5-28
Statistics
  ACU menu option 7-11
  icon 7-11
  screen 7-12
statistics
  client adapter, viewing 7-11 to 7-16
  link test 7-21
  receive 7-12 to 7-14
  site survey
    active mode F-11 to F-13
    passive mode F-5 to F-6
  transmit 7-15 to 7-16
Status
  ACU menu option 7-4, 9-7, 9-8
  icon 7-4, 9-7, 9-8
  screen 7-5
status of client adapter
  in ACM Connection Status screen 8-9 to 8-11
  in ACM Tool Tip window 8-4
  in ACU status bar 1-6 to 1-7
  in ACU Status screen 7-4 to 7-11
  in link test 7-21
  in Windows XP E-17
```

```
Stop button
  function 1-7
  in site survey active mode F-13
system parameters
  described 5-2, 5-3
  setting 5-3 to 5-6
System Parameters screen 5-3
system requirements 2-4 to 2-5
```
## **T**

technical assistance, obtaining **[xvi to](#page-15-0) [xviii](#page-17-0)** Technical Assistance Center, contacting **[xvii to](#page-16-0) [xviii](#page-17-0)** Temporal Key Integrity Protocol (TKIP) described **[5-25](#page-92-0)** setting on client and access point **[5-27](#page-94-2)** temporary username and password automatically prompt for **[5-31](#page-98-0)** described **[5-30](#page-97-0)** manually prompt for **[5-31](#page-98-1)** selecting options **[5-31](#page-98-2)** using Windows credentials **[5-31](#page-98-3)** throughput **[5-5,](#page-72-0) [5-8,](#page-75-0) [5-9,](#page-76-0) [5-13](#page-80-0)** transmit key **[5-28](#page-95-2)** Transmit Power parameter **[5-11](#page-78-0)** transmit statistics **[7-15 to](#page-144-1) [7-16](#page-145-2)** Troubleshooting ACU menu option **[10-4](#page-183-0)** troubleshooting information, accessing **[10-2](#page-181-0)** troubleshooting utility accessing help **[10-7](#page-186-0)** activating from ACM **[8-6](#page-157-0)** saving detailed report to text file **[10-6 to](#page-185-0) [10-7](#page-186-1)** using **[10-4 to](#page-183-1) [10-7](#page-186-2)** Turn Radio Off ACM menu option **[8-7](#page-158-0)** ACU menu option **[9-15](#page-178-0)** Turn Radio On ACM menu option **[8-7](#page-158-1)** ACU menu option **[9-15](#page-178-1)**

## **U**

unicast packets in site survey active mode **[F-9](#page-266-3)** number received **[7-12](#page-141-2)** number transmitted **[7-15](#page-144-2)** uninstalling client adapter software **[9-6 to](#page-169-0) [9-7](#page-170-0)** unpacking the client adapter **[2-3](#page-30-0)** Unplug or Eject Hardware icon (Windows) **[9-4](#page-167-0)** upgrading client adapter software on Windows 98, 98 SE, 2000, Me, or XP **[3-2 to](#page-35-0) [3-10](#page-43-1)** on Windows NT **[3-11 to](#page-44-0) [3-20](#page-53-2)** upgrading firmware **[9-8 to](#page-171-2) [9-10](#page-173-0)** up time statistic **[7-14](#page-143-1)** status of **[7-10](#page-139-1)** Use Another Application to Configure My Wireless Settings option **[4-7](#page-62-0)** Use Auto Profile Selection option **[4-7,](#page-62-1) [8-8](#page-159-0)** Use Other Configuration Application (ACM) **[8-8](#page-159-1)** Use Saved User Name and Password option **[5-30](#page-97-1)** Use Selected Profile option **[4-6](#page-61-0)** Use Short Radio Headers parameter **[5-9](#page-76-1)** Use Temporary User Name and Password option **[5-30](#page-97-2)** Use Windows to configure my wireless network settings parameter - Windows XP **[E-5](#page-244-0)** Use Windows User Name and Password option **[5-31](#page-98-4)**

## **W**

Wake Duration parameter **[5-19](#page-86-0)** warning defined **[xiii to](#page-12-0) [xiv](#page-13-0)** dipole antenna **[2-3,](#page-30-1) [B-3](#page-222-0)** explosive device proximity **[2-3,](#page-30-2) [B-2](#page-221-0)** laptop users **[2-3,](#page-30-3) [B-4 to](#page-223-0) [B-5](#page-224-0)**

## WEP

designation in product model numbers **[1-3](#page-20-1)** keys additional security features **[5-25](#page-92-1)** defined **[5-21,](#page-88-0) [E-2](#page-241-1)** size of **[5-22,](#page-89-1) [E-2](#page-241-2)** types of **[5-21,](#page-88-1) [E-2](#page-241-3)** parameter **[5-27](#page-94-3)** status of **[7-7](#page-136-0)** WEP Key Entry Method parameter **[5-27](#page-94-4)** WEP key hashing **[5-25](#page-92-2)** Windows login screen **[6-4](#page-111-0)** Windows Wireless Network Connection icon, shows unavailable connection **[10-12](#page-191-0)** Windows XP configuring client adapter through **[E-4 to](#page-243-0) [E-16](#page-255-0)** enabling EAP-SIM authentication **[E-13 to](#page-252-0) [E-16](#page-255-1)** enabling EAP-TLS authentication **[E-8 to](#page-247-0) [E-10](#page-249-0)** enabling PEAP authentication **[E-10 to](#page-249-1) [E-13](#page-252-1)** feature comparison to ACU **[3-20 to](#page-53-3) [3-21](#page-54-0)** inability to use fast user switching **[3-8](#page-41-0)** making a configuration decision **[3-20 to](#page-53-4) [3-21](#page-54-0)** security features **[E-2 to](#page-241-4) [E-4](#page-243-1)** viewing status of client adapter **[E-17](#page-256-1)** wireless infrastructure **[1-9](#page-26-0)** Wireless Network Connection Properties screen (Authentication Tab) - Windows **[5-33,](#page-100-0) [E-8,](#page-247-1) [E-11,](#page-250-0)  [E-14](#page-253-0)** Wireless Network Connection Properties screen (Wireless Networks Tab) - Windows **[E-5](#page-244-1)** Wireless Network Connection Status screen - Windows XP **[E-17](#page-256-2)** Wireless Network Properties screen - Windows XP **[E-6](#page-245-0)** workstation defined **[1-3](#page-20-2)** in wireless infrastructure **[1-9](#page-26-1)** World Mode parameter **[5-9](#page-76-2)**

**Index**

 $\blacksquare$ 

 $\overline{\mathbf{I}}$